**Version 1.10 | June 05, 2014**

## **D-Link**

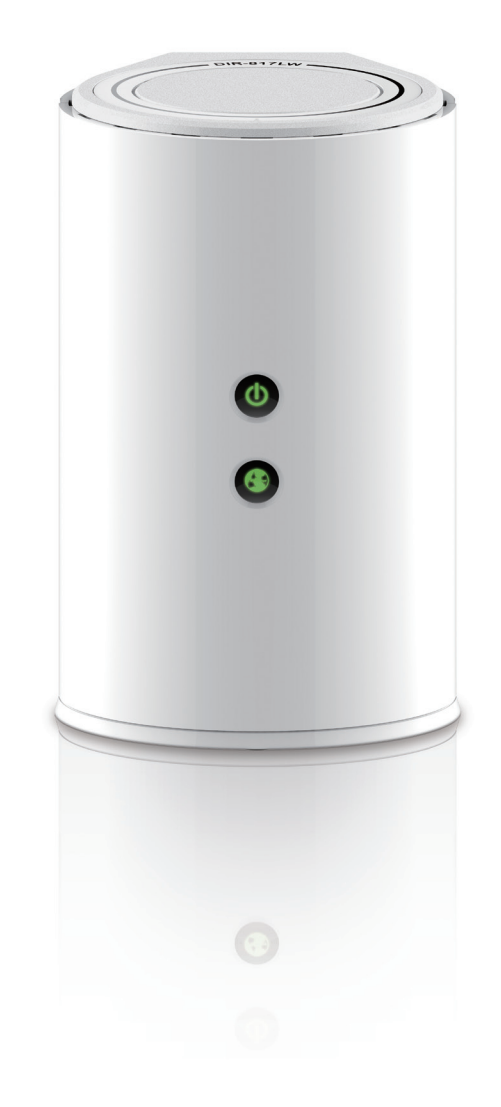

# **User Manual**

## **Wireless AC750 Dual Band Cloud Router**

**DIR-817LW**

# **Preface**

<span id="page-1-0"></span>D-Link reserves the right to revise this publication and to make changes in the content hereof without obligation to notify any person or organization of such revisions or changes.

### **Manual Revisions**

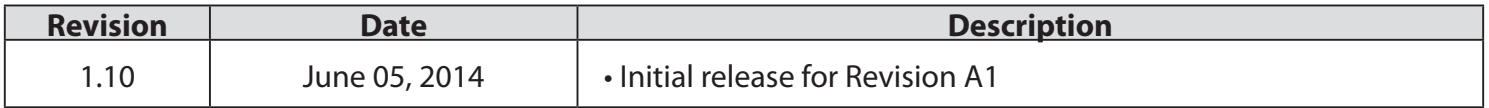

### **Trademarks**

© 2014 D-Link. All Rights Reserved. D-Link and the D-Link logo are trademarks or registered trademarks of D-Link Corporation or its subsidiaries. All other third-party marks mentioned herein may be trademarks of their respective owners. This publication may not be reproduced, in whole or in part, without prior express written permission from D-Link Systems, Inc.

# **Table of Contents**

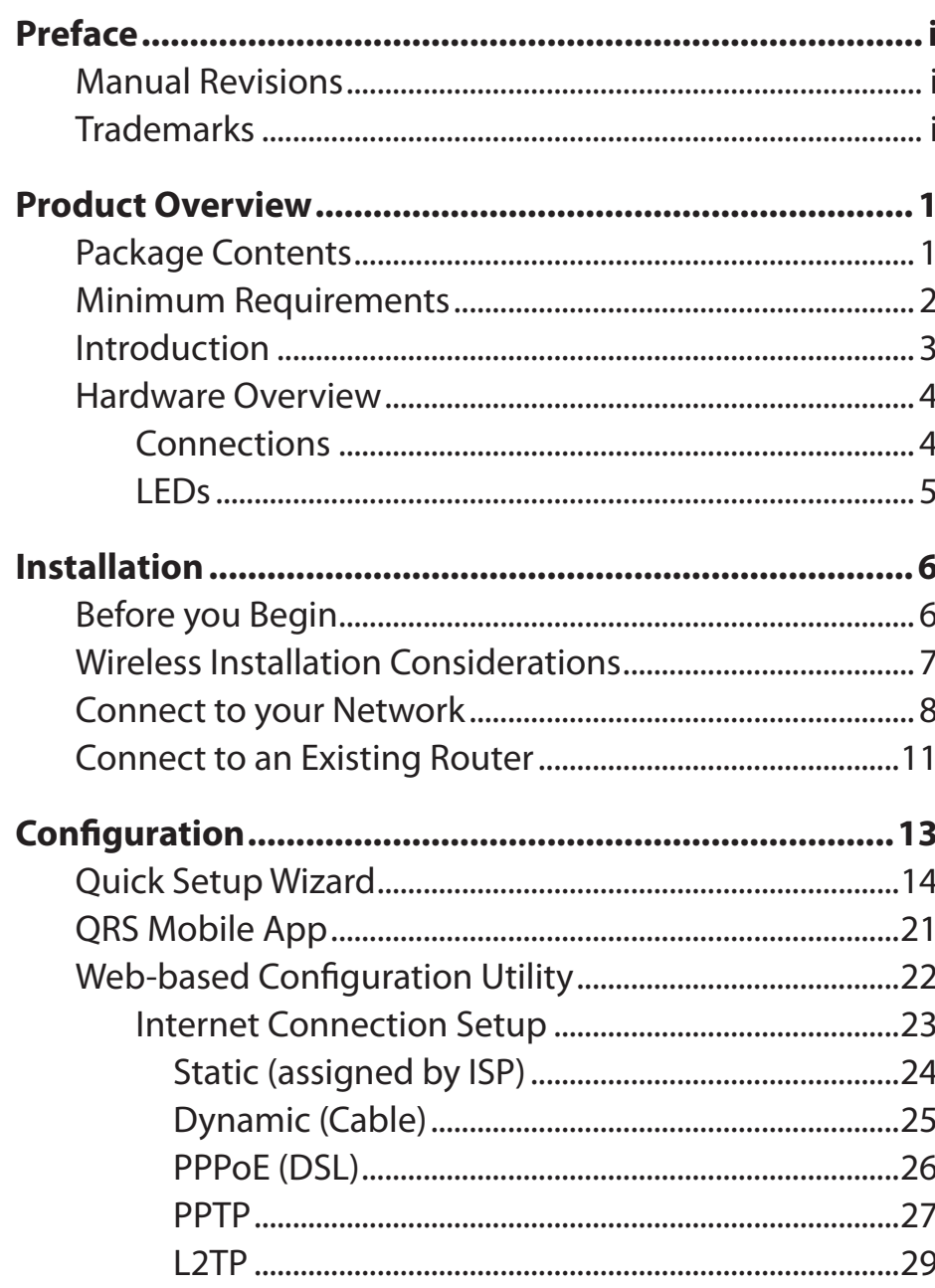

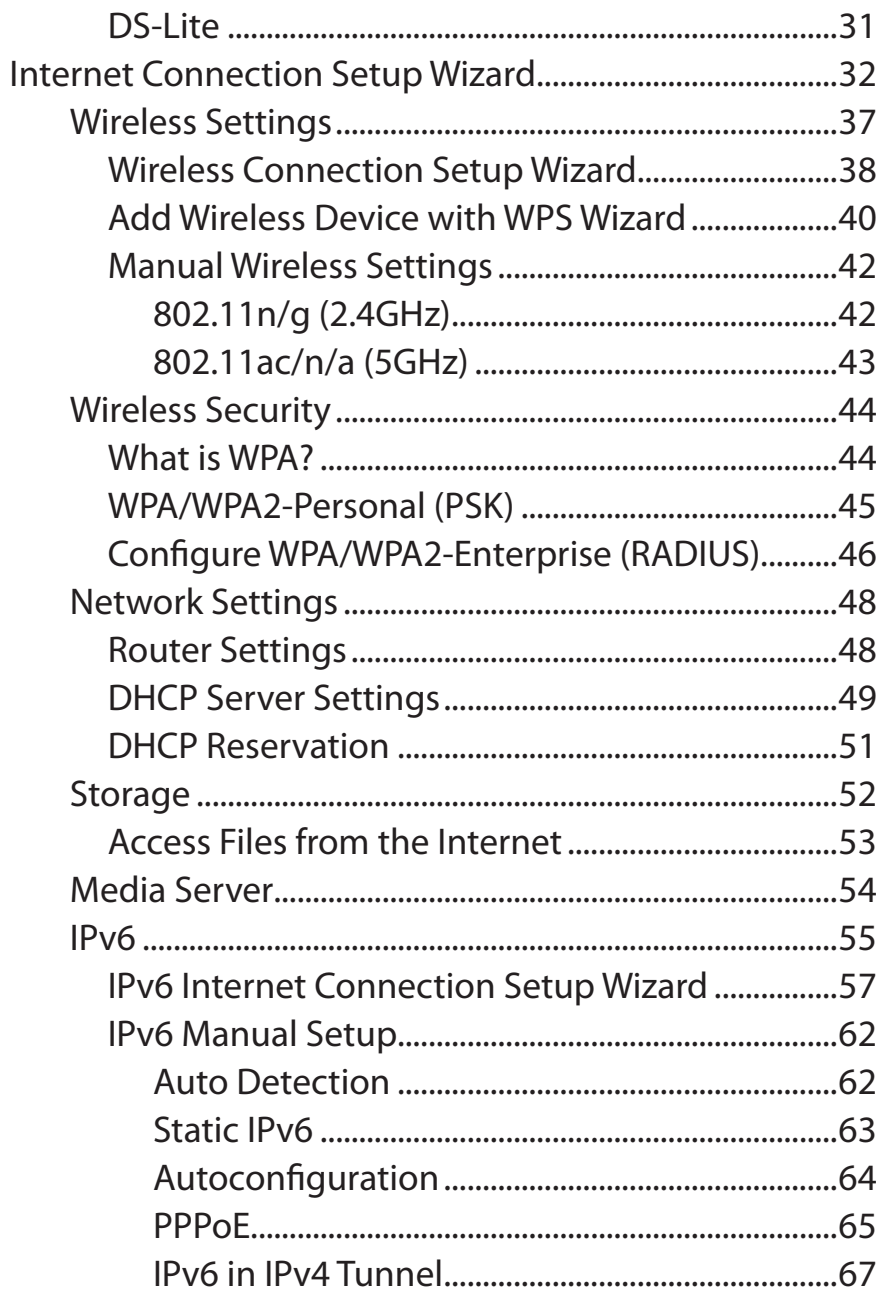

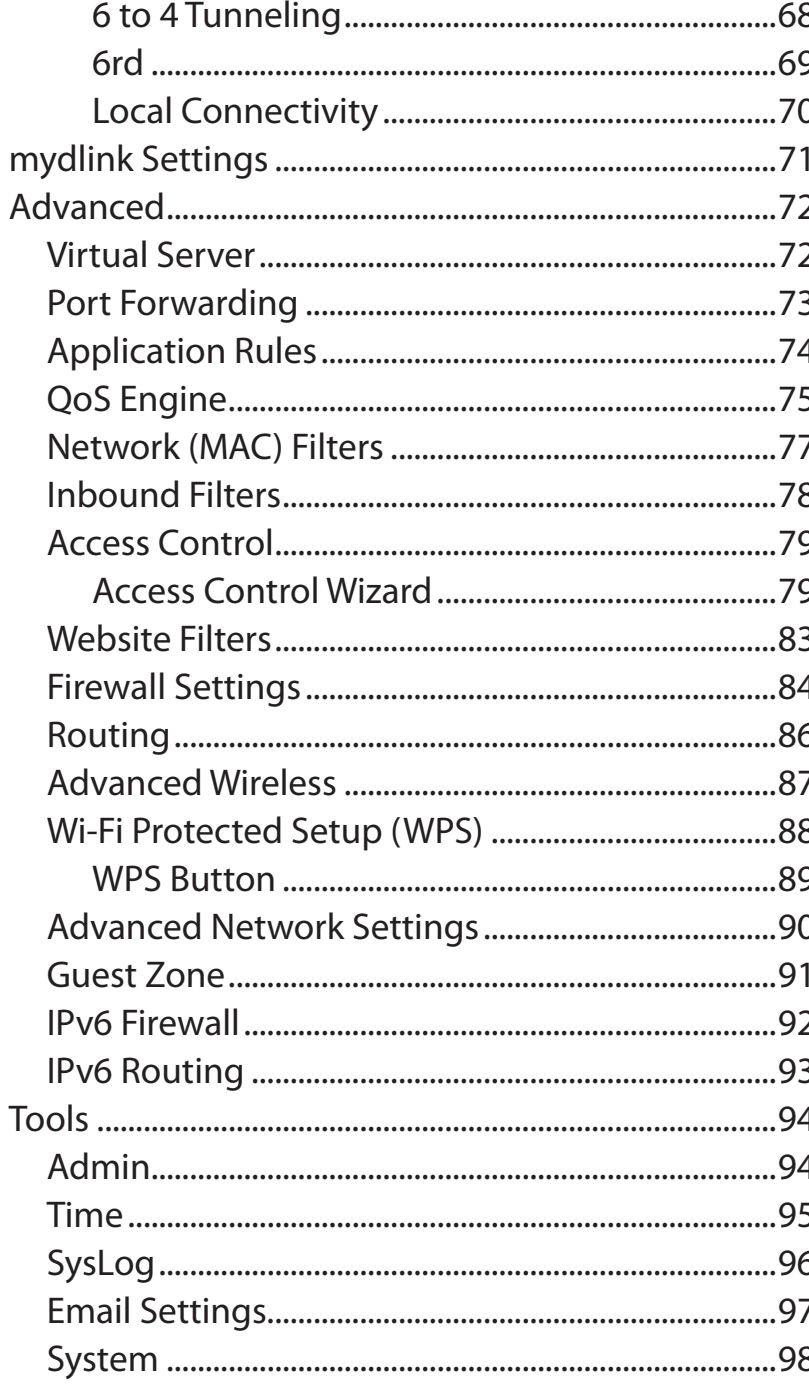

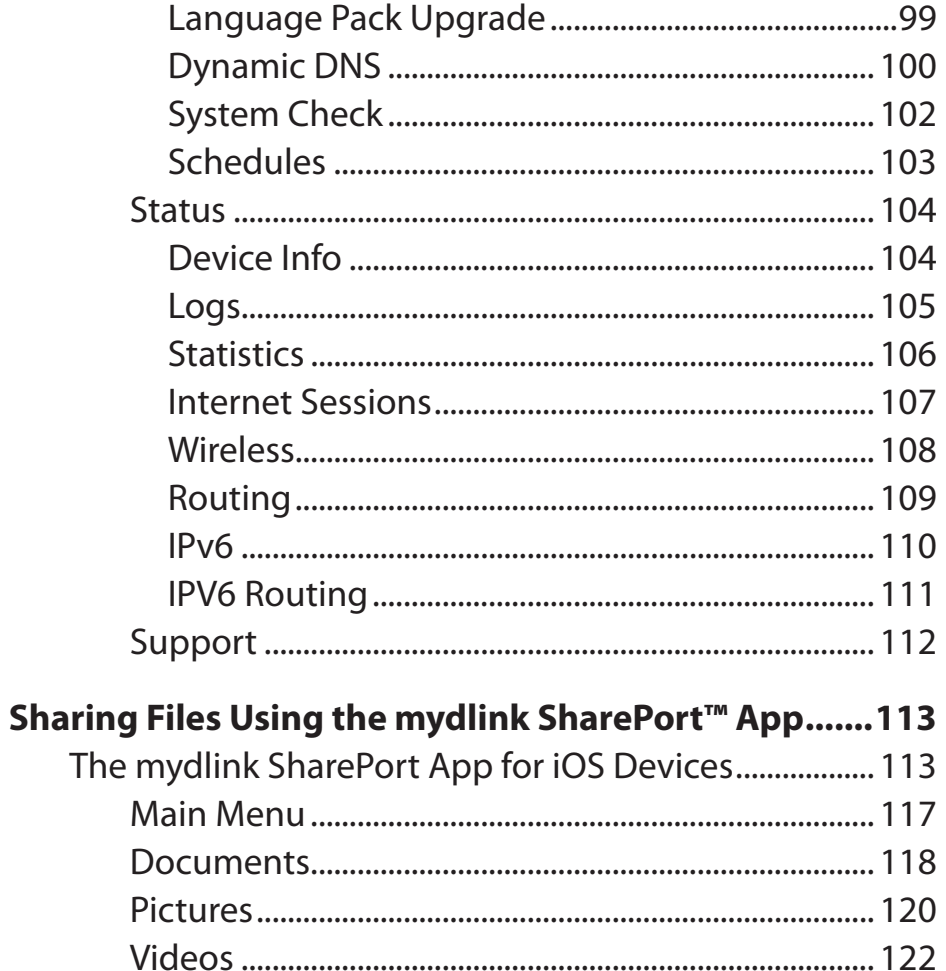

The mydlink SharePort App for Android<sup>™</sup> Devices ..... 131 

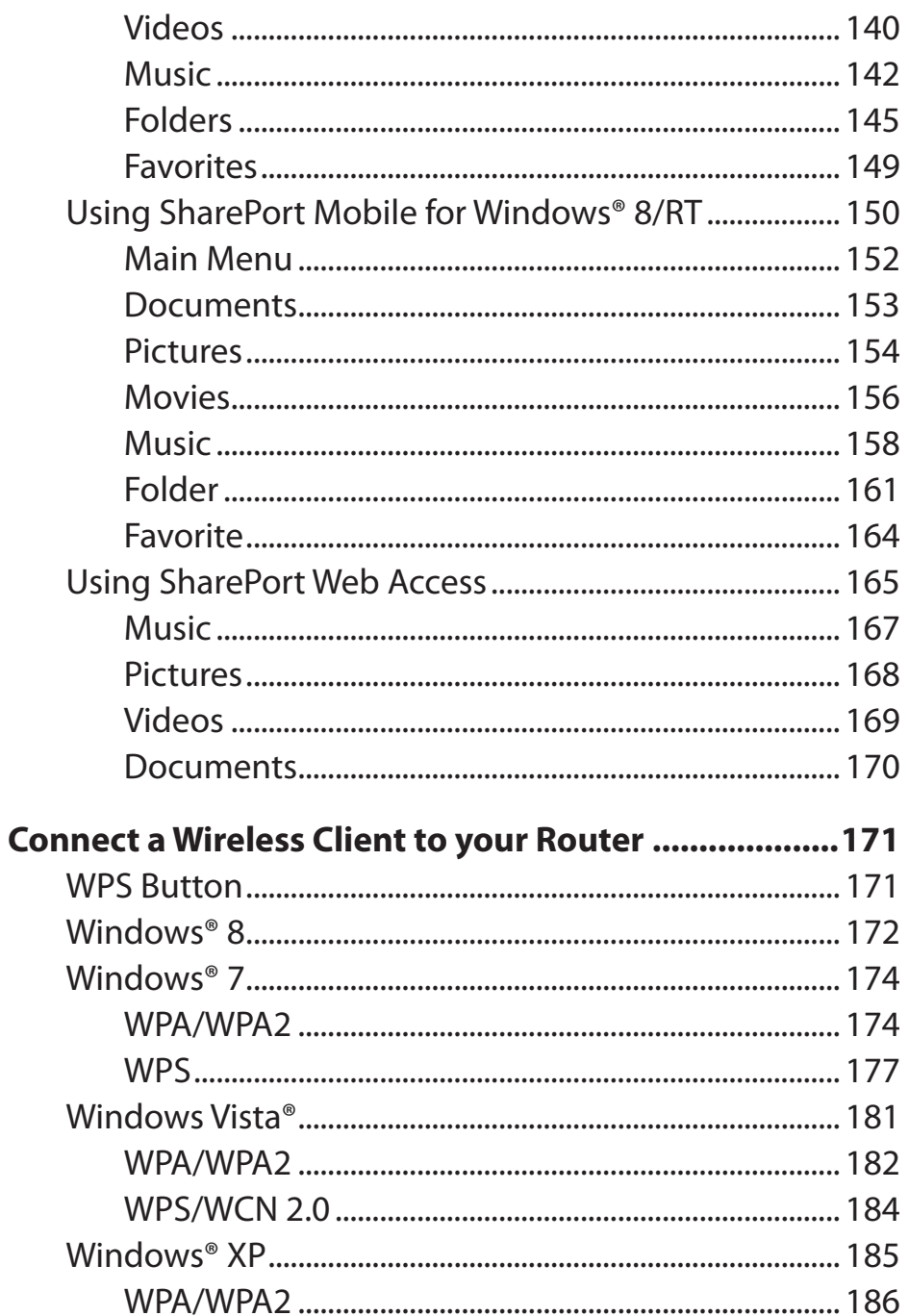

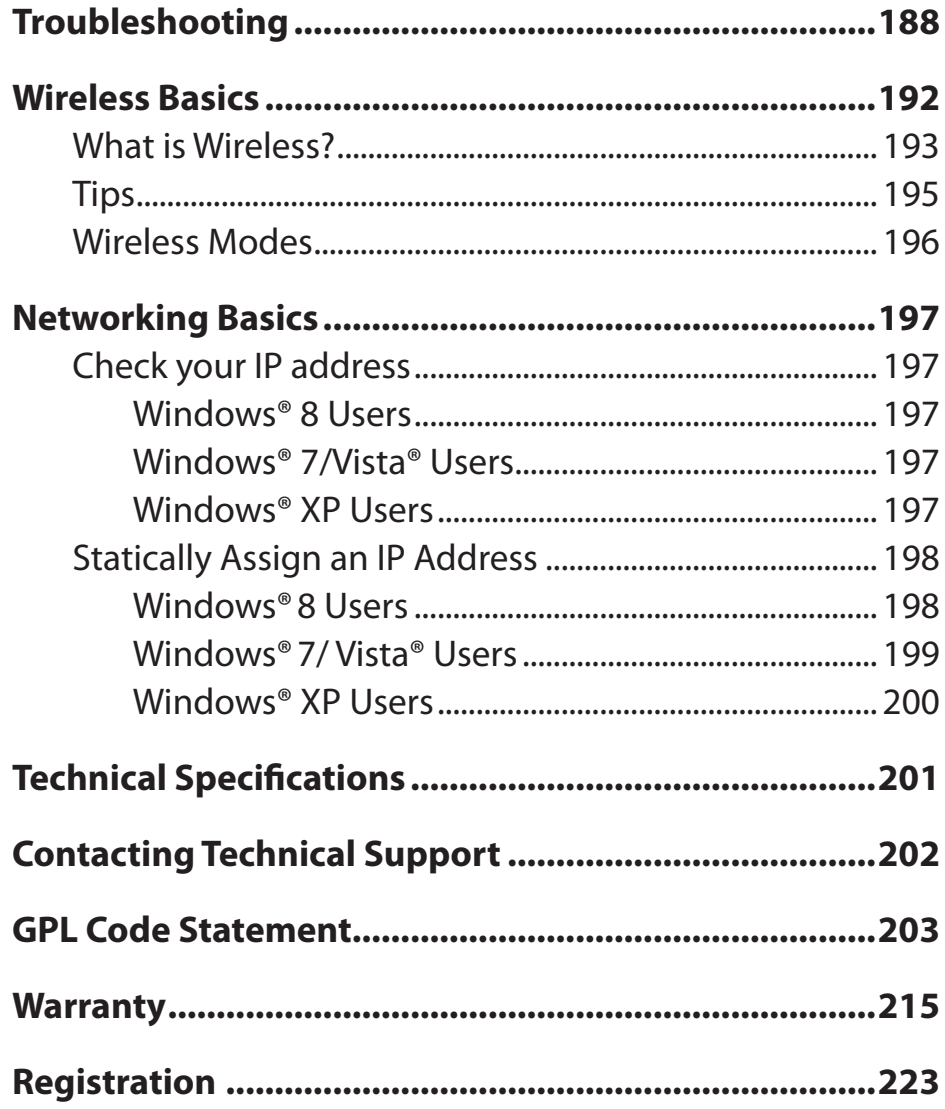

## **Package Contents**

<span id="page-5-0"></span>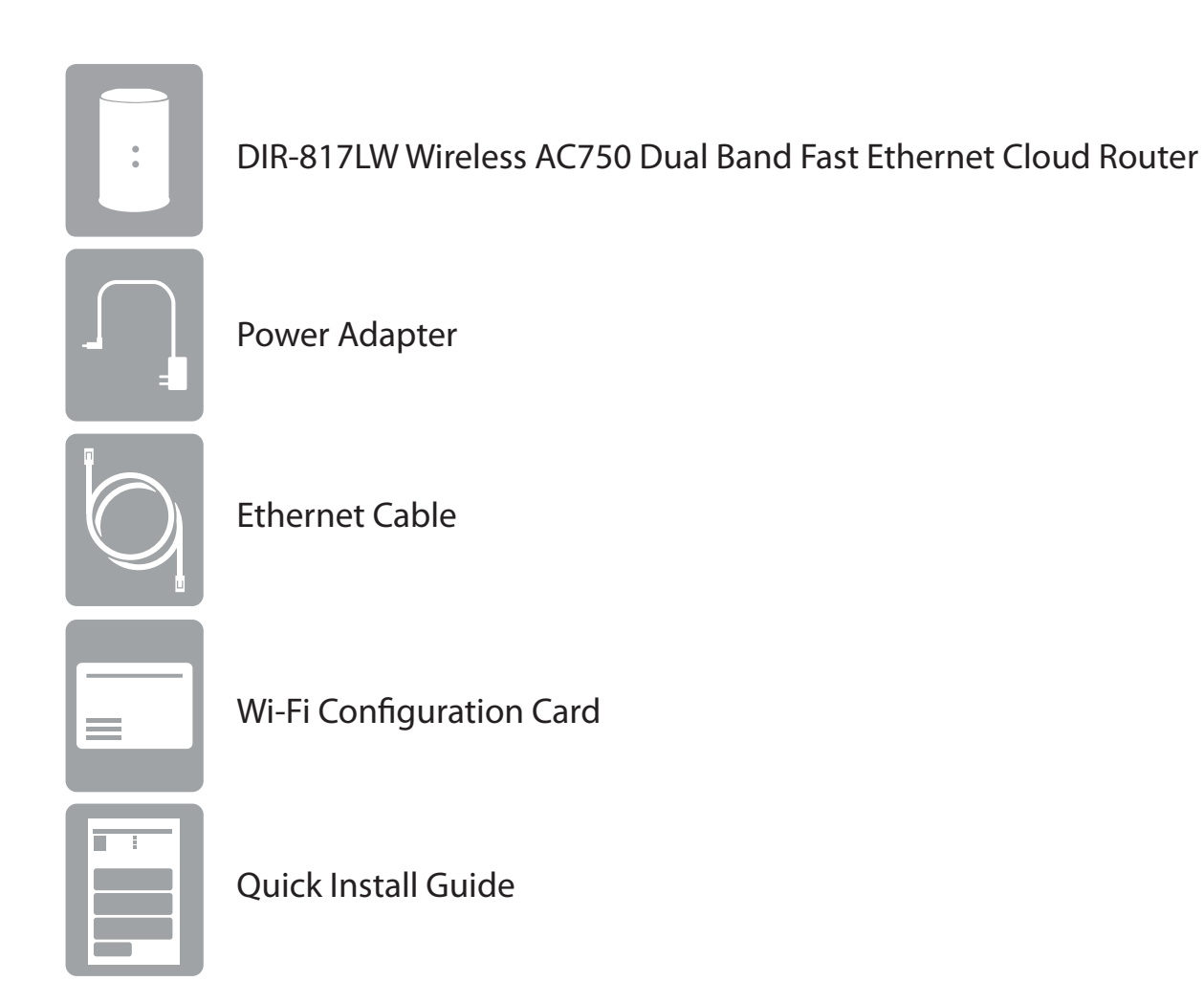

If any of the above items are missing, please contact your reseller.

*Note: Using a power supply with a different voltage rating than the one included with the DIR-817LW will cause damage and void the warranty for this product.*

## **Minimum Requirements**

<span id="page-6-0"></span>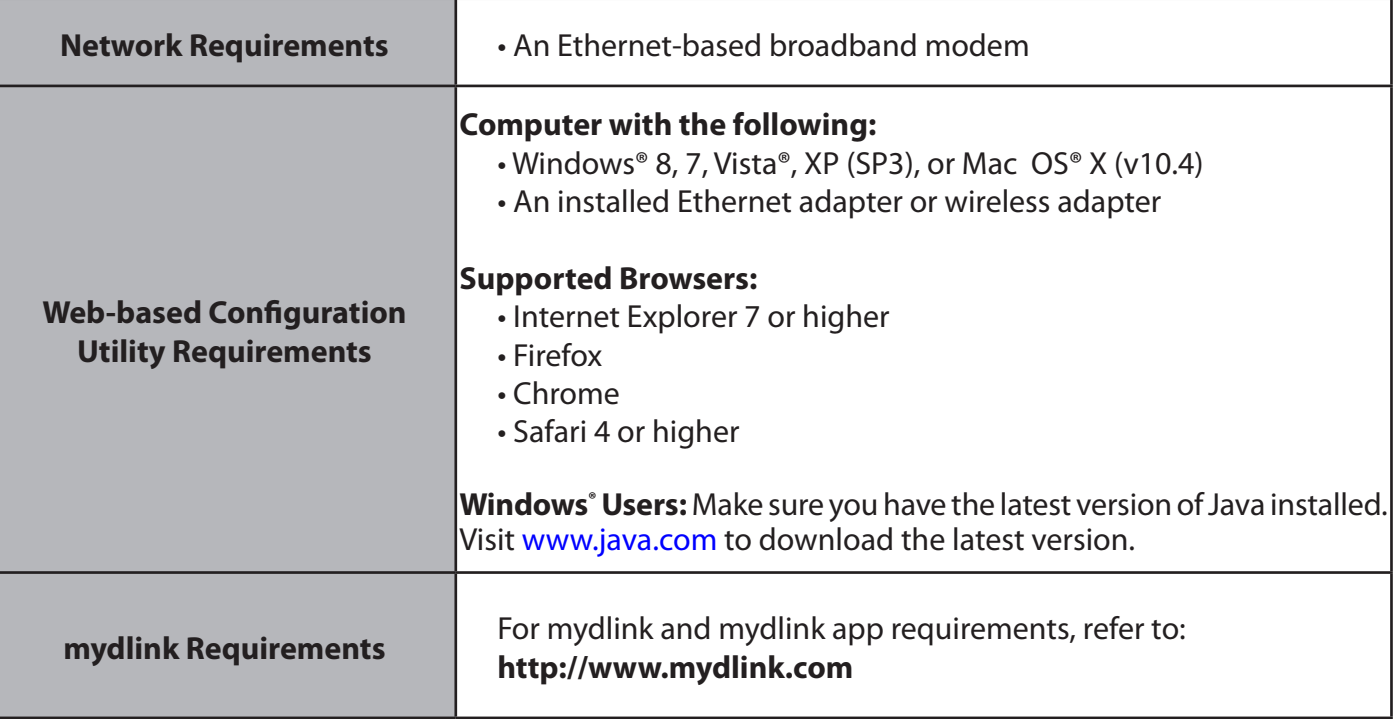

## **Introduction**

<span id="page-7-0"></span>The DIR-817LW Wireless AC750 Dual Band Cloud Router provides revolutionary 802.11ac wireless speed - up to 750Mbps - for flawless HD video streaming to multiple devices.

With mydlink<sup>™</sup> Cloud Services, you can monitor your home network from anywhere, anytime, using your iPhone, iPad, and Android device(s). Monitor what websites are being visited, block access from unwanted devices, and receive automatic e-mail alerts when unauthorized connections are attempted.

With the mydlink SharePort<sup>™</sup> app, you can wirelessly access your media that is stored on a connected USB drive from your iPhone®, iPad®, or Android™ device. Best of all, you can get free apps for network management and file access.

\* Maximum wireless signal rate derived from IEEE Standard 802.11ac (draft), 802.11a, 802.11g, and 802.11n specifications. Actual data throughput will vary. Network conditions and environmental factors, including volume of network traffic, building materials and construction, and network overhead, lower actual data throughput rate. Environmental conditions will adversely affect wireless signal range.

### **Hardware Overview Connections**

<span id="page-8-0"></span>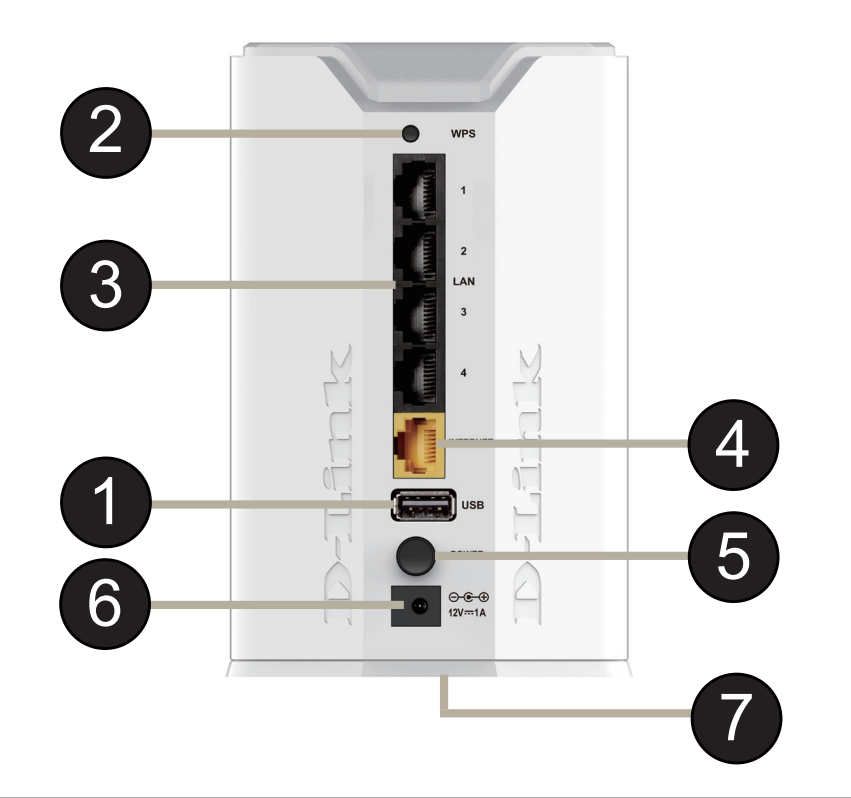

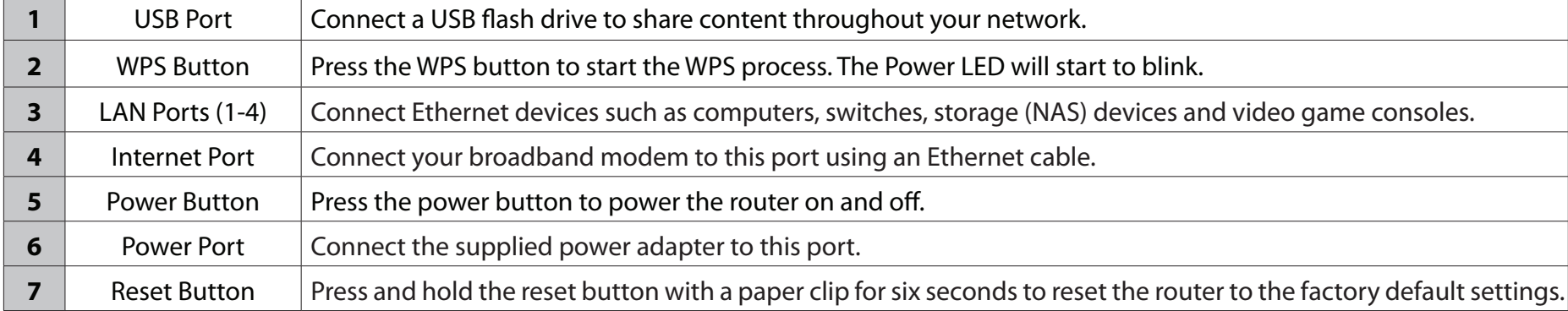

### <span id="page-9-0"></span>**Hardware Overview LEDs**

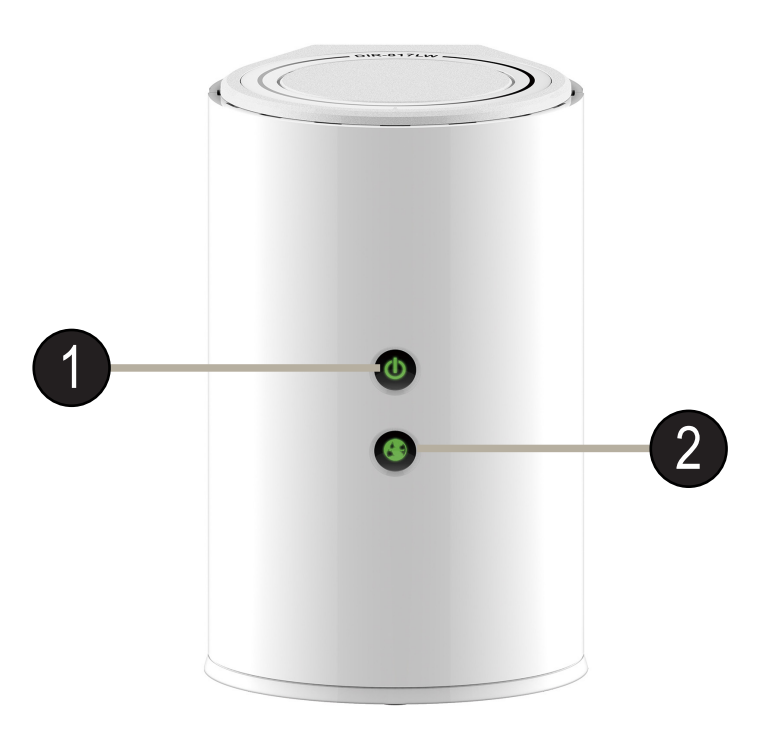

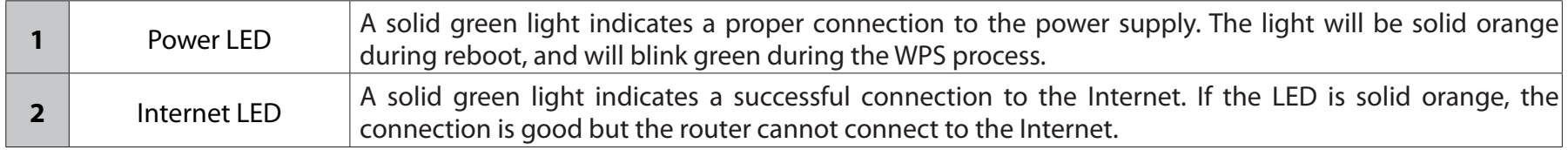

# **Installation**

<span id="page-10-0"></span>This section will walk you through the installation process. Placement of the router is very important. Do not place the router in an enclosed area such as a closet, cabinet, or in the attic or garage.

## **Before you Begin**

- Please configure the router with the computer that was last connected directly to your modem.
- Users with DSL providers If you are using a PPPoE connection, you will need your PPPoE user name and password. If you do not have this information, contact your Internet provider. Do not proceed until you have this information.
- **UserswithCableproviders** Make sure you unplug the power to your modem. In some cases, you may need to turn it off for up to five minutes.
- **AdvancedUsers** If your ISP provided you with a modem/router combo, you will need to set it to "bridge" mode so the DIR-817LW can work properly. For details, contact your ISP or refer to the user manual for your modem/router device.

## **Wireless Installation Considerations**

<span id="page-11-0"></span>The D-Link wireless router lets you access your network using a wireless connection from virtually anywhere within the operating range of your wireless network. Keep in mind, however, that the number, thickness and location of walls, ceilings, or other objects that the wireless signals must pass through, may limit the range. Typical ranges vary depending on the types of materials and background RF (radio frequency) noise in your home or business. The key to maximizing wireless range is to follow these basic guidelines:

- 1. Keep the number of walls and ceilings between the D-Link router and other network devices to a minimum each wall or ceiling can reduce your adapter's range from 3-90 feet (1-30 meters.) Position your devices so that the number of walls or ceilings is minimized.
- 2. Be aware of the direct line between network devices. A wall that is 1.5 feet thick (.5 meters), at a 45-degree angle appears to be almost 3 feet (1 meter) thick. At a 2-degree angle it looks over 42 feet (14 meters) thick! Position devices so that the signal will travel straight through a wall or ceiling (instead of at an angle) for better reception.
- 3. Building Materials make a difference. A solid metal door or aluminum studs may have a negative effect on range. Try to position access points, wireless routers, and computers so that the signal passes through drywall or open doorways. Materials and objects such as glass, steel, metal, walls with insulation, water (fish tanks), mirrors, file cabinets, brick, and concrete will degrade your wireless signal.
- 4. Keep your product away (at least 3-6 feet or 1-2 meters) from electrical devices or appliances that generate RF noise.
- 5. If you are using 2.4GHz cordless phones or X-10 (wireless products such as ceiling fans, lights, and home security systems), your wireless connection may degrade dramatically or drop completely. Make sure your 2.4GHz phone base is as far away from your wireless devices as possible. The base transmits a signal even if the phone is not in use.

## **Connect to your Network**

<span id="page-12-0"></span>1. Turn off and unplug the power to your DSL or Cable modem. This is required.

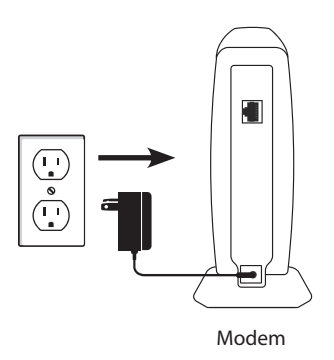

2. Connect an Ethernet cable from the Internet port of the router to the Ethernet port on your DSL or Cable modem.

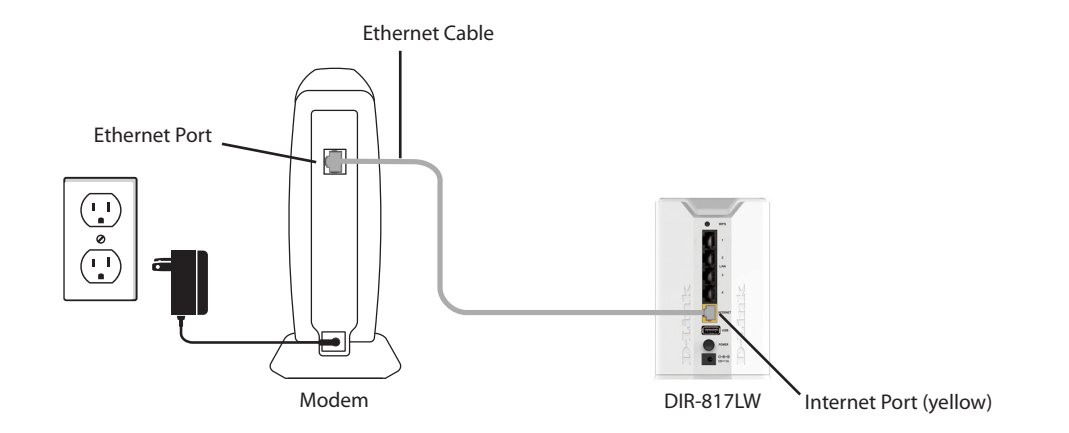

3. Connect another Ethernet cable from the Ethernet port on your computer to one of the LAN ports on the router.

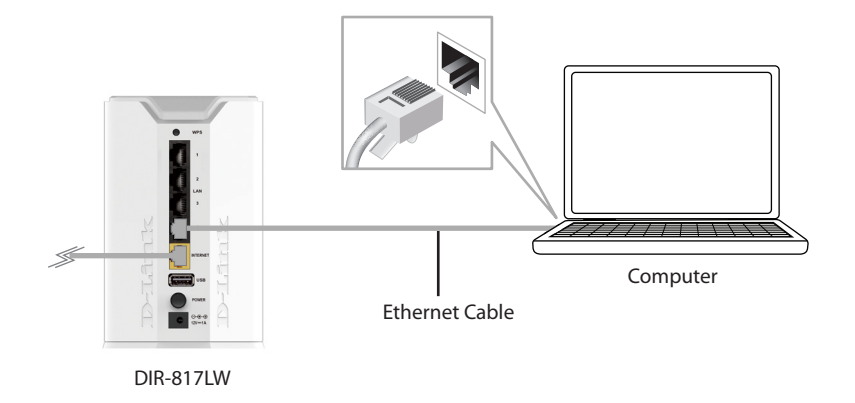

4. Plug the power back into your DSL or Cable modem. Please wait about one minute before continuing.

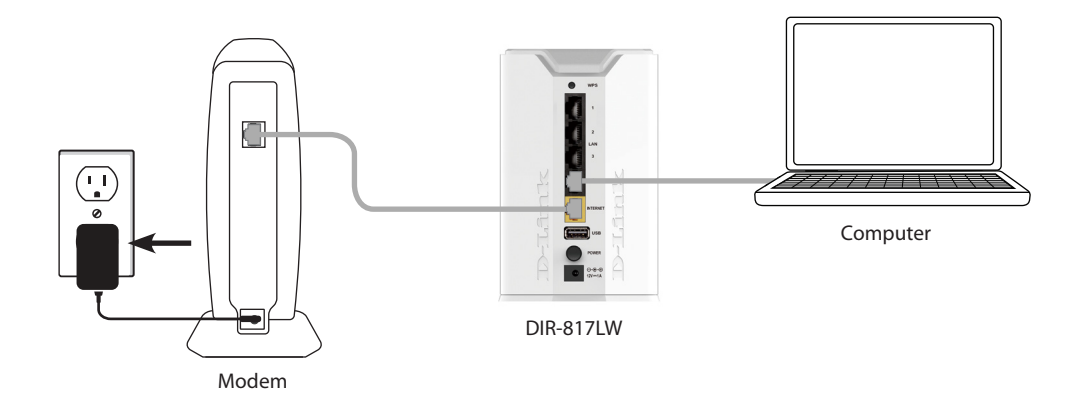

5. Plug the power adapter into your router and connect to an available power outlet or surge protector. If the Power LED does not light up, press the Power button on the back of the router.

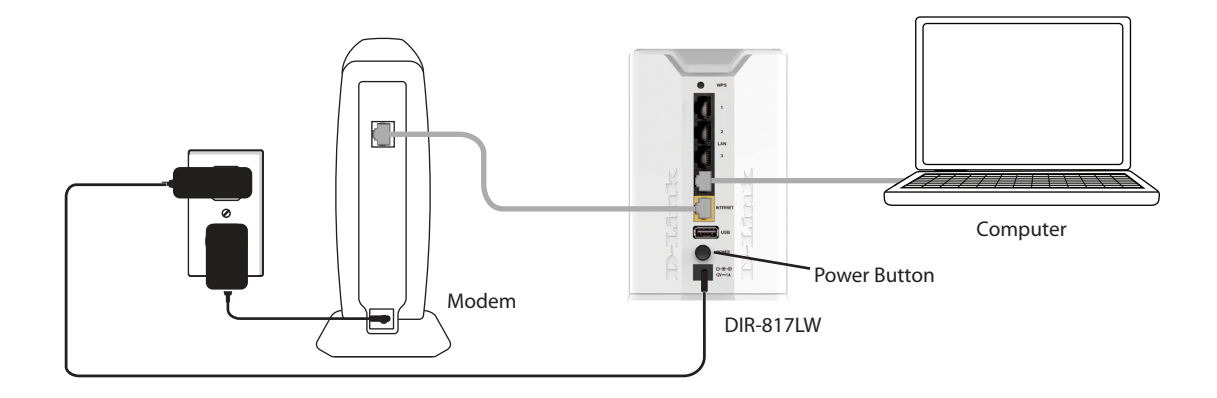

6. After the router has powered up, verify that the power (green) and Internet (orange or green) LEDs are both lit. Skip to ["Configuration" on page 13](#page-17-1) to learn about your configuration options. If you initially choose not to connect to the Internet, later you can use the ["Internet Connection Setup Wizard" on page 32.](#page-36-1)

## **Connect to an Existing Router**

<span id="page-15-0"></span>*Note: It is strongly recommended that you replace your existing router with the DIR-817LW instead of using both. If your modem is a combo router, you may want to contact your ISP or review the manufacturer's user guide so you can put the router into Bridge mode, which will 'turn off' the router's (NAT) functions.* 

If you are connecting the DIR-817LW router to an existing router to use as a wireless access point and/or switch, you will have to do the following to the DIR-817LW before connecting it to your network:

- Disable UPnP™
- Disable DHCP
- Change the LAN IP address to an available address on your network. The LAN ports on the router cannot accept a DHCP address from your other router.

To connect to another router, please follow the steps below:

- 1. Plug the power into the router. Connect one of your computers to the router (LAN port) using an Ethernet cable. Make sure your IP address on the computer is 192.168.0.xxx (where xxx is between 2 and 254). Please see the **Networking Basics** section for more information. If you need to change the settings, write down your existing settings before making any changes. In most cases, your computer should be set to receive an IP address automatically in which case you will not have to do anything to your computer.
- 2. Open a web browser, enter **http://192.168.0.1** (or **http://dlinkrouter.local./**) and press **Enter**. When the login window appears, set the user name to **Admin** and leave the password box empty. Click **Log In** to continue.
- 3. Click on **Advanced** and then click **AdvancedNetwork**. Uncheck the **EnableUPnP** checkbox. Click **Save Settings** to continue.
- 4. Click **Setup** and then click **Network Settings**. Uncheck the **EnableDHCP Server** checkbox. Click **Save Settings** to continue.
- 5. Under Router Settings, enter an available **IP Address** and the **Subnet Mask** of your network. Click **Save Settings** to save your settings. Use this new IP address to access the configuration utility of the router in the future. Close the browser and change your computer's IP settings back to the original values as in Step 1.
- 6. Disconnect the Ethernet cable from the router and reconnect your computer to your network.
- 7. Connect an Ethernet cable in one of the **LAN** ports of the router and connect it to your other router. Do not plug anything into the Internet (WAN) port of the D-Link router.
- 8. You may now use the other three LAN ports to connect other Ethernet devices and computers. To configure your wireless network, open a web browser and enter the IP address you assigned to the router. Refer to the **Configuration** and **Wireless Security** sections for more information on setting up your wireless network.

# <span id="page-17-1"></span>**Configuration**

<span id="page-17-0"></span>There are several different ways you can configure your router to connect to the Internet and connect to your clients:

- **QRS Mobile App** Use your iPhone, iPad, or Android device to configure your router. See ["QRS Mobile App" on page 21](#page-25-1).
- **D-Link SetupWizard** This wizard will launch when you log into the router for the first time. Refer to ["Quick Setup Wizard"](#page-18-1)  [on page 14.](#page-18-1)
- **Manual Setup** Log into the router and manually configure your router (advanced users only). Refer to ["Manual Internet](#page-28-1)  [Setup" on page 24](#page-28-1).

## **Quick Setup Wizard**

<span id="page-18-0"></span>If this is your first time installing the router, launch your web browser (e.g., Internet Explorer), and you will automatically be directed to the *D-Link Setup Wizard.*

If you have already configured your settings and you would like to access the configuration utility, please refer to ["Web-based](#page-26-1) [Configuration Utility" on page 22](#page-26-1).

If this is your first time logging into the router, and the wizard does not start automatically, enter **http://192.168.0.1.**

The wizard will guide you through a step-by-step process to configure your new D-Link router and connect to the Internet.

Click **Next** to continue.

<span id="page-18-1"></span>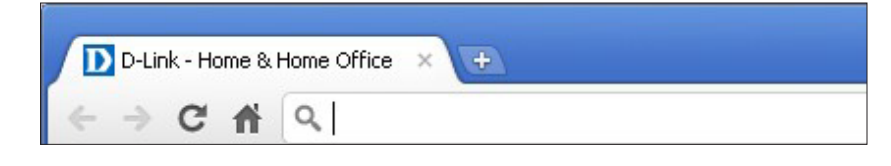

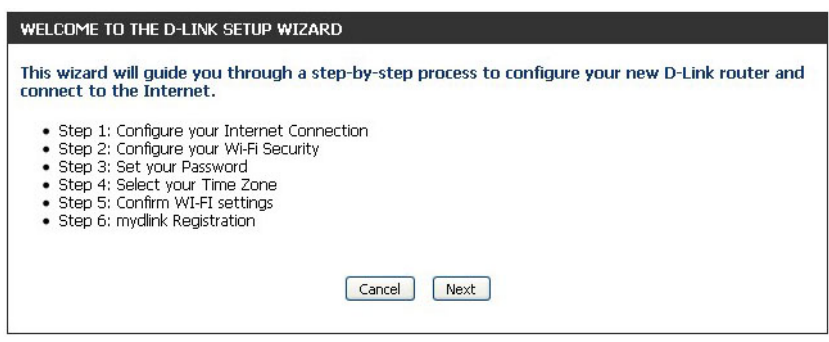

Please wait while your router detects your internet connection type. If the router detects your Internet connection, you may need to enter your ISP information such as username and password. (See instructions on page 16 for PPPoE, PPTP and L2TP).

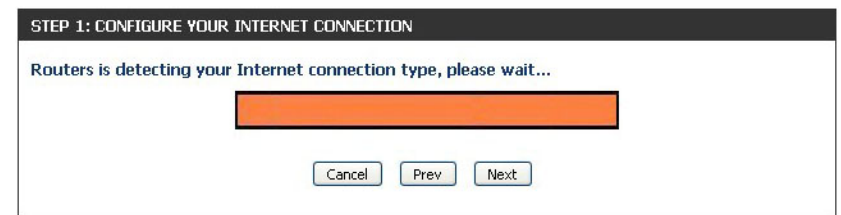

If the router does not detect a valid Ethernet connection from the Internet port, this screen will appear. Connect your broadband modem to the Internet port and then click **Connect**.

If the router detects an Ethernet connection but does not detect the type of Internet connection you have, this screen will appear. Click **Guide me through the Internet Connection Settings** to display a list of connection types to choose from.

Select your Internet connection type and click **Next** to continue. You can select **DHCP Connection (Dynamic IP Address)** if your Internet connection automatically provides you with an IP Address. This option is commonly used for cable modem services.

Click **Next** to continue.

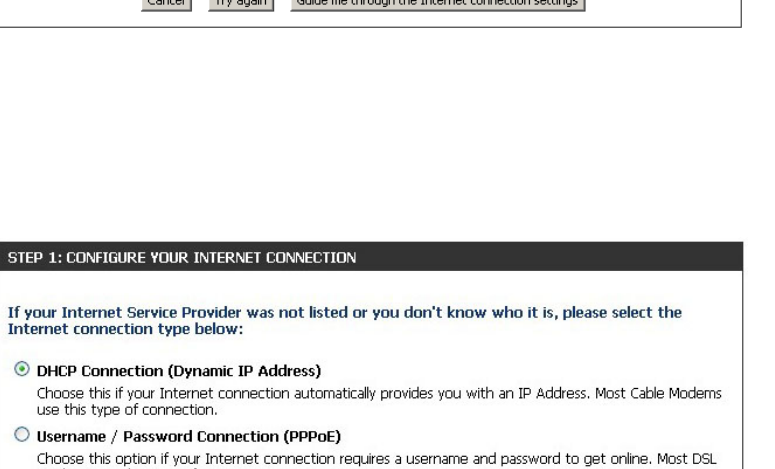

Choose this option if your Internet Setup Provider provided you with IP Address information that has to be

 $[$  Prev

Cancel

 $Next$ 

modems use this type of connection. O Username / Password Connection (PPTP)

◯ Static IP Address Connection

manually configured.

O Username / Password Connection (L2TP)

PPTP client.

L2TP client.

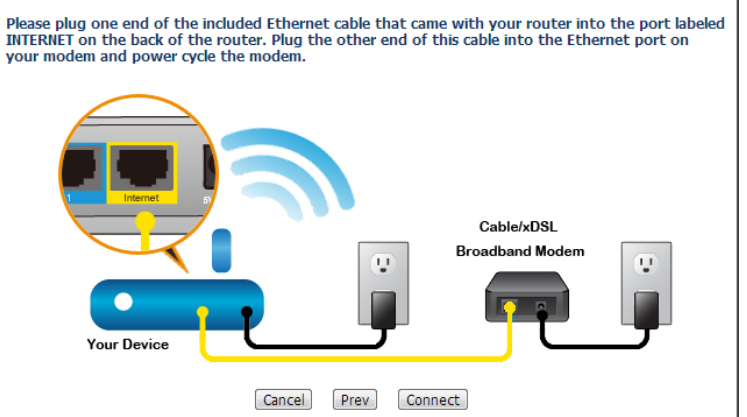

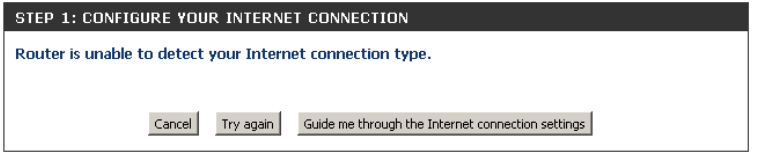

#### **STEP 1: CONFIGURE YOUR INTERNET CONNECTION**

Section 3 - Configuration

If the router detected or you selected **PPPoE**, enter your PPPoE **UserName** and **Password** and click **Next** to continue.

*Note: Make sure you remove the PPPoE software from your computer. The software is no longer needed and will not work through a router.*

If the router detected or you selected **PPTP**, enter your PPTP **User Name**, **Password**, and other information supplied by your ISP. Click **Next** to continue.

If the router detected or you selected **L2TP**, enter your **User Name**, **Password**, and other information supplied by your ISP. Click **Next** to continue.

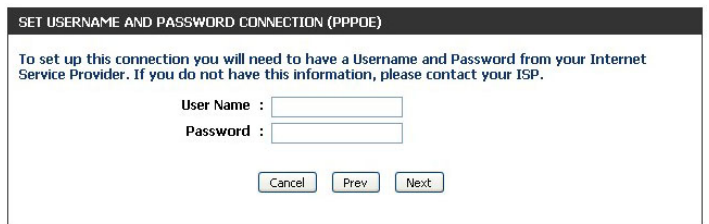

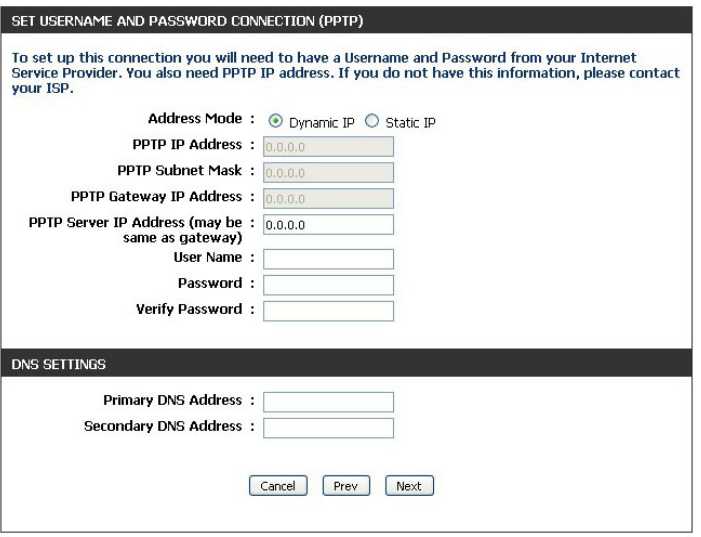

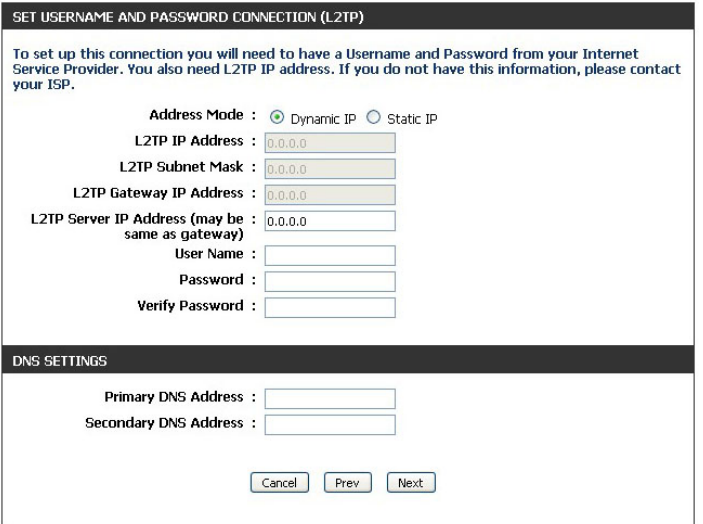

If the router detected or you selected **Static**, enter the IP information and DNS settings supplied by your ISP. Click **Next** to continue.

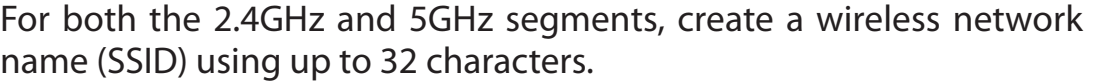

Create a wireless security passphrase or key (between 8-63 characters). Your wireless clients will need to have this passphrase or key entered to be able to connect to your wireless network.

Click **Next** to continue.

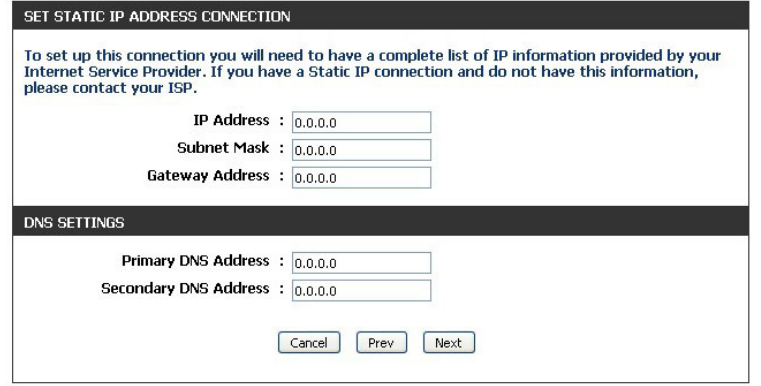

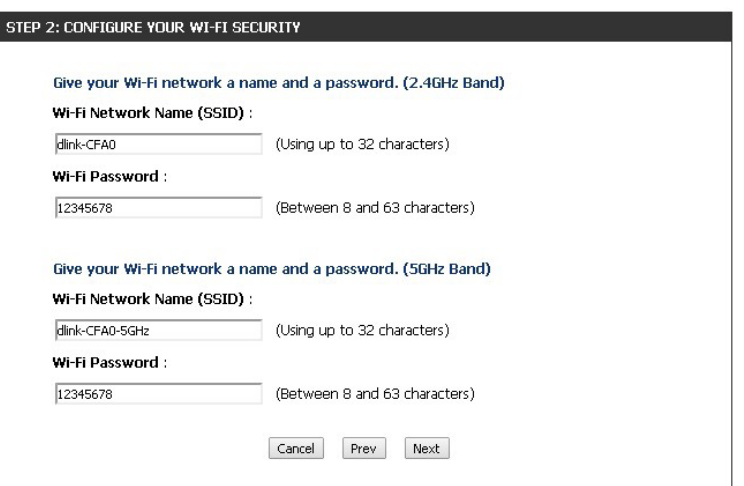

In order to secure your router, please enter a new **Password**. For added security, check the **Enable Graphical Authentication** box to enable CAPTCHA graphical authentication. Click **Next** to continue.

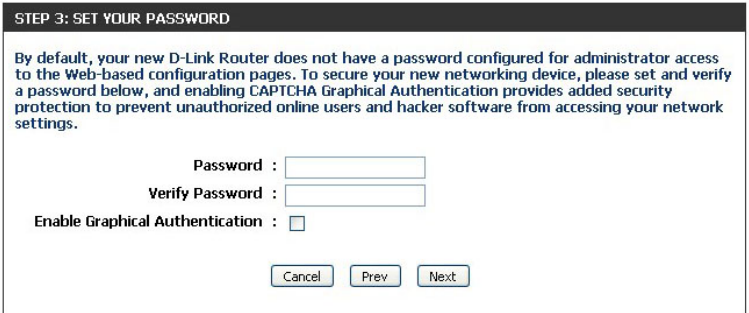

Select your **time zone** from the drop-down menu and click **Next** to continue.

The *Confirm Wi-Fi Settings* window will display your wireless settings. Write the information down, so you can configure your Wi-Fi devices correctly. Click **Next** to continue.

The *Saving Settings* window will appear. Wait while the router is *checking Internet connectivity*.

You will have the option of creating a bookmark. If you want a bookmark to the *Router Web Management*, click **OK**. If not, click **Cancel**.

*Note: If you click OK, a window may appear, depending on the browser you are using. Follow the instructions to create a bookmark.*

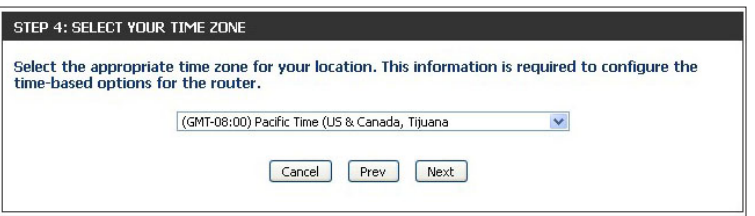

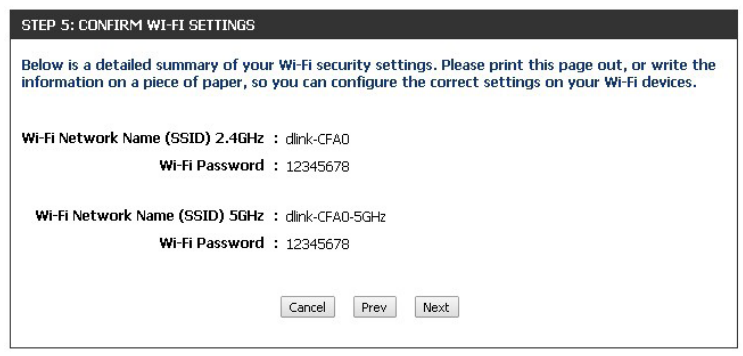

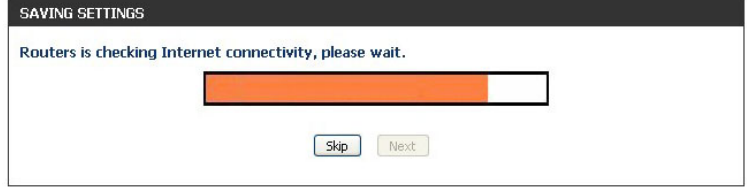

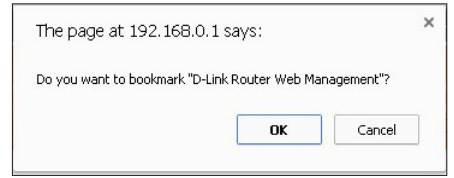

To use free mydlink Cloud Services (with the *mydlink SharePort*™ app or the *mydlink Lite* app), you must have an account. Click a radio button to indicate if you already have a mydlink account or if you need to create one. Click **Next** to continue.

If you do not want to register at this time, click **Skip**.

#### STEP 6: MYDLINK REGISTRATION

This device is mydlink-enabled, which allows you to remotely monitor and manage your network through the mydlink.com website, or through the mydlink mobile app. You will be able to check your network speeds, see who is connected, view device browsing history, and receive notifications about new users or intrusion attempts.

You can register this device with your existing mydlink account. If you do not have one, you can create one now.

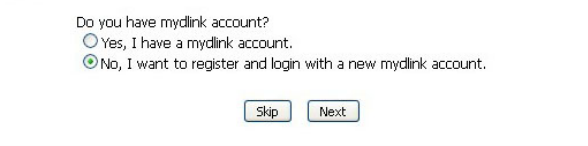

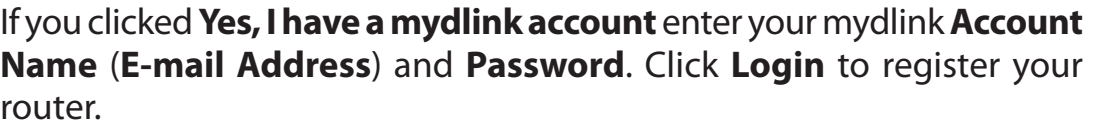

If you clicked **No,Iwanttologinwithanewmydlinkaccount** fill out the requested information and click **Signup**to create your mydlink account. This is a free service. Go to **www.mydlink.com** for more information.

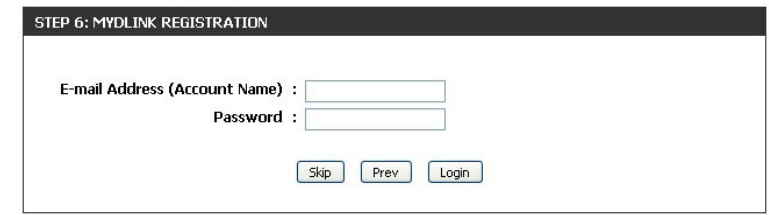

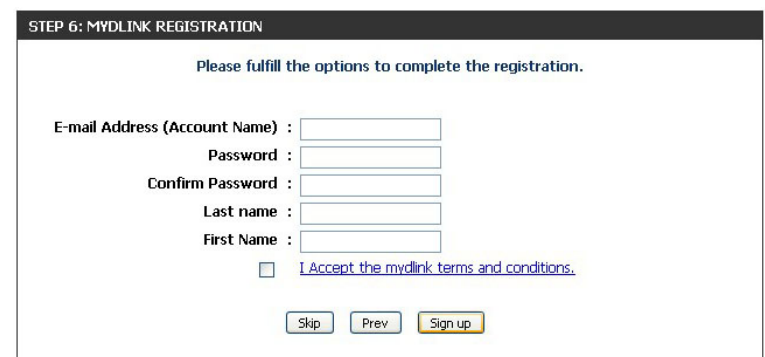

For more on *mydlink Lite* go to **https://mydlink.com/apps**.

[mydlink SharePort™ App" on page 113.](#page-117-1)

To download the **mydlink Lite** app or the **mydlink SharePort** app, visit the **App Store** or **Google Play**. Refer to ["Sharing Files Using the](#page-117-1)

PC and Mac users can access the mydlink portal at **http://mydlink.com**.

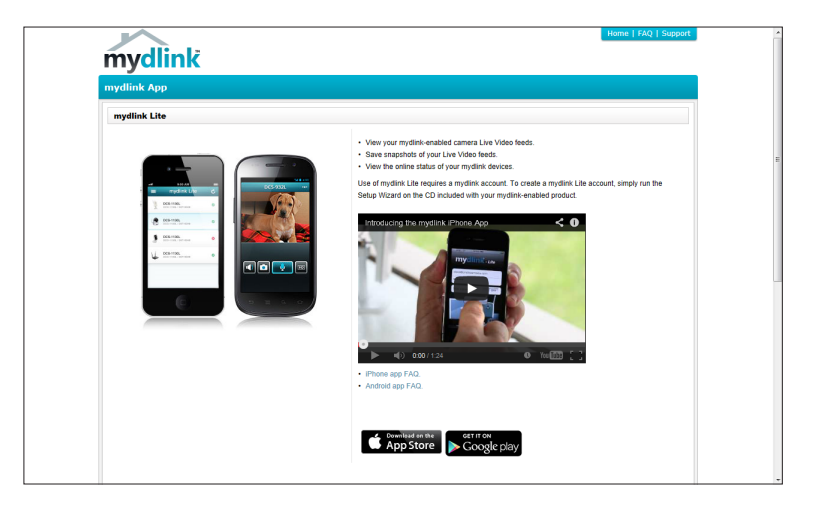

mydlink

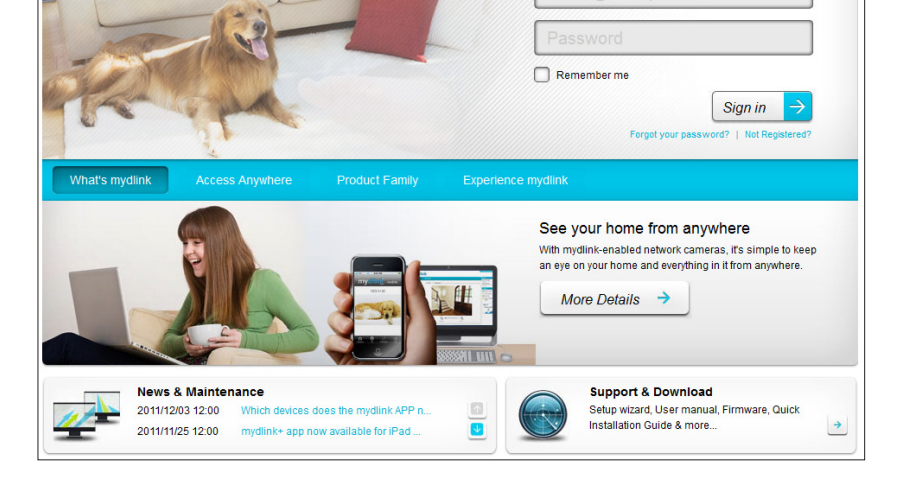

f Share **T** Twe

Sign in to mydlink

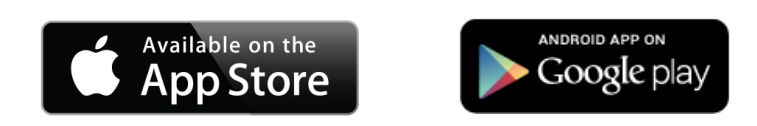

# **QRS Mobile App**

<span id="page-25-0"></span>The QRS Mobile app allows you to install and configure your router from your iPad, iPhone (iOS 4.3 or higher), or Android device.

#### **Step 1**

From your iPad, iPhone, or Android device, go to the *iTunes Store* and search for **D-Link**. Select **QRS Mobile** and then download it.

You may also find the app by scanning the QR code below with a QR code reader.

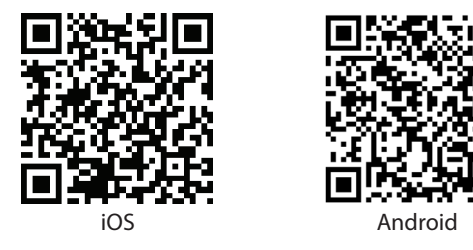

#### **Step 2**

Once your app is installed, you may now configure your router. Connect to the router wirelessly by going to your wireless utility on your device. Scan for the wireless network name (SSID) as listed on the supplied info card. Select and then enter your security password (Wi-Fi Password).

#### **Step 3**

Once you connect to the router, launch the **QRS Mobile** app and it will guide you through the installation and configuration of your router.

<span id="page-25-1"></span>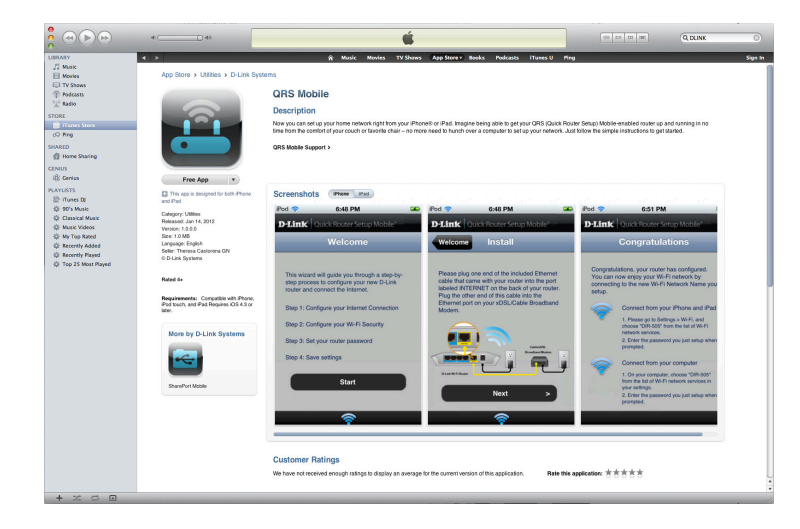

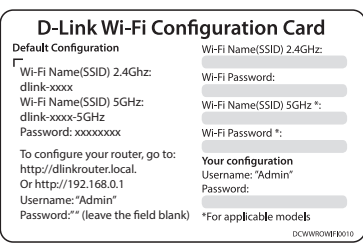

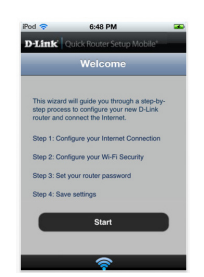

# **Web-based Configuration Utility**

<span id="page-26-0"></span>Open a web browser (e.g., Internet Explorer, Chrome, Firefox , or Safari) and enter **http://dlinkrouter.local./** or **http://192.168.0.1**. Windows XP users should use **http://dlinkrouter**.

Enter your **Password** and click **Login**.

*Note: If you did not create a password with the Setup Wizard, leave the password blank by default.*

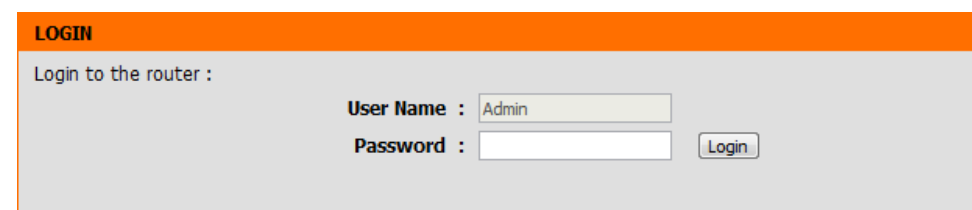

<span id="page-26-1"></span>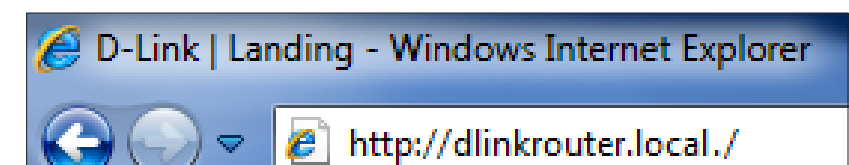

### **Internet Connection Setup**

<span id="page-27-0"></span>If you want to configure your router to connect to the Internet using the wizard, click **Internet Connection Setup Wizard**. Refer to "Internet [Connection Setup Wizard" on page 32.](#page-36-1)

If you consider yourself an advanced user, click **Manual Internet Connection Setup** to configure your connection manually. (Instructions for manual setup begin below.)

The next few pages will explain each of the ISP connection types. You can select the type from the My Internet Connection is drop-down menu.

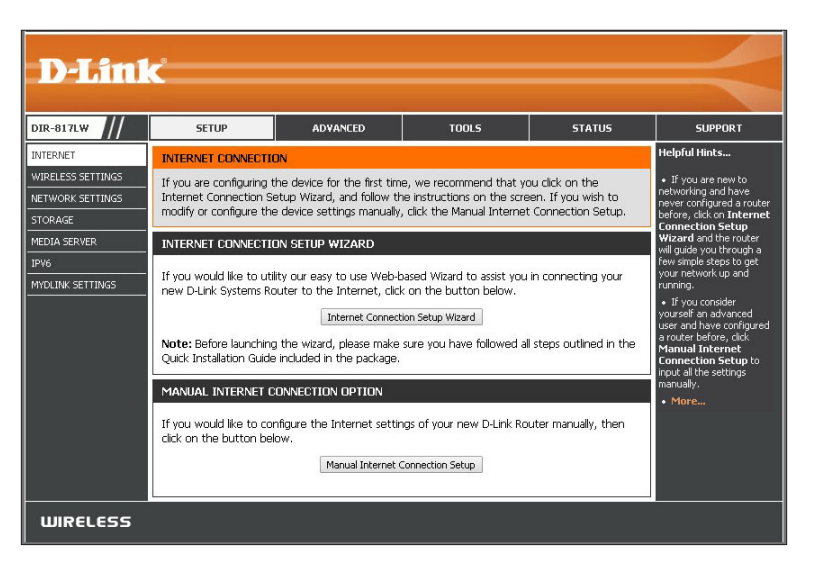

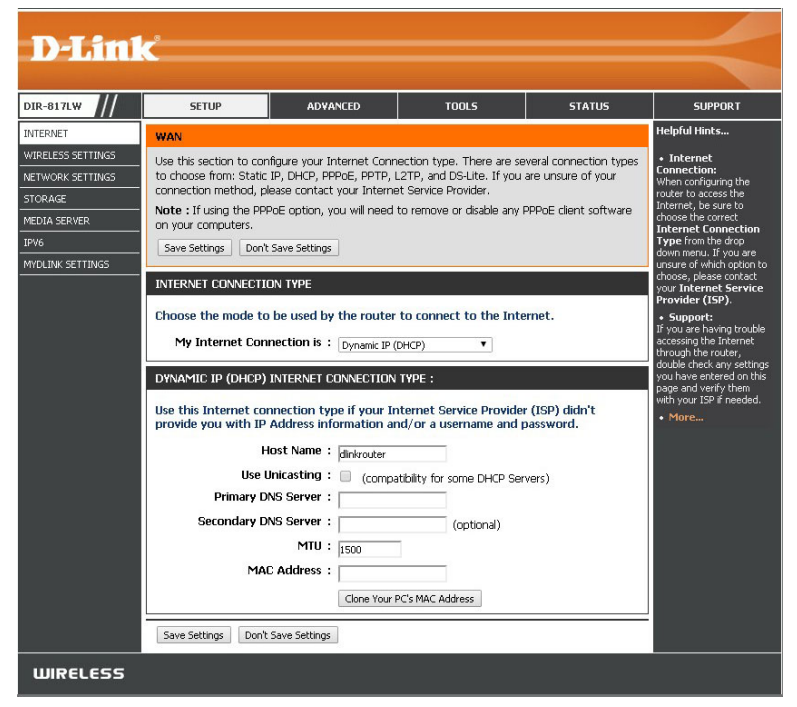

#### **Manual Internet Setup Static (assigned by ISP)**

<span id="page-28-0"></span>Select **Static IP** if all the IP information is provided to you by your ISP.

My Internet Select Static IP to manually enter the IP settings supplied Connection is: by your ISP (Internet Service Provider).

**IP Address:** Enter the **IP Address** assigned by your ISP.

**Subnet Mask:** Enter the **Subnet Mask** assigned by your ISP.

Default Gateway: Enter the Default Gateway assigned by your ISP.

**DNS Servers:** The DNS server information will be supplied by your ISP.

- MTU: Maximum Transmission Unit you may need to change the MTU for optimal performance with your specific ISP. 1500 is the default MTU.
- MAC Address: The default MAC Address is set to the Internet port's physical interface MAC address on the Broadband Router. It is not recommended that you change the default MAC address unless required by your ISP. You can click on **CloneYourPC's MAC Address** to replace the Internet port's MAC address with the MAC address of your Ethernet card.

<span id="page-28-1"></span>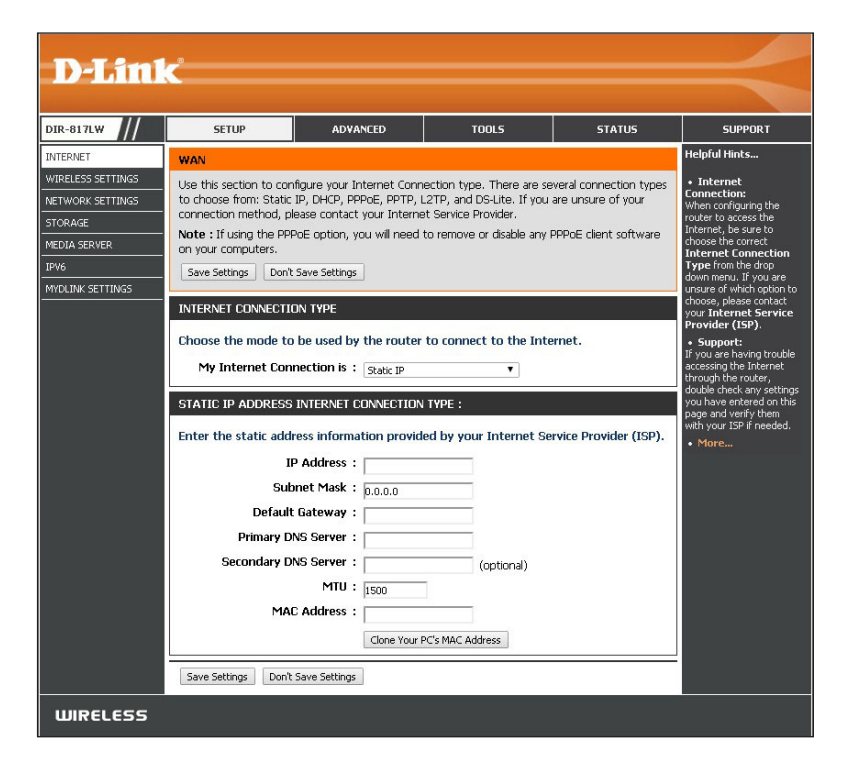

#### **Internet Setup Dynamic (Cable)**

<span id="page-29-0"></span>My Internet Select Dynamic IP (DHCP) to obtain IP Address information **Connection is:** automatically from your ISP. This option is commonly used for cable modem services.

- Host Name: The Host Name is optional but may be required by some ISPs. Leave blank if you are not sure.
- Use Unicasting: Check the box if you are having problems obtaining an IP address from your ISP.
- Primary/Secondary Enter the Primary and Secondary DNS server IP addresses assigned **DNS Server:** by your ISP. These addresses are usually obtained automatically from your ISP. Leave blank if you did not specifically receive these from your ISP.
	- MTU: Maximum Transmission Unit you may need to change the MTU for optimal performance with your specific ISP. 1500 is the default MTU.
	- MAC Address: The default MAC Address is set to the Internet port's physical interface MAC address on the Broadband Router. It is not recommended that you change the default MAC address unless required by your ISP. You can click on **CloneYourPC'sMACAddress** to replace the Internet port's MAC address with the MAC address of your Ethernet card.

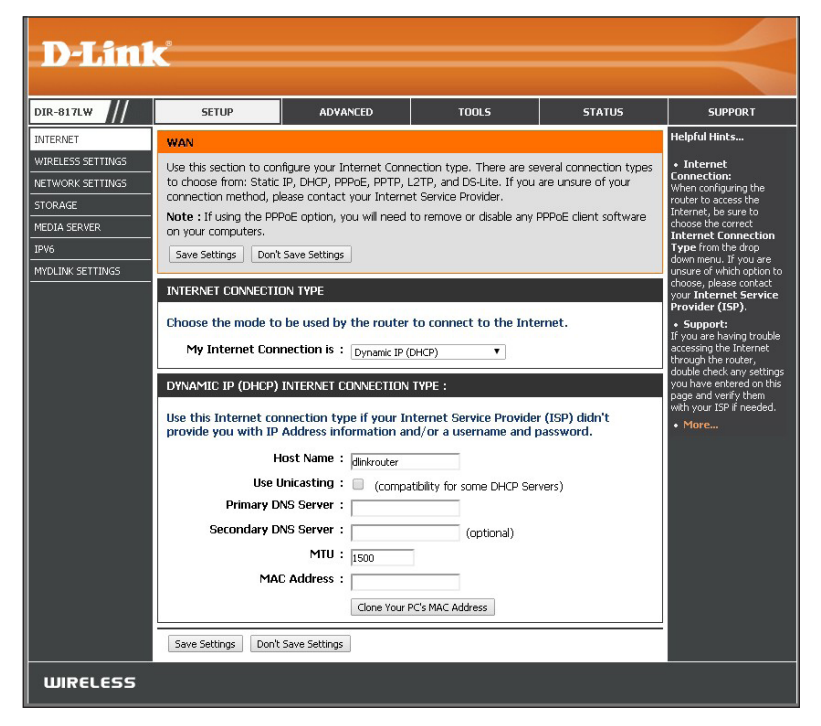

#### **Internet Setup PPPoE (DSL)**

<span id="page-30-0"></span>Choose PPPoE (Point to Point Protocol over Ethernet) if your ISP (Internet Service Provider) uses a PPPoE connection. Your ISP will provide you with a username and password. This option is typically used for DSL services. Make sure to remove your PPPoE software from your computer. The software is no longer needed and will not work through a router.

My Internet Select PPPoE (Username/Password) from the drop-down menu. **Connection is:**

Address Mode: In most cases, select Dynamic IP. Select Static IP if your ISP assigned you the IP address, subnet mask, gateway, and DNS server addresses.

IP Address: Enter the IP Address (Static PPPoE only).

Username: Enter your PPPoE Username.

Password: Enter your PPPoE Password and retype the password in the next box.

Service Name: Enter the ISP Service Name (optional).

Reconnect Mode: Select either Always-on, On-Demand, or Manual.

**Maximum Idle Time:** Enter a **Maximum Idle Time** during which the Internet connection is maintained during inactivity. Enable Auto-reconnect to disable this feature.

**DNS Mode: Select Receive DNS from ISP or Enter DNS Manually.** 

**DNS Servers:** Enter the Primary and Secondary DNS Server Addresses of your choice or enter DNS Server Addresses supplied by your ISP.

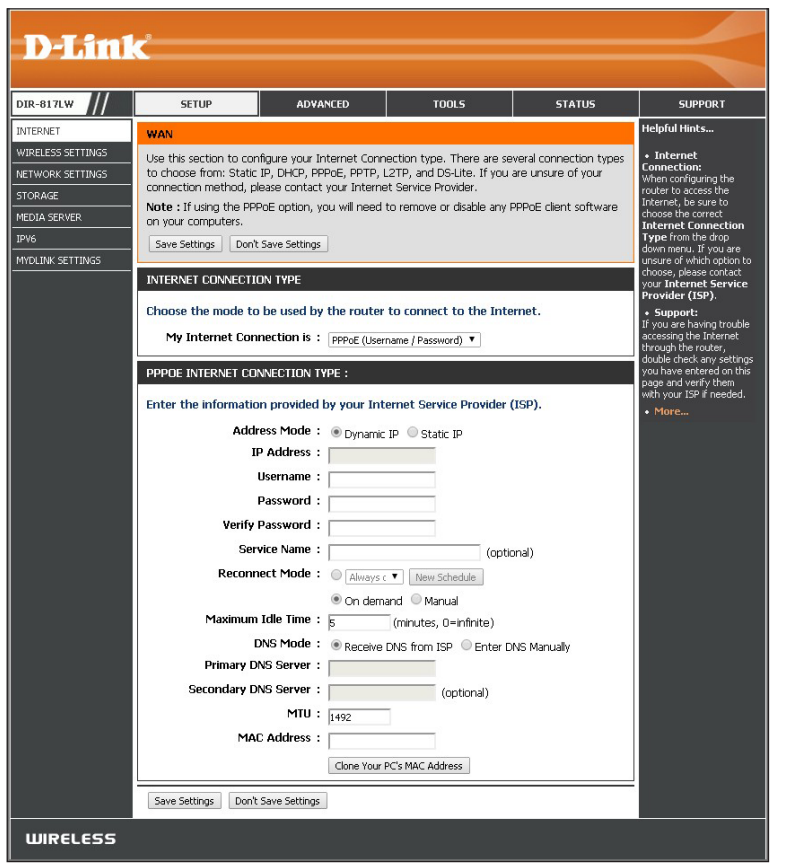

- MTU: Maximum Transmission Unit you may need to change the MTU for optimal performance with your specific ISP. 1492 is the default MTU.
- MAC Address: The default MAC Address is set to the Internet port's physical interface MAC address on the Broadband Router. It is not recommended that you change the default MAC address unless required by your ISP. You can click on **CloneYour PC's MAC Address** to replace the Internet port's MAC address with the MAC address of your Ethernet card.

#### **Internet Setup PPTP**

<span id="page-31-0"></span>Choose PPTP (Point-to-Point-Tunneling Protocol) if your ISP (Internet Service Provider) uses a PPTP connection. Your ISP will provide you with a username and password.

My Internet Select PPTP (Username/Password) from the drop-down menu. **Connection is:**

Address Mode: In most cases, select Dynamic IP. Select Static IP if your ISP assigned you the IP address, subnet mask, gateway, and DNS server addresses.

PPTP IP Address: Enter the IP Address (Static PPTP only).

- PPTP Subnet Enter the Subnet Mask (Static PPTP only). **Mask:**
- PPTP Gateway IP Enter the Gateway IP Address provided by your ISP. **Address:**
- PPTP Server IP Enter the Server IP Address provided by your ISP (optional). **Address:**

Username: Enter your PPTP Username.

Password: Enter your PPTP Password and then retype the password in the next box.

Reconnect Mode: Select either Always-on, On-Demand, or Manual.

- Maximum Idle Enter a Maximum Idle Time during which the Internet connection is maintained during inactivity. Enable Auto-reconnect to disable this Time: feature.
	- DNS Servers: Enter the Primary and Secondary DNS Server Addresses. The DNS server information will be supplied by your ISP.

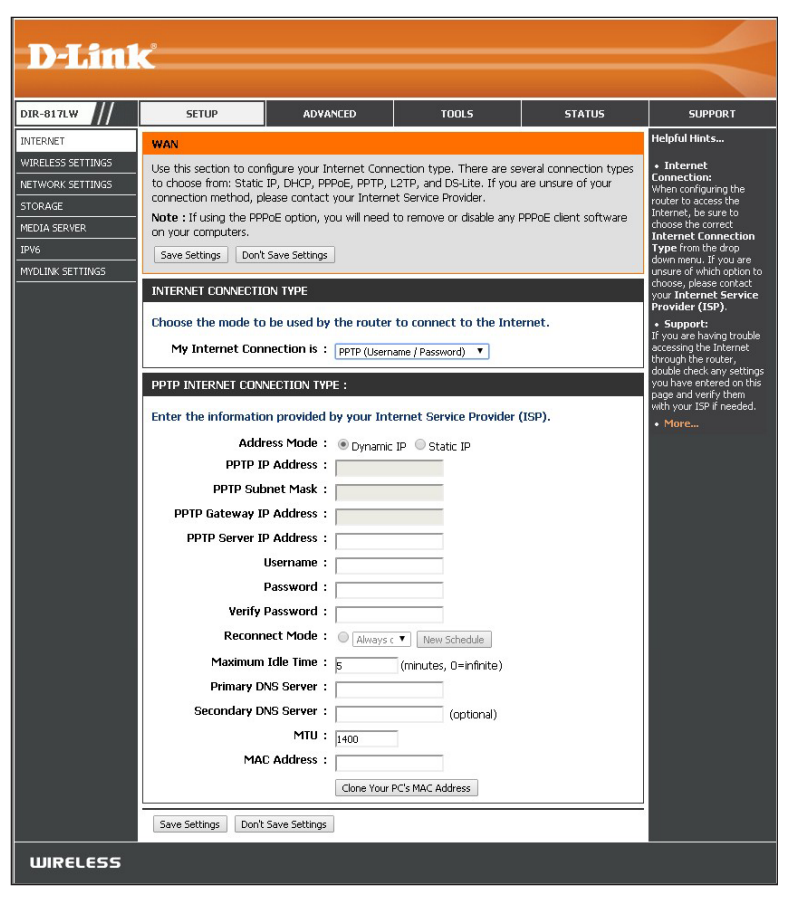

- MTU: Maximum Transmission Unit you may need to change the MTU for optimal performance with your specific ISP. 1400 is the default MTU.
- MAC Address: The default MAC Address is set to the Internet port's physical interface MAC address on the Broadband Router. It is not recommended that you change the default MAC address unless required by your ISP. You can click on **Clone Your PC's MAC Address** to replace the Internet port's MAC address with the MAC address of your Ethernet card.

#### **Internet Setup L2TP**

<span id="page-33-0"></span>Choose L2TP (Layer 2 Tunneling Protocol) if your ISP (Internet Service Provider) uses a L2TP connection. Your ISP will provide you with a username and password.

My Internet Select L2TP (Username/Password) from the drop-down menu. **Connection is:**

Address Mode: In most cases, select Dynamic IP. Select Static IP if your ISP assigned you the IP address, subnet mask, gateway, and DNS server addresses.

**L2TP IP Address:** Enter the L2TP IP Address supplied by your ISP (Static only).

- L2TP Subnet Enter the Subnet Mask supplied by your ISP (Static only). **Mask:**
- L2TP Gateway IP Enter the Gateway IP Address provided by your ISP. **Address:**
- L2TP Server IP Enter the Server IP Address provided by your ISP (optional). **Address:**

Username: Enter your L2TP Username.

Password: Enter your L2TP Password and then retype the password in the next box.

Reconnect Mode: Select either Always-on, On-Demand, or Manual.

**Maximum Idle** Enter a Maximum Idle Time during which the Internet connection Time: is maintained during inactivity. To disable this feature, enable Auto-reconnect.

**DNS Servers:** Enter the Primary and Secondary DNS Server Addresses (Static L2TP only).

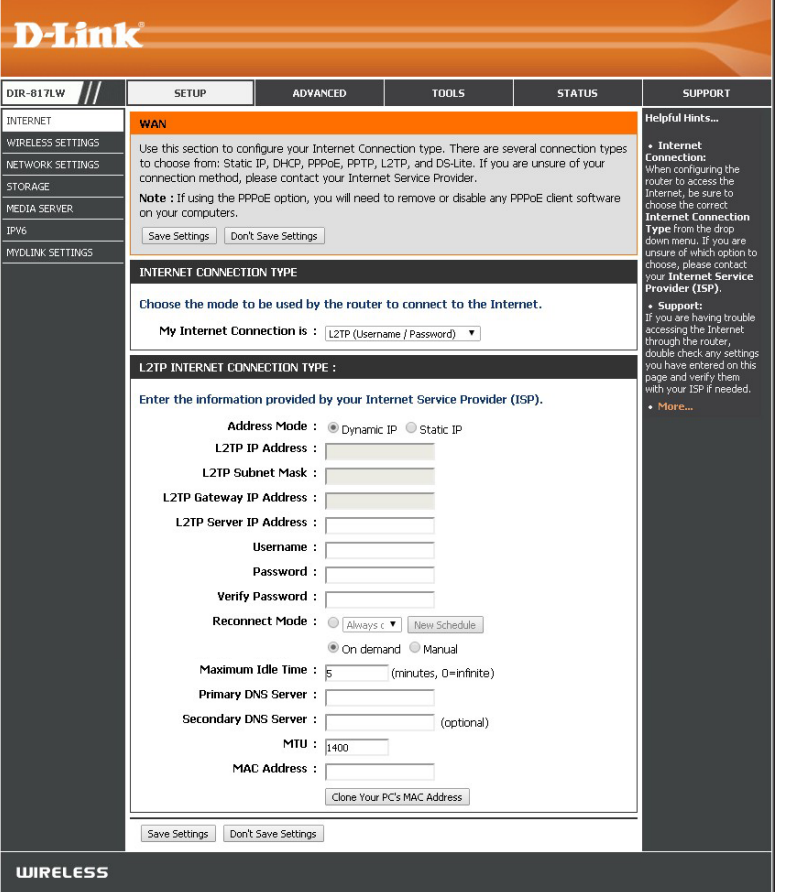

- **MTU:** Maximum Transmission Unit you may need to change the MTU for optimal performance with your specific ISP. 1400 is the default MTU.
- **MAC Address:** The default MAC Address is set to the Internet port's physical interface MAC address on the Broadband Router. It is not recommended that you change the default MAC address unless required by your ISP. You can click on **Clone Your PC's MAC Address** to replace the Internet port's MAC address with the MAC address of your Ethernet card.

#### **Internet Setup DS-Lite**

<span id="page-35-0"></span>DS-Lite is an IPv6 connection type. After selecting DS-Lite, the following parameters will be available for configuration:

**My Internet**  Select **DS-Lite** from the drop-down menu. **Connection is:**

**DS-Lite**  Select the **DS-Lite DHCPv6 Option** to let the router allocate **Configuration:** the AFTR IPv6 address automatically. Select the **Manual Configuration** option to enter the AFTR IPv6 address in manually.

**AFTR IPv6 Address:** If you selected the **Manual Configuration** option above, enter the **AFTR IPv6 Address** used here.

**B4 IPv4 Address:** Enter the **B4 IPv4 Address** value used here. (Optional.)

**WAN IPv6 Address:** Once connected, the *WAN IPv6 Address* will be displayed here.

**IPv6 WAN Default**  Once connected, the *IPv6 WAN Default Gateway* address will be **Gateway** displayed here.

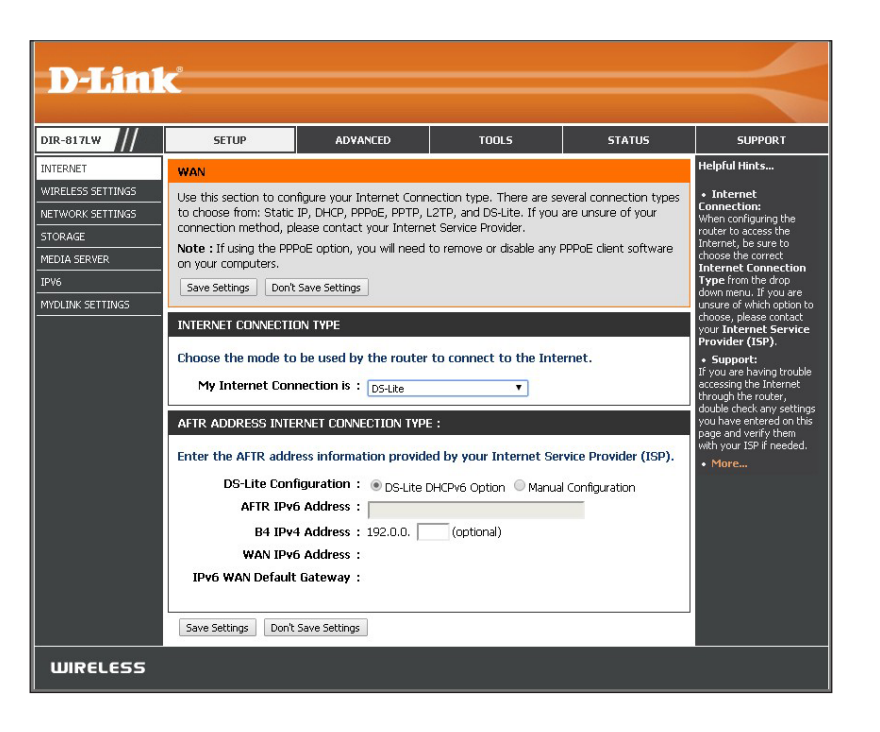
# **Internet Connection Setup Wizard**

If you did not initially choose to install your router with the *Quick Setup Wizard*, you can click on **Internet Connection Setup Wizard** from the **Setup** > **Internet** screen.

#### **INTERNET CONNECTION**

If you are configuring the device for the first time, we recommend that you click on the Internet Connection Setup Wizard, and follow the instructions on the screen. If you wish to modify or configure the device settings manually, click the Manual Internet Connection Setup,

#### INTERNET CONNECTION SETUP WIZARD

If you would like to utility our easy to use Web-based Wizard to assist you in connecting your new D-Link Systems Router to the Internet, click on the button below.

#### Internet Connection Setup Wizard

Note: Before launching the wizard, please make sure you have followed all steps outlined in the Quick Installation Guide included in the package.

#### MANUAL INTERNET CONNECTION OPTION

If you would like to configure the Internet settings of your new D-Link Router manually, then click on the button below.

Manual Internet Connection Setup

This wizard is designed to guide you through a step-by-step process to configure your new D-Link router and connect to the Internet.

Click **Next** to continue.

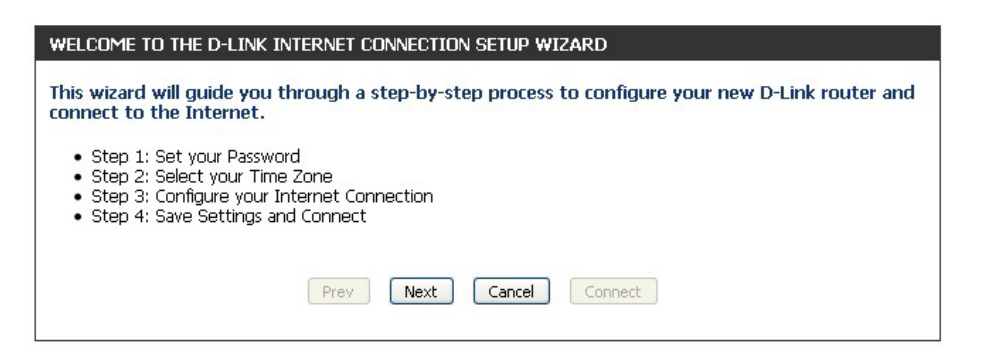

In order to secure your router, enter a new password. Click **Next** to continue.

Select your time zone from the drop-down menu and click **Next** to continue.

Select your Internet connection type. You can select **DHCP Connection (Dynamic IP Address)** if your Internet connection automatically provides you with an IP Address. This option is commonly used for cable modem services. Click **Next** to continue.

#### STEP 3: CONFIGURE YOUR INTERNET CONNECTION

#### Please select the Internet connection type below:

#### © DHCP Connection (Dynamic IP Address)

Choose this if your Internet connection automatically provides you with an IP Address. Most Cable Modems use this type of connection.

#### O Username / Password Connection (PPPoE)

Choose this option if your Internet connection requires a username and password to get online. Most DSL modems use this type of connection.

#### O Username / Password Connection (PPTP)

Choose this option if your Internet connection requires a username and password to get online. Most DSL modems use this type of connection.

#### O Username / Password Connection (L2TP)

**Prev** 

 $[$  Next  $]$ 

Choose this option if your Internet connection requires a username and password to get online. Most DSL modems use this type of connection.

#### ◯ Static IP Address Connection

Choose this option if your Internet Setup Provider provided you with IP Address information that has to be manually configured.

Cancel )

Connect

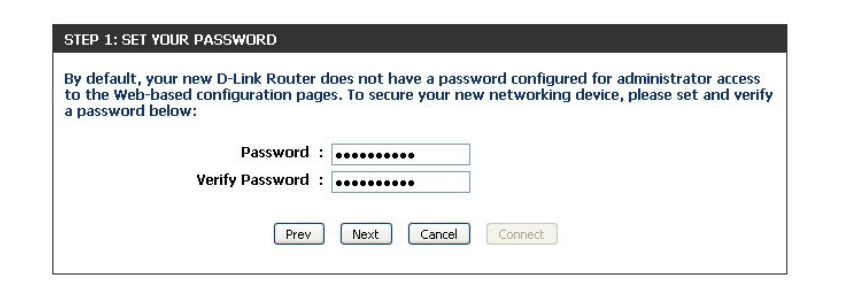

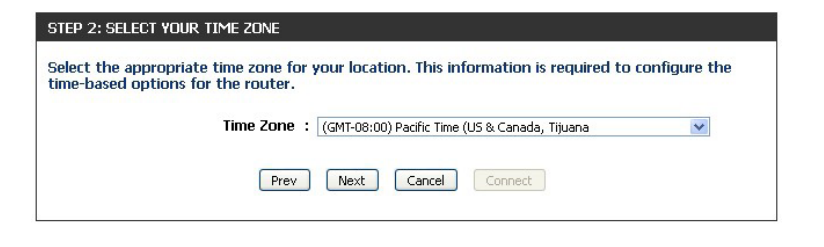

If you selected**DHCP Connection (Dynamic IPAddress)** you can click on **Clone Your PC's MAC Address** to copy your computer's MAC address to your router. Click **Next** to continue.

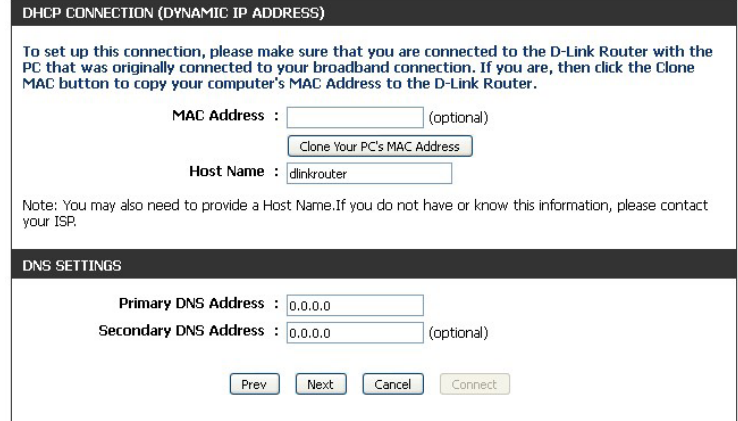

If you selected **PPPoE**, enter your PPPoE **UserName** and **Password**. Click **Next** to continue.

*Note: Make sure to remove your PPPoE software from your computer. The software is no longer needed and will not work through a router.*

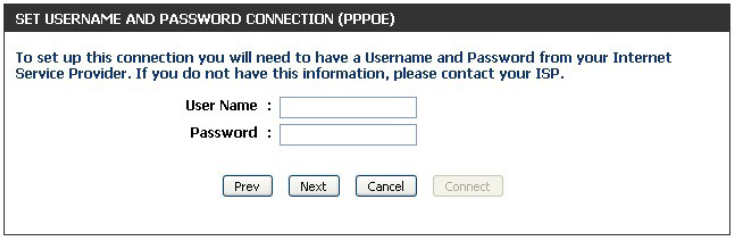

### If you selected **PPTP**, enter your PPTP **User Name**, **Password**, and other information supplied by your ISP. Click **Next** to continue.

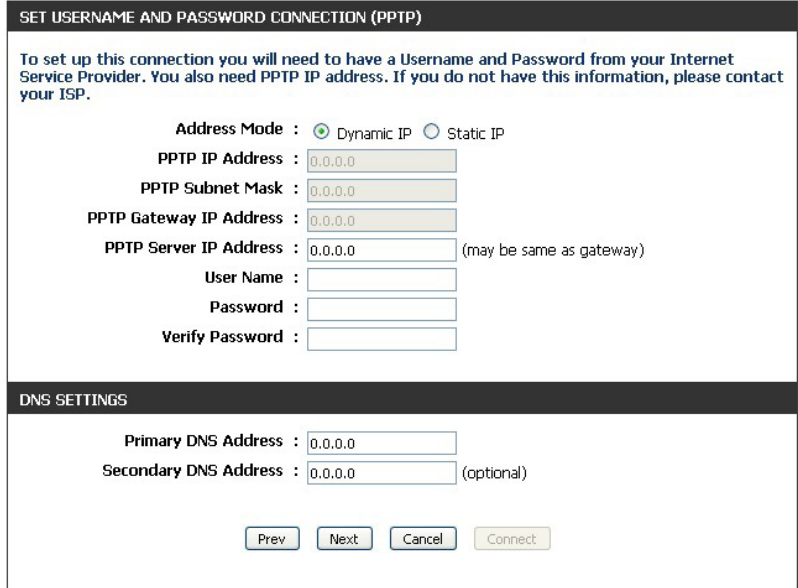

If you selected **L2TP**, enter your L2TP **UserName**, **Password**, and other information supplied by your ISP. Click **Next** to continue.

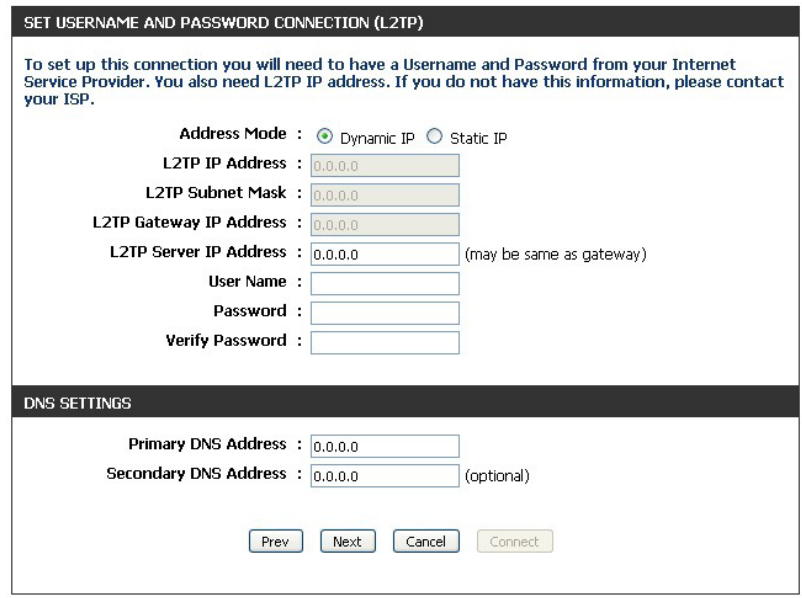

If you selected **Static**, enter the IP information and DNS settings supplied by your ISP. Click **Next** to continue.

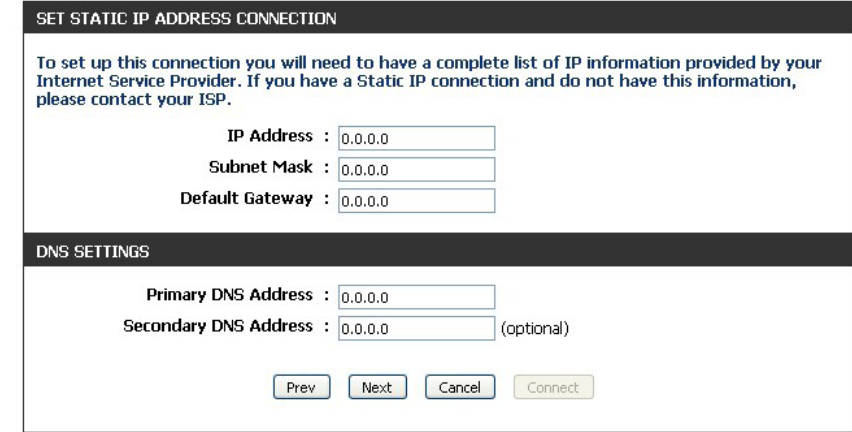

When the setup process is complete, you will see this screen. Click on **Connect** to save your settings.

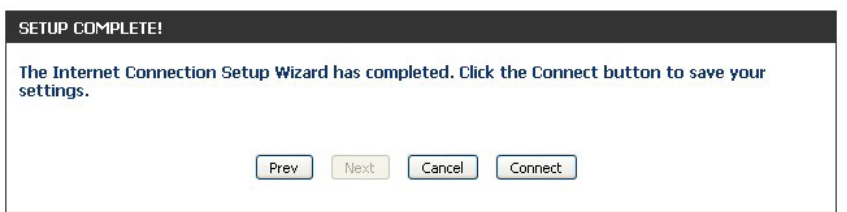

You will see this screen while settings are being saved.

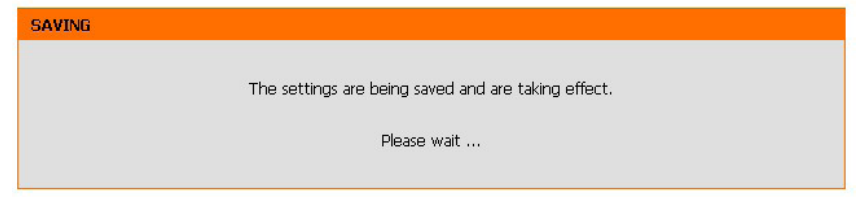

# **Wireless Settings**

If you want to configure the wireless settings on your router using the wizard, click **Wireless Connection SetupWizard** and refer to the next page.

Click **AddWirelessDevicewithWPS** if you want to add a wireless device using Wi-Fi Protected Setup (WPS). Refer to ["Add Wireless](#page-44-0)  [Device with WPS Wizard" on page 40.](#page-44-0)

Click **ManualWirelessConnectionSetup**if you want to manually configure the wireless settings on your router. Refer to ["Manual](#page-46-0)  [Wireless Settings" on page 42](#page-46-0).

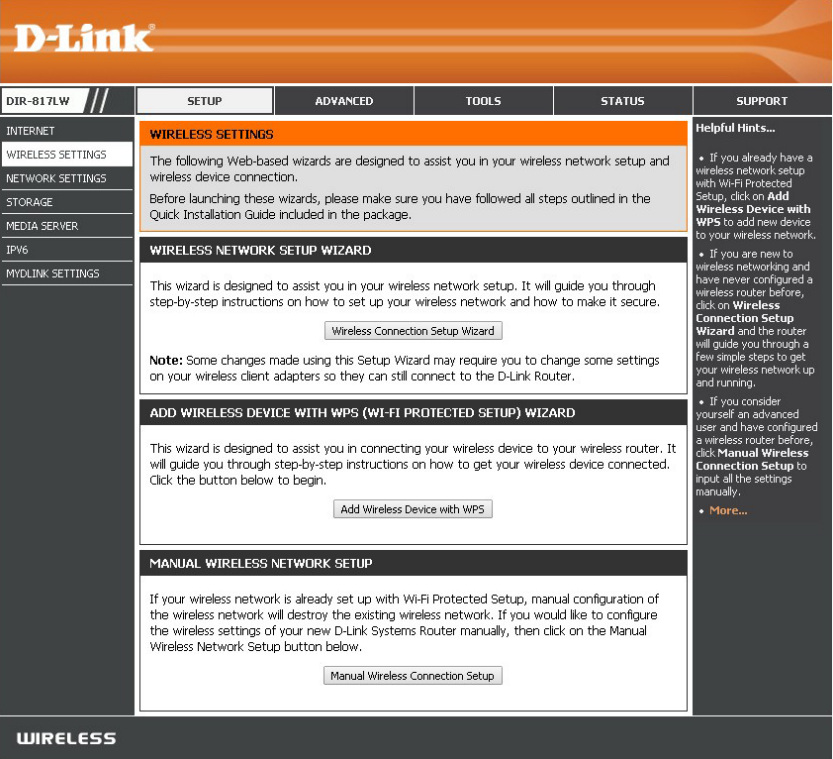

## **Wireless Connection Setup Wizard**

To run the security wizard, click on **Setup** > **Wireless Settings**. Click on the **Wireless Connection Setup Wizard** button.

**WIRELESS NETWORK SETUP WIZARD** 

This wizard is designed to assist you in your wireless network setup. It will guide you through step-by-step instructions on how to set up your wireless network and how to make it secure.

Wireless Connection Setup Wizard Note: Some changes made using this Setup Wizard may require you to change some settings on your wireless client adapters so they can still connect to the D-Link Router.

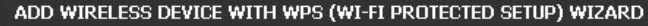

This wizard is designed to assist you in connecting your wireless device to your wireless router. It will guide you through step-by-step instructions on how to get your wireless device connected. Click the button below to begin.

Add Wireless Device with WPS

MANUAL WIRELESS NETWORK SETUP

If your wireless network is already set up with Wi-Fi Protected Setup, manual configuration of the wireless network will destroy the existing wireless network. If you would like to configure the wireless settings of your new D-Link Systems Router manually, then click on the Manual Wireless Network Setup button below.

Manual Wireless Connection Setup

Enter a **NetworkName** for your 2.4GHz and 5GHz wireless networks (SSID). Do not use personal information as your SSID since users with wireless devices within range of your router will be able to see this information.

Then select one of the following options:

**Automatically:** Select this option to automatically generate the router's network key and click **Next**.

**Manually:** Select this option to manually enter your own network key and click **Next**.

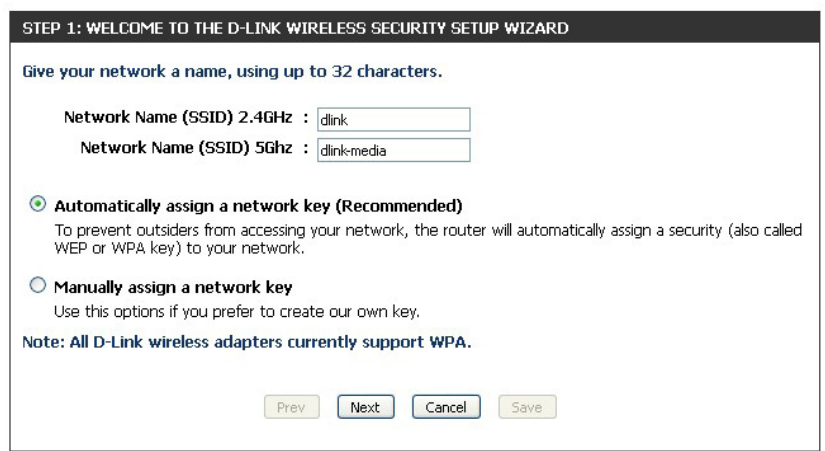

If you selected **Automatically**, the summary window will display your settings. Write down the security key and enter this on your wireless clients. Click **Save** to save your settings.

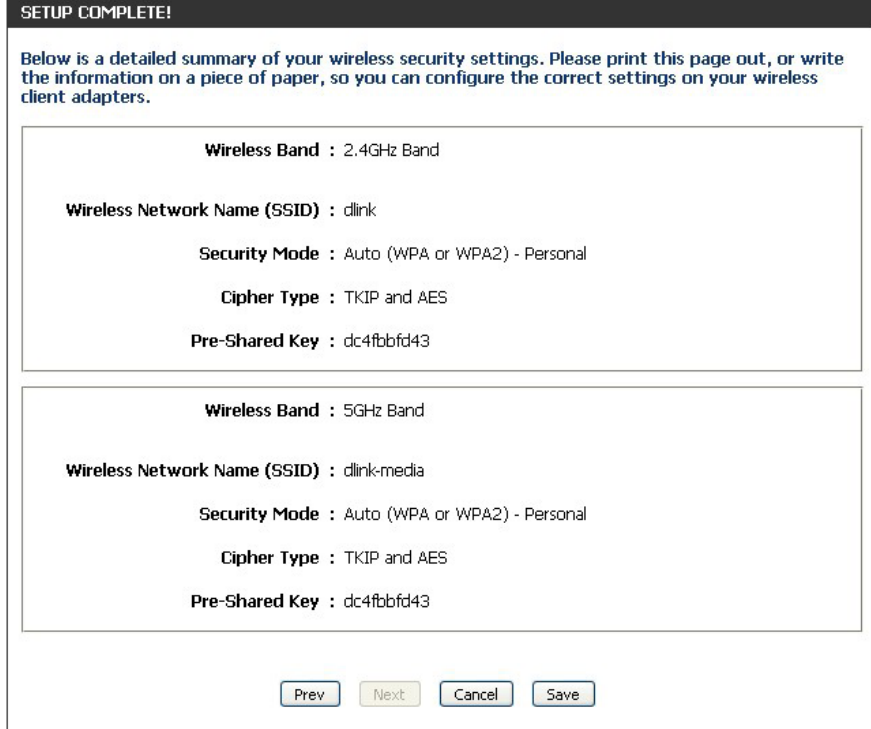

If you selected **Manually**, the following screen will appear. Create a passphrase for your security password. Click **Next** to continue. You will see the *Setup Complete* screen like the one above.

*Note: The security password/passphrase must be between 8 and 63 characters and is case-sensitive. You will need to enter this passphrase on your wireless clients exactly or it will not connect.*

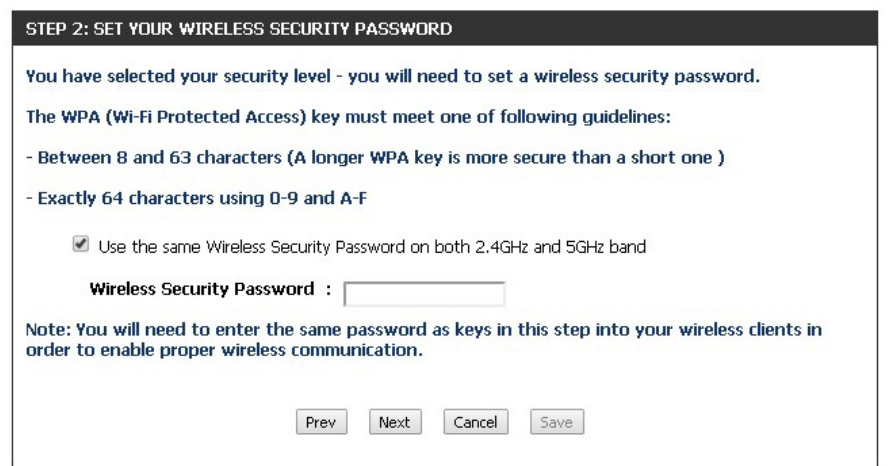

## **Add Wireless Device with WPS Wizard**

### From the **Setup** > **Wireless Settings** screen, click **Add Wireless Device with WPS**.

Select **Auto** to add a wireless client using WPS (Wi-Fi Protected Setup) and then click **Next**. Skip to the next page.

#### <span id="page-44-0"></span>ADD WIRELESS DEVICE WITH WPS (WI-FI PROTECTED SETUP) WIZARD

This wizard is designed to assist you in connecting your wireless device to your wireless router. It will guide you through step-by-step instructions on how to get your wireless device connected. Click the button below to begin.

Add Wireless Device with WPS

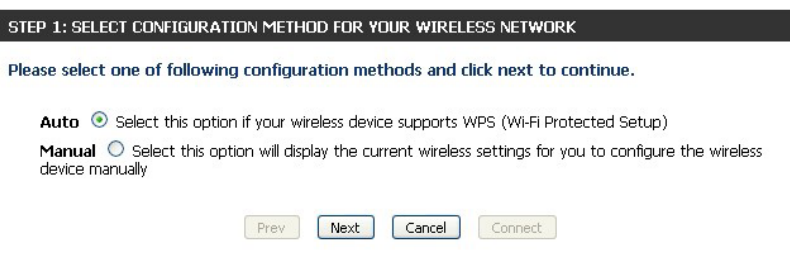

If you select **Manual**, a settings summary screen will appear. Write down the security key and enter this on your wireless clients. Click **Wireless Status** to finish. This will take you to the *Wireless Status*  screen. Skip to the bottom of the next page.

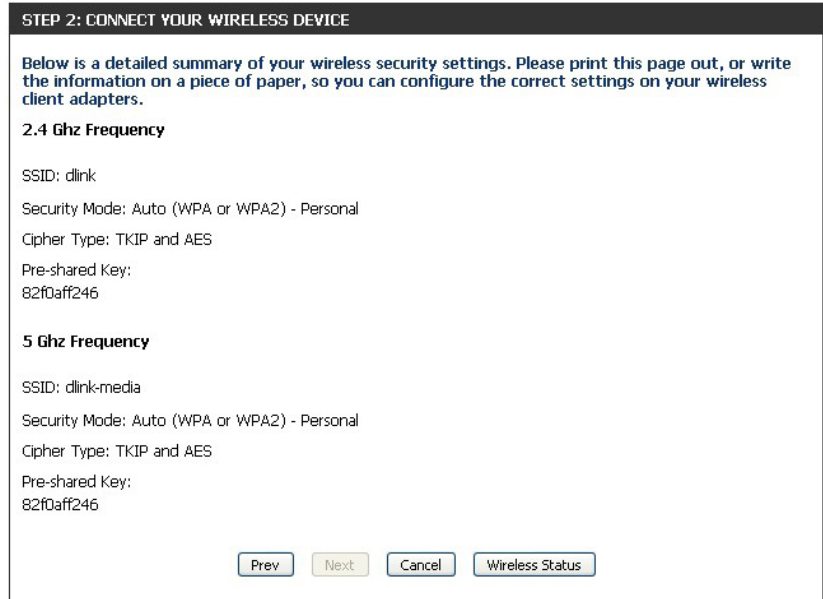

### Section 3 - Configuration

**PIN:** Select this option to use PIN method. In order to use this method you must know the wireless client's 8 digit PIN and click **Connect**.

**PBC:** Select this option to use PBC (Push Button) method to add a wireless client. Click **Connect**.

Once you click **Connect**, you will have a 120 second time limit to apply the settings to your wireless client(s) and successfully establish a connection.

Click on **Cancel** to add another wireless device. Click on **Wireless Status** to view the *Wireless Status* screen.

View the *Wireless Status* screen.

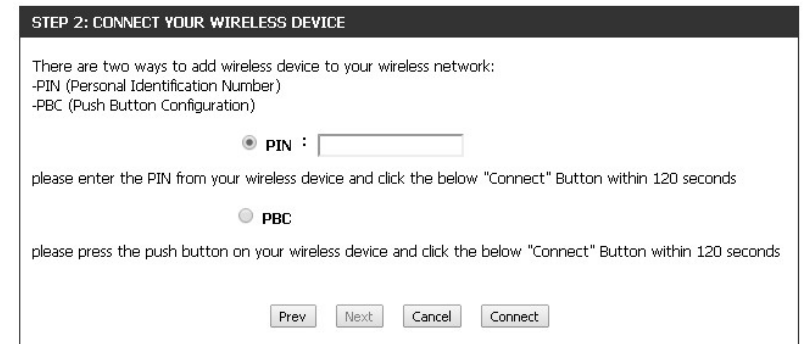

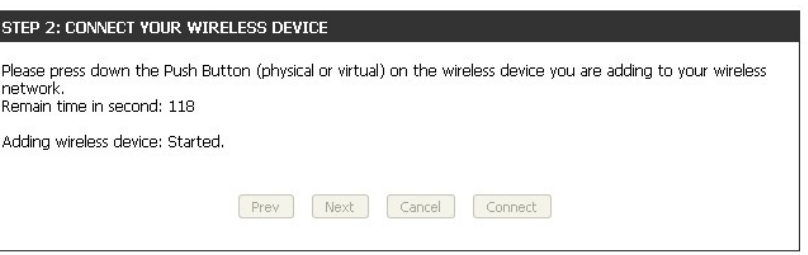

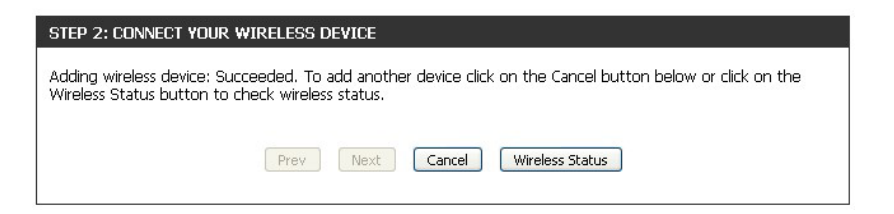

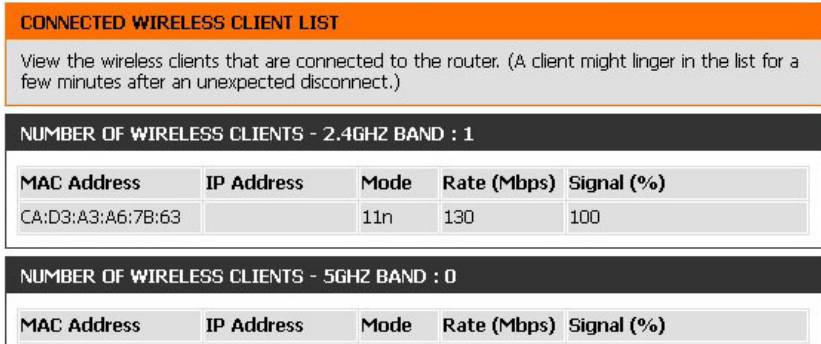

# **Manual Wireless Settings 802.11n/g (2.4GHz)**

Enable Wireless: Check the box to Enable the wireless function.

- New Schedule: Select the time frame that you would like your wireless network enabled. The schedule may be set to **Always**. Schedules you create will be available in the drop-down menu. Click **New Schedule** to create a schedule.
- Wireless Network Service Set Identifier (SSID) is the name of your wireless network. Create a name for your Name: wireless network using up to 32 characters. The SSID is case-sensitive.
	- 802.11 Mode: Select one of the following:

**802.11b Only** - Select only if all of your wireless clients are 802.11b. **802.11g Only** - Select only if all of your wireless clients are 802.11g. **802.11n Only** - Select only if all of your wireless clients are 802.11n. **Mixed 802.11g and 802.11b** - Select if you are using both 802.11g and 802.11b wireless clients. **Mixed802.11nand802.11g** - Select if you are using both 802.11n and 802.11g wireless

clients.

**Mixed 802.11n, 802.11g, and 802.11b** - Select if you are using a mix of 802.11n, 802.11g, and 802.11b wireless clients.

- **Enable Auto Channel** Check the box to **Enable Auto Channel Scan**. This will allow the DIR-817LW to choose Scan: the channel with the least amount of interference.
	- Wireless Channel: Indicates the channel setting for the DIR-817LW. The Channel can be changed to fit the channel setting for an existing wireless network or to customize the wireless network. When you check **Enable Auto Channel Scan**, this option will be greyed out.
	- **Transmission Rate: Best (automatic)** is selected by default. However, you can select a channel from the drop-down menu.
		- Channel Width: Select one of the following: **20/40MHz(Auto)** - Select if you are using both 802.11n and non-802.11n wireless clients. **20MHz** - Select if you are not using any 802.11n wireless clients.

#### <span id="page-46-0"></span>**WIRELESS NETWORK**

Use this section to configure the wireless settings for your D-Link router. Please note that changes made in this section may also need to be duplicated on your wireless client.

To protect your privacy you can configure wireless security features. Securing your wireless network is important as it is used to protect the integrity of the information being transmitted. The router is capable of 4 types of wireless security; WEP, WPA only, WPA2 only, and WPA/WPA2 (auto-detect).

Save Settings | Don't Save Settings

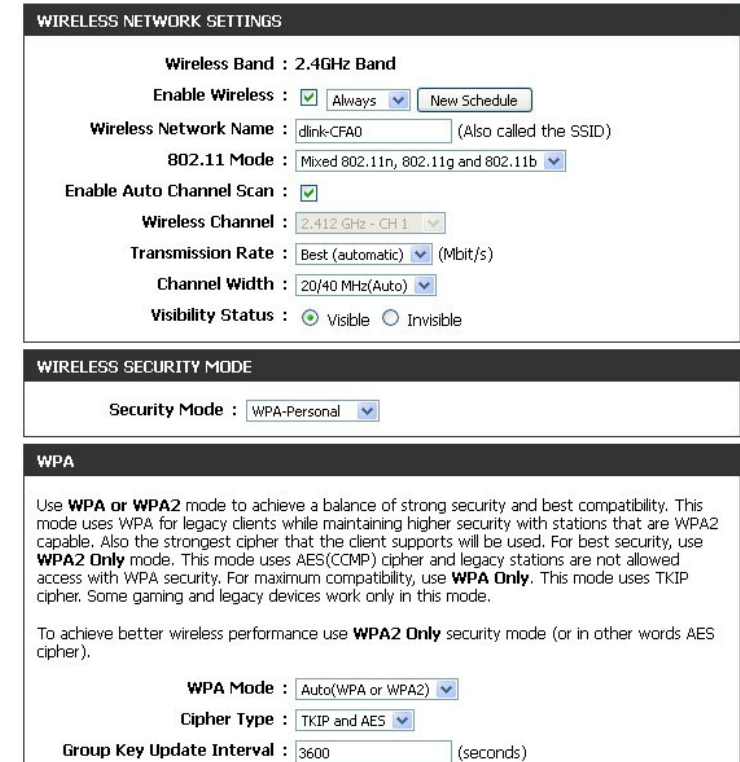

Visibility Status: Select Invisible if you do not want the SSID of your wireless network broadcasted by the DIR-817LW. If Invisible is selected, the SSID of the DIR-817LW will not be seen by Site Survey utilities so your wireless clients will have to know the SSID of your DIR-817LW in order to connect to it.

Security Mode: Refer to ["Wireless Security" on page 44](#page-48-0) for more information regarding wireless security.

## **802.11ac/n/a (5GHz)**

Enable Wireless: Check the box to Enable the wireless function.

- New Schedule: Select the time frame that you would like your wireless network enabled. The schedule may be set to **Always**. Schedules you create will be available in the drop-down menu. Click **New Schedule** to create a schedule.
- Wireless Network Service Set Identifier (SSID) is the name of your wireless network. Create a name for Name: your wireless network using up to 32 characters. The SSID is case-sensitive.
	- 802.11 Mode: Select one of the following:

**802.11n Only** - Select only if all of your wireless clients are 802.11n. **802.11ac Only** - Select only if all of your wireless clients are 802.11ac. **Mixed 802.11n and 802.11a** - Select if you are using both 802.11n and 802.11a wireless clients.

**Mixed 802.11ac and 802.11n** - Select if you are using both 802.11ac and 802.11n wireless clients.

**Mixed 802.11ac, 802.11n and 802.11a** - Select if you are using a mix of 802.11ac, 802.11n, and 802.11a wireless clients.

- **Enable Auto Channel** Check the box to **Enable Auto Channel Scan**. This will allow the DIR-817LW to choose Scan: the channel with the least amount of interference.
	- Wireless Channel: Indicates the channel setting for the DIR-817LW. The Channel can be changed to fit the channel setting for an existing wireless network or to customize the wireless network. If you check **Enable Auto Channel Scan**, this option will be greyed out.

**Transmission Rate: Best (automatic)** is selected by default, or you can select a channel from the drop-down menu.

Channel Width: Select one of the following:

**20MHz** - Select if you are not using any 802.11n wireless clients.

**20/40MHz (Auto)** - This is the default setting. Select if you are using both 802.11n and non-802.11n wireless devices. **20/40/80MHz (Auto)** - Select if you are using 802.11ac, 802.11n and non-802.11n wireless devices. This option is only available when the 802.11 Mode is set to Mixed 802.11ac.

Visibility Status: Select Invisible if you do not want the SSID of your wireless network broadcasted by the DIR-817LW. If Invisible is selected, the SSID of the DIR-817LW will not be seen by Site Survey utilities so your wireless clients will have to know the SSID of your DIR-817LW in order to connect to it.

Security Mode: Refer to ["Wireless Security" on page 44](#page-48-0) for more information regarding wireless security.

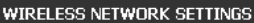

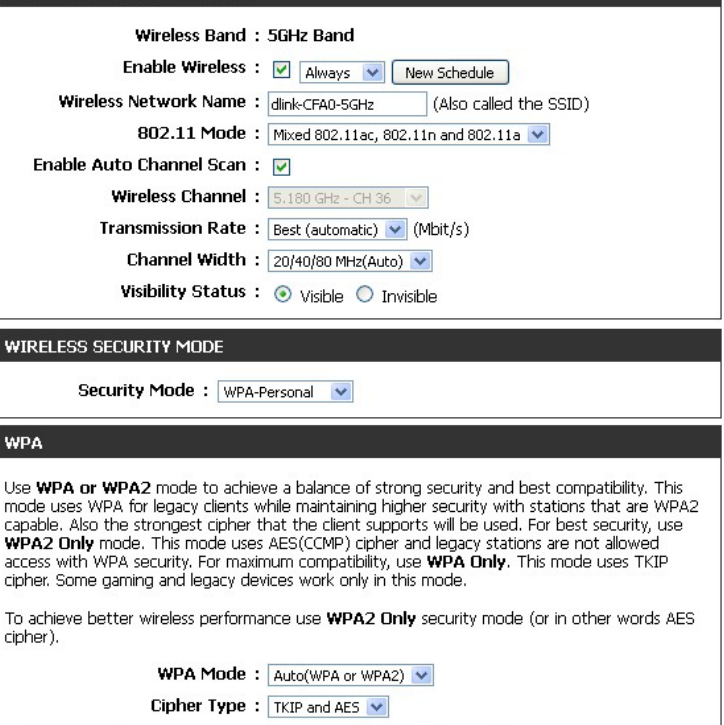

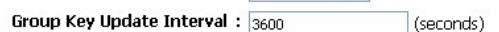

# **Wireless Security**

This section will show you the different levels of security you can use to protect your data from intruders. The DIR-817LW offers the following types of security:

• WPA2 (Wi-Fi Protected Access 2) • WPA2-PSK (Pre-Shared Key)

- WPA (Wi-Fi Protected Access) WPA-PSK (Pre-Shared Key)
- <span id="page-48-0"></span>
	-

# **What is WPA?**

WPA (Wi-Fi Protected Access), is a Wi-Fi standard that was designed to improve the security features of WEP (Wired Equivalent Privacy).

The 2 major improvements over WEP:

- Improved data encryption through the Temporal Key Integrity Protocol (TKIP). TKIP scrambles the keys using a hashing algorithm and, by adding an integrity-checking feature, ensures that the keys haven't been tampered with. WPA2 is based on 802.11i and uses Advanced Encryption Standard (AES) instead of TKIP.
- User authentication, which is generally missing in WEP, through the extensible authentication protocol (EAP). WEP regulates access to a wireless network based on a computer's hardware-specific MAC address, which is relatively simple to be sniffed out and stolen. EAP is built on a more secure public-key encryption system to ensure that only authorized network users can access the network.

WPA-PSK/WPA2-PSK uses a passphrase or key to authenticate your wireless connection. The key is an alpha-numeric password between 8 and 63 characters long. The password can include symbols (!?\*&) and spaces. This key must be the exact same key entered on your wireless router or access point.

WPA/WPA2 incorporates user authentication through the Extensible Authentication Protocol (EAP). EAP is built on a more secure public key encryption system to ensure that only authorized network users can access the network.

# **WPA/WPA2-Personal (PSK)**

It is recommended that you enable wireless security on your wireless router before your wireless network adapters. Please establish wireless connectivity before enabling encryption.

- 1. Log into the web-based configuration by opening a web browser and entering the IP address of the router (192.168.0.1). Click on **Setup** and then click **Wireless Settings** on the left side.
- 2. Next to *Security Mode*, select **WPA-Personal**.
- 3. Next to *WPA Mode*, select **Auto (WPA or WPA2)**, **WPA2 Only**, or **WPA Only**. Use **Auto** if you have wireless clients using both WPA and WPA2.
- 4. Next to *Cypher Type*, select **TKIP and AES**, **TKIP**, or **AES**.
- 5. Next to *Group Key Update Interval*, enter the amount of time before the group key used for broadcast and multicast data is changed (3600 is default).
- 6. Next to *Pre-Shared Key*, enter a key (passphrase). The key is entered as a pass-phrase in ASCII format at both ends of the wireless connection. The pass-phrase must be between 8-63 characters.

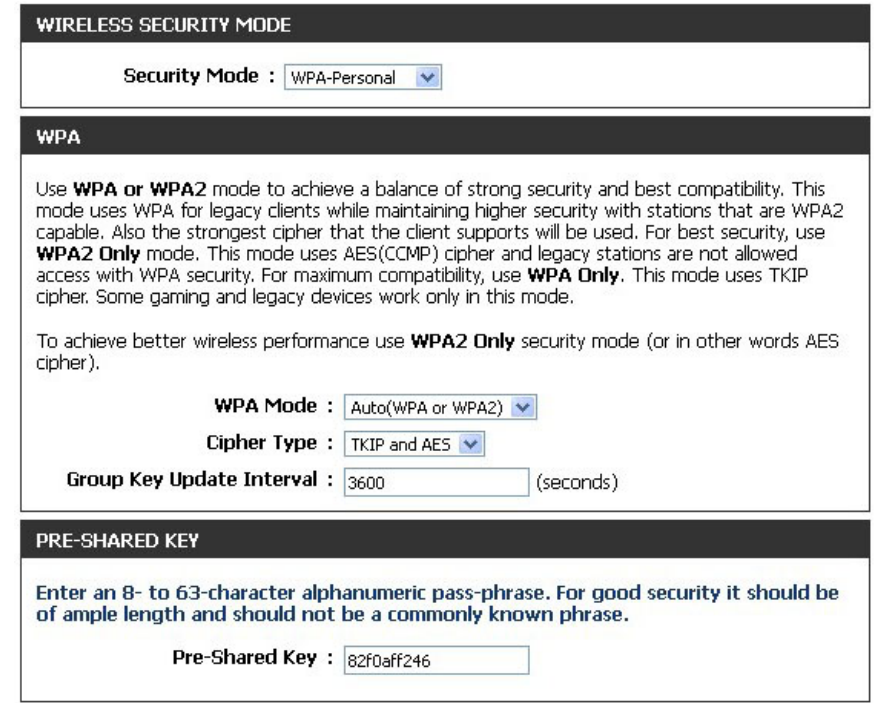

7. Click **Save Settings** to save your settings. If you are configuring the router with a wireless adapter, you will lose connectivity until you enable WPA-PSK on your adapter and enter the same passphrase as you did on the router.

# **Configure WPA/WPA2-Enterprise (RADIUS)**

It is recommended that you enable wireless security on your wireless router before your wireless network adapters. Please establish wireless connectivity before enabling encryption.

- 1. Log into the web-based configuration by opening a web browser and entering the IP address of the router (192.168.0.1). Click on **Setup** and then click **Wireless Settings** on the left side.
- 2. Next to *Security Mode*, select **WPA-Enterprise**.
- 3. Next to *WPA Mode*, select **Auto(WPA or WPA2)**, **WPA2 Only**, or **WPA Only**. Use **Auto** if you have wireless clients using both WPA and WPA2.
- 4. Next to *Cypher Type*, select **TKIP and AES**, **TKIP**, or **AES**.
- 5. Next to *Group Key Update Interval*, enter the amount of time before the group key used for broadcast and multicast data is changed (3600 is default).
- 6. Next to *RADIUS Server IP Address* enter the **IP Address** of your RADIUS server.

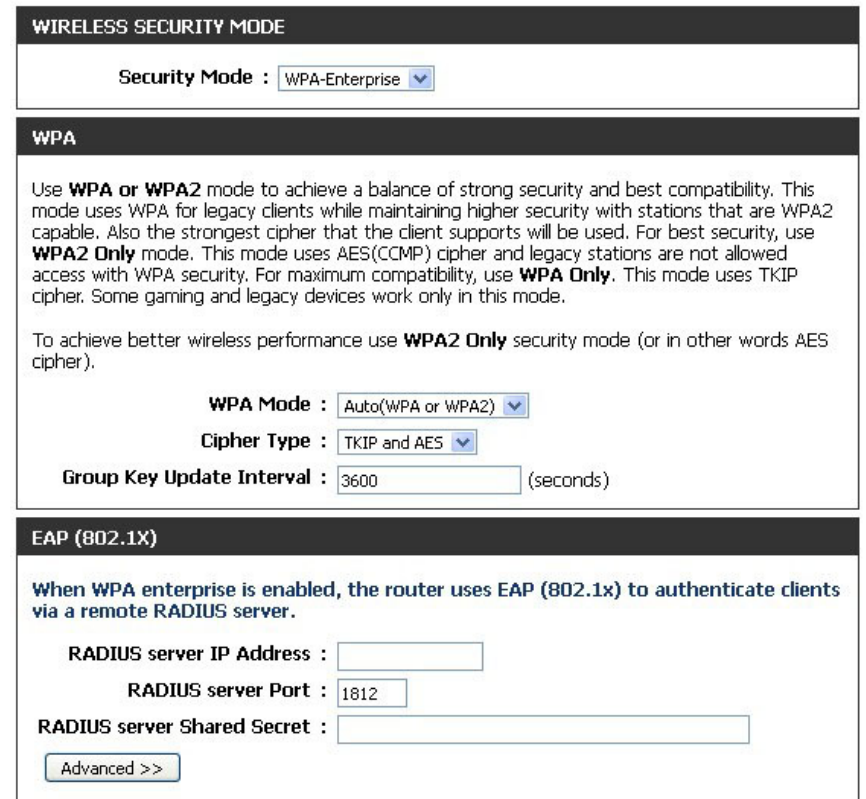

7. Next to *RADIUS Server Port*, enter the port you are using with your RADIUS server. 1812 is the default port.

- 8. Next to *RADIUS Server Shared Secret*, enter the security key.
- 9. Click **Advanced** to enter settings for a secondary (backup) RADIUS Server.
- 10. Click **Save Settings** to save your settings.

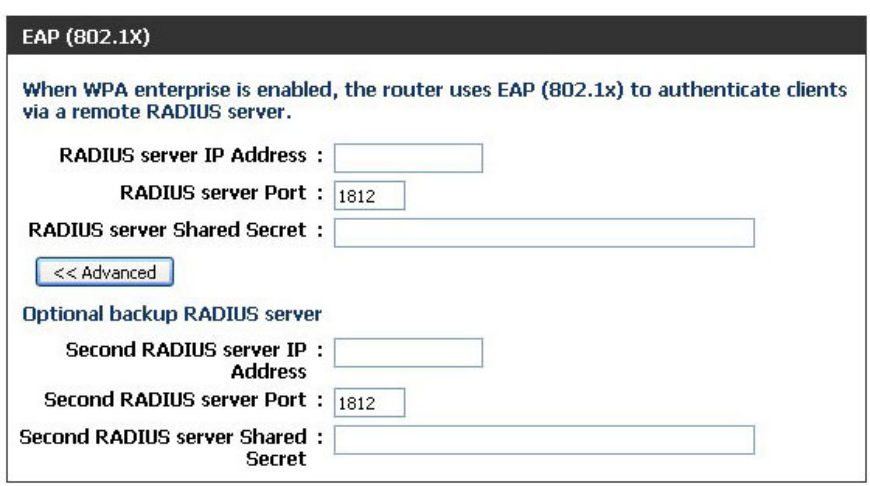

# **Network Settings**

From this screen, you can change the local network settings of the router and configure DHCP settings. If you have devices on your network that must have a fixed IP address, you can create a DHCP reservation. Refer to ["DHCP Reservation" on page 51](#page-55-0).

# **Router Settings**

Router IP Address: Enter the IP Address of the DIR-817LW. The default IP address is 192.168.0.1.

> If you change the IP address here, once you click **Save Settings**, you must enter the new IP address in your browser to get back into the router's configuration utility.

Default Subnet Enter the Subnet Mask. The default subnet mask is 255.255.255.0. **Mask:**

Host Name: Enter a name for the router.

Local Domain Enter the Domain Name (Optional). **Name:**

Enable DNS Relay: If you leave the box checked, your computers will use the router's built-in DNS server. Uncheck the box to transfer the DNS server information from your ISP to your computers.

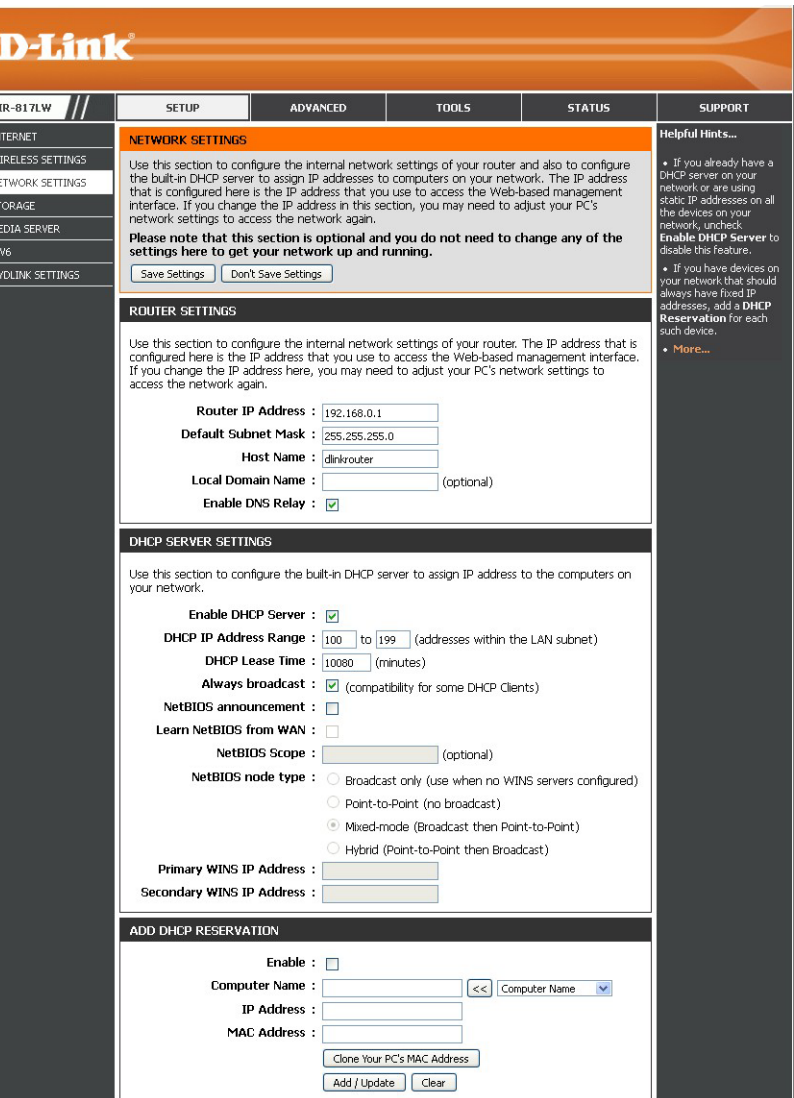

# **DHCP Server Settings**

DHCP stands for Dynamic Host Control Protocol. The DIR-817LW has a built-in DHCP server. The DHCP Server will automatically assign an IP address to the computers on the LAN/private network. Be sure to set your computers to be DHCP clients by setting their TCP/IP settings to **Obtain an IP Address Automatically**. When you turn your computers on, they will automatically load the proper TCP/IP settings provided by the DIR-817LW. The DHCP Server will automatically allocate an unused IP address from the IP address pool to the requesting computer. You must specify the starting and ending address of the IP address pool.

Enable DHCP Check this box to Enable the DHCP server on your router. Server: Uncheck to disable this function.

**DHCP IP Address** Enter the starting and ending IP addresses for the DHCP server's Range: IP assignment.

> *Note: If you statically (manually) assign IP addresses to your computers or devices, make sure the IP addresses are outside of this range or you may have an IP conflict.*

**DHCP Lease Time:** Enter the length of time for the IP address lease (in minutes).

Enable this feature to broadcast your networks DHCP server to **Always**  Broadcast: LAN/WLAN clients.

NetBIOS allows LAN hosts to discover all other computers within **NetBIOS**  Announcement: the network. Check the box to allow the DHCP Server to offer NetBIOS configuration settings.

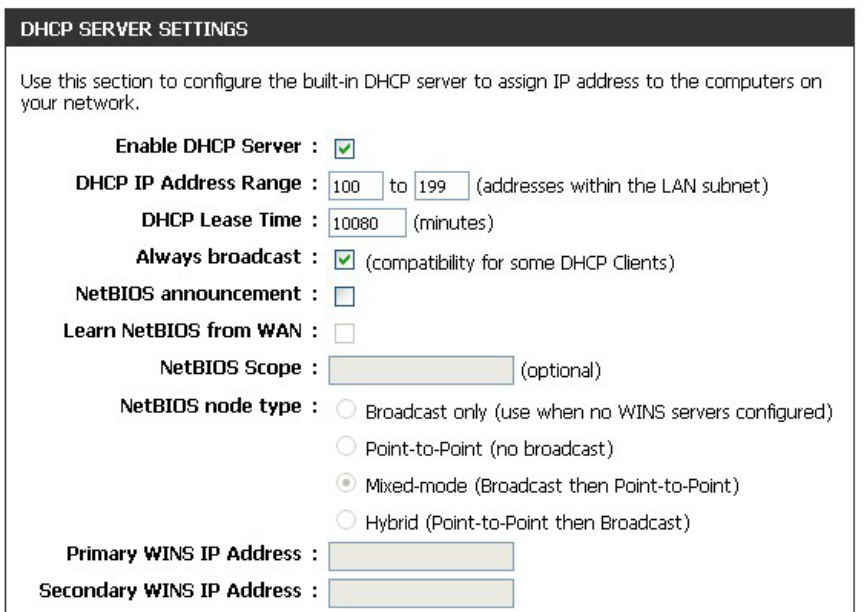

Learn NetBIOS If you enable NetBIOS Announcement, you will also be able to enable this feature. Check the box to allow WINS information to be from WAN: learned from the WAN side automatically.

NetBIOS Scope: This feature allows the configuration of a NetBIOS 'domain' name under which network hosts operate. This setting has no effect if the **Learn NetBIOS information from WAN** is enabled.

**NetBIOS Node** Select the type of NetBIOS node. Select either **Broadcast only**, **Point-to-Point**, **Mixed-mode**, or **Hybrid**. **Type:**

**WINS IP**  Enter your Primary and Secondary WINS Server IP address(es).**Address:**

### **DHCP Reservation**

If you want a computer or device to always have the same IP address assigned, you can create a DHCP reservation. The router will assign the IP address only to that computer or device.

*Note: This IP address must be within the DHCP IP Address Range.*

Enable: Check this box to Enable the reservation.

Computer Name: Enter the Computer Name or select from the drop-down menu and click **<<**.

**IP Address:** Enter the **IP Address** you want to assign to the computer or device. This IP Address must be within the DHCP IP Address Range.

MAC Address: Enter the MAC Address of the computer or device.

- **Clone Your PC's** You can use the **Clone Your PC's MAC Address** button MAC Address: to replace the Internet port's MAC Address with the MAC address of your Ethernet card.
	- Add/Update: Click Add/Update to add your entry. You must click Save **Settings** at the bottom to activate your reservations.

### **DHCP Reservations List**

DHCP Displays any reservation entries. Displays the Host Name Reservations List: (name of your computer or device), *IP Address*, and MAC *Address*.

Enable: Check the box to enable the reservation.

Edit: Click the edit icon to make changes to the reservation entry.

Delete: Click the trash icon to remove the reservation from the list.

<span id="page-55-0"></span>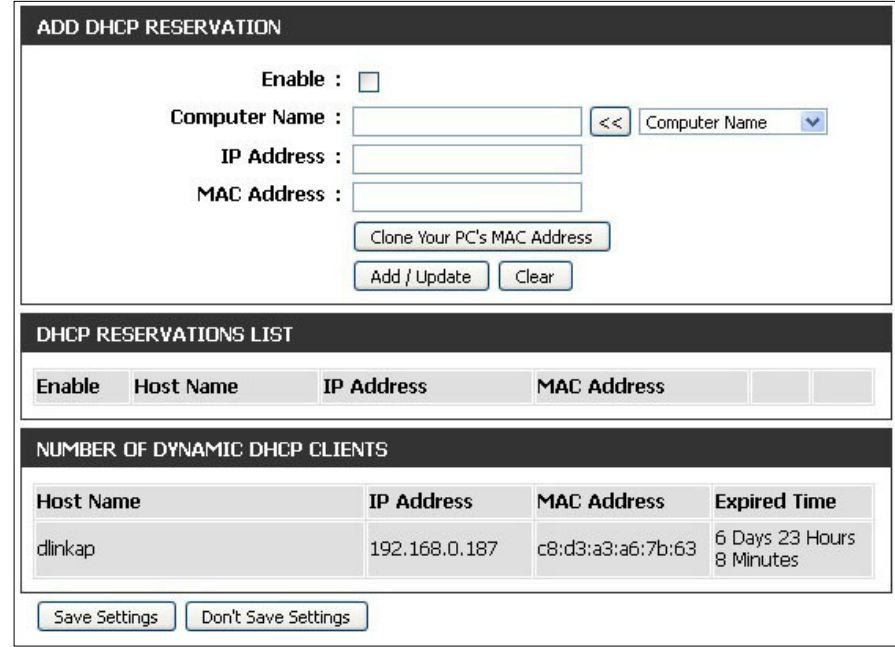

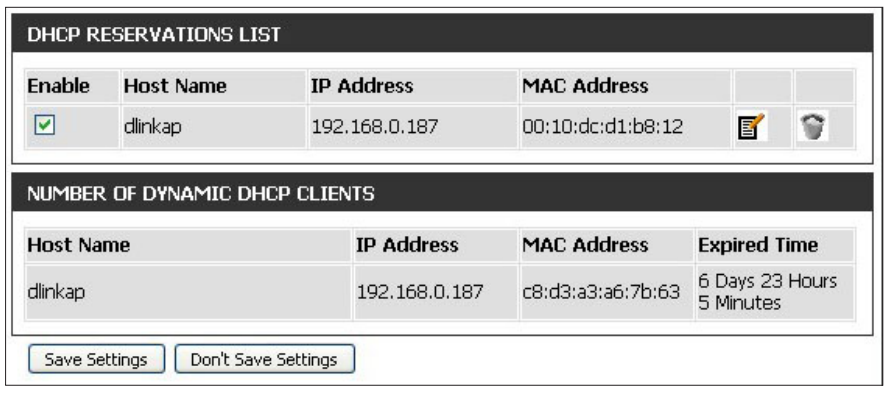

# **Storage**

This page will allow you to access files from a USB external hard drive or thumb drive that is plugged into the router from your local network or from the Internet using a web browser or an app for your smartphone or tablet, like the mydlink Shareport™ app. For more information, refer to ["Sharing Files Using the mydlink SharePort™ App" on page 113](#page-117-0).

### **Windows File** Select either Require router's admin password or Allow **all users to access (no password). Sharing:**

- **Enable SharePort** Check the box to enable file sharing on your USB storage Web Access: device that is plugged in your router.
- **HTTP Access Port:** Enter a port (8181 is default). You will have to enter this port in the URL when connecting to the shared files. For example: (**http://192.168.0.1:8181**).
	- HTTPS Access Enter a port (4433 is default). You will have to enter this port Port: in the URL when connecting to the shared files. For example: (**https://192.168.0.1:4433**).
	- Allow Remote Check this option to allow remote access to this router. **Access:**
		- User Name: To create a new user, enter a User Name.
		- Password: Enter a Password for this account.
- **Verify Password:** Re-enter the **Password**. Click **Add/Edit** to create the user.
	- User List: Displays the user accounts. The Admin and Guest accounts are built-in to the router.
	- Number of Displays the USB device plugged into the router. **Devices:**

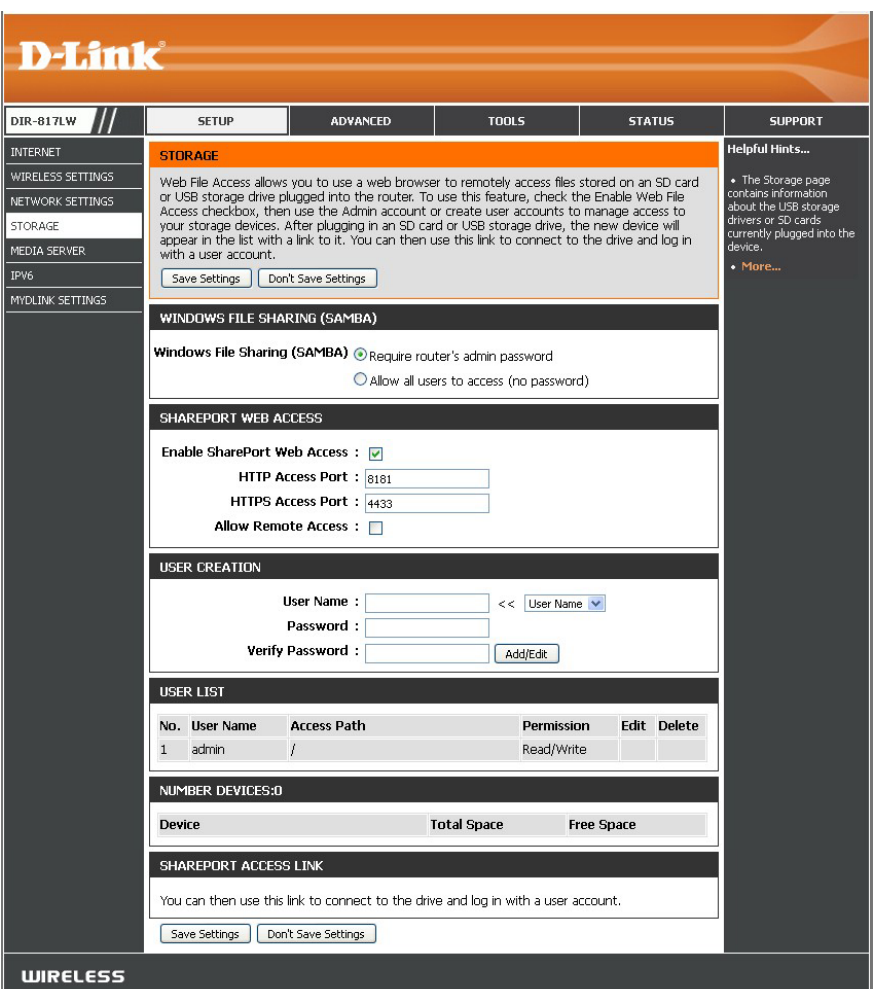

## **Access Files from the Internet**

Below are step-by-step instructions on how to access files from the Internet from your USB drive or external hard drive that is connected to your DIR-817LW router:

### **Step 1 - Enable SharePort Web Access**

Under *SharePort Web Access*, check **Enable SharePort Web Access** to enable. Then enter the port(s) for HTTP or HTTPS (secure). The default for HTTP is 8181 and HTTPS is 4433.

### **Step 2 - Create a User Account**

Under *User Creation*, enter a **UserName** and **Password**. Verify **Password** and then click **Add/Edit**.

#### **Step 3 - Configure your Access Path**

Under *User List*, click the **Edit** icon for the user you just created. You will see an *Append New Folder* window with the name of the new user in the *User Name* field. Click on **Browse** to locate the folder on your USB storage device or external hard drive for which you want to assign access to the user.

#### **Step 4 - Save Settings**

If you want to add more users, repeat steps 2 and 3. Once you are finished, click the **Save Settings** button at the very bottom to save your settings.

*Note: The SharePort Access Link (at the bottom) will display the URL(s) you can use to connect.*

Also, If you want to use HTTPS, you must type in **HTTPS://** instead of **HTTP://** to get a secure connection. Remember to type the port number after the colon. For example, if you selected HTTPS and changed the port to 3200, and your WAN IP address is 1.2.3.4, then you would enter **HTTPS://1.2.3.4:3200** to connect.

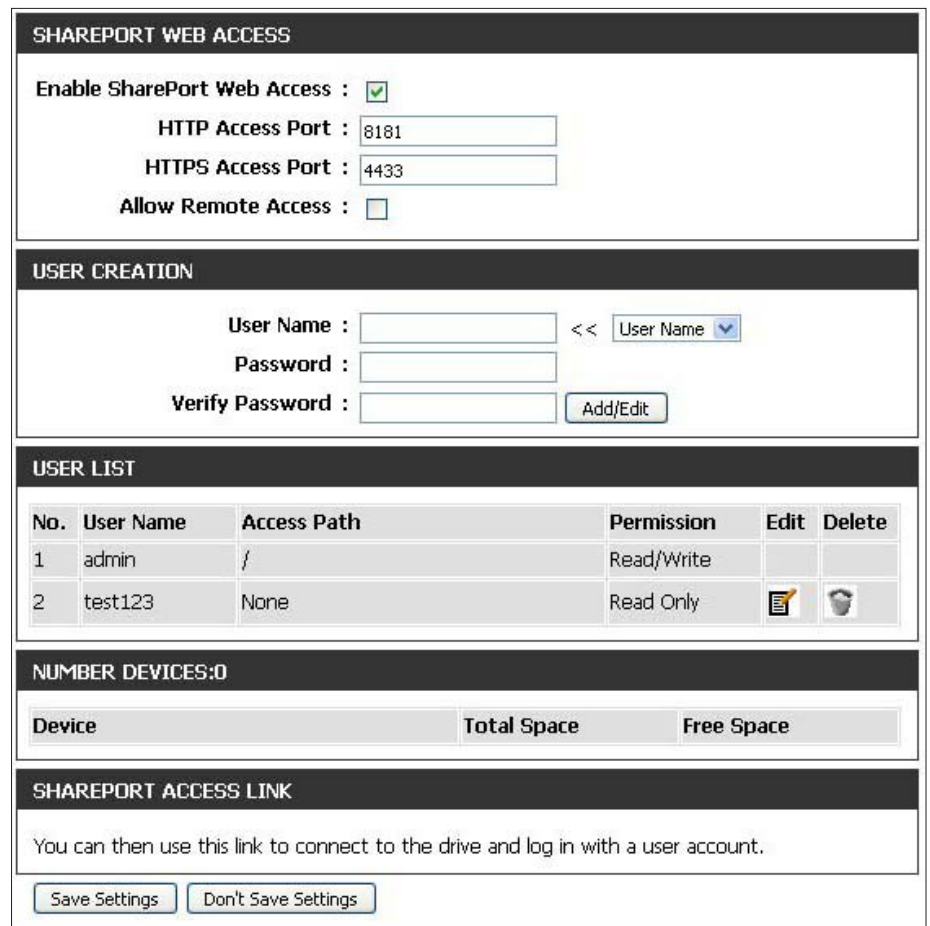

# **Media Server**

DLNA (Digital Living Network Alliance) provides a standard for Network Media Devices (NMDs). This allows users to share music, pictures, and videos using network connected PCs or mobile devices. The iTunes Server allows iTunes software to automatically detect and play music from the router.

- Click on the **Enable** button to enable the *DLNA Server* **DLNA Server:** feature.
- **DLNA Server** Enter the **DLNA Server Name. Name:**
	- Folder: Uncheck the checkbox for root and click on the **Browse** button to select a folder on your thumb drive.
- **iTunes Server:** Click on the **Enable** button to enable the *iTunes Server* feature.
	- Folder: Uncheck the checkbox for root and click on the **Browse** button to select a folder on your thumb drive. .
		- Click **Save Settings.**

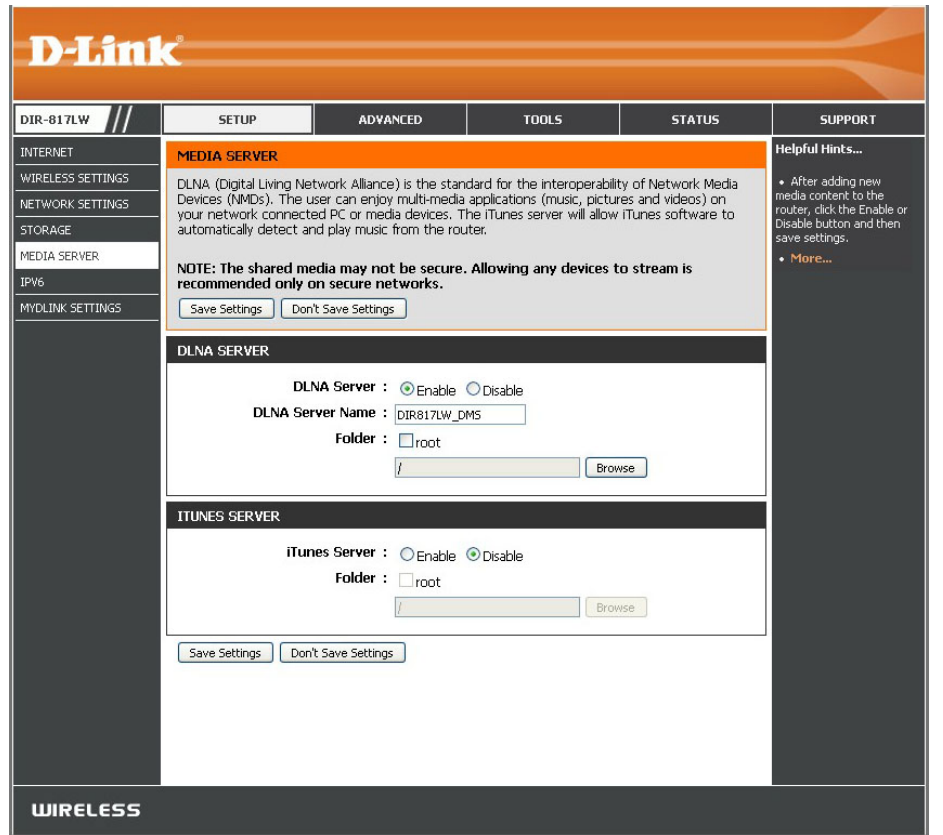

# **IPv6**

On this page, the user can configure the IPv6 Connection type. There are three ways to set up the IPv6 Internet connection.

For the beginner user that has never configured a router before, click on the **IPv6 Internet Connection SetupWizard** button and the router will guide you through a few simple steps to get your network up and running. (Refer to ["IPv6 Internet Connection Setup](#page-61-0) [Wizard" on page 57](#page-61-0).)

For the advanced user that has experience with configuring a router, click on the **Manual IPv6 Internet Connection Setup** button to input all the settings manually. (Refer to ["IPv6 Manual](#page-66-0) [Setup" on page 62.](#page-66-0))

If you would like to manually configure the IPv6 local connectivity settings of your router, click on **IPv6LocalConnnectivitySettings**.

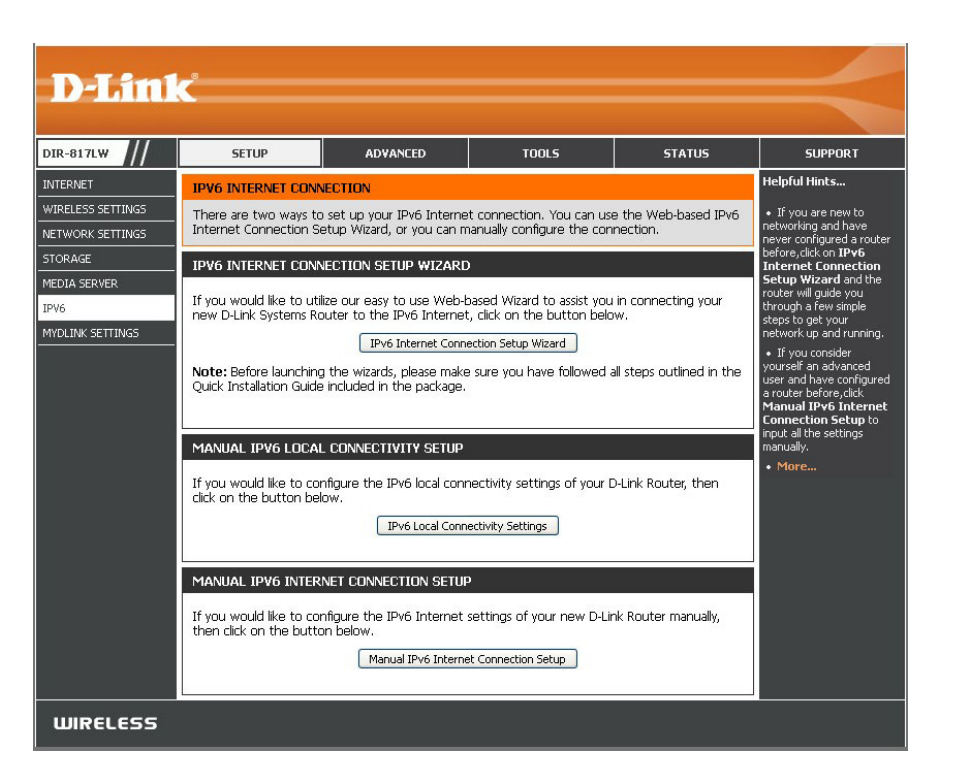

Click on **Enable ULA.** You can check **Use default ULA prefix**, or you can leave the box unchecked and enter the prefix manually in the **ULA Prefix** text box.

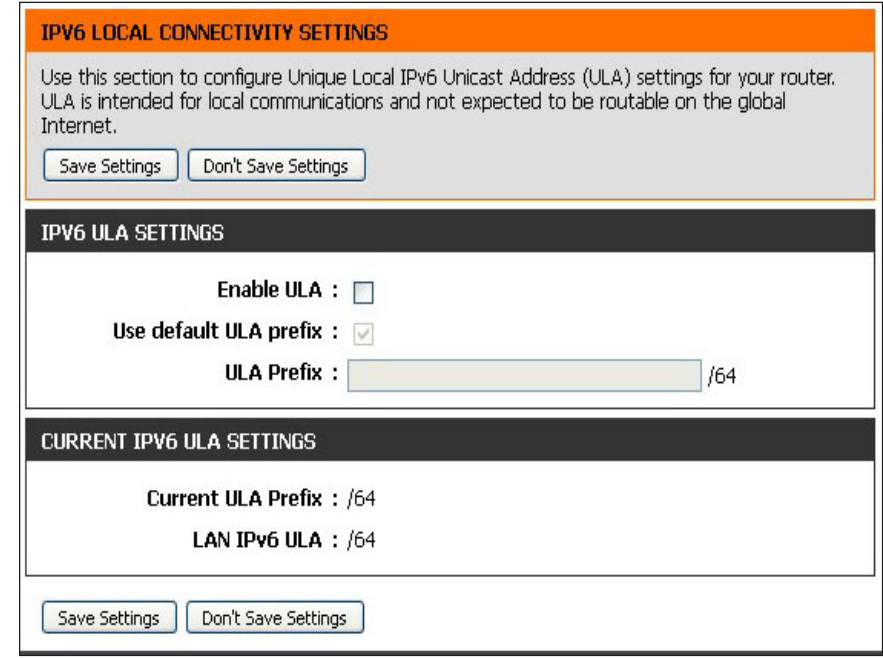

main page.)

Click **Next** to continue to the next page. (If you click **Cancel**, you will return to the

you through a few simple steps to get your network up and running.

Click the **IPv6 Internet Connection SetupWizard** button and the router will guide

Section 3 - Configuration

The router will try to detect whether its possible to obtain the IPv6 Internet connection type automatically. If this succeeds then the user will be guided through the input of the appropriate parameters for the connection type found.

# **IPv6 Internet Connection Setup Wizard**

On this page, the user can configure the IPv6 Connection type using the *IPv6 Internet Connection Setup Wizard*.

<span id="page-61-0"></span>IPV6 INTERNET CONNECTION SETUP WIZARD

If you would like to utilize our easy to use Web-based Wizard to assist you in connecting your new D-Link Systems Router to the IPv6 Internet, click on the button below.

IPv6 Internet Connection Setup Wizard

Note: Before launching the wizards, please make sure you have followed all steps outlined in the Quick Installation Guide included in the package.

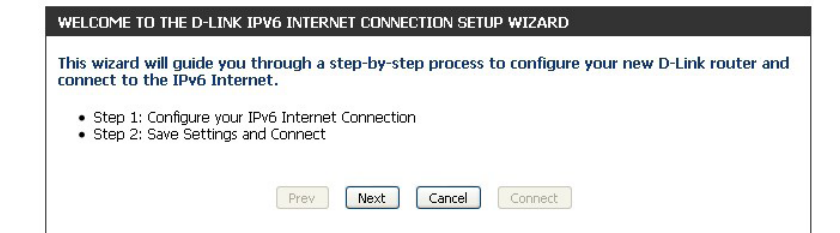

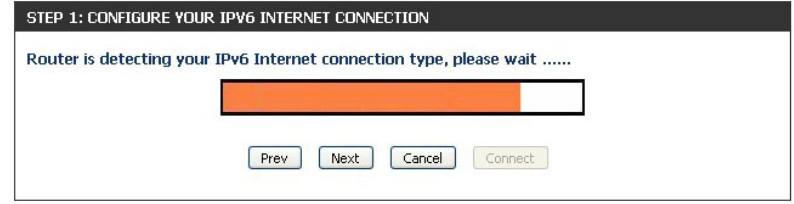

However, if the automatic detection fails, the user will be prompt to either **Try again** or to click on the **Guide me through the IPv6 settings**.

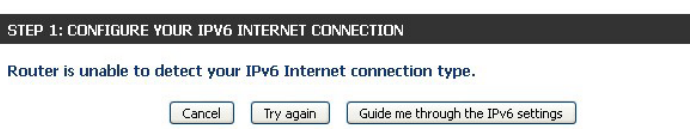

There are several connection types to choose from. If you are unsure of your connection method, please contact your IPv6 Internet Service Provider.

*Note: If using the PPPoE option, you will need to ensure that any PPPoE client software on your computers has been removed or disabled.* 

The three options available on this page are **IPv6 over PPPoE, Static IPv6 address and Route,** and **Tunneling Connection (6rd).**

Choose the required IPv6 Internet Connection type and click on the **Next** button to continue. (If you click on the **Cancel** button, all changes made will be discarded and you will return to the main page.)

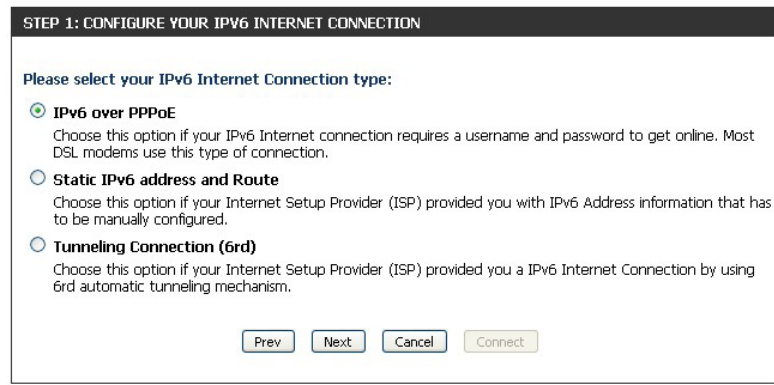

### **IPv6 over PPPoE**

After selecting the IPv6 over PPPoE option, the user will be able to configure the IPv6 Internet connection that requires a username and password to get online. Most DSL modems use this type of connection.

The following parameters will be available for configuration:

- **PPPoE Session:** Select the PPPoE Session value used here. This option will state that this connection shares it's information with the already configured IPv6 PPPoE connection, or the user can create a new PPPoE connection here.
	- **User Name:** Enter the PPPoE **User Name** used here. If you do not know your user name, please contact your ISP.
	- **Password:** Enter the PPPoE **Password** used here. If you do not know your password, please contact your ISP.
- **Verify Password:** Re-enter the PPPoE **Password** used here.
	- **Service Name:** Enter the **Service Name** for this connection here. This field is optional.

Click on **Next** to continue.

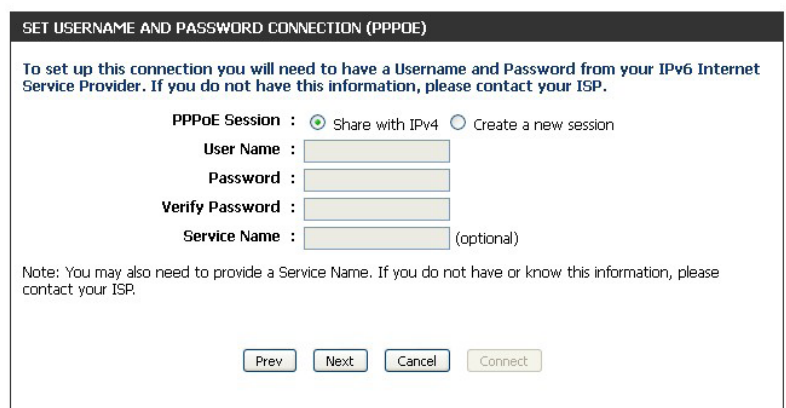

### **Static IPv6 Address Connection**

This mode is used when your ISP provides you with a set IPv6 address that does not change. The IPv6 information is manually entered in your IPv6 configuration settings. You must enter the IPv6 address, Subnet Prefix Length, Default Gateway, Primary DNS Server, and Secondary DNS Server. Your ISP provides you with all this information.

- Use Link-Local The Link-local address is used by nodes and routers when **Address:** communicating with neighboring nodes on the same link. This mode enables IPv6-capable devices to communicate with each other on the LAN side.
- **IPv6 Address:** Enter the WAN **IPv6 Address** for the router here.
- **Subnet Prefix** Enter the WAN **Subnet Prefix Length** value used here. **Length:**
- Default Gateway: Enter the WAN Default Gateway IPv6 address used here.
- **Primary IPv6 DNS** Enter the WAN primary DNS Server address used here. **Address:**
- Secondary IPv6 Enter the WAN secondary DNS Server address used here. **DNS Address:**
- **LAN IPv6 Address:** These are the settings of the LAN (Local Area Network) IPv6 interface for the router. The router's LAN IPv6 Address configuration is based on the IPv6 Address and Subnet assigned by your ISP. (A subnet with prefix /64 is supported in LAN.)

Click on **Next** to continue.

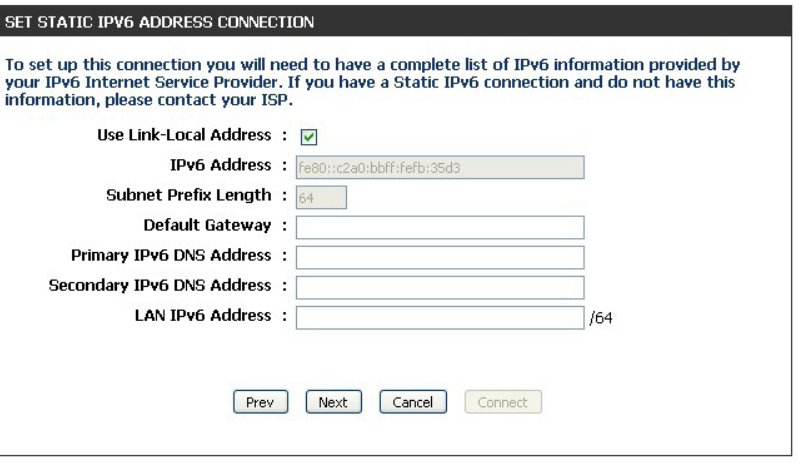

### **Tunneling Connection (6rd)**

After selecting the Tunneling Connection (6rd) option, the user can configure the IPv6 6rd connection settings.

The following parameters will be available for configuration:

**6rd IPv6 Prefix:** Enter the 6rd IPv6 address and prefix value used here. **IPv4 Address:** Enter the **IPv4 Address** used here.

**Mask Length:** Enter the IPv4 **Mask Length** used here.

**Assigned IPv6 Prefix:** Displays the **Assigned IPv6 Prefix** value here.

- **6rd Border Relay IPv4**  Enter the **6rd Border Relay IPv4 Address** used **Address:** here.
	- **IPv6 DNS Server:** Enter the primary **iPv6 DNS Server** address used here.

The *IPv6 Internet Connection Setup Wizard* is complete.

Click on the **Connect** button to continue. (If you click on the **Cancel** button, all changes made will be discarded and you will return to the main page.)

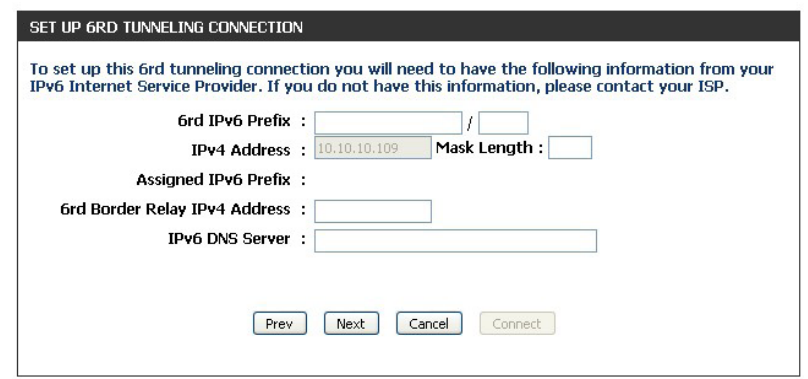

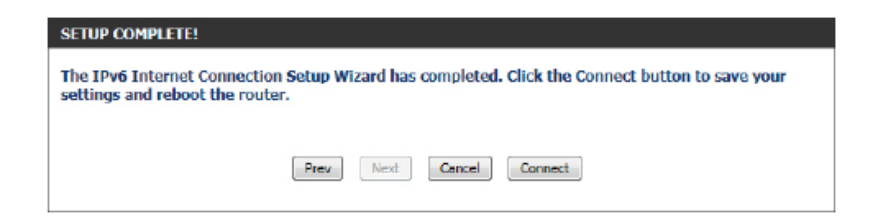

# **IPv6 Manual Setup**

There are several connection types to choose from: **Auto Detection, Static IPv6, Autoconfiguration (SLAAC/DHCPv6), PPPoE, IPv6 in IPv4 Tunnel, 6to4, 6rd,** and **Local Connectivity Only**. If you are unsure of your connection method, please contact your IPv6 Internet Service Provider.

*Note: If using the PPPoE option, you will need to ensure that any PPPoE client software on your computers has been removed or disabled.*

## **Auto Detection**

Select **Auto Detection** to have the router detect and automatically configure your IPv6 setting from your ISP.

<span id="page-66-0"></span>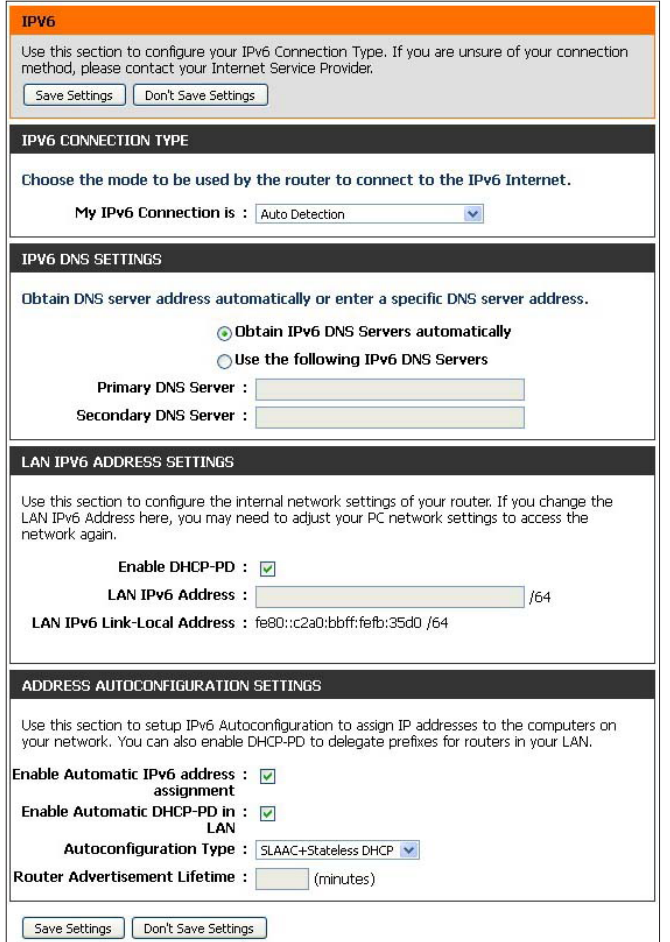

## **Static IPv6**

My IPv6 Connection is: Select Static IPv6 from the drop-down menu.

LAN IPv6 Address: Enter the LAN (local) IPv6 address for the router.

LAN IPv6 Link-Local Displays the router's LAN IPv6 Link-Local Address. **Address:**

Enable Automatic IPv6 Check to enable the Autoconfiguration feature. **address assignment:**

- **Autoconfiguration Type: Select SLAAC + RDNSS or SLAAC + Stateless DHCP, or Stateful DHCPv6**.
	- **IPv6 Address Range** Enter the start IPv6 Address for the DHCPv6 range for your Start: local computers.
	- **IPv6 Address Range** Enter the end IPv6 Address for the DHCPv6 range for your End: local computers.

Router Advertisement Enter the Router Advertisement Lifetime (in minutes). **Lifetime:**

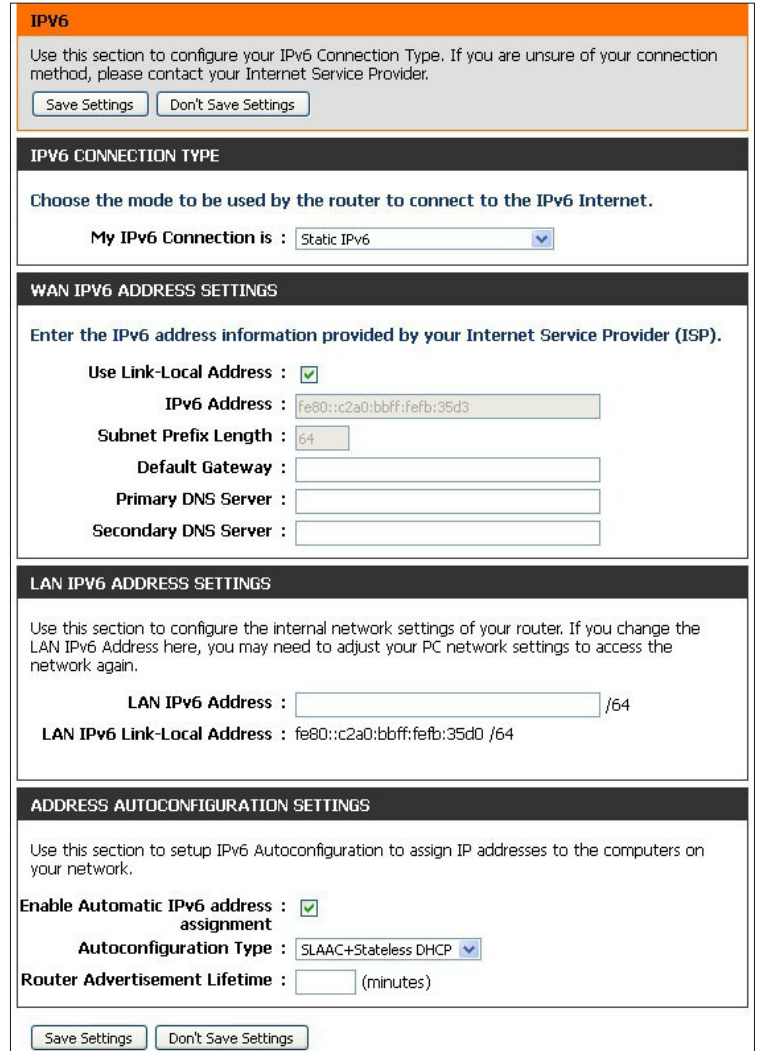

WAN IPv6 Address Enter the address settings supplied by your Internet Service Settings: Provider (ISP).

## **Autoconfiguration**

My IPv6 Connection is: Select Autoconfiguration (SLAAC/DHCPv6) from the dropdown menu.

**IPv6 DNS Settings: Select either Obtain DNS server address automatically or Use the following IPv6 DNS servers**.

Primary/Secondary IPv6 Enter the primary and secondary DNS server addresses. **DNS Server:**

Enable DHCP-PD: Check this box to enable DHCP prefix delegation.

LAN IPv6 Address: Enter the LAN (local) IPv6 address for the router.

LAN IPv6 Link-Local Displays the router's LAN IPv6 Link-Local Address. **Address:**

Enable automatic IPv6 Check to enable the Autoconfiguration feature. **address assignment:**

**Autoconfiguration Type: Select SLAAC + RDNSS or SLAAC + Stateless DHCP, or Stateful DHCPv6**.

**IPv6 Address Range** Enter the start IPv6 Address for the DHCPv6 range for your Start: local computers.

**IPv6 Address Range** Enter the end IPv6 Address for the DHCPv6 range for your End: local computers.

Router Advertisement Enter the Router Advertisement Lifetime (in minutes). **Lifetime:**

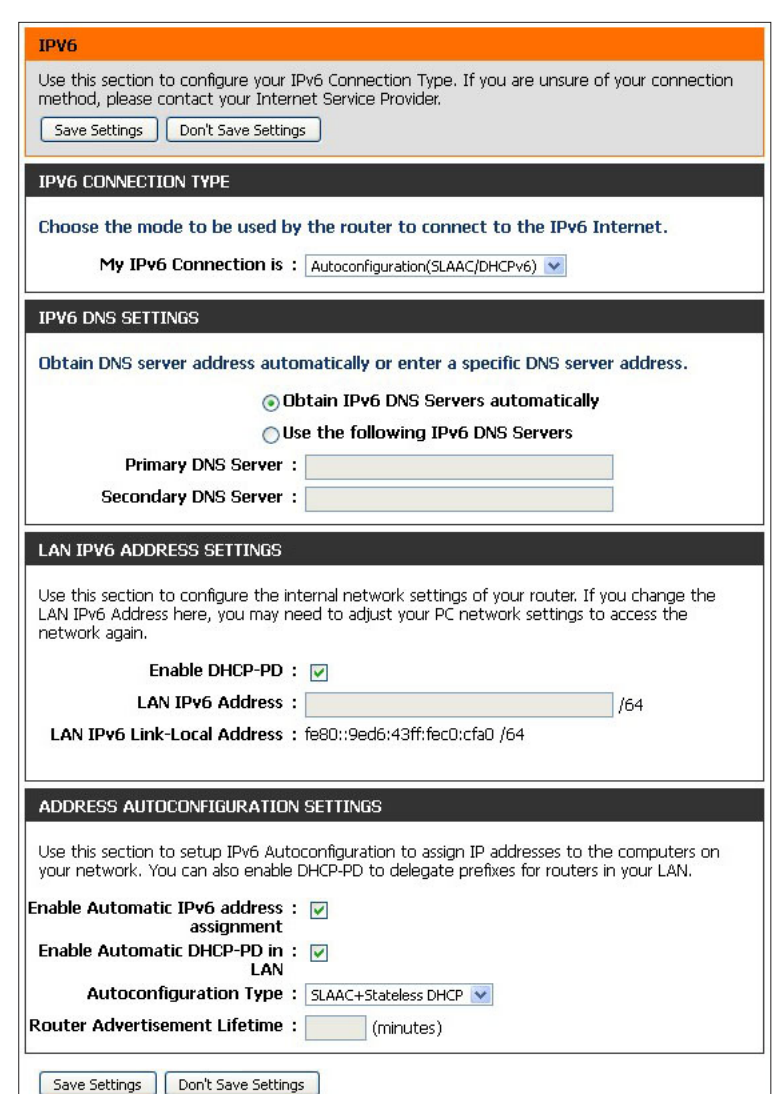

## **PPPoE**

My IPv6 Connection is: Select PPPoE from the drop-down menu.

PPPoE Internet Enter the PPPoE account settings supplied by your Internet **Connection Type:** provider (ISP).

PPPoE Session: Select Create a new session if you have IPv6.

Address Mode: Select Static IP if your ISP assigned you the IP address, subnet mask, gateway, and DNS server addresses. In most cases, select **Dynamic IP**.

IP Address: Enter the IP Address (Static PPPoE only).

User Name: Enter your PPPoE Username.

Password: Enter your PPPoE Password and then retype the password in the next box.

Service Name: Enter the ISP Service Name (optional).

Reconnect Mode: Select either Always-on, On-Demand, or Manual.

- Maximum Idle Time: Enter a Maximum Idle Time during which the Internet connection is maintained during inactivity. To disable this feature, enable Auto-reconnect.
	- MTU: Maximum Transmission Unit you may need to change the MTU for optimal performance with your specific ISP. 1492 is the default MTU.

#### **IPv6 DNS Settings: Select either Obtain IPv6 DNS servers automatically or Use the following IPv6 DNS servers**

Primary/Secondary IPv6 Enter the primary and secondary DNS server addresses. **DNS Servers:**

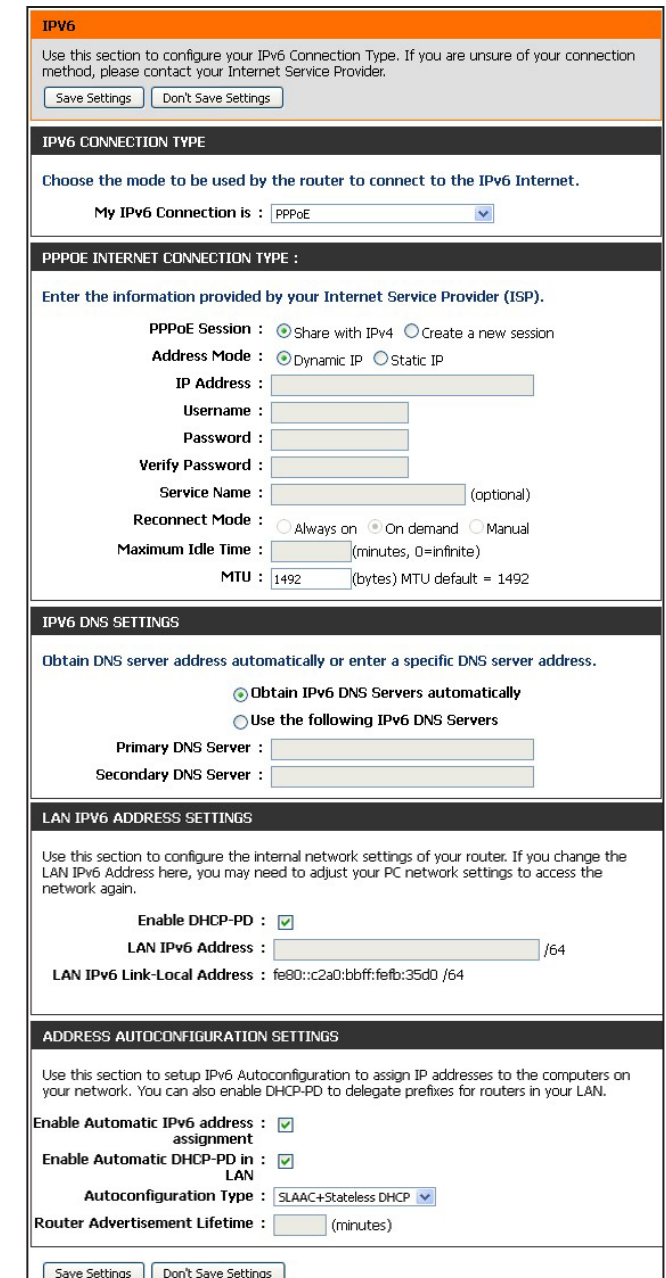

**Enable DHCP-PD:** Check this box to enable DHCP prefix delegation.

- LAN IPv6 Address: Enter the LAN (local) IPv6 address for the router.
- **LAN IPv6 Link-Local**  Displays the router's *LAN IPv6 Link-Local Address*. **Address:**
- **Enable Automatic IPv6**  Check to enable the IPv6 Autoconfiguration. **address assignment:**
- Enable Automatic DHCP- Check to enable delegation of prefixes for router addresses. **PD in LAN:**
- **Autoconfiguration Type:** Select **SLAAC + RDNSS** or **SLAAC + Stateless DHCP,** or **Stateful DHCPv6**.
- IPv6 Address Range Start: Enter the start IPv6 Address for the DHCPv6 range for your local computers.
- IPv6 Address Range End: Enter the end IPv6 Address for the DHCPv6 range for your local computers.

Router Advertisement Enter the Router Advertisement Lifetime (in minutes). **Lifetime:**

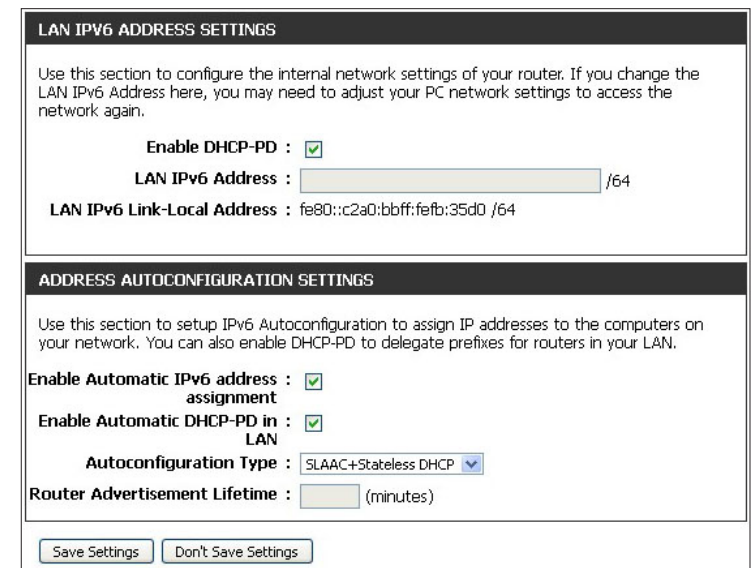

### **IPv6 in IPv4 Tunnel**

**My IPv6 Connection is: Select IPv6 in IPv4 Tunnel from the drop-down menu.** 

**IPv6 in IPv4 Tunnel** Enter the settings supplied by your Internet provider (ISP). **Settings:**

**IPv6 DNS Settings: Select either Obtain IPv6 DNS server address automatically** or **Use the following IPv6 DNS servers**

Primary/Secondary Enter the primary and secondary DNS server addresses. **IPv6 DNS Servers:**

Enable DHCP-PD: Check this box to enable DHCP prefix delegation.

LAN IPv6 Address: Enter the LAN (local) IPv6 address for the router.

LAN IPv6 Link-Local Displays the router's LAN Link-Local Address. **Address:**

Enable Automatic IPv6 Check to enable the Autoconfiguration feature. **Address Assignment:**

**Enable Automatic** Check to enable delegation of prefixes for router addresses. **DHCP-PD in LAN:**

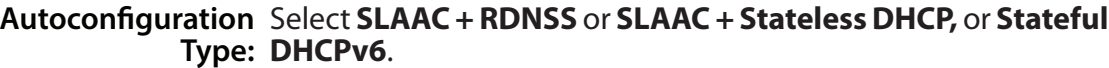

**IPv6 Address Range** Enter the start IPv6 Address for the DHCPv6 range for your local Start: computers.

**IPv6 Address Range** Enter the end IPv6 Address for the DHCPv6 range for your local End: computers.

Router Advertisement Enter the Router Advertisement Lifetime (in minutes). **Lifetime:**

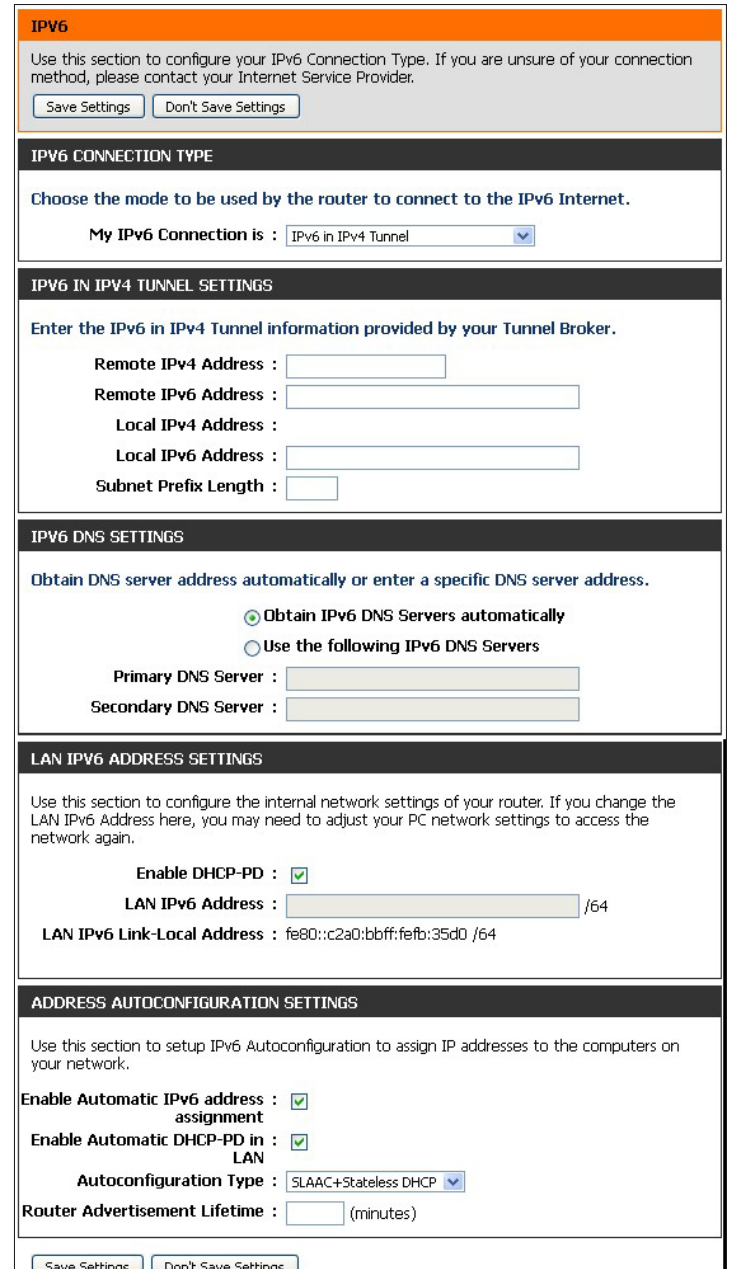
### **6 to 4 Tunneling**

My IPv6 Connection is: Select 6 to 4 from the drop-down menu.

WAN IPv6 Enter the IPv6 settings supplied by your Internet Service Provider AddressSettings: (ISP).

- Primary/Secondary Enter the primary and secondary IPv6 DNS server addresses. **IPv6 DNS Servers:**
- LAN IPv6 Address: Enter the LAN (local) IPv6 address for the router.
- LAN IPv6 Link-Local Displays the Router's LAN Link-Local Address. **Address:**

**Enable Automatic IPv6** Check to enable the Autoconfiguration feature. **Address Assignment:**

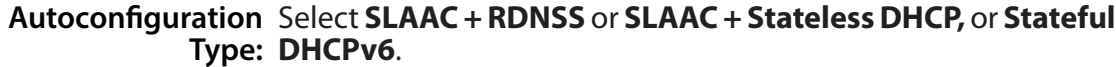

- **IPv6 Address Range** Enter the start IPv6 Address for the DHCPv6 range for your local Start: computers.
- **IPv6 Address Range** Enter the end IPv6 Address for the DHCPv6 range for your local End: computers.
- Router Advertisemt Enter the Router Advertisement Lifetime (in minutes). **Lifetime:**

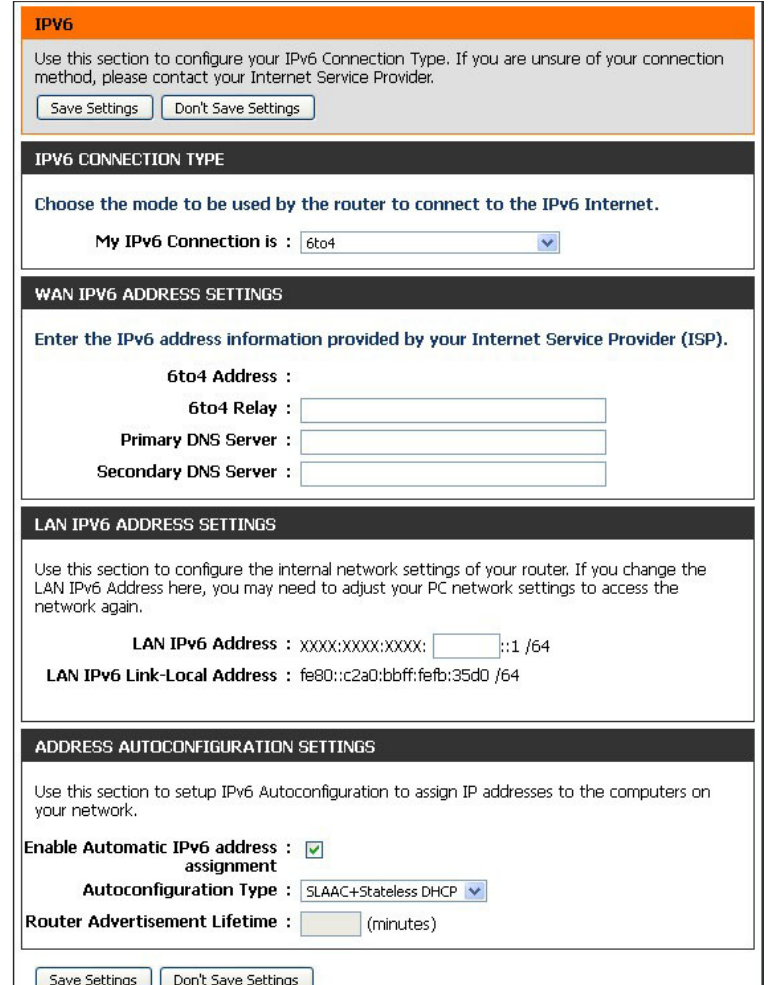

### **6rd**

- My IPv6 Connection is: Select 6rd from the drop-down menu.
	- WAN IPv6 Address Enter the address settings supplied by your Internet Service Settings: provider (ISP).
	- Primary/Secondary Enter the primary and secondary IPv6 DNS server addresses. **IPv6 DNS Servers:**
		- LAN IPv6 Address: Enter the LAN (local) IPv6 address for the router.
	- LAN IPv6 Link-Local Displays the router's LAN IPv6 Link-Local Address. **Address:**
- Enable Automatic IPv6 Check to enable the Autoconfiguration feature. **address assignment:**
	- **Autoconfiguration** Select **SLAAC + RDNSS** or **SLAAC + Stateless DHCP,** or **Stateful DHCPv6**. **Type:**
	- **IPv6 Address Range** Enter the start IPv6 Address for the DHCPv6 range for your local Start: computers.
	- **IPv6 Address Range** Enter the end IPv6 Address for the DHCPv6 range for your local End: computers.
- Router Advertisement Enter the Router Advertisement Lifetime (in minutes). **Lifetime:**

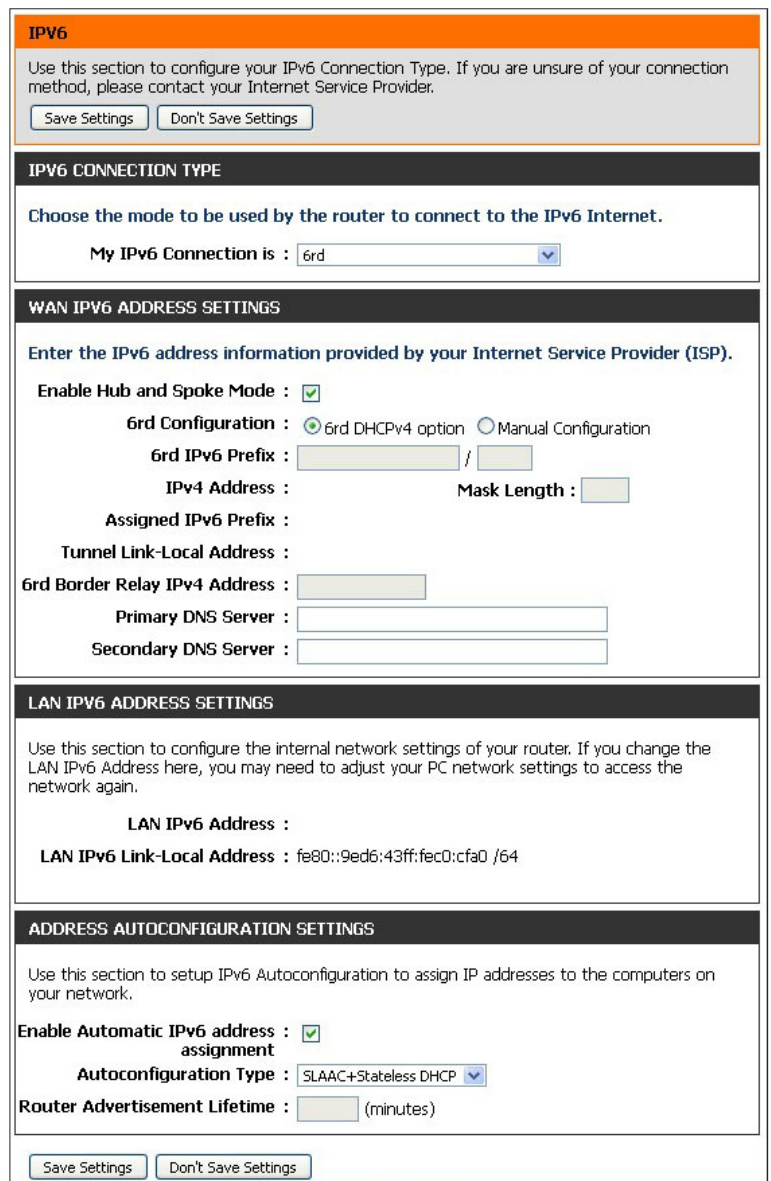

# **Local Connectivity**

Select **Local Connectivity Only** from the drop-down menu. **My IPv6 Connection is:**

**LAN IPv6 Link-Local** Displays the LAN IPv6 Link-Local Address of the router. **Address:**

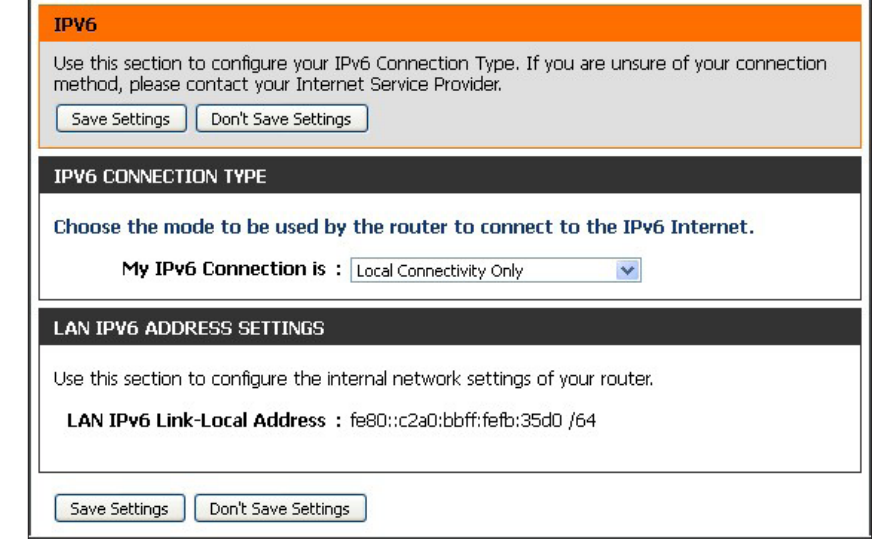

# **mydlink Settings**

The DIR-817LW features a Cloud Service that pushes information like firmware upgrade notification, user activity, and intrusion alerts to the mydlink™ Lite app on your mobile devices. To ensure that your router is up-to-date with the latest features, mydlink will notify you when an update is available for your router. You can also monitor a user's online activity with real-time website browsing history, maintaining a safe and secure environment, especially for children at home.

On this page the user can configure the mydlink settings for this router. This feature will allow you to use the mydlink Cloud Services that includes online access and management of this router through the mydlink portal website or portable device applications like iOS apps and Android applications.

On the mydlink screen, we can view the registration status of your mydlink account. The mydlink Service field will either display *Registered* or *Non-Registered*. In the *Register mydlink Service* section, you can register or modify a mydlink account. Click on **Register mydlink Service** to initiate this procedure.

- mydlink Service: Displays whether your device is registered with a mydlink account or not. If you are registered, your mydlink e-mail address will be displayed.
- Register mydlink Click Register mydlink Service to go to the mydlink website Service: to register or edit your settings. Please refer to page 19 of the Setup Wizard for the registration steps.

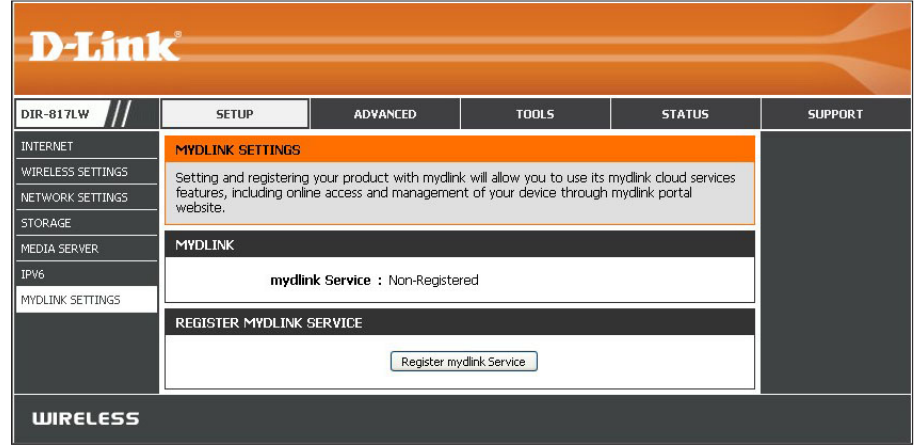

# **Virtual Server Advanced**

This will allow you to open a single port. If you would like to open a range of ports, refer to the next page.

- Enter a **Name** for the rule or select an **Application name Name:** from the drop-down menu. Select an **Application name** and click **<<** to populate the **Name** field.
- IP Address: Enter the IP Address of the computer on your local network that you want to allow the incoming service to. If your computer is receiving an IP address automatically from the router (DHCP), your computer will be listed in the **Computer Name** drop-down menu. Select your **Computer Name** and click **<<**.

Private Port/ Enter the port that you want to open next to Private Port Public Port: and Public Port. The private and public ports are usually the same. The public port is the port seen from the Internet side, and the private port is the port being used by the application on the computer within your local network.

Protocol Type: Select TCP, UDP, or Both from the drop-down menu.

- Schedule: The schedule of time when the Virtual Server Rule will be enabled. The schedule may be set to **Always**, which will allow the particular service to always be enabled. You can create your own schedules in the **Tools** > **Schedules** section.
- Inbound Filter: Select Allow All (most common) or a created Inbound filter. You may create your own inbound filters from the **Advanced > Inbound Filter** page.

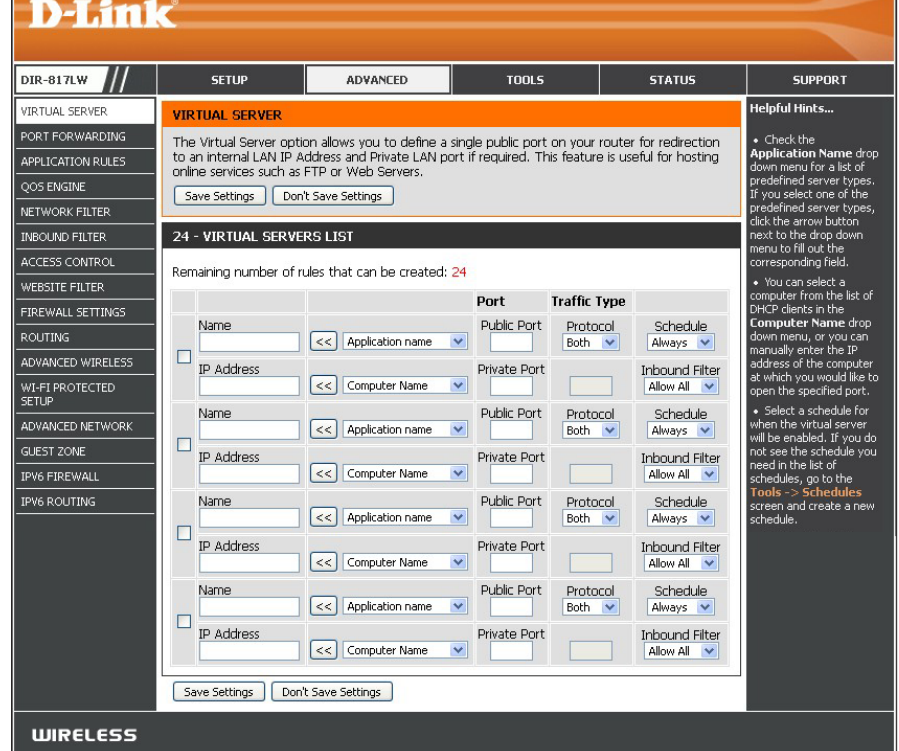

### **Port Forwarding**

This will allow you to open a single port or a range of ports.

- Name: Enter a Name for the rule or select an Application Name from the drop-down menu. Select an **Application Name** and click **<<** to populate the **Name** field.
- IP Address: Enter the IP Address of the computer on your local network that you want to allow the incoming service to. If your computer is receiving an IP address automatically from the router (DHCP), your computer will be listed in the **Computer Name** drop-down menu. Select your **Computer Name** and click **<<**.
- Ports to Open Enter the TCP and/or UDP port or ports that you want TCP/UDP: to open. You can enter a single port or a range of ports. Separate ports with a comma.

Example: 24,1009,3000-4000

- Schedule: Select the schedule of time when the Virtual Server Rule will be enabled. The schedule may be set to **Always**, which will allow the particular service to always be enabled. You can create your own schedules from the **Tools** > **Schedules** section.
- Inbound Filter: Select Allow All (most common) or a created Inbound filter. You may create your own inbound filters in the **Advanced > Inbound Filter** page.

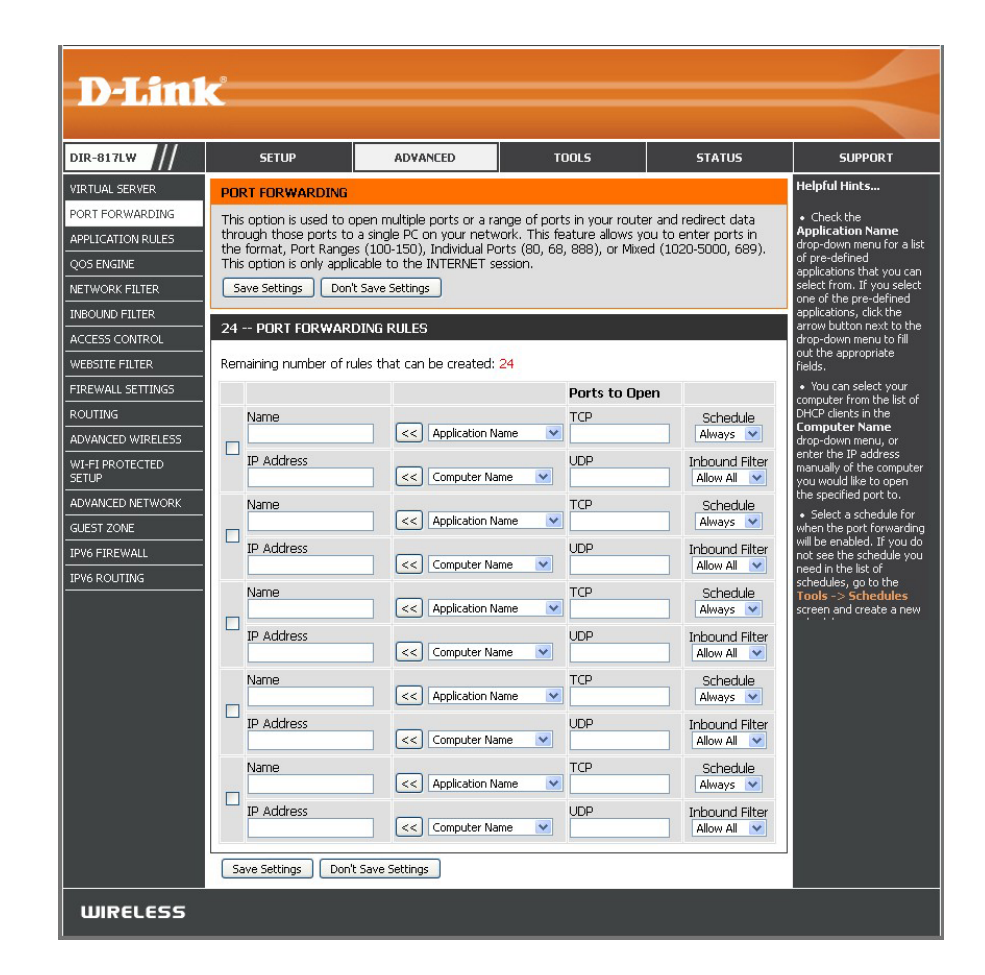

# **Application Rules**

Some applications require multiple connections, such as Internet gaming, video conferencing, Internet telephony and others. These applications have difficulties working through NAT (Network Address Translation). Special Application Rules make some of these applications work with the DIR-817LW. If you need to run applications that require multiple connections, specify the port normally associated with an application in the **Trigger Port** field, select the protocol type as **TCP** or **UDP**, then enter the **Firewall** (public) ports associated with the trigger port to open them for inbound traffic.

- Name: Enter a Name for the rule. You may select a pre-defined **Application Name** from the drop-down menu and click **<<**.
- Trigger: This is the port used to trigger the application. It can be either a single port or a range of ports.
- **Traffic Type:** Select the protocol of the Trigger port (TCP, UDP, or **Both**).
	- Firewall: This is the port number on the Internet side that will be used to access the application. You may define a single port or a range of ports. You can use a comma to add multiple ports or port ranges.
- Traffic Type: Select the protocol of the Firewall port (TCP, UDP, or ALL).
	- Schedule: The schedule of time when the Application Rule will be enabled. The schedule may be set to **Always**, which will allow the particular service to always be enabled. You can create your own schedule in the **Tools** > **Schedules** section.

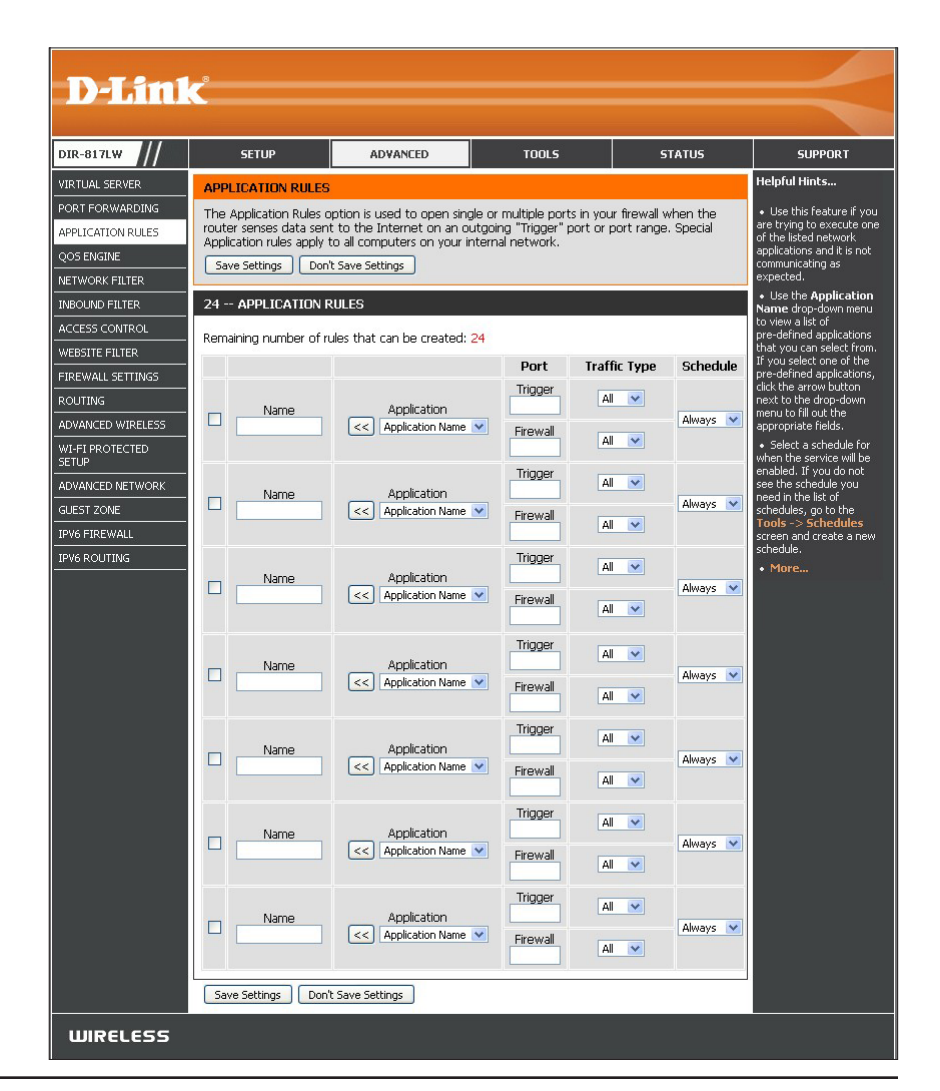

# **QoS Engine**

Quality of Service (QoS) assigns priority to specified applications, providing better performance of a data flow. The QoS Engine option helps improve your online gaming experience by prioritizing your game traffic over other network traffic, like FTP. The *Classification Rules* can be used to classify traffic to different queues, then the *Strict Priority Queue* (SPQ) or *Weighted Fair Queue* (WFQ) will do the QoS based on the queue's priority or weight.

- **Enable QoS:** This option is disabled by default. Check the box to **Enable** this option for providing better performance with online games and other interactive applications, such as VoIP.
- Uplink Speed: The speed at which data can be transferred from the router to your Internet Service Provider (ISP).
	- Downlink The speed at which data can be transferred from the Internet to Speed: your router. This is determined by your ISP.
- **Queue Type:** Select either **Strict Priority Queue** (based on traffic priority) or **WeightedFairQueue**(based on queue weight, by percentage).
	- **Queue ID:** The **Queue ID** that is used will be shown in the first column.
- **Queue Priority: When Strict Priority Queue** is selected, the Queue Priority will be displayed in the second column.
- Queue Weight: When Weighted Fair Queue is selected, you can manually enter the **Queue Weight** in the second column for each *Queue ID*.
- **Classification** The QoS Engine supports overlaps between rules, where more Rules: than one rule can match for a specific message flow. If more than one rule is found to match, the rule with the highest priority will be used.

Name: Create a Name for the rule that is meaningful to you.

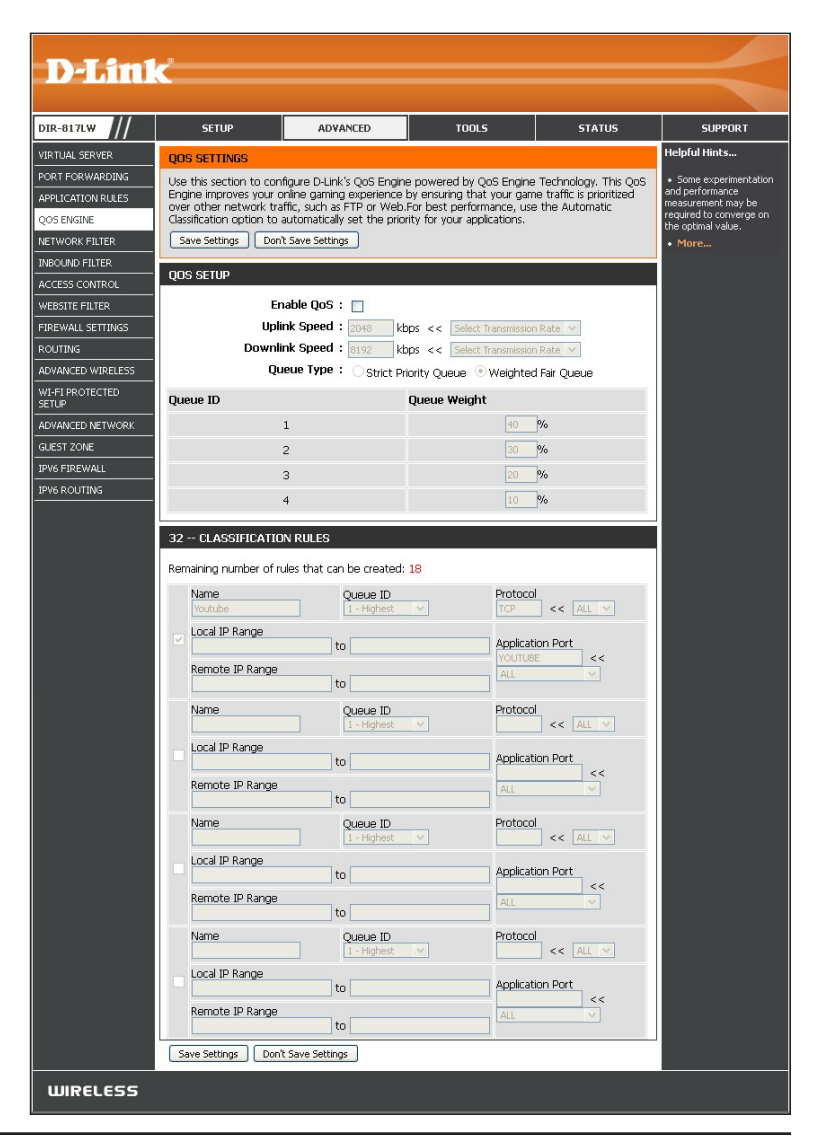

Queue ID: The priority of the message flow is entered here --1 receives the highest priority (most urgent) and 255 receives the lowest priority (least urgent).

Protocol: The Protocol used by the messages.

- Local IP Range: The rule applies to a flow of messages whose LAN-side IP address falls within the range set here.
- Remote IP Range: The rule applies to a flow of messages whose WAN-side IP address falls within the range set here.

Application Port: Select a service or port you want to assign to this rule.

### **Network (MAC) Filters**

Use MAC (Media Access Control) Filters to control access to LAN (Local Area Network) computers by using their MAC addresses. You can create a list of MAC addresses and then choose to either deny them access or allow them access to your network.

#### **Configure MAC Select Turn MAC Filtering Off, Allow MAC addresses listed** Filtering: below, or Deny MAC addresses listed below from the dropdown menu.

MAC Address: Create a list of MAC addresses by entering the MAC Address of the computer you would like to filter, or select a **Computer Name** from the drop-down list and click **<<**. Use the check box on the left to either enable or disable the entry.

> *Note: To find the MAC address on a computer, please refer to the Networking Basics section in this manual.*

- **DHCP Client** Computers that have obtained an IP address from the router's DHCP server will be in the **DHCP Client List**. **List:**
	- Schedule: The schedule may be set to Always, which will allow this particular service to always be enabled. If you created a pre-defined schedule, you can select it from the drop-down menu, or click on **New Schedule** to add one.

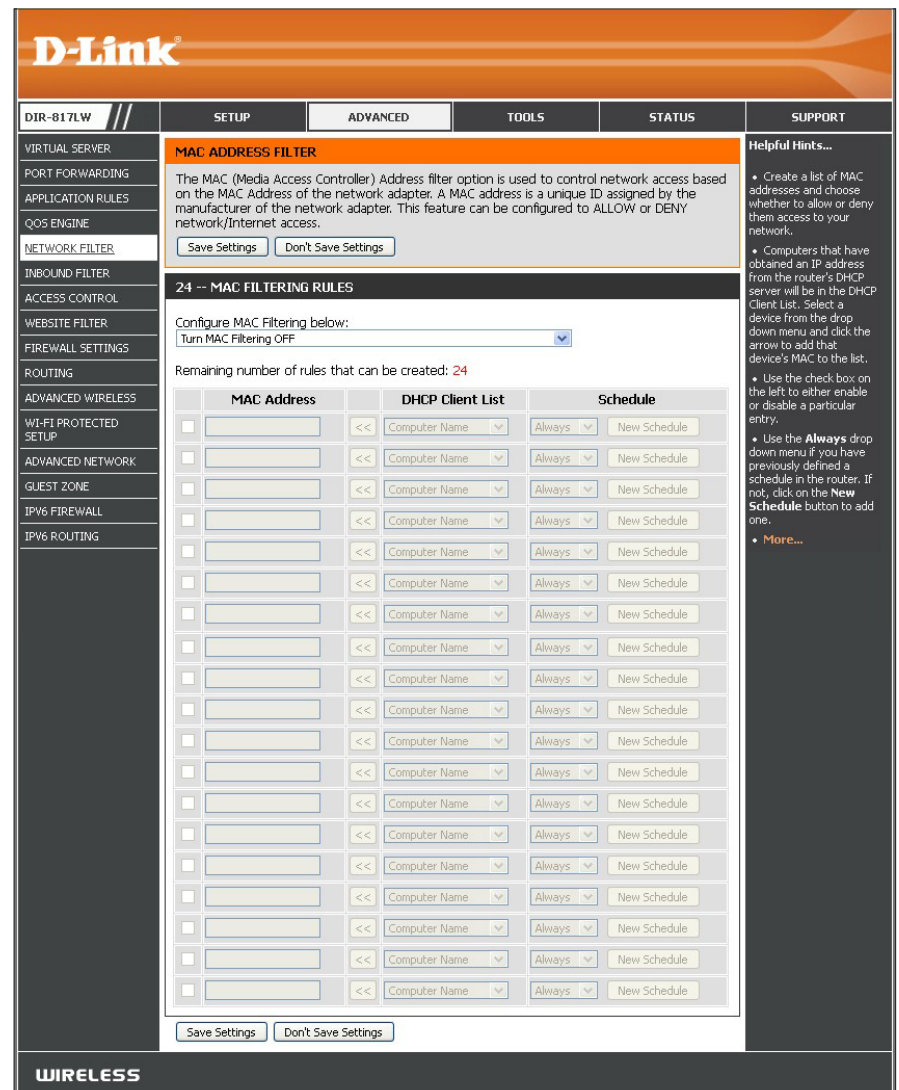

### **Inbound Filters**

The Inbound Filter option is an advanced method of controlling data received from the Internet. With this feature you can configure inbound data filtering rules that control data based on an IP address range. Inbound Filters can be used with Virtual Server, Port Forwarding, or Remote Administration features.

Name: Enter a Name for the inbound filter rule.

Action: Select Allow or Deny.

Remote IP Check the box to Enable the rule. **Range: Enable:**

Remote IP Start: Enter the starting IP address.

Remote IP End: Enter the ending IP address.

Add: Click the Add button to apply your settings.

Inbound Filter This section will list any rules that are created. Rules List: You may click the Edit icon to change the settings or enable/disable the rule, or click the **Trash** icon to delete the rule.

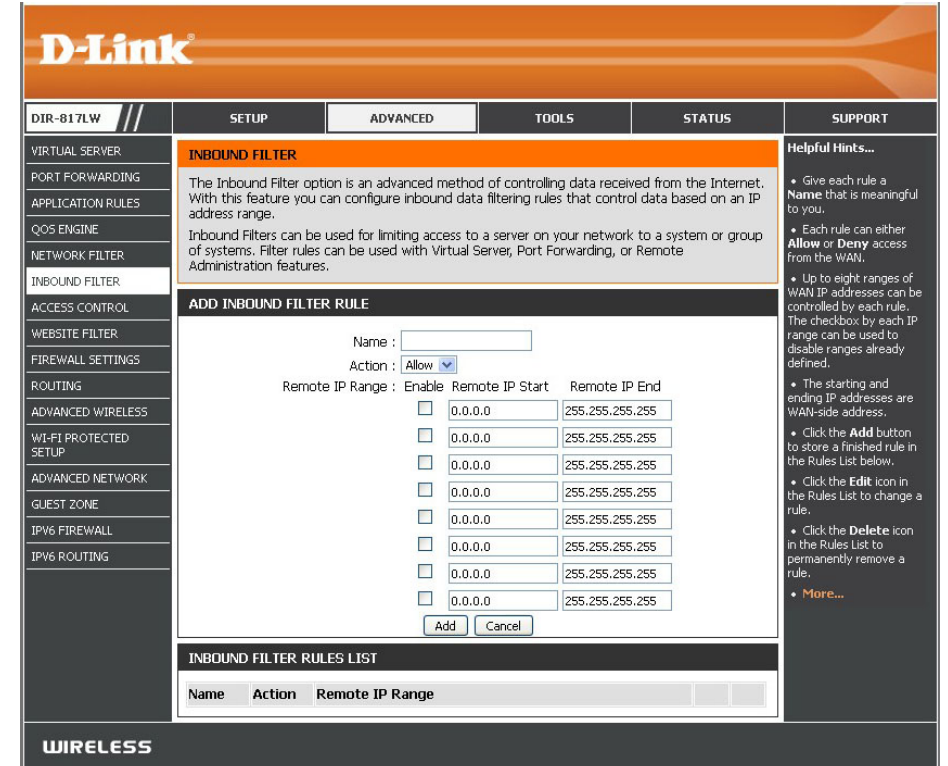

### **Access Control**

The Access Control section allows you to control access in and out of your network. Use this feature as Parental Controls to only grant access to approved sites, limit web access based on time or dates, and/or block access from applications like P2P utilities or games.

**Enable Access** Check the **Enable Access Control** box, and then Control: click on Add Policy to start the *Access Control* 

<span id="page-83-0"></span>**D-Link DIR-816L SETUP** ADVANCED **TOOLS STATUS SUPPORT** .<br>Helpful Hints... VIRTUAL SERVER **ACCESS CONTROL** PORT FORWARDING • Check Enable The Access Control option allows you to control access in and out of your network. Use this Access Control if you feature as Access Controls to only grant access to approved sites, limit web access based on APPLICATION RULES vant to enforce rules time or dates, and/or block internet access for applications like P2P utilities or games. that limit Internet access QOS ENGINE om specific LAN Save Settings | Don't Save Settings omputers. NETWORK FILTER · Click Add Policy to ACCESS CONTROL INBOUND FILTER start the processes of<br>creating a rule. You can ACCESS CONTROL Enable Access Control: v cancel the process at any ime. When you are WEBSITE FILTER finished creating a rule it<br>will be added to the Add Policy FIREWALL SETTINGS Policy Table below **ROUTING** · Click the Edit icon to POLICY TABLE modify an existing ru<mark>le</mark><br>using the Policy Wizard. ADVANCED WIRELESS WI-FI PROTECTED Enable Policy Machine **Filtering** Logged Schedule · Click the **Delete** icon **SETUP** o permanently remove a ADVANCED NETWORK Save Settings | Don't Save Settings  $M$ ore... **GUEST ZONE** 

# **Access Control Wizard**

Click **Next** to continue with the wizard.

*Wizard*.

#### ADD NEW POLICY

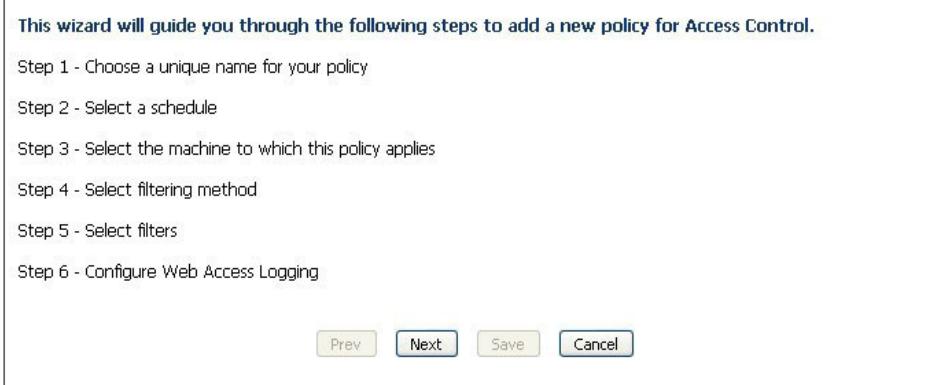

#### Section 3 - Configuration

**Next** to continue.

Enter a **Name** for the policy and then click **Next** to continue.

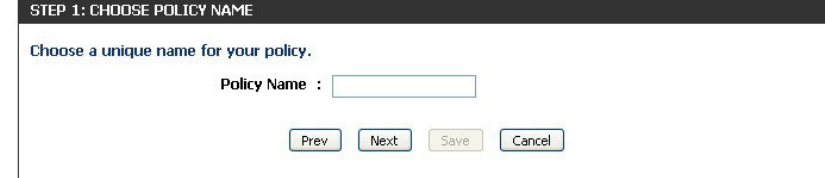

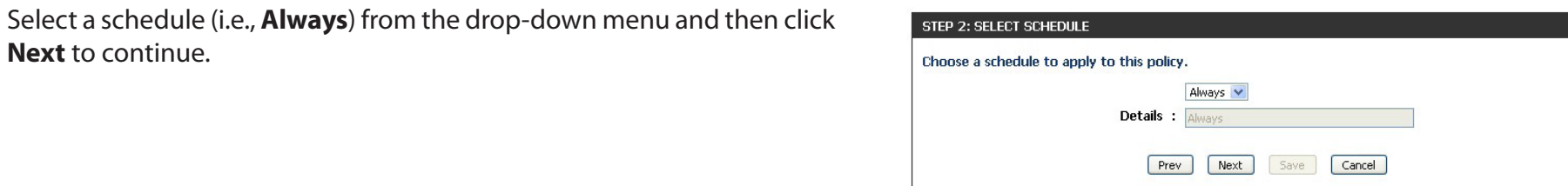

Enter the following information and then click **Next** to continue.

- **Address Type** Select **IP**, **MAC**, or **Other Machines**.
- **IP Address** Enter the IP address of the computer you want to apply the rule to, or select a **Computer Name** from the dropdown list and click **<<**.
- **Machine Address** Enter the PC MAC address or click on **Clone Your PC's MAC Address**.

Click **Add,** and click **Next** to continue.

Select the filtering method.

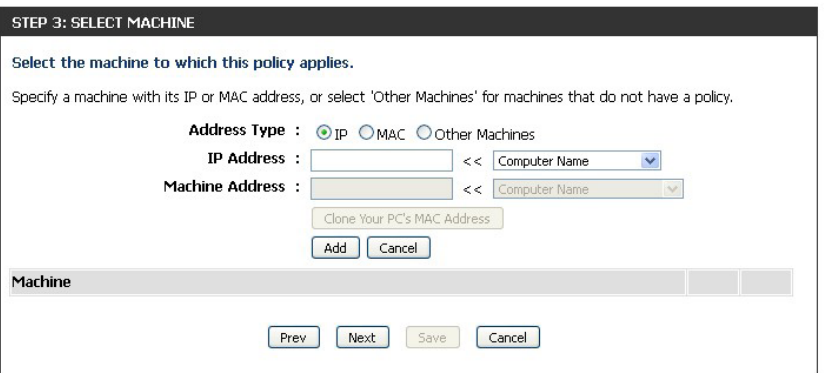

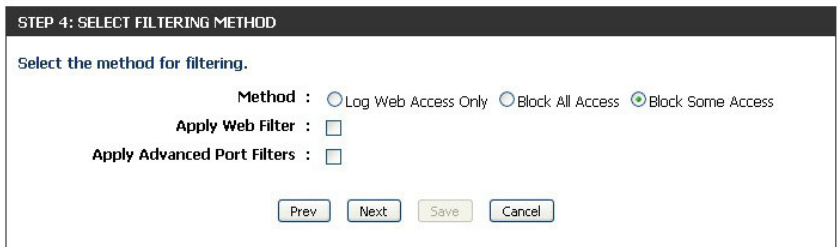

If you choose to *Block Some Access*, check **Apply Web Filter** and/or **Apply Advanced Port Filters**.

Click **Next** to continue.

#### STEP 4: SELECT FILTERING METHOD

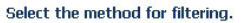

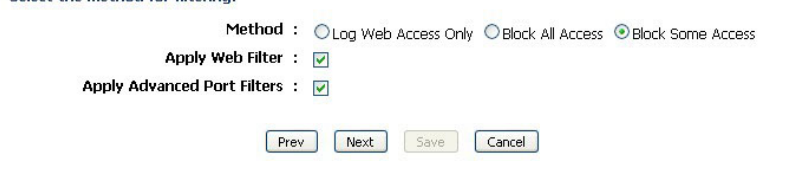

#### **Add Port Filter Rules**:

**Enable** - Check to enable the rule. **Name** - Enter a name for your rule. **Dest IP Start** - Enter the starting IP address. **Dest IP End** - Enter the ending IP address. **Protocol** - Select the protocol. **Dest Port Start** - Enter the starting port number. **Dest Port End** - Enter the ending port number.

Click **Next.**

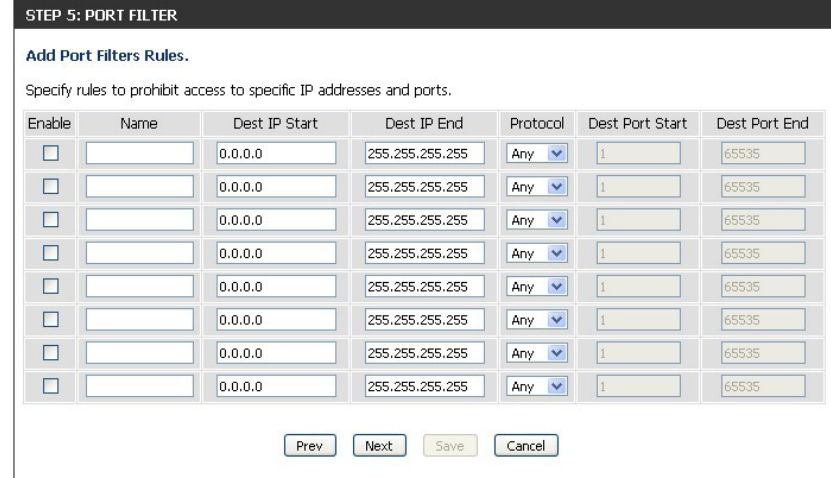

#### To enable **Web Access Logging**, click **Enabled**.

Click **Save** to save the access control rule.

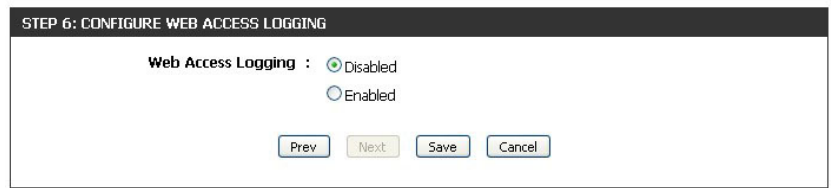

Your newly created policy will now show up under *Policy Table.*

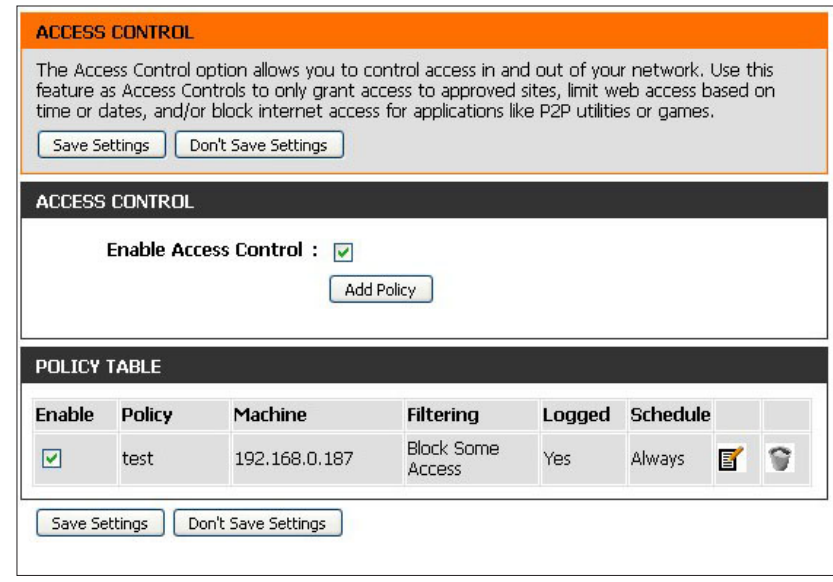

# **Website Filters**

*Website Filters* allow you to set up a list of websites that may be viewed by multiple users, or blocked from users on your network. You must also select **Apply Web Filter** (Step 4) when you run the *Access Control Wizard* from ["Access Control" on page 79.](#page-83-0)

**Configure**  Select either **DENY computers access to Website Filter: ONLY these sites** or **ALLOW computers access to ONLY these sites**.

**Clear the list Click Clear the list below** to delete the list **below:** of websites.

Website URL/ Create a list of websites by entering the **Domain:** keywords or URLs that you want to allow or block access to.

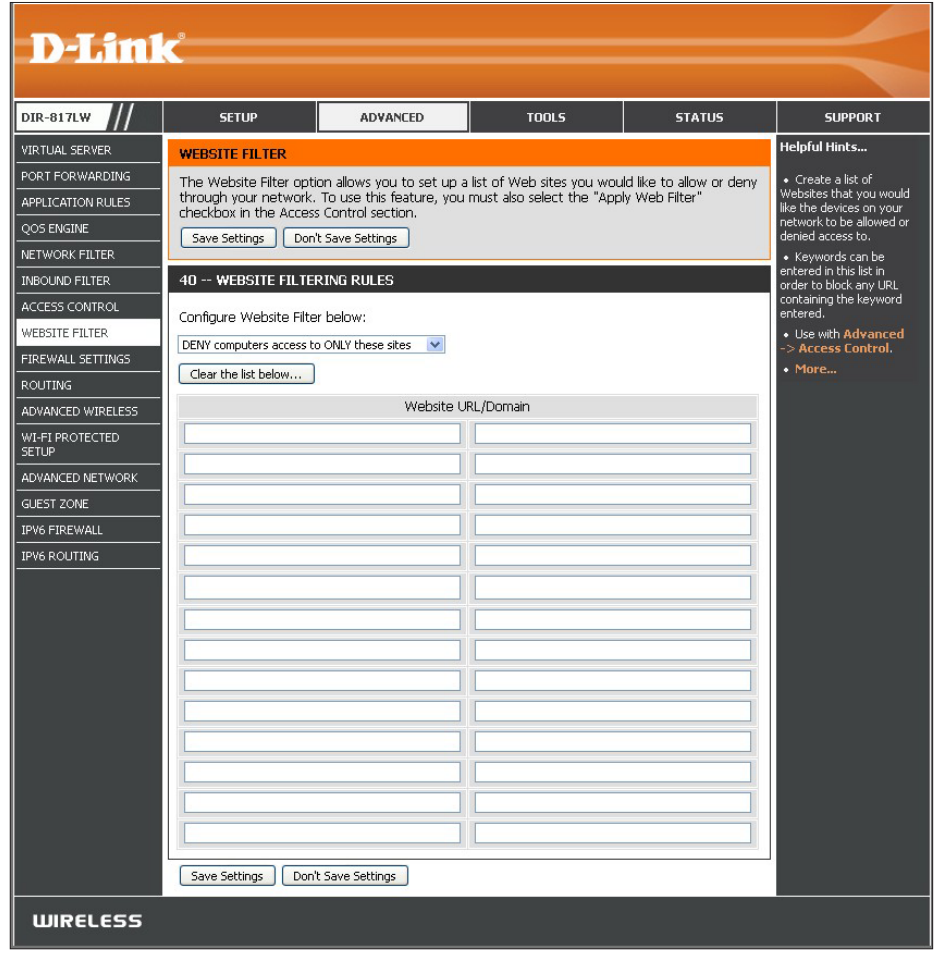

# **Firewall Settings**

A firewall protects your network from the outside world. The DIR-817LW offers a firewall-type functionality. The SPI feature helps prevent cyber attacks. There may be times you want a computer exposed to the outside world for certain types of applications. To expose a computer, you can enable DMZ. This option will expose the selected computer completely to the outside world.

- Enable SPI: Check the box to Enable SPI (Stateful Packet Inspection, also known as dynamic packet filtering). This helps prevent cyber attacks by tracking more state per session. It validates that the traffic passing through the session conforms to the protocol.
- Enable Anti-Spoof Check the box to Enable this feature, which will protect your **Checking:** network from certain kinds of "spoofing" attacks.
	- Enable DMZ: If an application has trouble working from behind the router, you can expose a single computer to the Internet and run the application on that computer.

*Note: Placing one computer in the DMZ may expose that computer to a variety of security risks. This option is only recommended as a last resort.*

- **DMZ IP Address:** Specify the **IP Address** of the computer on the LAN that you want to allow unrestricted Internet access. If this computer obtains it's IP address automatically using DHCP, be sure to make a static reservation on the **Setup** > **Network Settings** page so that the IP address of the DMZ machine does not change.
	- PPTP: Check the box to allow multiple machines on the LAN to connect to their corporate network using PPTP protocol.

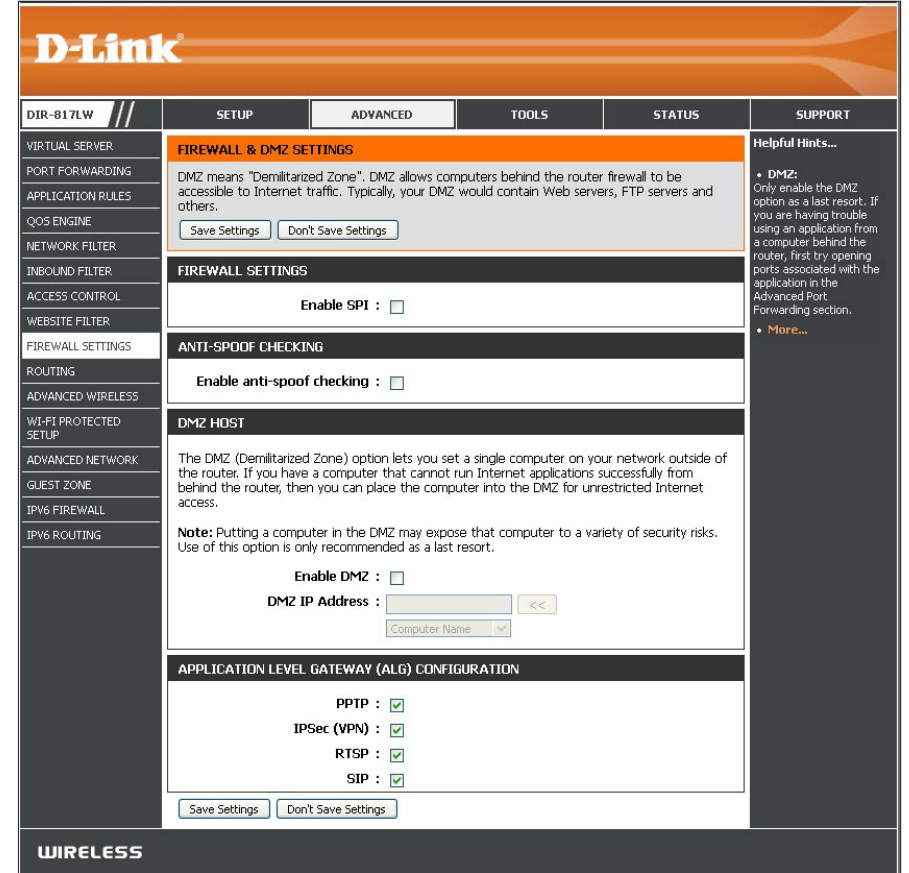

IPSec (VPN): Check the box to allow multiple VPN clients to connect to their corporate network using IPSec. Some VPN clients support traversal of IPSec through NAT. This Application Level Gateway (ALG) may interfere with the operation of such VPN clients. If you are having trouble connecting with your corporate network, try turning this ALG off. Please check with the system administrator of your corporate network to find out whether your VPN client supports NAT traversal.

- **RTSP:** Allows application that use RTSP (*Real Time Streaming Protocol)* to receive streaming media from the Internet. QuickTime and Real Player are some of the common applications using this protocol.
	- **SIP:** Allows devices and applications using VoIP (*Voice over IP*) to communicate across NAT. Some VoIP applications and devices have the ability to discover NAT devices and work around them. This function may interfere with the operation of such devices. If you are having trouble making VoIP calls, try turning this option off.

### **Routing**

The Routing option is an advanced method of customizing specific routes of data through your network.

- Name: Enter a Name for your data route. Use the check box on the left to either enable or disable the route.
- Destination IP: Enter the IP address of packets that will take this route.
	- Netmask: Enter the Netmask of the route, please note that the octets must match your destination IP address.
	- Gateway: Enter your next hop Gateway to be taken if this route is used.
		- Metric: The route Metric is a value from 1 to 15 that indicates the cost of using this route. A value 1 is the lowest cost and 15 is the highest cost.
	- Interface: From the drop-down menu, select the Interface that the IP packet must use to transit out of the router when this route is used.

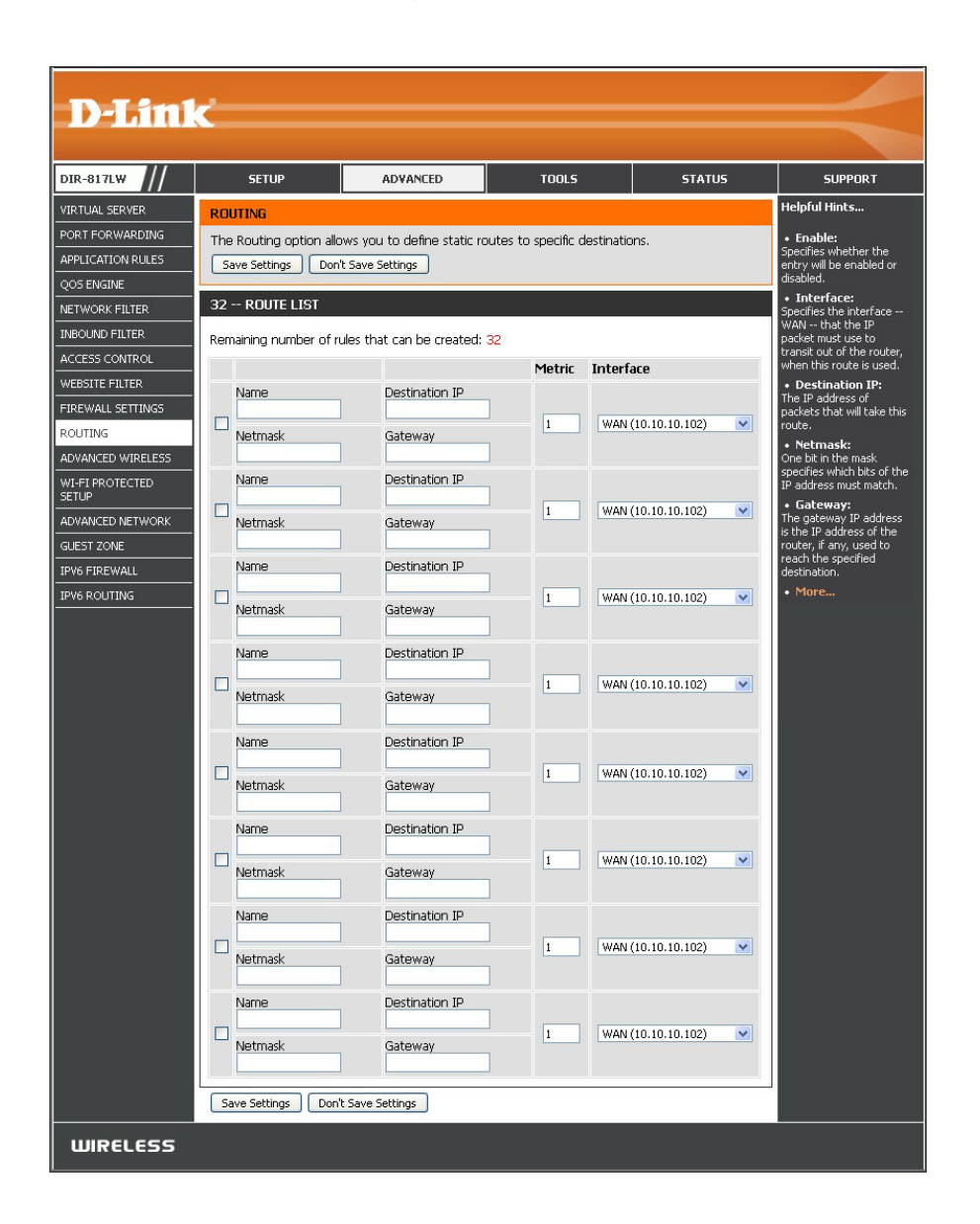

### **Advanced Wireless**

The *Advanced Wireless* options are for users that want to deviate from the standard settings. Adjusting these values may limit the performance of your wireless network.

**Wireless Band:** Displays the 2.4GHz Band (top) or 5GHz Band (bottom).

- Transmit Power: From the drop-down menu, select the transmit power for each of the antennas as **High**, **Medium**, or **Low**.
- WLAN Partition: This enables 802.11d operation. 802.11d is a wireless specification developed to allow implementation of wireless networks in countries that cannot use the 802.11 standard. This feature should only be enabled if you are in a country that requires it.
	- **WMM Enable:** WMM is QoS for your wireless network. This will improve the quality of video and voice applications for your wireless clients.
	- HT 20/40MHz For the 2.4GHz band, you can enable this option to reduce Coexistence: interference from other wireless networks in your area. If the channel width is operating at 40MHz and there is another wireless network's channel over-lapping and causing interference, the router will automatically change to 20MHz.

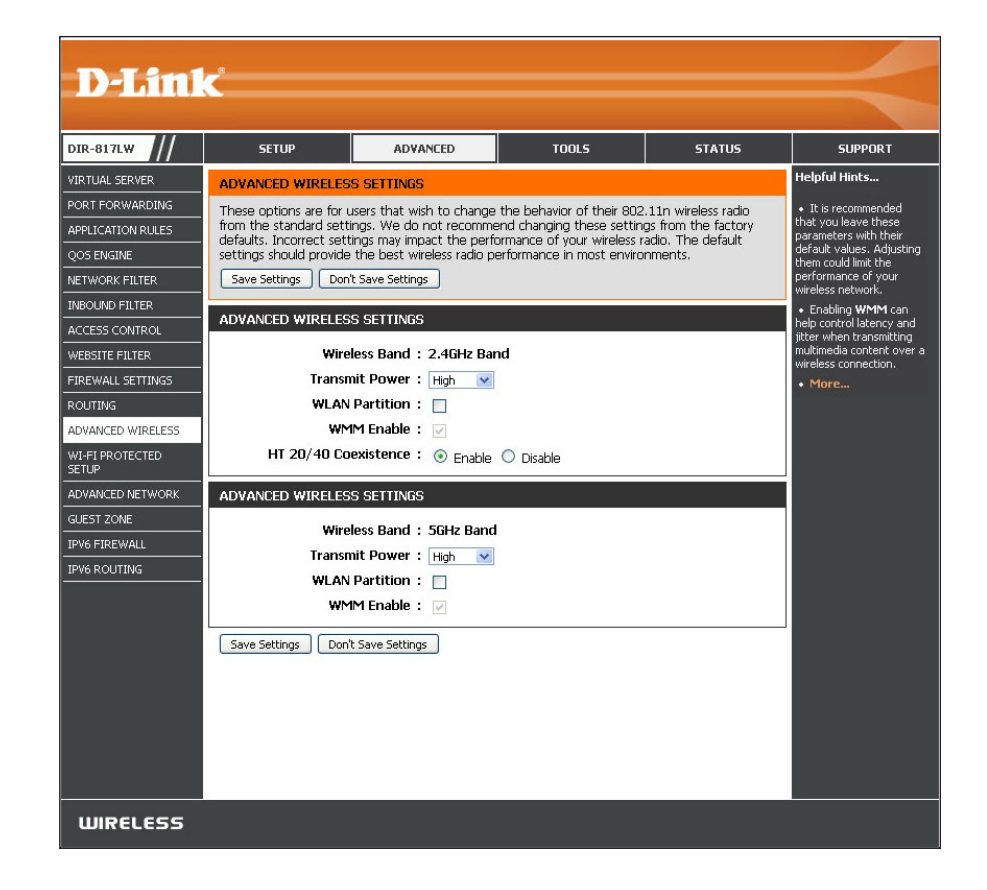

# **Wi-Fi Protected Setup (WPS)**

Wi-Fi Protected Setup (WPS) is a simplified method for securing your wireless network during the *Initial Setup* as well as the *Add New Device* processes. The Wi-Fi Alliance (WFA) has certified it across different products as well as manufactures. The process is as simple as pressing a button for the Push-Button Method or correctly entering the eight-digit code for the PIN Code Method. The highest wireless security setting of WPA2 is automatically used.

Enable: Click to Enable the Wi-Fi Protected Setup (WPS) feature.

*Note: if this option is unchecked, the WPS button on the side of the router will be disabled.*

WiFi Protected Displays the current WPS status. **Setup:**

- Lock WPS-PIN Locking the WPS-PIN Method prevents the settings from being Setup: changed by any external registrar using its PIN. Devices can still be added to the wireless network using the Wi-Fi Protected Setup Push Button Configuration (WPS-PBC). It is still possible to change wireless networks settings with *Manual Wireless Network Setup* or *Wireless Network Setup Wizard*.
	- PIN: Displays the current PIN. A PIN is a unique number that can be used to add the router to an existing network or to create a new network.
- Reset PIN to Click to restore the default PIN of the router. **Default:**
- Generate New Click to generate a random number that is a valid PIN. This PIN: becomes the router's PIN. You can then copy this PIN to the user interface of the wireless client.

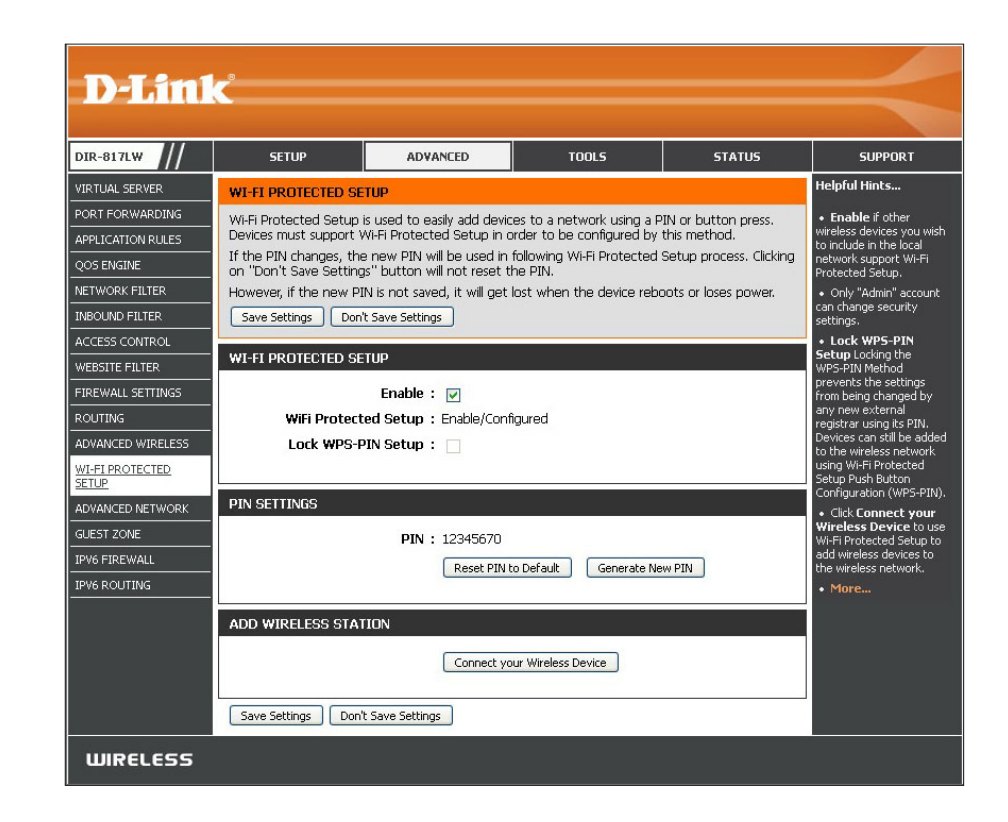

Add Wireless The WPS Wizard helps you add wireless devices to the wireless network.

#### **Station:**

The wizard will prompt you to select a configuration method. It will guide you through manual configuration, or allow you to choose between the Push Button (PBC) and PIN methods . If the device supports Wi-Fi Protected Setup and has a WPS button, you can add it to the network by pressing the WPS button on the device and then the on the router within 60 seconds.

Connect Your Click to start the wizard and skip to ["Add Wireless Device with WPS Wizard" on page 40](#page-44-0). **Wireless Device:**

# **WPS Button**

You can also simply press the WPS button on the side of the router, and then press the WPS button on your wireless client to automatically connect without logging into the router.

Refer to ["Connect a Wireless Client to your Router" on page 171](#page-175-0) for more information.

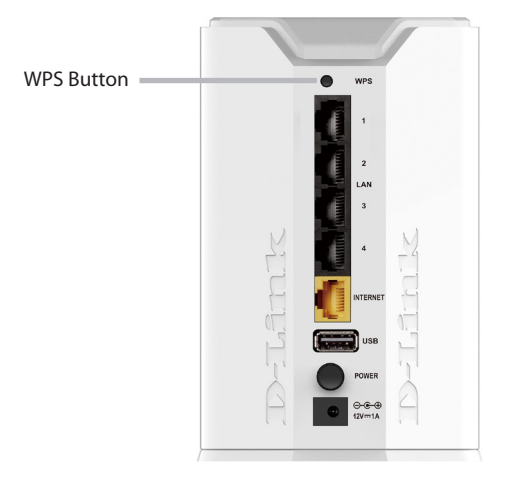

### **Advanced Network Settings**

- Enable UPnP IGD: Check the box to Enable the Universal Plug and Play (UPnP™) feature. UPnP provides compatibility with networking equipment, software and peripherals.
- Enable WAN Ping Checking this box will allow the DIR-817LW to respond Response: to pings. Unchecking the box may provide some extra security from hackers.
- WAN Port Speed: You may set the port speed of the Internet port to 10Mbps, **100Mbps**, or **Auto 10/100Mbps** (recommended).
- **Enable Multicast** Check the box to allow multicast traffic to pass through Streams: the router from the Internet (IPv4).
	- **Enable IPV6** Check the box to allow multicast traffic to pass through Multicast the router from the Internet (IPv6). **Streams:**

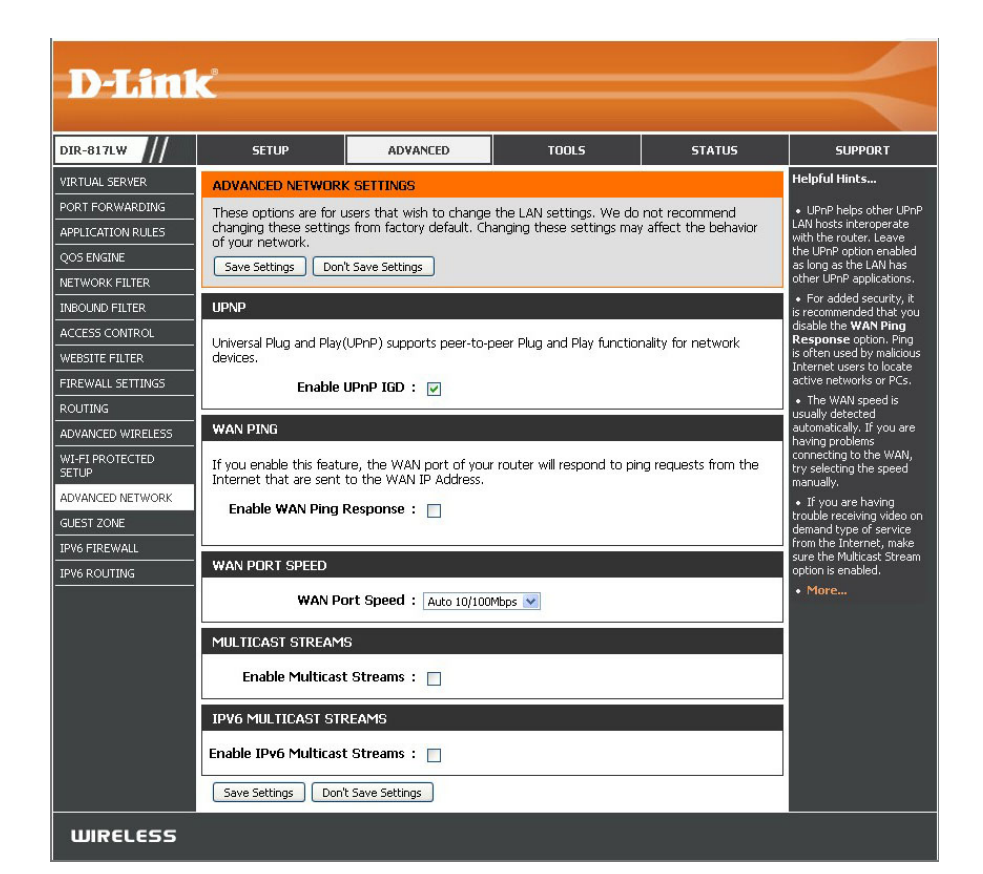

### **Guest Zone**

The Guest Zone feature will allow you to create temporary zones that can be used by guests to access the Internet. These zones will be separate from your main wireless network. You may configure different zones for the 2.4GHz and 5GHz wireless bands.

Enable Routing For each Wireless Band, check the box to allow network Between Zones: connectivity between the different zones created.

- Enable Guest Check the box to Enable the Guest Zone feature. **Zone:**
	- Schedule: The schedule may be set to Always, which will allow the Guest Zone service to always be enabled. Select a schedule from the drop-down menu. You can click **New Schedule** and create your own schedule in the **Tools** > **Schedules** section.

Wireless Band: Displays the 2.4GHz Band (top) or 5GHz Band (bottom).

**Wireless** Enter a **Wireless Network Name** (SSID) that is different Network Name: from your main wireless network.

**Security Mode:** Select the type of security you would like to enable for the Guest Zone, or click **None**.

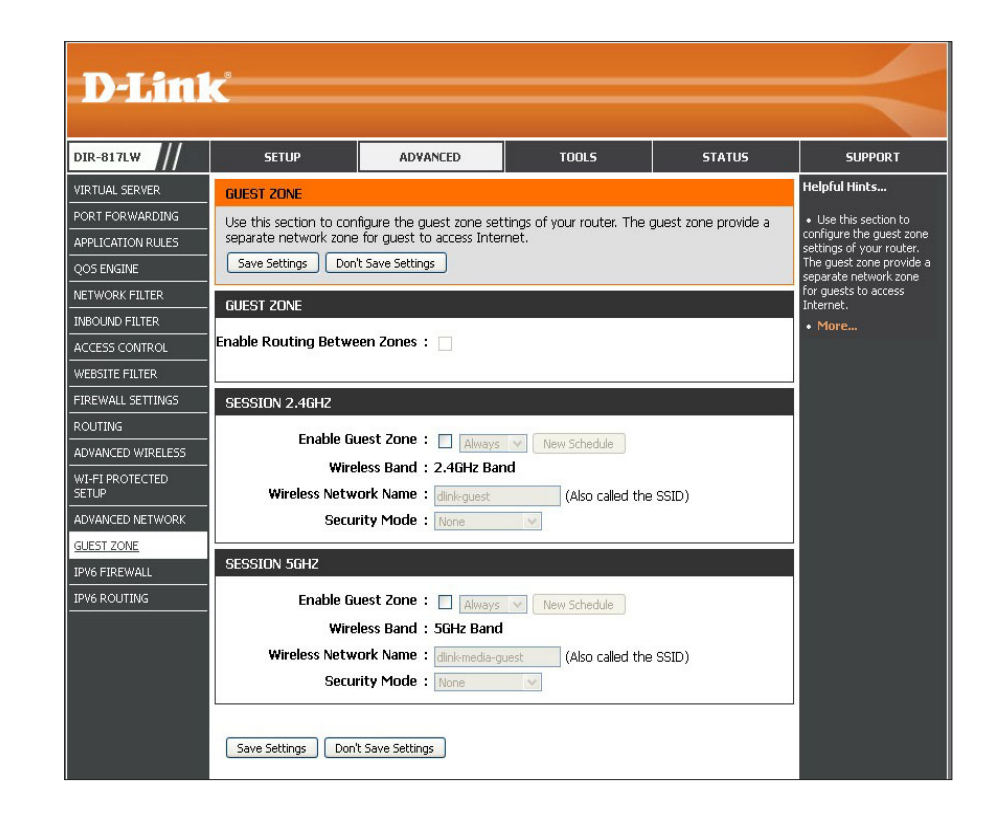

# **IPv6 Firewall**

The DIR-817LW's IPv6 Firewall feature allows you to configure which kind of IPv6 traffic is allowed to pass through the device. The IPv6 Firewall functions in a similar way to the IP Filters feature.

**Enable IPv6** Check the box to **Enable** the IPv6 firewall simple security. **Simple Security:**

**Configure IPv6** From the drop-down menu, select Turn IPv6 Filtering OFF, Turn **Filtering below: IPv6 Filtering ON and Allow rules listed, or Turn IPv6 Filtering ON and Deny rules listed**.

Name: Enter a Name to identify the IPv6 firewall rule.

- Schedule: The schedule may be set to Always, allowing this service to always be enabled. Select a schedule from the drop-down menu for enabling the IPv6 Firewall Rule. You can create your own schedule in the **Tools** > **Schedules** section.
	- Source: Use the Interface drop-down menu to specify the interface that connects to the source IPv6 addresses of the firewall rule.
- IP Address Range: Enter the source IPv6 address range in the adjacent IP Address **Range** field.

**Protocol:** Select the protocol of the firewall port (All, TCP, UDP, or ICMP).

- Dest: Use the Interface drop-down menu to specify the interface that connects to the destination IP addresses of the firewall rule.
- IP Address Range: Enter the destination IPv6 address range in the adjacent IP Address **Range** field.
	- Port Range: Enter the first port of the range that will be used for the firewall rule in the first box and enter the last port in the range in the second box.

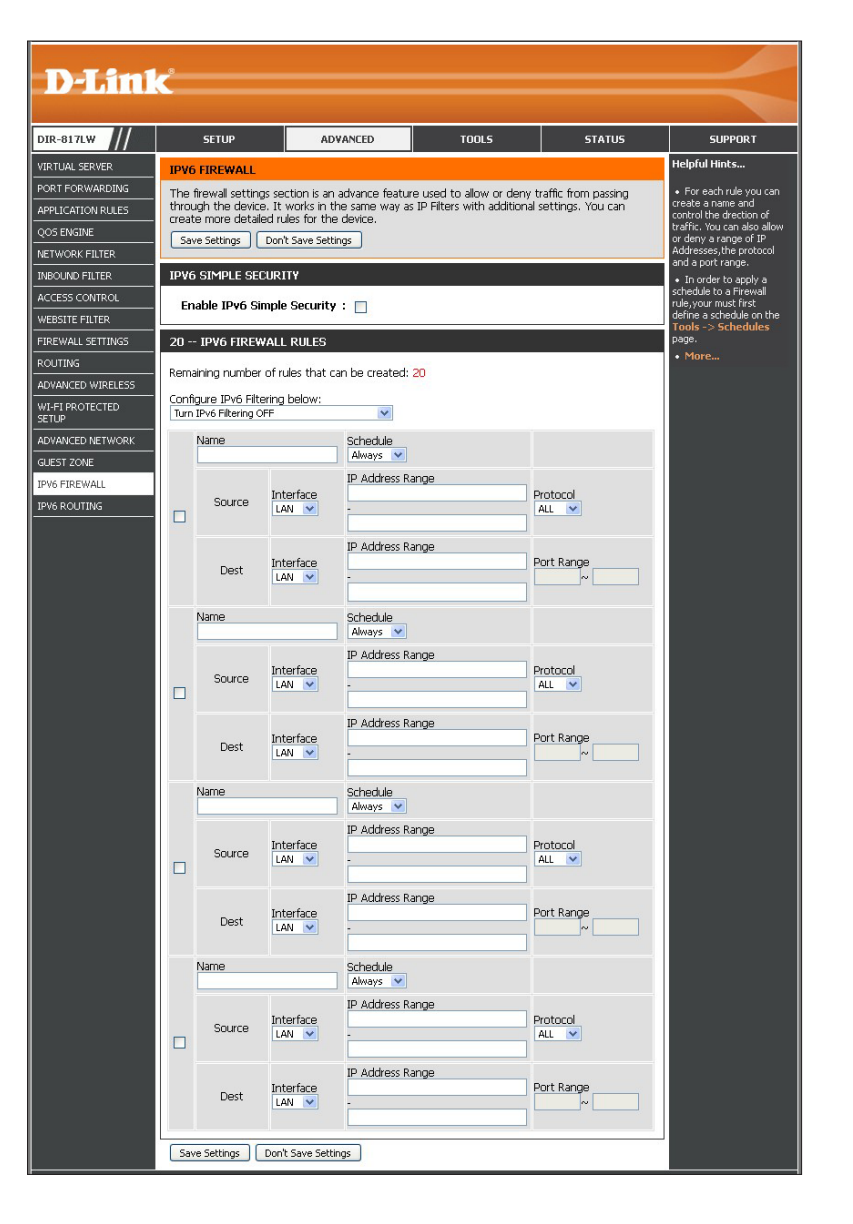

### **IPv6 Routing**

This screen allows you to specify custom routes that determine how data is moved around your network.

Route List: Check the box to the left of the *Name* of the route you wish to enable.

Name: Enter a specific Name to identify this route.

Destination IPv6/ This is the IP address of the router used to reach the specified Prefix Length: destination, or enter the IPv6 address prefix length of the packets that will take this route.

Metric: Enter the Metric value for this rule here.

Interface: Use the drop-down menu to specify if the IP packet must use the **WAN** or **LAN** interface to transit out of the Router.

Gateway: Enter the next hop that will be taken if this route is used.

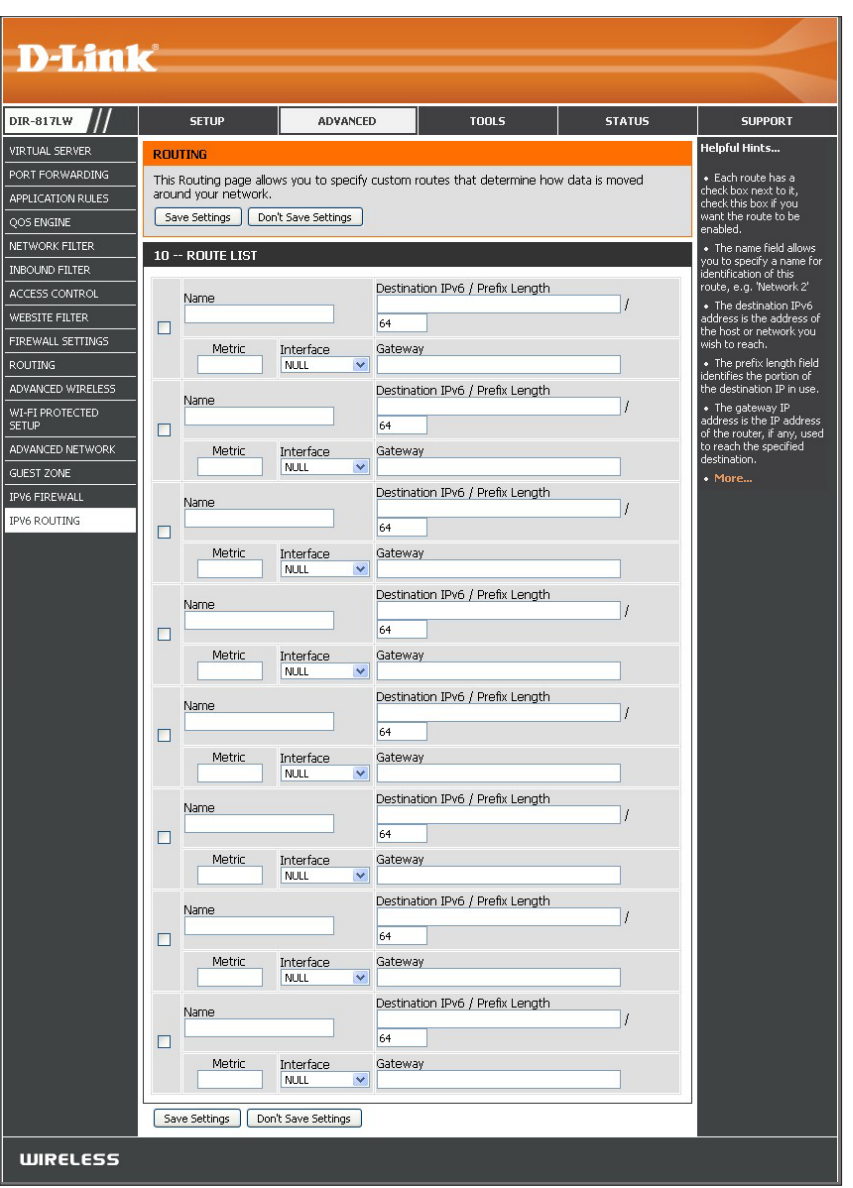

# **Admin Tools**

This screen allows you to change the Administrator settings, and also to enable Remote Management.

- Admin Password: Enter a new Password for the Admin account. Enter it again to verify the password.
- **Enable Graphical** Check to **Enable** a challenge-response test requiring users to type characters Authentication: from a distorted image displayed on the screen to prevent hackers and unauthorized users from gaining access to your router's network settings.
	- **Enable HTTPS** Check to **Enable HTTPS** to connect to the router securely. This means to Server: connect to the router, you must enter https://192.168.0.1 (for example) instead of **http://192.168.0.1**.
- **Enable Remote** Check to **Enable Remote Management**, which allows the DIR-817LW to Management: be configured from the Internet using a web browser. A username and password is still required to access the Web Management interface.
- Remote Admin Port: Enter the port number used in the URL to access the DIR-817LW. For example: **http://x.x.x.x:8080** where x.x.x.x is the Internet IP address of the DIR-817LW and 8080 is the port used for the Web Management interface.

If you check the box to enable the **HTTPS Server,** you must enter **https://** as part of the URL to access the router remotely.

**Remote Admin** Select **Allow All** or Deny All from the drop-down menu. **Inbound Filter:**

Details: This field will display the current Remote Admin Inbound Filter.

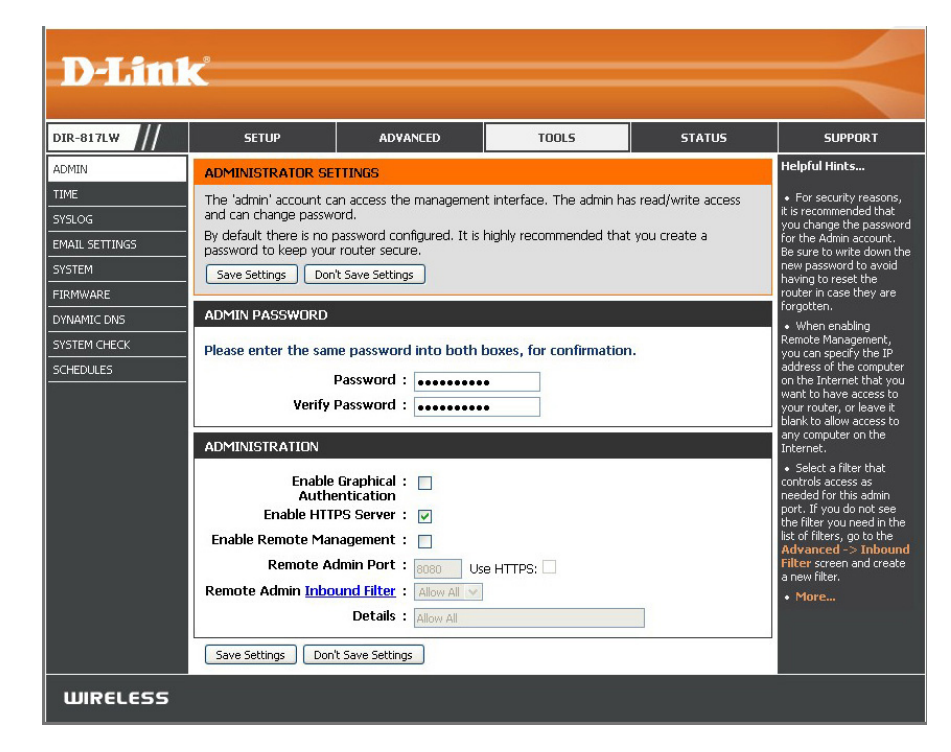

### **Time**

The Time Configuration option allows you to configure, update, and maintain the correct time on the internal system clock. From this section you can set the time zone that you are in and set the Time Server. You have the option of using NTP (for Network Time Protocol). An NTP server will sync the time and date with your router.

Time: Displays the current date and time of the router.

Time Zone: Select your Time Zone from the drop-down menu.

- Enable Daylight Check the box to Enable manual entry of Daylight Saving: Saving time.
- Daylight Saving When Daylight Saving is enabled, the offset value is Offset: one hour by default.
- **Daylight Saving** Enter a Daylight Saving Start date and End date. Specify a **Day of the Week**, and a **Time**. **Dates:**

Automatically Check the box to have the router synchronize with a Synchronize with time server on the Internet (not a local server). This D-Link's Internet option is strongly recommended. **Time Server:**

- NTP Server Used: Select an NTP server from the drop-down menu and click **Update Now**.
- Set the Time and To manually input the time, enter the values for the **Date Manually: Year, Month, Day, Hour, Minute, and Second. Or click Sync. Your Computer's Time Settings** to synch the date and time with the computer you are currently on.

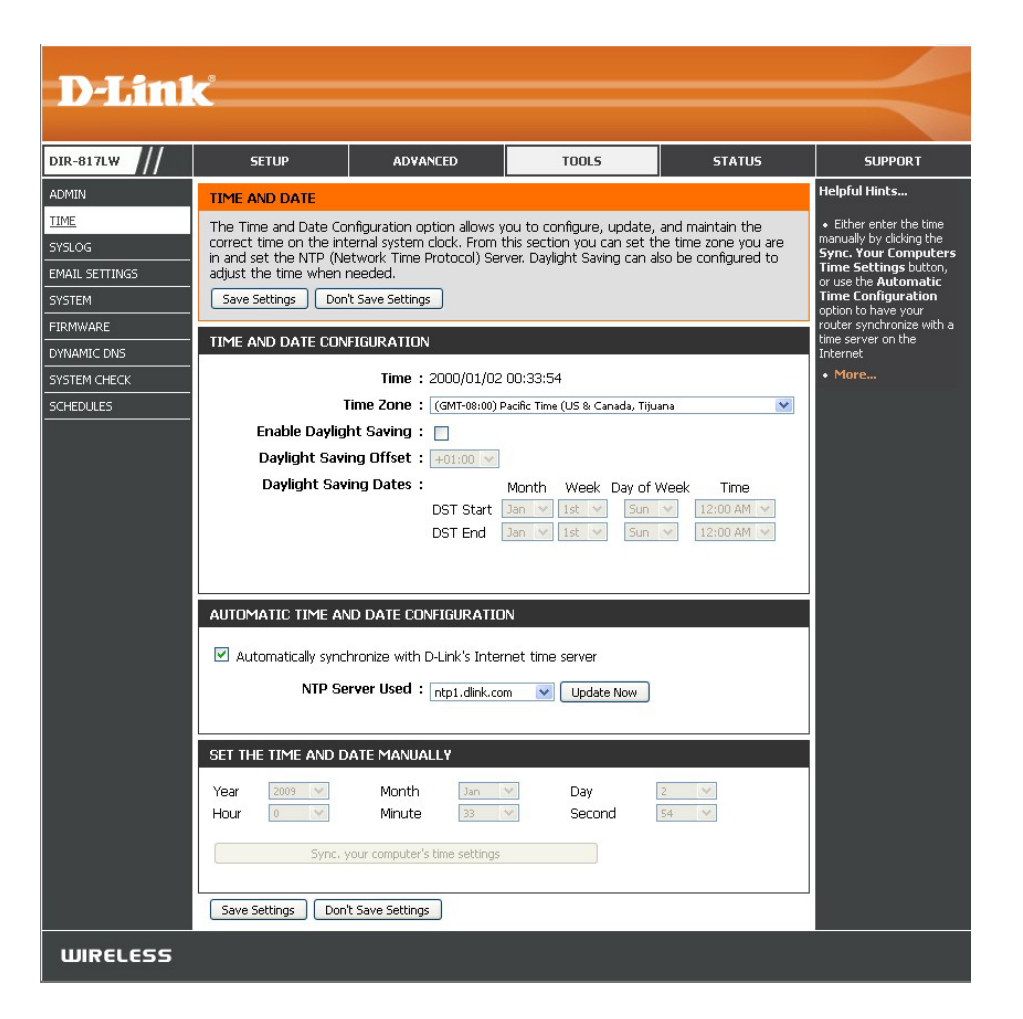

# **SysLog**

The DIR-817LW keeps a running log of events and activities occurring on the Router. You may send these logs to a SysLog server on your network.

**Enable Logging to**  Check this box to **Enable** sending the router logs to a SysLog Server: SysLog Server. You will see a new field for the SysLog *Server IP Address*.

SysLog Server Enter the IP Address of the SysLog server that will be IP Address: used for sending the logs to. You may also select your **Computer Name** from the drop-down menu (only if receiving an IP address from the router via DHCP).

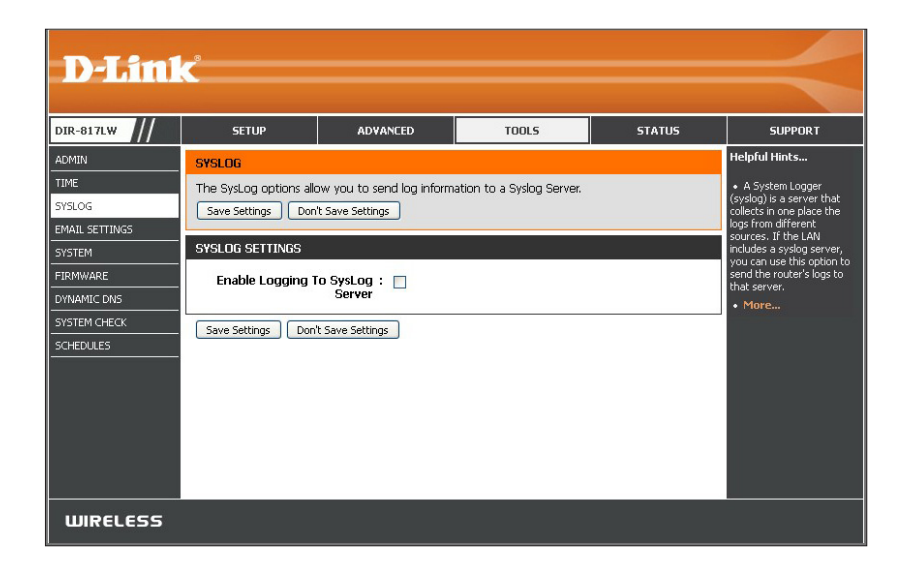

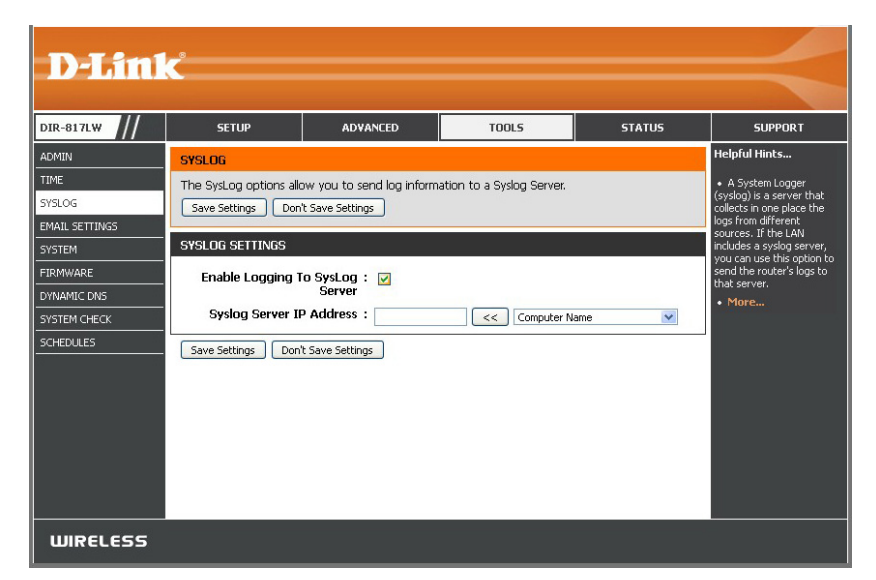

### **Email Settings**

The Email Settings screen is for sending system log files, router alert messages, and firmware update notifications to your e-mail address.

Enable Email Check to Enable Email Notification. Router activity logs are e-mailed **Notification:**  to the e-mail address designated under *Email Settings* heading.

From Email Address: Enter the Email Address you would like to display as the sender when you receive a log file or firmware upgrade notification via email.

To Email Address: Enter the Email Address where you want the e-mail to be sent.

**SMTP Server Address:** Enter the **SMTP Server Address** for sending e-mail.

**SMTP Server Port:** Enter the SMTP port used on the server.

**Enable Authentication:** Check this box if your SMTP server requires authentication.

**Account Name:** Enter your **Account Name** for sending e-mail.

- **Password:** Enter the **Password** associated with the account. Re-type the password for verification.
- On Log Full: When this box is checked, logs will be sent via e-mail to your account when the log is full.
- **On Schedule:** When this box is checked, logs will be sent via e-mail according to schedule.
	- **Schedule:** When the box by **On Schedule** is checked, you can select **Never** or choose a schedule from the drop-down menu. To create a schedule, go to **Tools > Schedules**.

Detail: Detail will display the selected schedule.

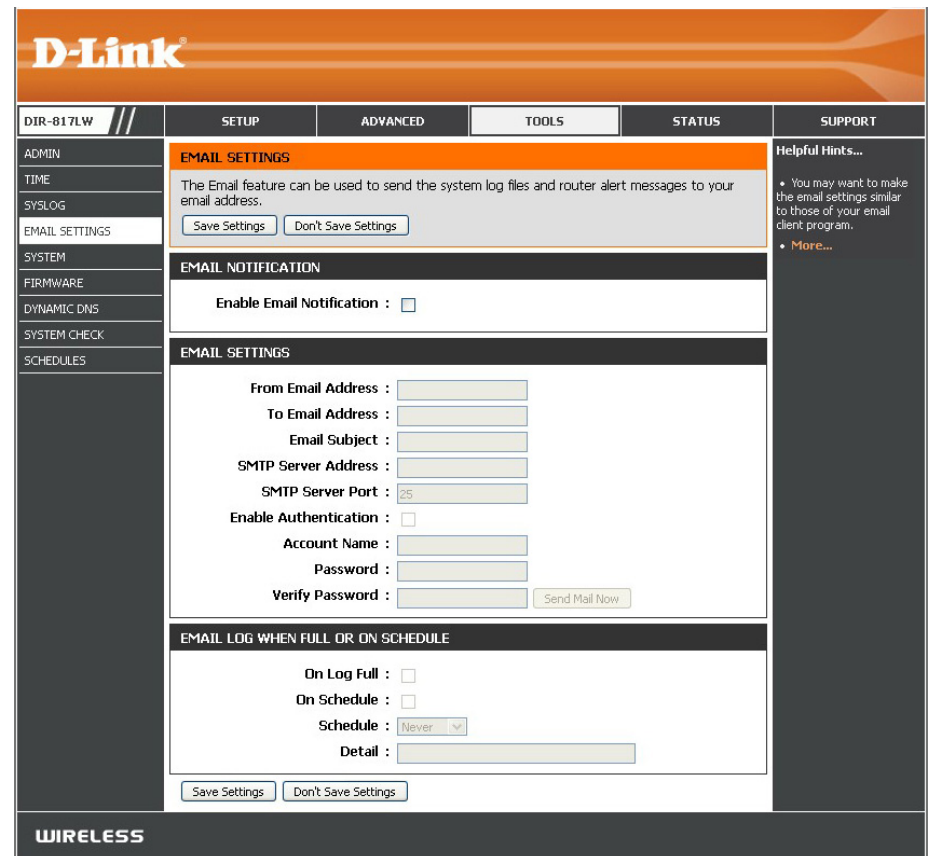

### **System**

This section allows you to manage the router's configuration settings, reboot the router, and restore the router to the factory default settings. Restoring the unit to the factory default settings will erase all settings, including any rules that you've created.

Save Settings to Click the Save Configuration button to save the current Local Hard Drive: router configuration settings to a file on the hard disk of the computer you are using. A file dialog will appear, allowing you to select a location and file name for the saved settings.

Load Settings Use this option to load previously saved router from Local Hard configuration settings. First, click on Browse to find a Drive: previously saved file of configuration settings. Then, click the **Restore Configuration from File** button to transfer those settings to the router.

Restore to This option will restore all configuration settings back Factory Default to the settings that were in effect at the time the router Settings: was shipped from the factory. Any settings that have not been saved will be lost, including any rules that you have created. If you want to save the current router configuration settings first, use the **SaveConfiguration** button above.

Reboot the Click Reboot the Device to reboot the router. **Device:**

Clear Language Click Clear to remove any installed Language Packs. **Pack:**

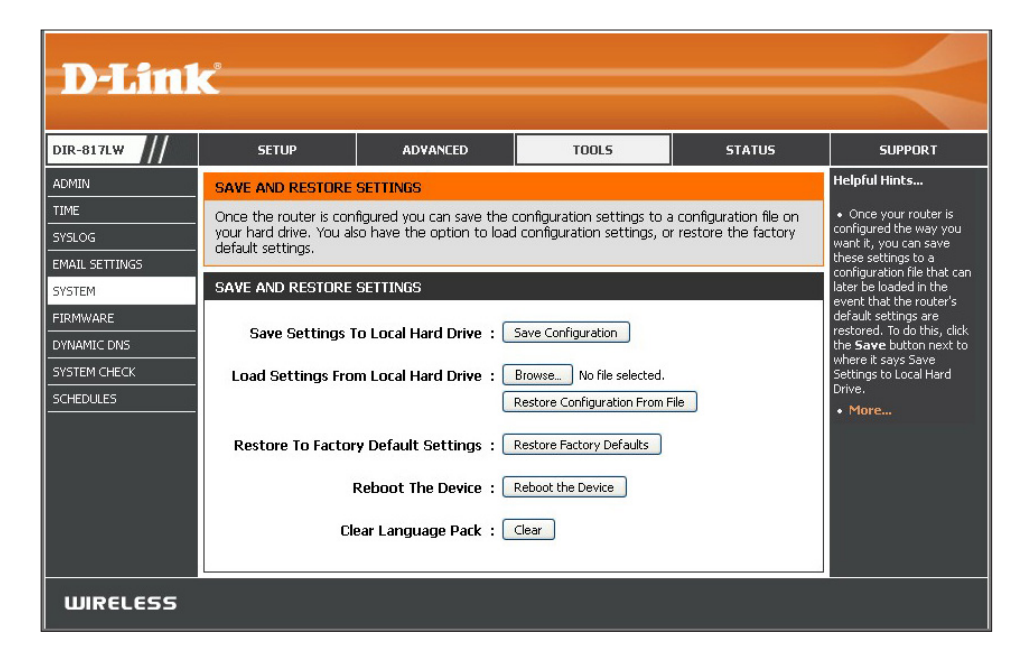

### **Firmware**

From this screen you can check to see if there is a firmware upgrade available, and then you can download the latest firmware for your router. Make sure you download the firmware you want to use onto the local hard drive of your computer.

## **Firmware Upgrade**

**Browse:** After you have downloaded new firmware, click **Browse** to locate the firmware update on your hard drive.

**Upload:** Once you have located the file on your computer, click the **Upload** button to start the firmware upgrade.

## **Language Pack Upgrade**

You can change the language of the web UI by uploading available language packs.

- Browse: After you have downloaded a new language pack, click **Browse** to locate the language pack file on your hard drive.
- Upload: Once you have located the file on your computer, click the **Upload** button to start the language pack upgrade.

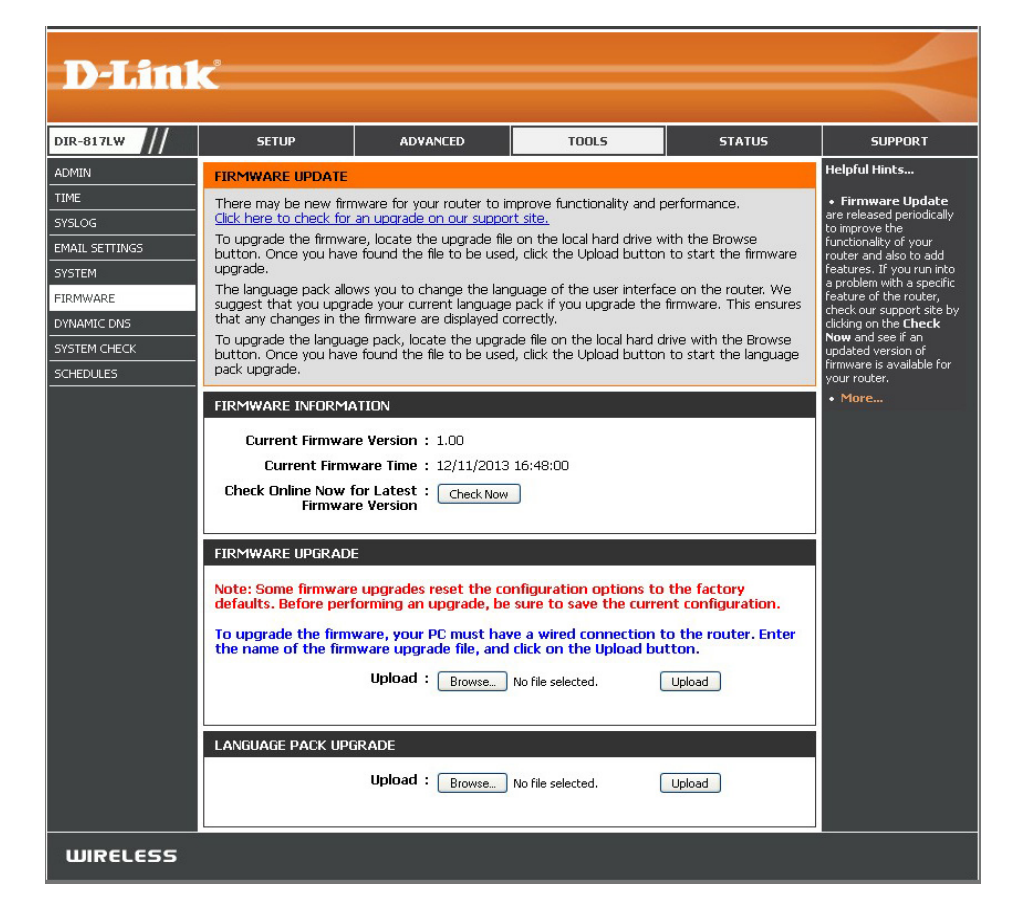

# **Dynamic DNS**

The Dynamic DNS (DDNS) feature allows you to host a server (Web, FTP, Game Server, etc…) using a domain name that you have purchased (www.whateveryournameis.com) with your dynamically assigned IP address. Most broadband Internet Service Providers assign dynamic (changing) IP addresses. Using a DDNS service provider, your friends can enter in your domain name to connect to your server no matter what your IP address is.

Enable Dynamic Domain Name System (DDNS) is a method **Dynamic DNS:** of keeping a domain name linked to a changing IP Address. Check the box to **Enable** DDNS.

Server Select your DDNS provider from the drop-down Address: menu or enter the DDNS Server Address.

- Host Name: Enter the Host Name that you registered with your DDNS service provider.
- Username or Enter the Username or Key for your DDNS account. **Key:**
- Password or Enter the Password or Key for your DDNS account. Key: Re-enter to verify password.
	- **Timeout:** Enter a Timeout time (in hours).
		- Status: Displays the current connection status.

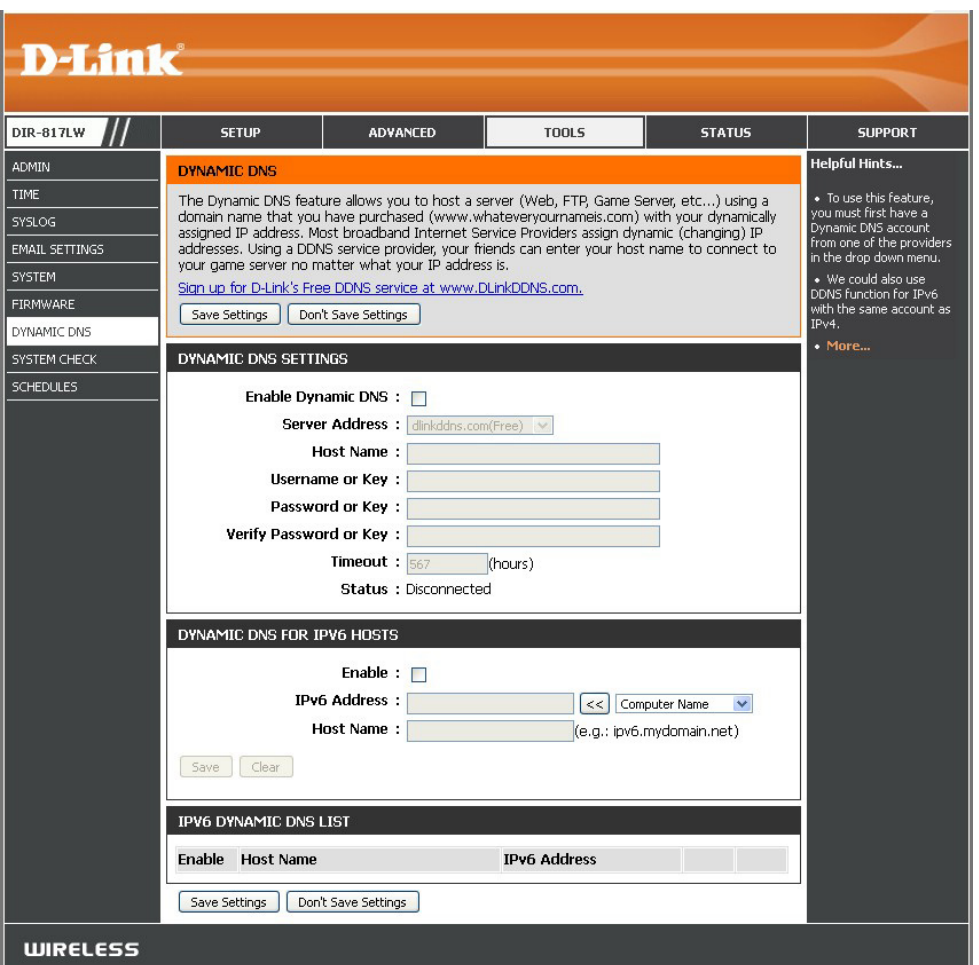

#### **Dynamic DNS for IPv6 Hosts**

**Enable:** Check the box to **Enable** DDNS for IPv6 Hosts.

**IPv6**  Enter the **IPv6 Address** of your computer/server in **Address:** your local network. You can select a computer/server from the drop-down list and click the **<<** button. Enter the IPv6 **Host Name** that you registered with

**Host Name:** your DDNS service provider. Click **Save**.

**IPv6 Dynamic**  Once you save your entry, the IPv6 DDNS host **DNS List:** information will be displayed here.

**Enable:** Check to **Enable** the entry.

**Host Name:** Displays the *Name* of your IPv6 DDNS host.

- **IPv6 Address:** Displays the *IPv6 Address* of your computer/server associated with the IPv6 DDNS host.
- **Edit/Delete:** Click the **Edit** icon to make changes to the entry or click the **Trash** icon to delete the entry.

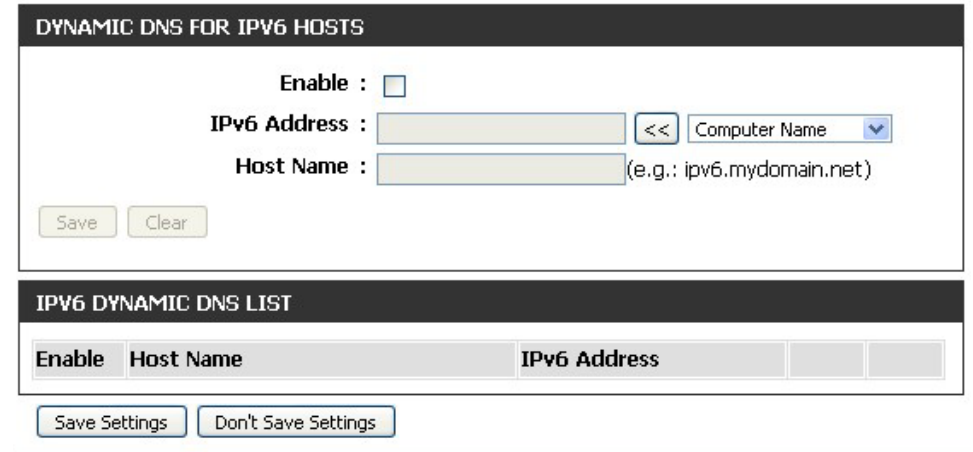

### **System Check**

The Ping Test is used to send Ping packets to test if a computer is on the Internet.

Host Name or IP Enter the Host Name or IP Address of the computer Address: that you wish to Ping and click Ping.

Host Name or Enter the Host Name or IPv6 Address of the computer **IPv6 Address:** that you wish to Ping and click Ping.

Ping Result: The results of your ping attempts will be displayed here.

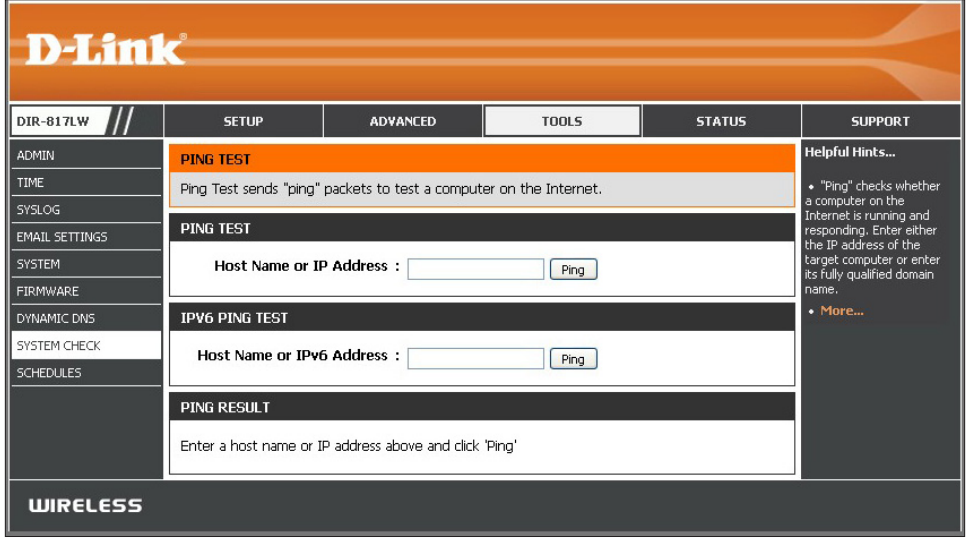

### **Schedules**

Schedules can be created for use with enforcing rules. For example, if you want to restrict web access to Mon-Fri from 3 pm to 8 pm, you could create a schedule by selecting Mon, Tue, Wed, Thu, and Fri and entering a Start Time of 3 pm and End Time of 8 pm.

Name: Enter a Name for your new schedule.

- Day(s): Click on All Week to include every day of the week, or click **Select Day(s)** and check the boxes to select the days to enforce the rules.
- Check **All Day - 24 hrs** or select a **Time Format Time:** from the drop-down list and enter a **Start Time** and **EndTime** for your schedule. Click **Add** to add a schedule to the list.
- Schedule Rules The list of schedules will be listed here. Click the **Edit** icon to make changes or click the **Trash** icon **List:** to delete the schedule.

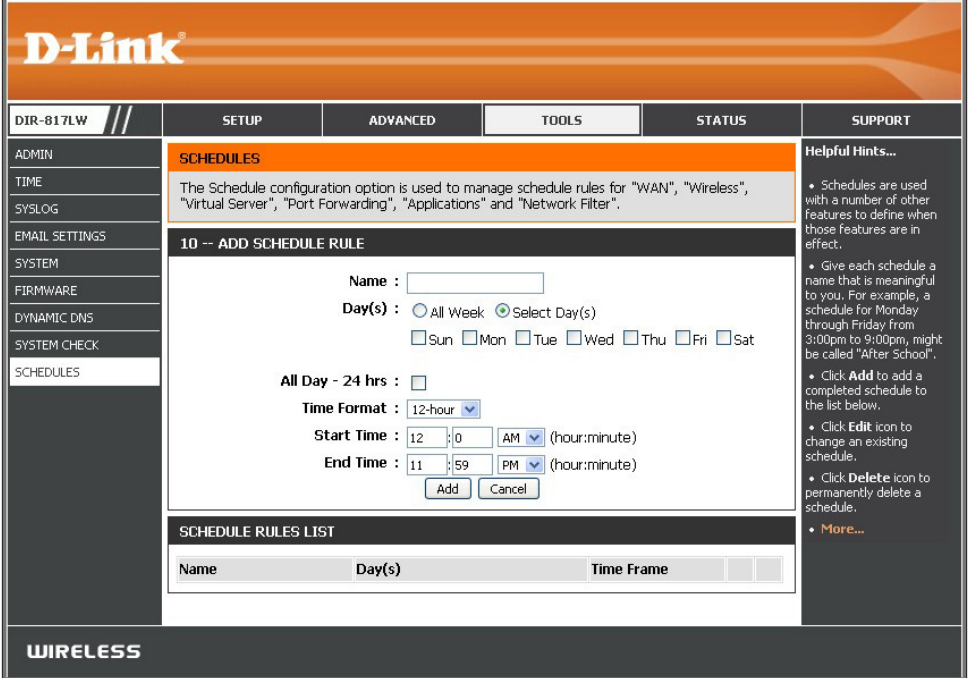
### **Device Info Status**

This screen displays the current information for the DIR-817LW. It includes the LAN, WAN (Internet), and Wireless information. If your Internet connection is set up for a Dynamic IP address then a **Release** button and a **Renew** button will be displayed. Use **Release** to disconnect from your ISP and use **Renew** to connect to your ISP. If your Internet connection is set up for PPPoE, a **Connect** button and a **Disconnect** button will be displayed. Use **Disconnect** to drop the PPPoE connection and use **Connect** to establish the PPPoE connection.

General: Displays the router's Time, Firmware Version, and mydlink registration status.

- WAN: Displays the *Connection Type, Cable Status, Network Status, MAC Address,* and the public IP settings.
- LAN: Displays the MAC Address and the private (local) IP settings for the router.
- Wireless LAN: Displays the 2.4GHz wireless *MAC Address* and your wireless settings such as *Channel* and *Network Name (SSID)*.
- Wireless LAN2: Displays the 5GHz wireless *MAC Address* and your wireless settings such as *Channel* and *Network Name (SSID)*.
- LAN Computers: Displays computers and devices that are connected to the router via Ethernet and that are receiving an IP address assigned by the router (DHCP).

**IGMP Multicast** Displays IPv4 and IPv6 Multicast Group Addresses. **Memberships:**

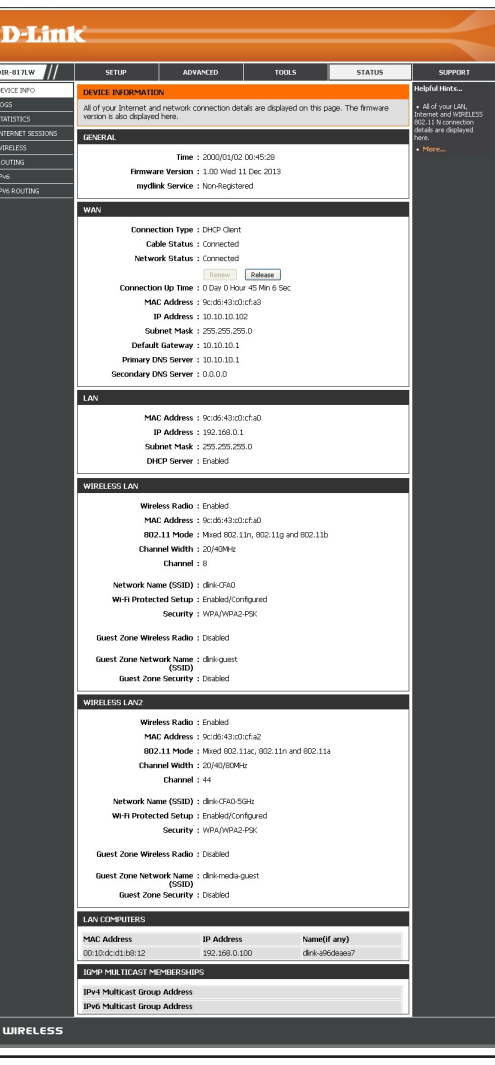

### **Logs**

The router automatically logs (records) events of possible interest in it's internal memory. If there isn't enough internal memory for all events, logs of older events are deleted but logs of the latest events are retained. You can define what types of events you want to view and the level of the events to view. This router also has external Syslog Server support so you can send the log files to a computer on your network that is running a Syslog utility.

**Save Log File:** Click **Save** to *Save Log File to Local Hard Drive.*

**Log Type &**  Select the type of event you would like to be logged from **Level: Log Type** and **Log Level**.

**First Page:** Click to go to the **First Page** of the Log Files.

**Last Page:** Click to go to the **Last Page**.

**Previous:** Click to go back one page.

**Next:** Click to go to the **Next** page.

**Clear:** Click to **Clear** all of the log contents.

**Link to Email**  This option will send copy of the router log to your email **Log Settings:** address configured in the **Tools** > **Email Settings** page.

Click **Save Settings**.

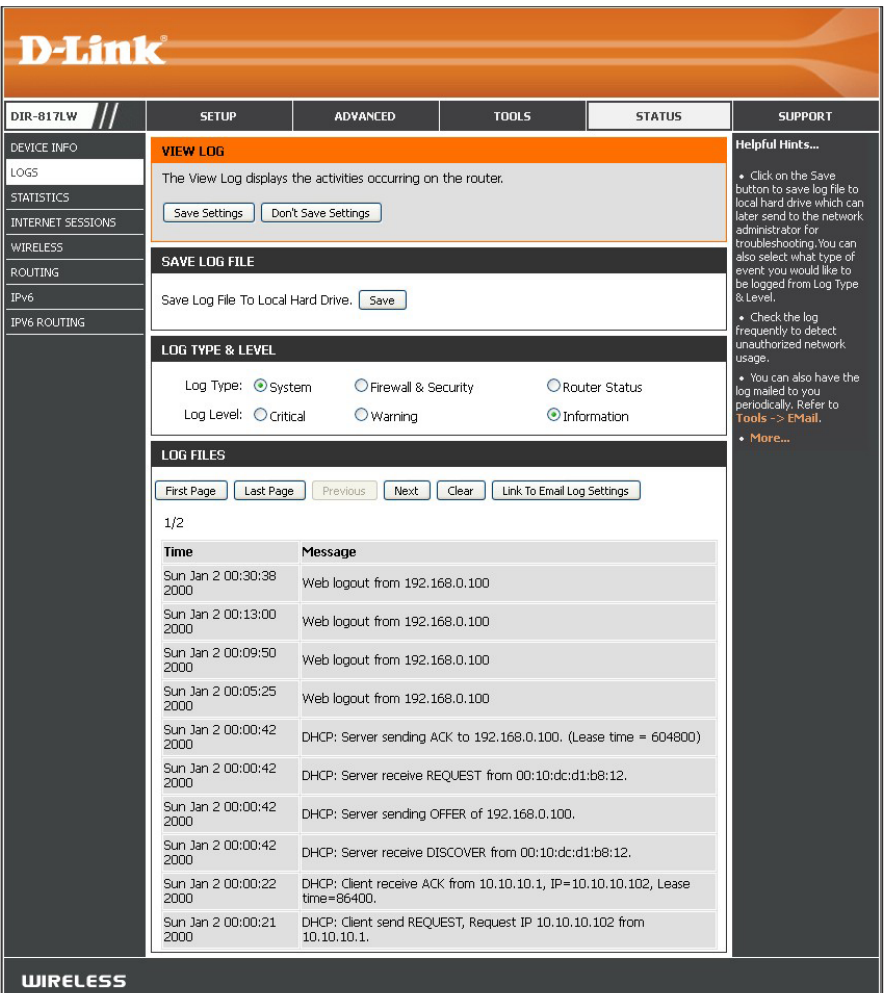

### **Statistics**

The screen below displays the *Traffic Statistics*. You can view the number of packets that pass through the DIR-817LW on the WAN ports, LAN ports, and the Wi-Fi segments. The traffic counter will reset if the device is rebooted.

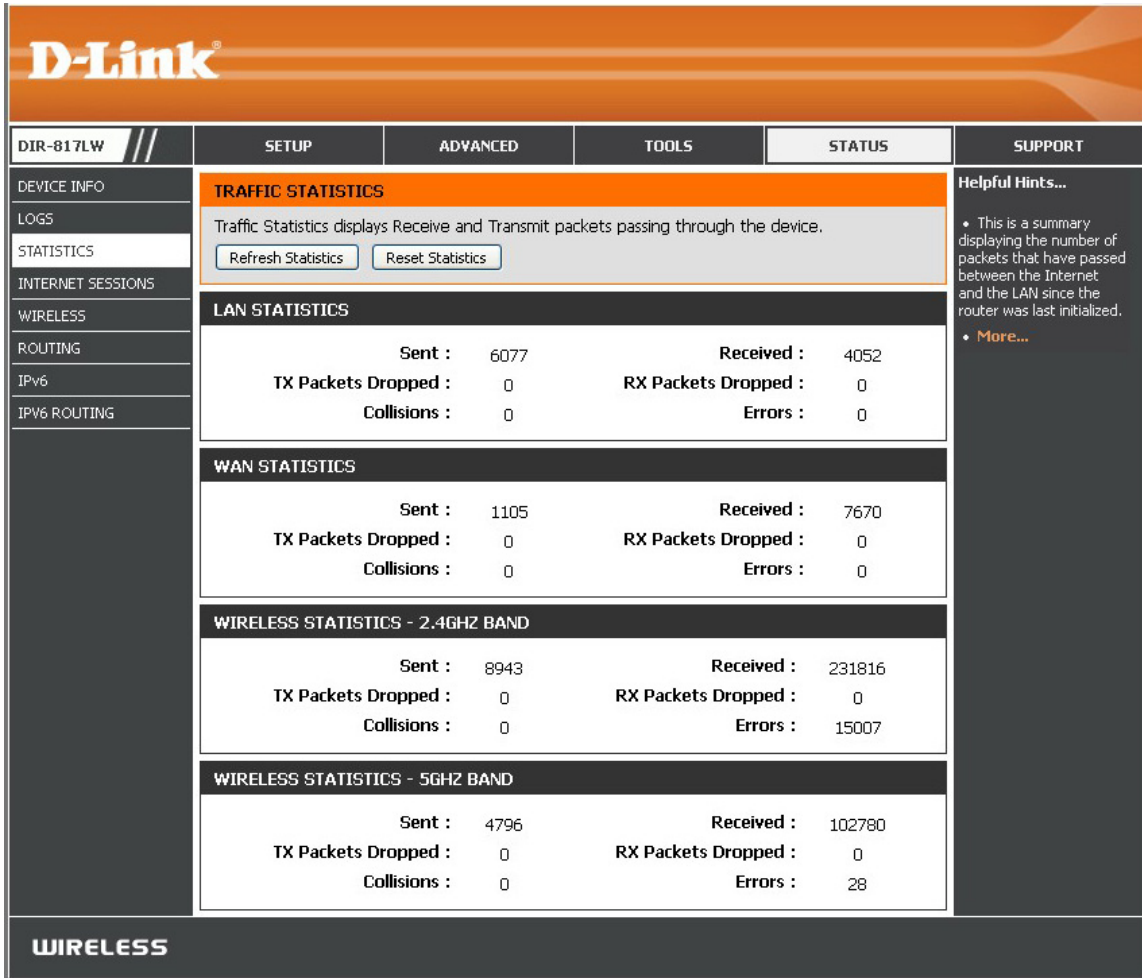

### **Internet Sessions**

The Internet Sessions page displays the details of active Internet sessions passing through your router. An Internet session is a conversation between a program or application on a LAN-side computer and a program or application on a WAN-side computer.

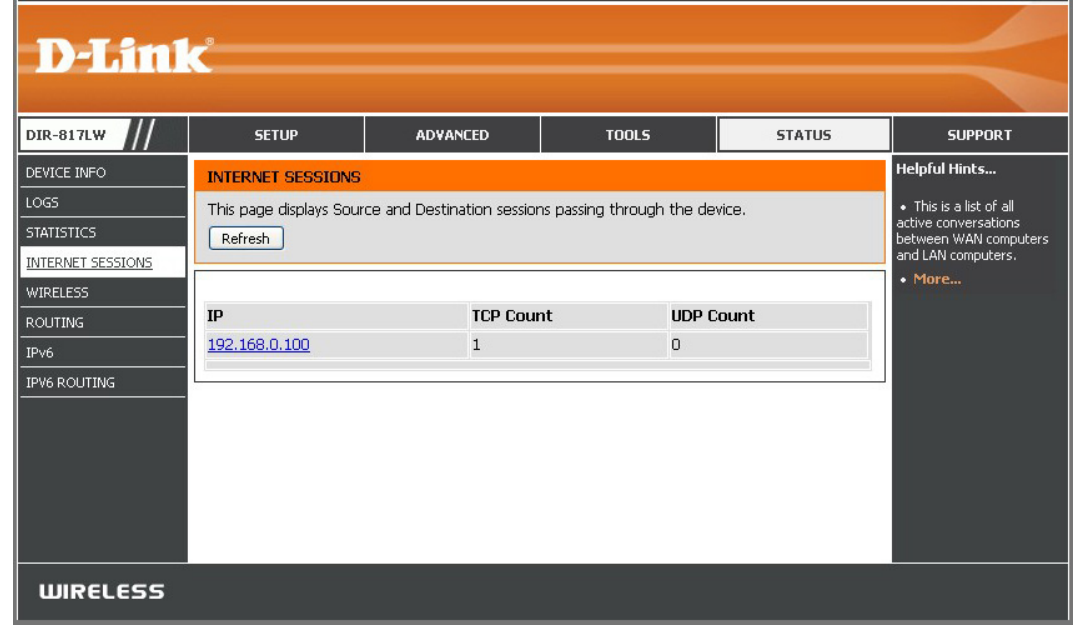

### **Wireless**

The *Connected Wireless Client List* displays a list of wireless clients currently connected to the router. This table also displays the *MAC address*, *IP Address* and connection *Rate* of the connected wireless clients.

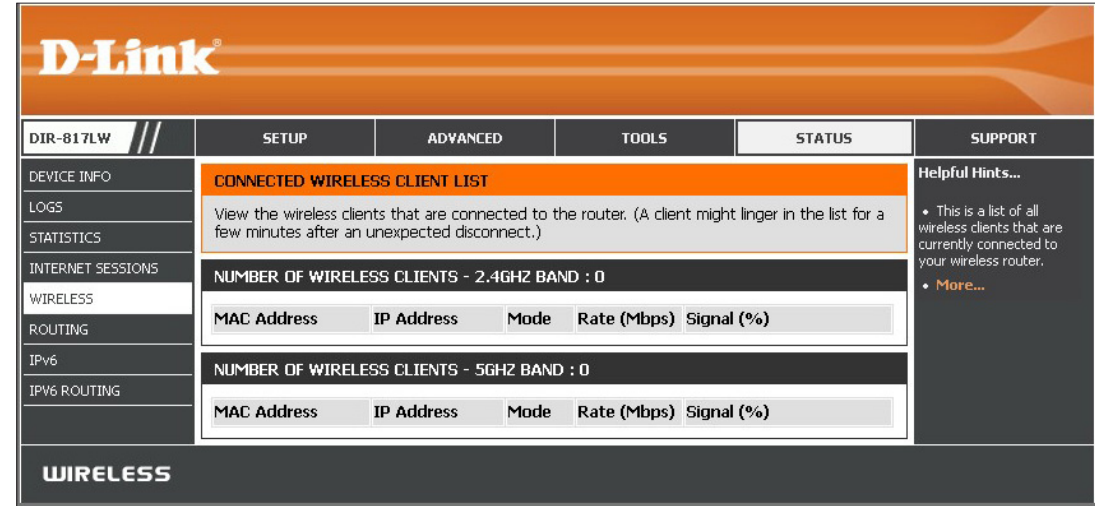

### **Routing**

This page will display your current *Routing Table*.

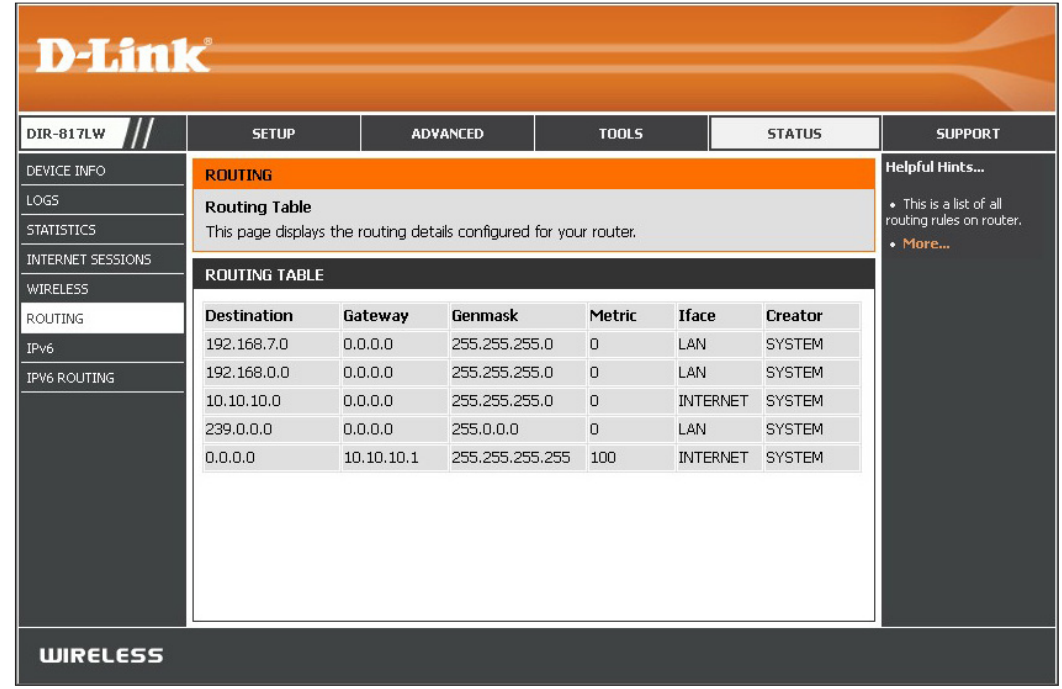

### **IPv6**

The IPv6 page displays a summary of the Router's IPv6 settings and lists the IPv6 address and host name of any IPv6 clients.

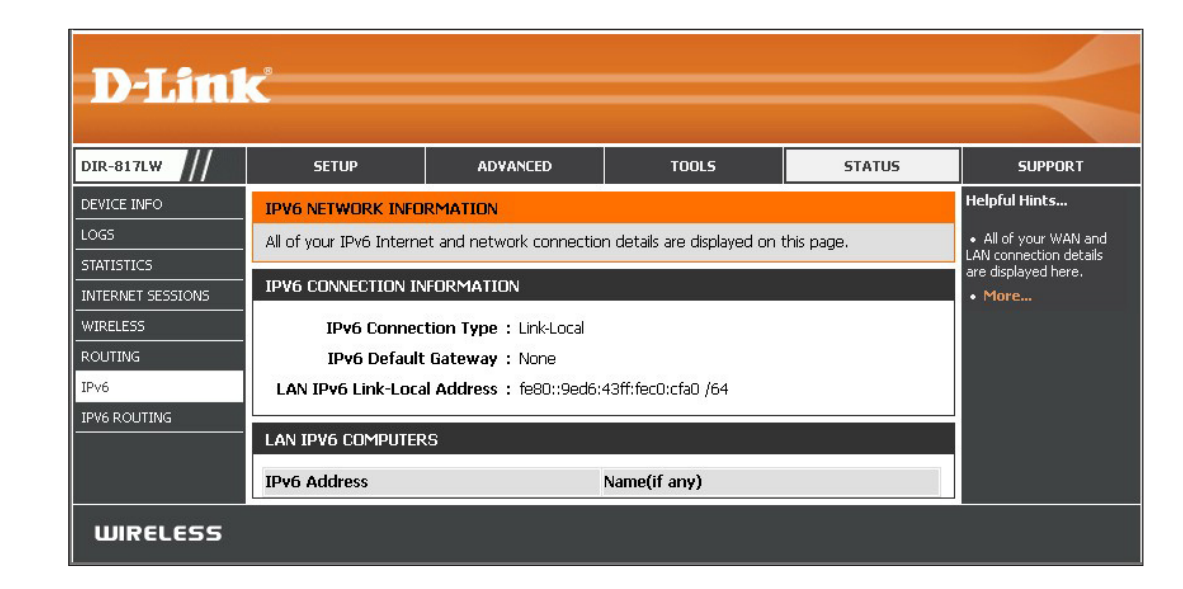

### **IPV6 Routing**

This page displays the IPV6 routing details configured for your router.

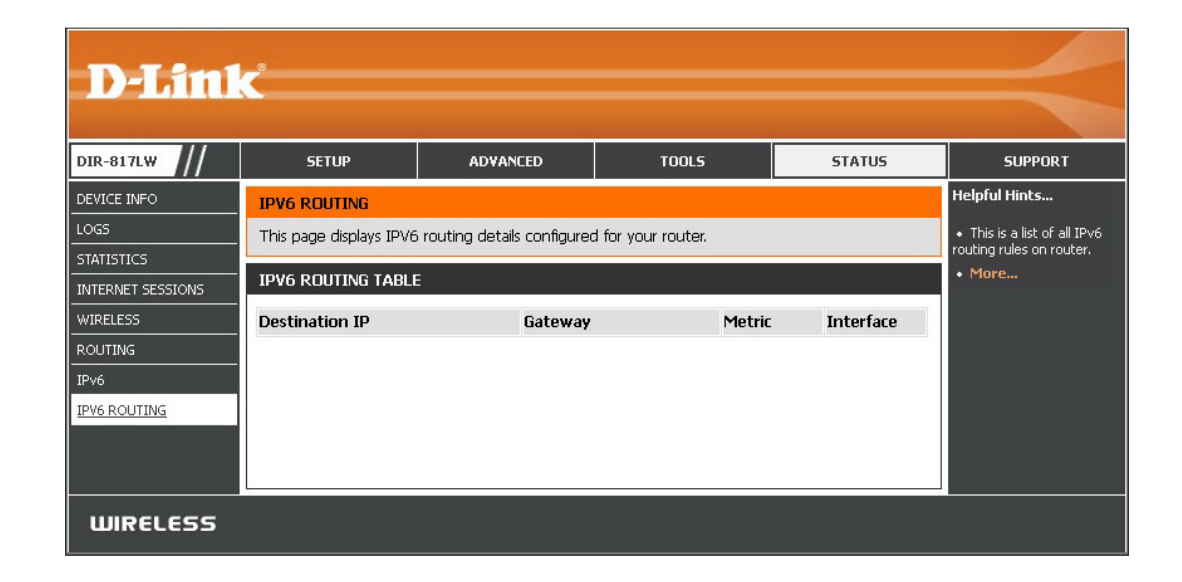

## **Support**

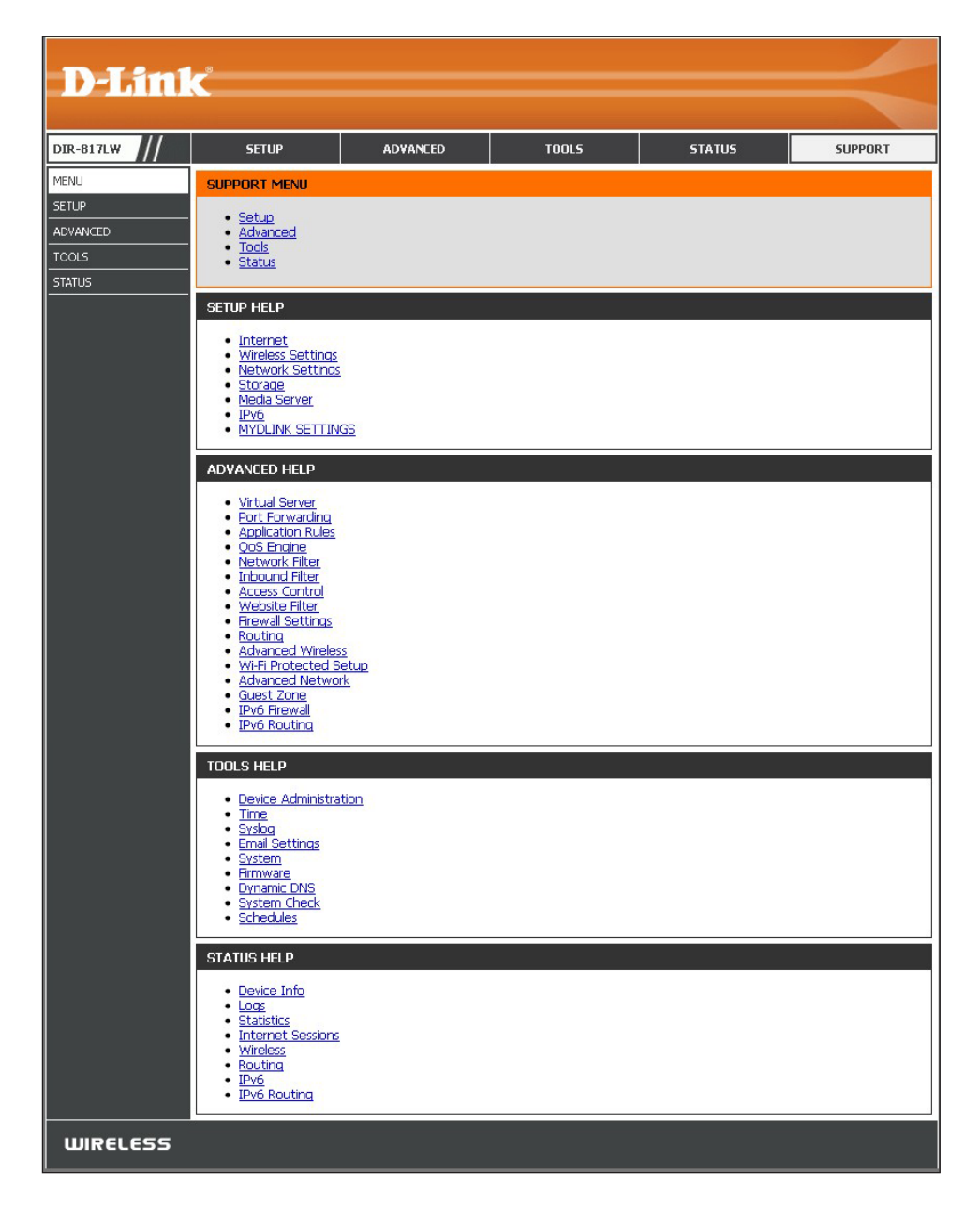

# **Sharing Files Using the mydlink SharePort™ App**

The mydlink SharePort app allows you to conveniently stream media to your mobile devices and share files stored on a USB drive connected to your DIR-817LW. Connect from a local network or through the Internet to access your photos, videos, music, and documents. SharePort allows you to create your own Personal Cloud, for anytime access to your home network, without the need to upload to a public server first.

- 1. If you did not create a free **mydlink** account when using the *Setup Wizard*, you will need one. Go to **www.mydlink.com** for more information.
- 2. Make sure you enabled file sharing on your USB storage device that is plugged in your router. Refer to ["Storage" on page 52](#page-56-0).

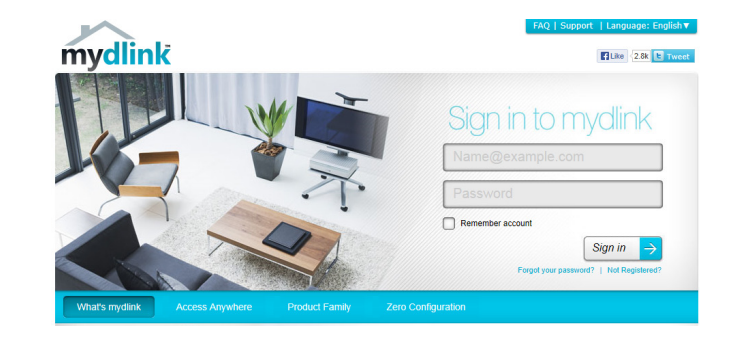

# **The mydlink SharePort App for iOS Devices**

The instructions that follow apply to users of the iPad®, iPhone®, and iPod touch®. Users of other devices may skip to ["The mydlink SharePort App for Android™](#page-135-0)  [Devices" on page 131](#page-135-0), or ["Using SharePort Mobile for Windows® 8/RT" on page 150](#page-154-0).

- 1. Make sure your router is powered on. Plug your USB storage device into the USB port on the back of the DIR-817LW.
- *Note: If you connect a USB drive that contains numerous large files, it may take*  a while for the router to scan and catalog all of your files.

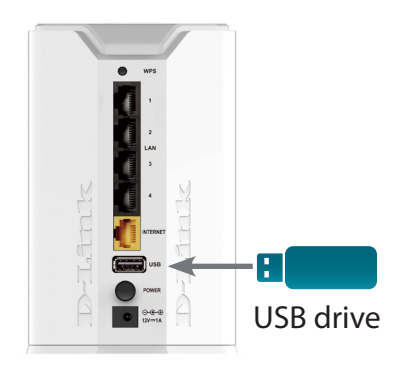

2. Use your iPhone, iPad or iPod touch to search for the free **mydlink SharePort** app from the App Store.

If you have a QR code reader, you can use your iOS device to scan the **QR code** on the right.

*Note: For remote access, you will need the mydlink SharePort* app*. The SharePort Mobile app is for local access only.*

- 3. On your mobile device, go to your Wi-Fi settings and connect to your router's wireless network using the default Wi-Fi settings. By default, your *Network Name* and *Password* are:
	- Wi-Fi Network Name (SSID): **dlink-XXXX\***
	- Password: (leave this blank)

**\****Note: For the 2.4GHz band, the SSID is dlink-XXXX, with XXXX representing the last four digits of your router's MAC address. For the 5GHz band, the SSID is dlink-XXXX-5GHz.*

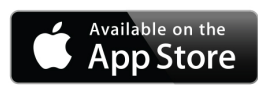

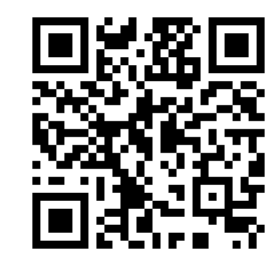

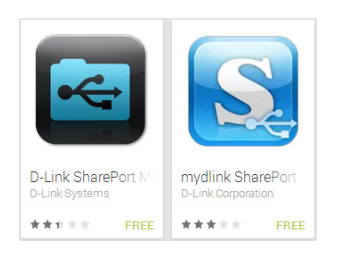

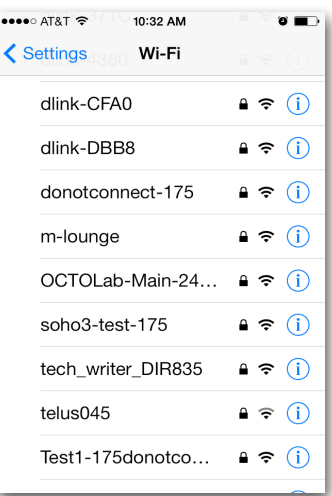

#### **Local Access:**

connections, tap **Help?**

Section 4 - SharePort

download.

*Local mode* will connect you to storage on your current network. For example, if you are at home connecting to your router, choose this mode.

4. Once connected, tap the **mydlink SharePort** icon, and the app will

5. At the login page, tap to select between a local access or remote

#### **Remote Access:**

*Remote mode* will connect you to storage on your router in a different location. For example, you are at your office connecting to your router at home.

**If you are directly connected to the DIR-817LW's wireless network,** tap **Local Access** and enter the **Admin Password** of your router, then tap **Log In.**

**If you are connecting through the Internet** tap **Remote Access** and enter your mydlink **Account** name and **Password**, then tap **Log In**.

6. After logging in, select your router from the device list.

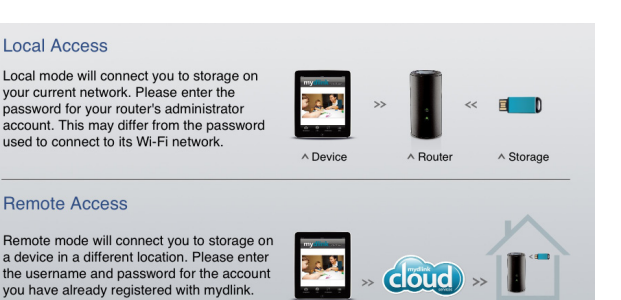

A Device

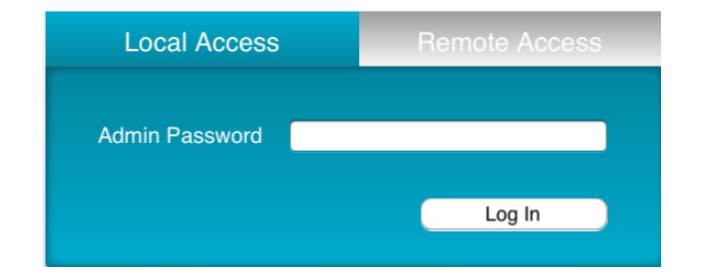

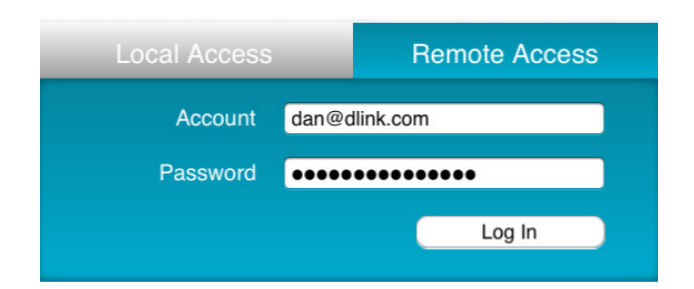

7. You can now use the mydlink SharePort app interface to stream media and access files stored on your USB drive. Tap on the left or right arrows at the top of the screen to cycle through the categories. The name of the selected category appears between the two arrows. Tap the icon at the bottom of the screen to view the files in the selected category. Categories are listed below:

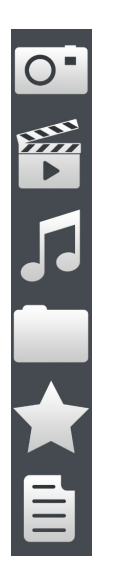

Pictures (Photos)

Movies (Videos)

Music (Audio)

Folders (Files)

**Favorites** 

Documents

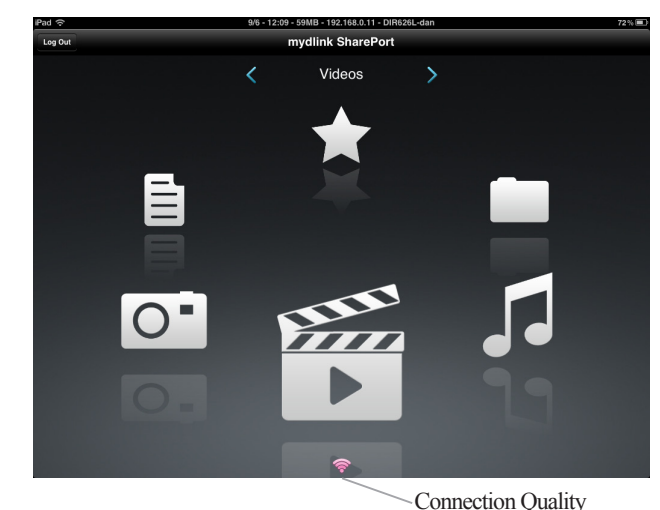

(See info below).

*Note: If you are connected remotely, and you see a red wireless icon, your router's network environment may not be suitable for a direct network connection and you may experience slow network speeds.*

# **Main Menu**

The mydlink SharePort main menu contains icons representing the file categories. Tap  $\lt$  or  $\gt$ , or swipe left or right to move between the different categories. The Wi-Fi icon at the bottom indicates an active local network connection (blue) or remote connection (green/red). Tap **Log In** if it is not lit, or **Log Out** to return to the login page.

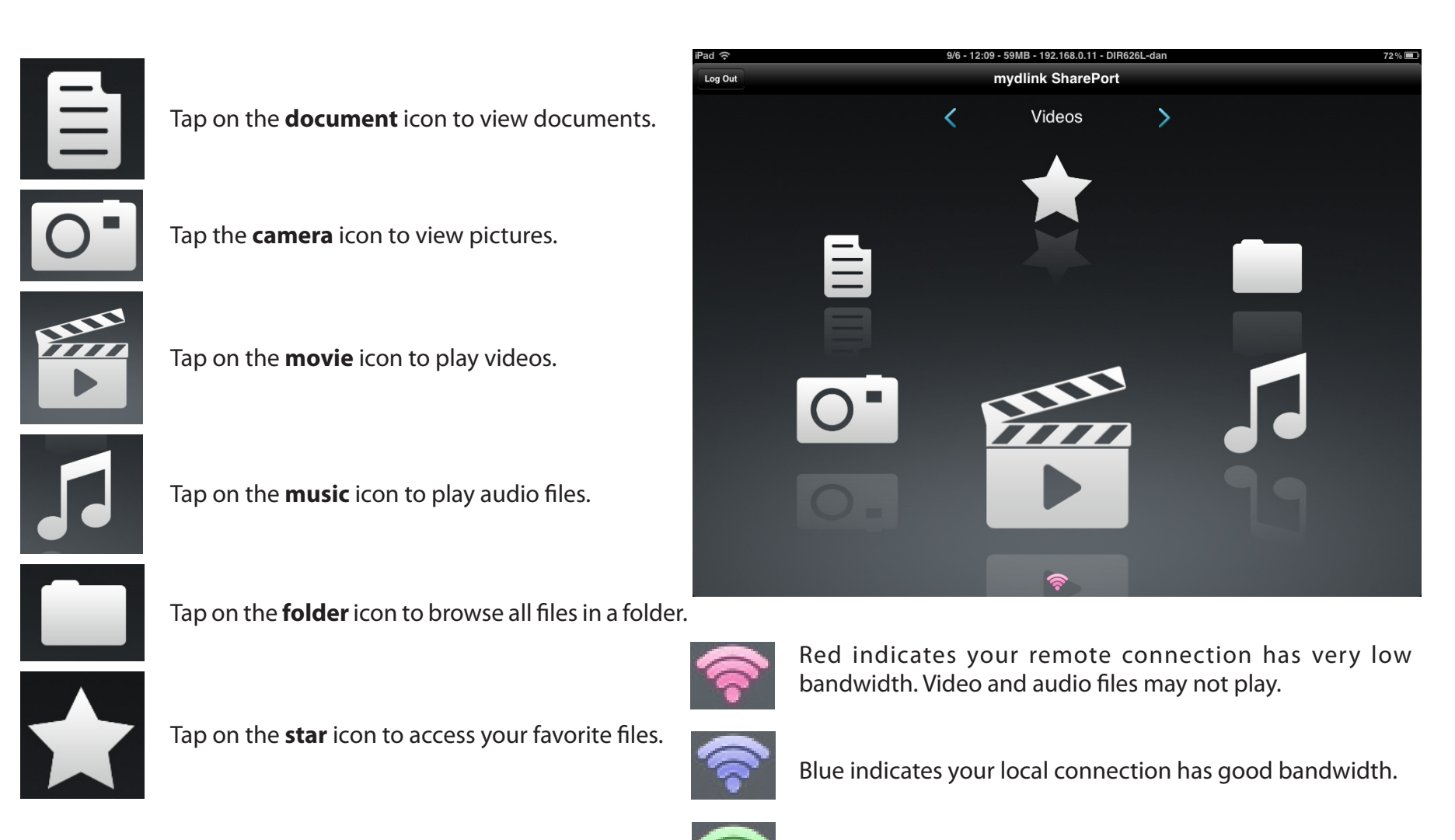

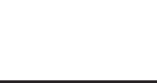

Green indicates your remote connection has good bandwidth.

## **Documents**

The *Documents* section allows you to share, print, and view documents streamed from your DIR-817LW to your mobile device. Tap the **document** icon on the main menu to browse the documents stored on your USB drive.

Search Bar: Enter a file name here to search your storage.

Edit

Tap **Edit** to mark files for deletion.

- Tap the **Star** icon next to each file to download it to your device and add it into your *Favorites* section.
- Tapping the **Arrow** icon gives you additional options:
	- **• Mail**: Tap to e-mail the file.
	- **• iCloud**: Tap to store the file on iCloud.
	- **• AirPrint**: Tap to print the file.
	- **• Open In...**: Tap to use a third-party app to open the file.

The bottom menu bar includes these options:

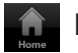

**Home:** Tap to go back to the main menu.

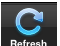

**Refresh:** Tap to update the list of files.

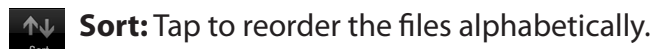

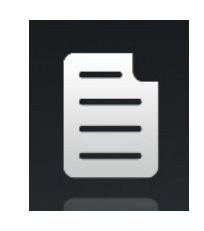

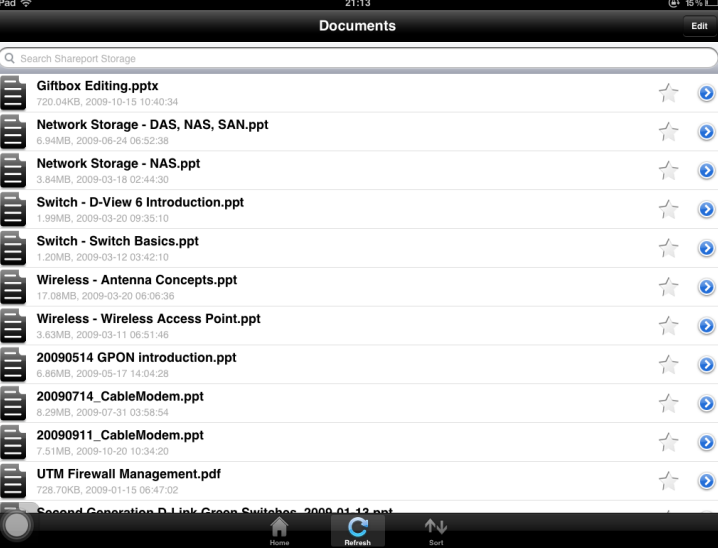

Tap on a file to start the document viewer. In the viewer:

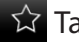

Tap the **Star** icon to add or remove the file from your *Favorites*.

 $\Box$  Tap the icon to go to file options.

*Note: Some files may require a third-party app to view them.*

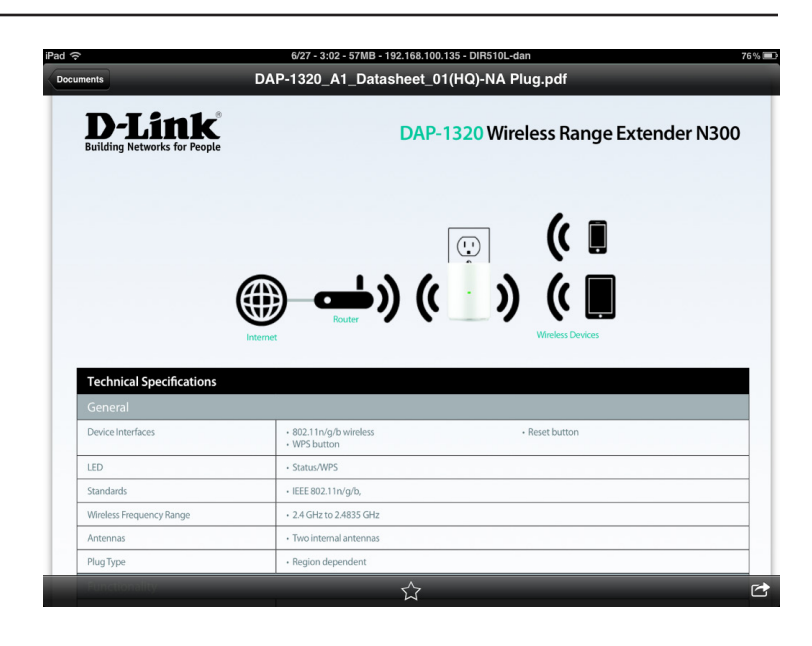

# **Pictures**

The *Pictures* section allows you to stream photos from your DIR-817LW to your mobile device. Tap the **camera** icon on the main menu to browse your photo collection stored on your USB drive.

Search Bar: Enter a file name here to search your storage.

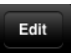

- Tap **Edit** to mark files for deletion.
- Tap the **Star** icon next to each file to download it to your device and add it into your *Favorites* section.
- - Tapping the **Arrow** icon gives you additional options:
		- **• Mail**: Tap to e-mail the image.
		- **• iCloud**: Tap to store the image on iCloud.
		- **• AirPrint**: Tap to print the image.
		- **• Facebook:** Tap to upload the image to your Facebook account.
		- **• Twitter:** Tap to upload the image to your Twitter account.
		- **• Open In...**: Tap to use a third-party app to open the file.

The bottom menu bar includes these options:

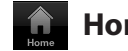

- **Home:** Tap to go back to the main menu.
- 
- **Slideshow:** Tap to start a slideshow of your photos. Tap the screen again to bring up the menu.
- - **Refresh:** Tap to update the list of files.

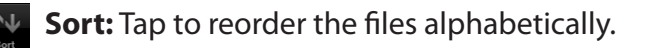

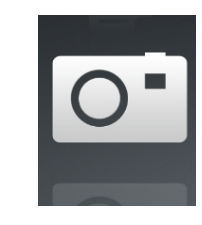

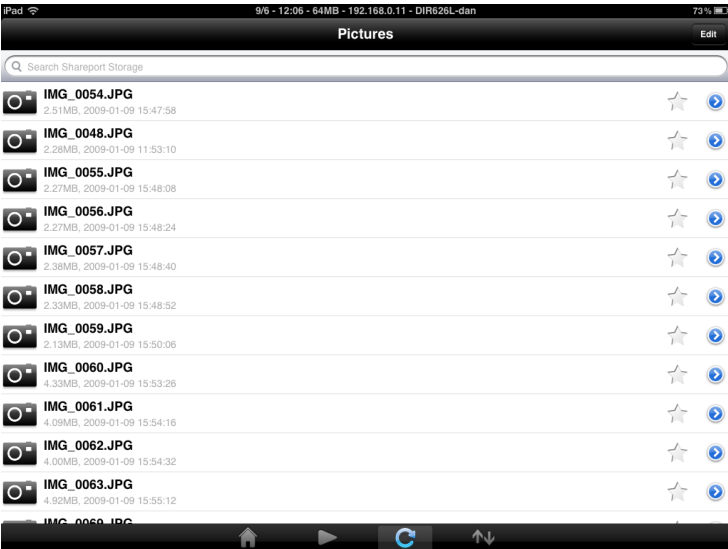

Tap on a file to start the photo viewer. In the viewer:

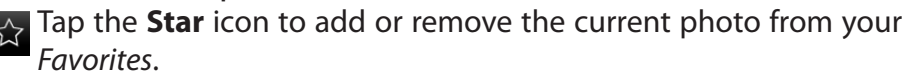

 $\blacktriangleright$  Tap the icon to start the slideshow.

 $\Box$  Tap the icon to go to image options.

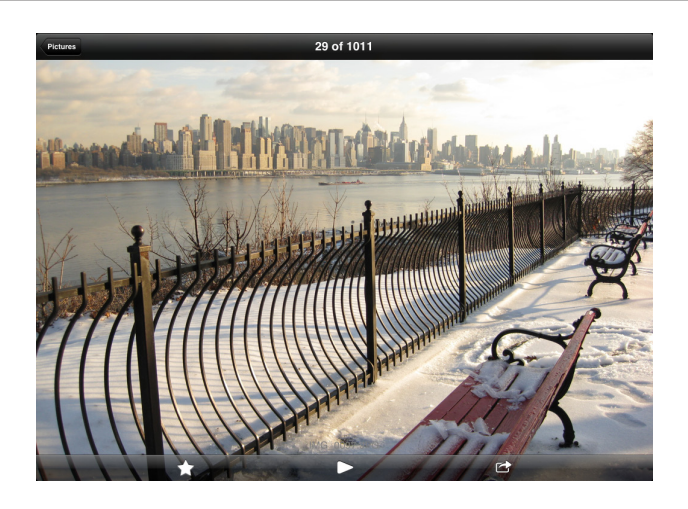

# **Videos**

The *Videos* section allows you to stream video clips and movies from your DIR-817LW to your mobile device. Tap the **movie** icon on the main menu to browse your videos stored on your USB drive.

Search Bar: Enter a file name here to search for a specific file.

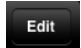

Tap **Edit** to mark files for deletion.

- Tap the **Star** icon next to a file to download it to your device and add it into your *Favorites* section.
- Tapping the **Arrow** icon gives you additional options:
	- **• Mail**: Lets you e-mail the file.
	- **• iCloud**: Lets you store the file on iCloud.
	- **• Open In...**: Lets you use a third-party app to open the file.

The bottom menu bar includes these options:

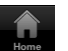

**Home:** Tap to go back to the main menu.

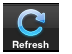

**Refresh:** Tap to update the list of files.

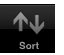

**AV** Sort: Tap to reorder the files alphabetically.

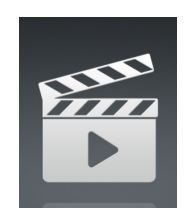

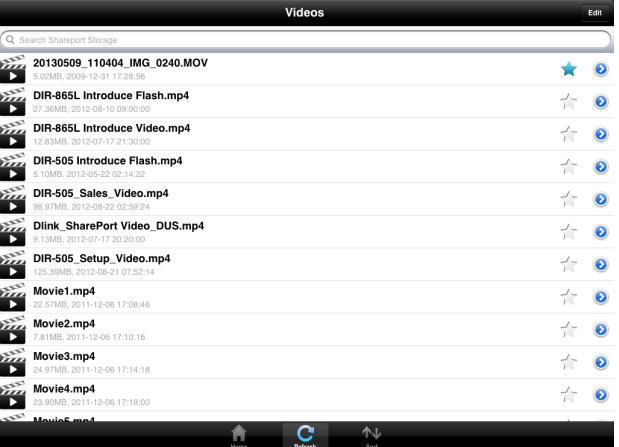

Tap on a file to start the video player. In the player:

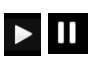

 $X_{\overline{K}}$ 

 $\vec{\mathbf{r}}$ 

Tap the icon to play or pause the video. You can scroll to any time on the time line by pressing and then sliding your finger.

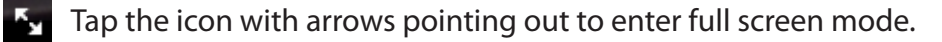

- Tap the icon with arrows pointing in to exit full screen mode.
- Tap the **Star** icon to add or remove the file from your *Favorites*.
- $\bullet$ Tapping this icon gives you additional options:
	- **• Mail**: Lets you e-mail the video.
	- **• iCloud**: Lets you store the video on iCloud.
	- **• Open In...**: Lets you use a third-party app to open the file.

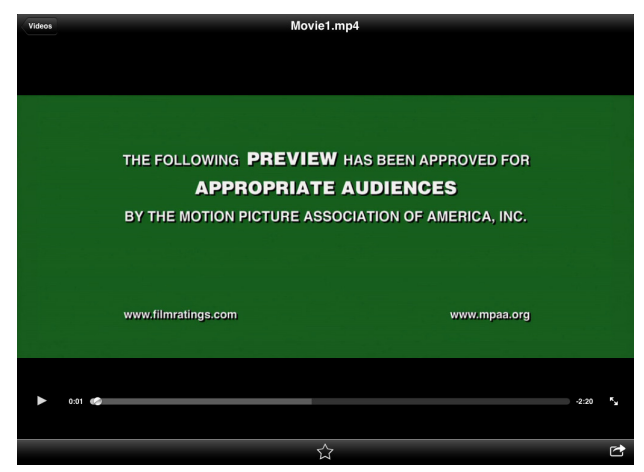

# **Music**

The *Music* section allows you to stream audio files from your DIR-817LW to your mobile device. Tap the **music** icon on the main menu to browse your music collection stored on your USB drive.

Search Bar: Enter a file name here to search your storage.

- Edit
	- Tap **Edit** to create a *Playlist* and mark files for deletion.
	- Tap the **Star** icon next to each file to download it to your device and add it into your *Favorites* section.
	- Tapping the **Arrow** icon gives you additional options:
		- **• Mail**: Lets you e-mail the file.
		- **• iCloud**: Lets you store the file on iCloud.
		- **• Open In...**: Lets you use a third-party app to open the file.

The bottom menu bar includes these options:

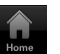

**Home:** Tap to go back to the main menu.

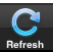

**Refresh:** Tap to update the list of files.

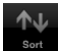

**Sort:** Tap to reorder the files alphabetically.

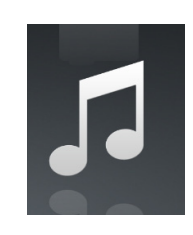

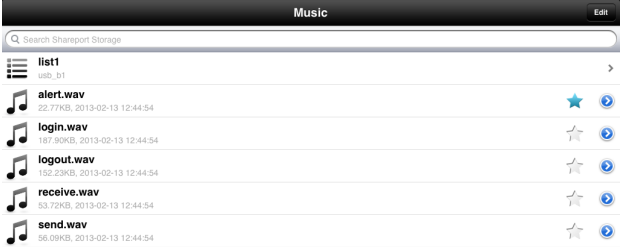

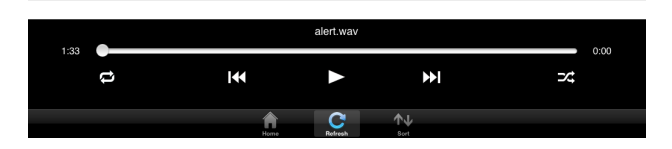

Tap on a file to start the music player. In the player:

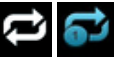

**T** Tap to repeat all. Tap again to repeat a single song.

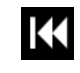

Tap to skip to the previous song.

Tap to play or pause the music.

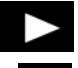

Tap to skip to the next song.

 $\overrightarrow{Z}$  Tap to enable/disable shuffle mode.

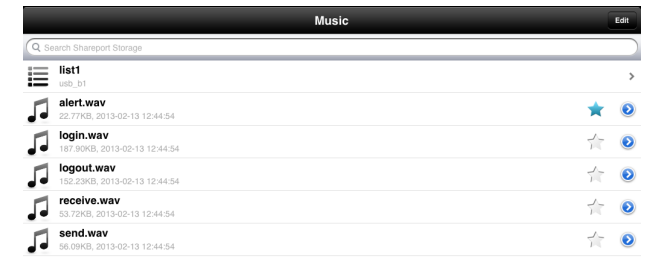

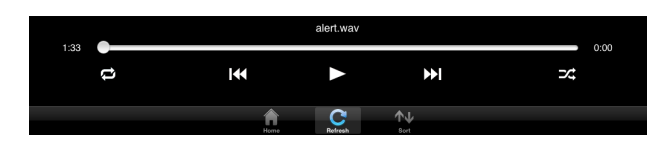

To create a *Playlist*:

- Tap **Edit**> **AddPlaylist**. The *New Playlist* window will open.
- Enter a **Name** for the *Playlist*, then tap **Save.**
- The name of the *Playlist* will appear in the browser next to the  $\mathbf{E}$  icon.

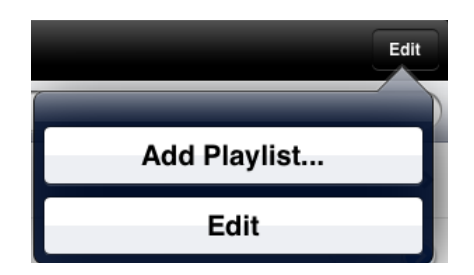

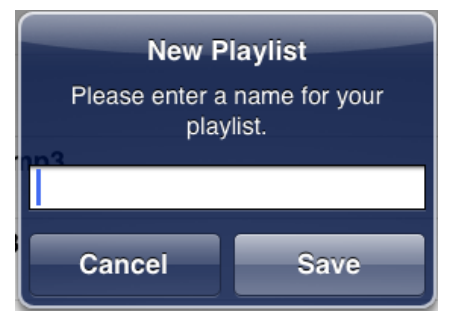

#### To add songs to a *Playlist*:

- Tap the **Playlist** in the browser.
- Tap **Add Music...** to add songs to the current playlist.
- Tap to the left of the file names to add check marks for the songs you wish to add.
- Tap **Done**. The *Playlist* will be saved.

#### To delete songs from the *Playlist*:

- Tap **Edit** in the *Playlist* browser and mark the files to be deleted.
- Tap **Delete**.

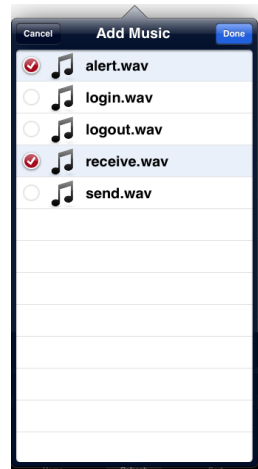

## **Folders**

In the *Folders* section, you can browse your folders and files stored on your USB drive. Tapping the filename will open the viewer/player for that file type as described in the previous pages. You can also upload files from your mobile device to the USB drive attached to your router.

Search Bar: Enter a filename here to search your SharePort storage.

Tap **Edit** to take you to the editing screen where you can add a folder and mark files for deletion or copying.

Tap the **Star** icon next to each file to download it to your device and add it into your *Favorites* section.

Tapping the **Arrow** icon gives you additional options, depending on the file type you selected.

#### The bottom menu bar includes these options:

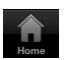

**Home:** Tap to go back to the main menu.

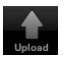

**Upload:** Tap to upload files from your mobile device to your USB drive attached to your router.

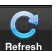

**Refresh:** Tap to update the list of files.

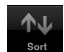

**Sort:** Tap to reorder the files alphabetically.

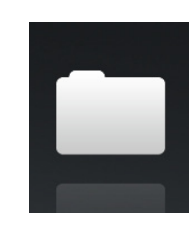

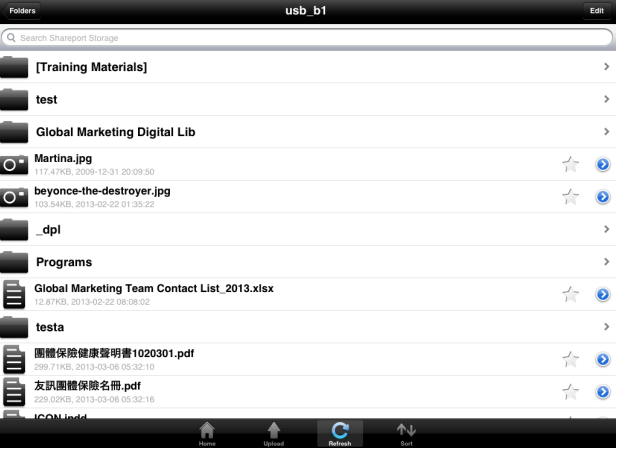

To delete files:

- Tap **Edit** at the top right.
- Tap to the left of the file names to add check marks for the files you wish to delete.
- Tap on **Delete** at the bottom to delete the file.

#### To copy files:

- Tap on **Copy** to bring up a window where you can select the folder to copy to.
- Browse to the directory you want to copy the marked files to and tap **Paste**.
- You can also tap **Add Folder** to create a new folder.

To create a new folder:

- Browse to the directory you wish to create a new folder in.
- Tap **Edit** at the top right.
- Tap **Add Folder** to add a new folder.
- Enter the name of the new folder, then tap **Save**.
- Tap **OK** to confirm folder creation.

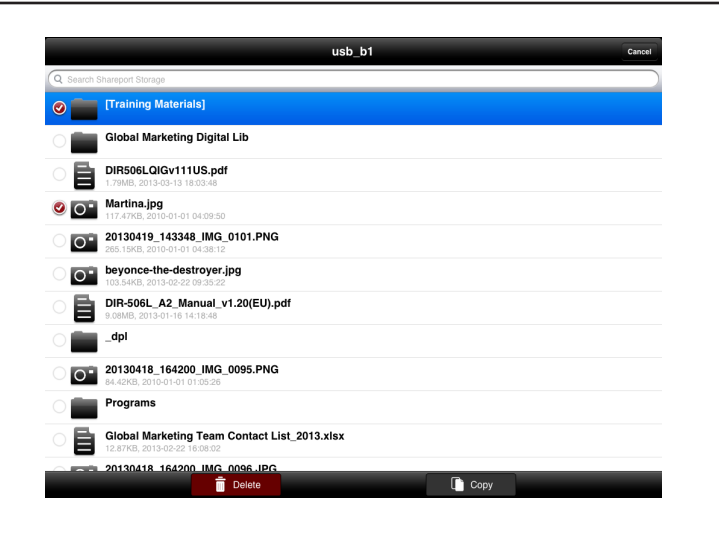

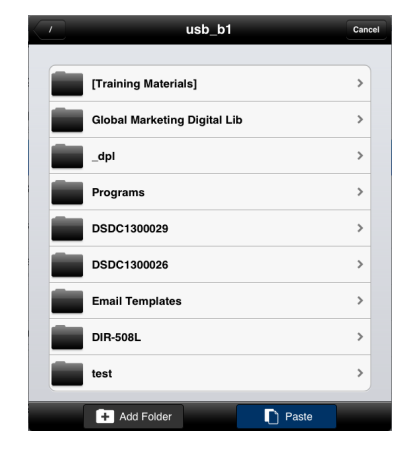

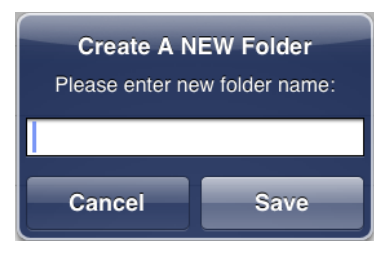

To upload images and videos from your mobile device:

- Browse to the folder you wish to upload to.
- Tap **Upload** at the bottom.
- Tap to select each of the photos or videos you wish to upload.
- Tap **Done**.

During the upload process, the size of the file and the upload progress will be displayed. When complete, it will say, *100% uploaded*.

To upload more files, tap the **+** icon at the top right and repeat the steps listed above.

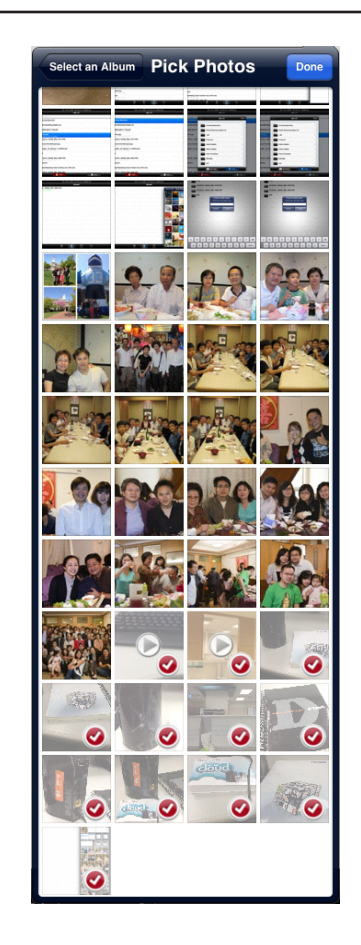

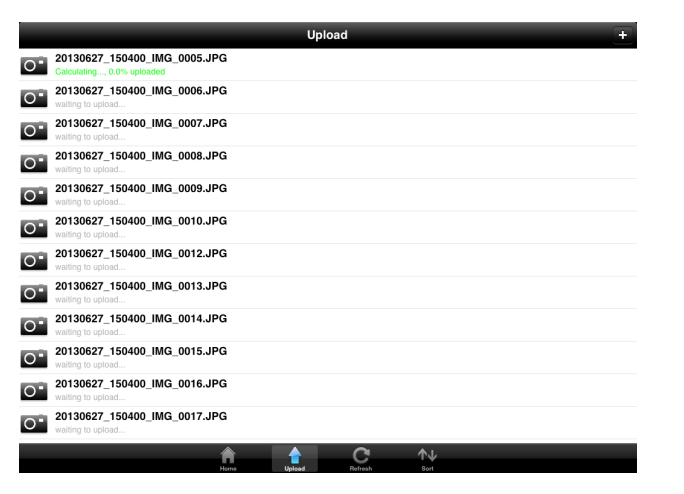

# **Favorites**

The *Favorites* section allows you to quickly access your most frequently used files, no matter what file type, in a central location.

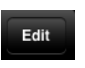

- Tap **Edit** to mark files for deletion from the local storage in Favorites. The file will still be accessible in other mydlink SharePort sections.
- Tapping the **Arrow** icon gives you additional options depending on the file type.

The bottom menu bar includes these options:

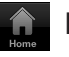

- **Home:** Tap to go back to the main menu.
- - **Refresh:** Tap to update the list of files.
- 
- **Sort:** Tap to reorder the files alphabetically.

Tap on a file to start the file viewer. In the viewer:

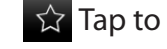

- **Tap to add/remove the file from your Favorites.**
- Tap to bring up additional options\*.  $\bullet$

*\*Note: The file options available will vary depending on the file type.*

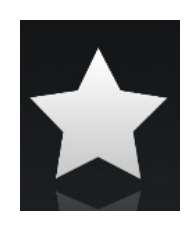

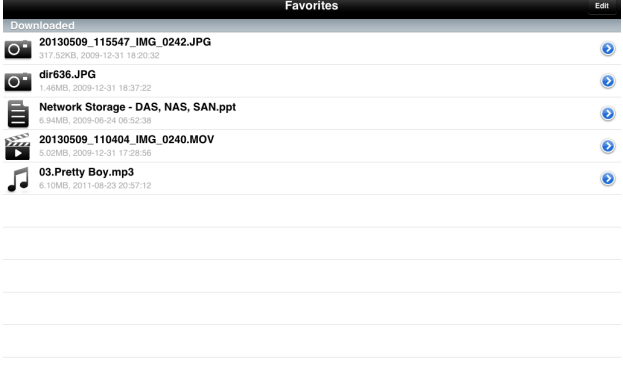

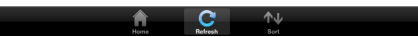

# <span id="page-135-0"></span>**The mydlink SharePort App for Android™ Devices**

The mydlink SharePort app allows you to conveniently stream media to your Android device(s) and share files stored on a USB drive connected to your router. Connect from a local network or through the Internet to access your photos, videos, music, and documents. SharePort allows you to create your own Personal Cloud, for anytime access to your home network, without the need to upload to a public server first.

The instructions that follow apply to users of Android devices. The previous section is for users of iPad, iPhone and iPod touch. Or, skip to ["Using SharePort Mobile for Windows® 8/RT" on page 150.](#page-154-0)

- 1. Make sure your router is powered on. Then plug your USB storage device into the USB port on the back of the DIR-817LW.
- *Note: If you connect a USB drive that contains numerous large files, it may take a while for the router to scan and catalog all of your files.*

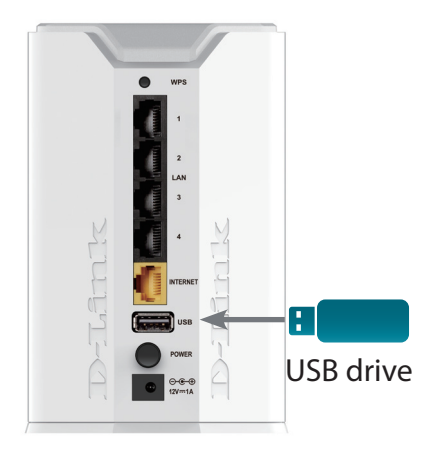

2. Use your Android mobile device to search for the free **mydlink SharePort** app from Google Play™.

If you have a QR code reader, you can use your Android device to scan the QR code on the right.

*Note: For remote access, you will need the mydlink SharePort* app*. The SharePort Mobile app is for local access only.*

- 3. On your mobile device, go to your Wi-Fi settings and connect to your router's wireless network using the default Wi-Fi settings. By default, your *Network Name* and *Password* are:
	- Wi-Fi Network Name (SSID): **dlink-XXXX\***
	- Password: (leave this blank)

**\****Note: For the 2.4GHz band, the SSID is dlink-XXXX, with XXXX representing the last four digits of your router's MAC address. For the 5GHz band, the SSID is dlink-XXXX-5GHz.*

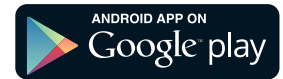

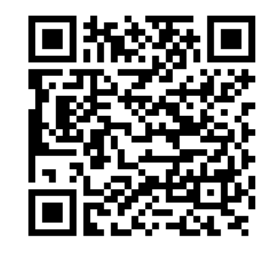

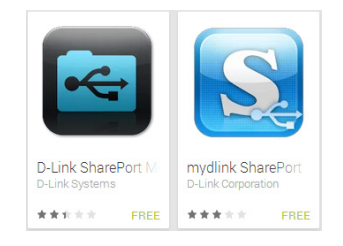

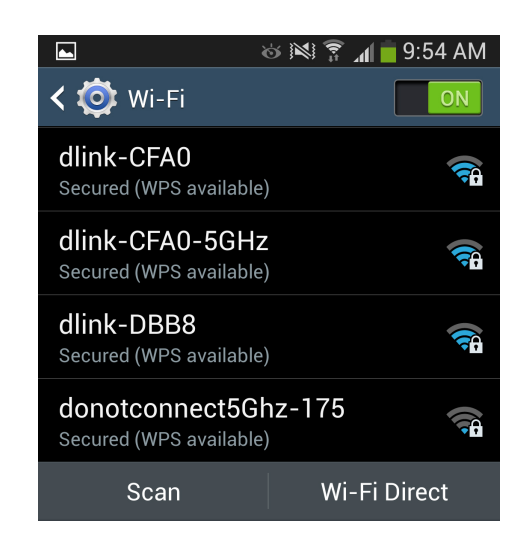

- 4. Once connected, tap the **mydlink SharePort** icon, and the app will download.
- 5. At the login page, tap to select between a local access or remote access connection. For descriptions of the two types of connections, tap **?**

#### **Local Access:**

*Local mode* will connect you to storage on your current network. For example, if you are at home connecting to your router, choose this mode.

#### **Remote Access:**

*Remote mode* will connect you to storage on your router in a different location. For example, you are at your office connecting to your router at home.

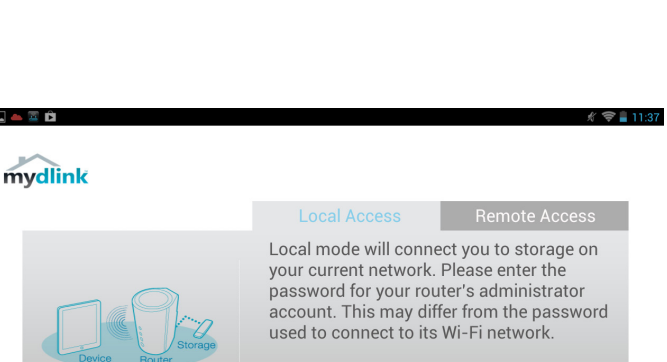

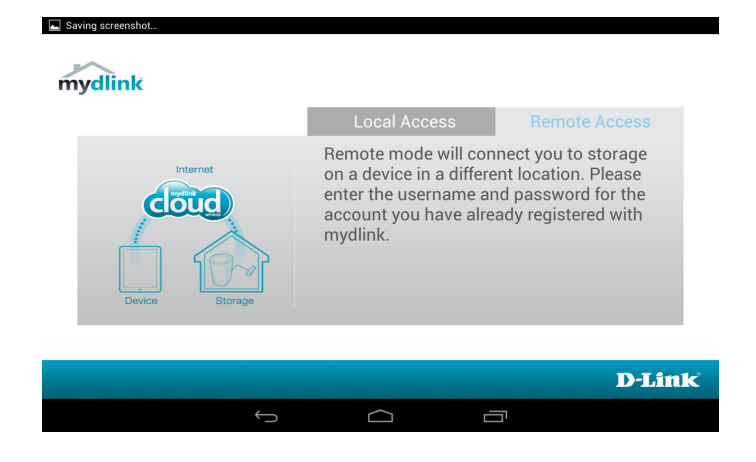

 $\bigcirc$ 

Ţ

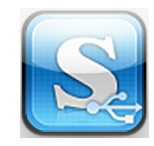

**D-Link** 

**If you are directly connected to the DIR-817LW's wireless network,** tap **Local Access** and enter the **Admin Password** of your router, then tap **Log In.**

**If you are connecting through the Internet** tap **Remote Access** and enter your mydlink **Account** name and **Password**, then tap **Log In**.

6. After logging in, select your router from the device list.

- 7. You can now use the mydlink SharePort app interface to stream media and access files stored on your USB drive. Tap on the left or right arrows at the top of the screen to cycle through the categories. The name of the selected category appears between the two arrows. Tap the icon in the middle of the screen to view the files in the selected category. See the list of categories on the next page.
- $\sim$  Music  $\rightarrow$

nvdlink SharePor

*Note: If you are connected remotely, and you see a red wireless icon, your router's network environment may not be suitable for a direct network connection and you may experience slow network speeds.*

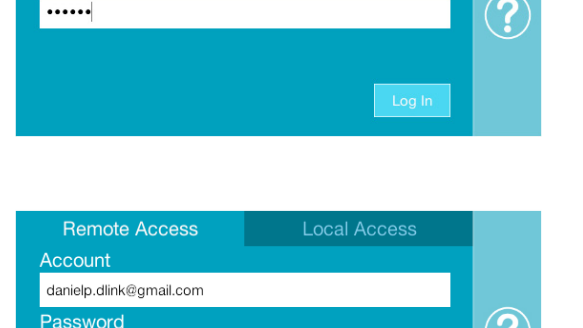

**Local Access** 

Remote Access

**Admin Password** 

.........

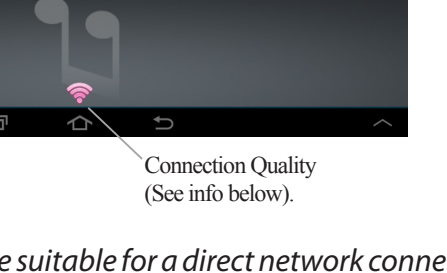

# **Main Menu**

The mydlink SharePort main menu contains icons representing the file categories. Tap  $\lt$  or  $\gt$ , or swipe left or right to move between the different categories. The Wi-Fi icon at the bottom indicates an active local network connection (blue) or remote connection (green/red). Tap **Log In** if it is not lit, or **Log Out** to return to the login page.

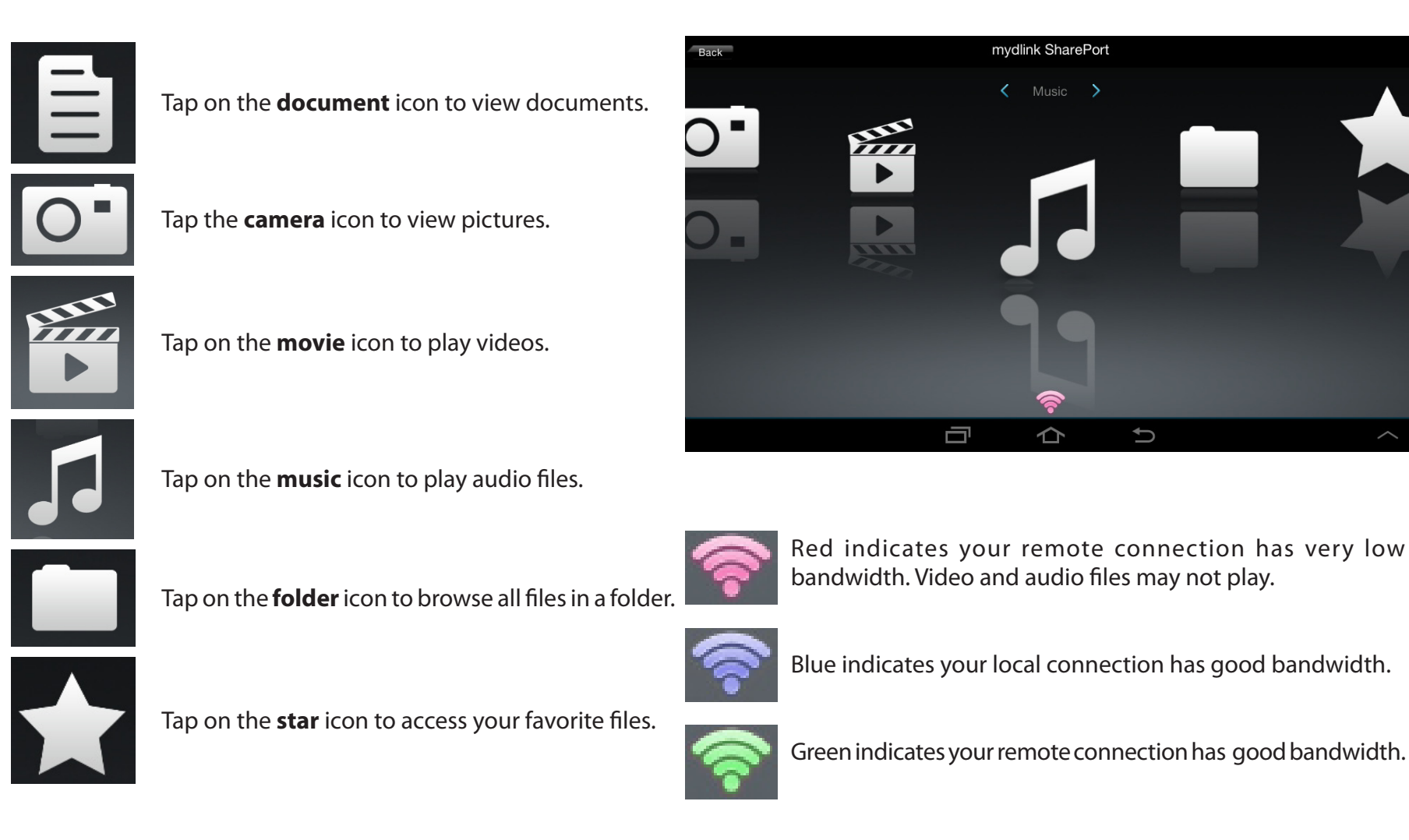

*Note: Available features may differ depending on the Android OS version of your device.*

## **Documents**

The *Documents* section allows you to share, print, and view documents streamed from your DIR-817LW to your mobile device. Tap the document icon on the main menu to browse the documents stored on your USB drive.

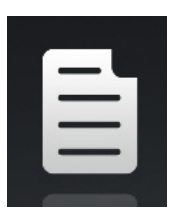

**Search Bar:** Type in the name of a file to search for it.

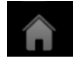

Tap to return to the main menu.

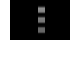

Tap to refresh, sort, or mark files for deletion. (See list below.)

Tap the **star** icon next to each file to download it to your device and add it into your *Favorites* section.

### Tap **for additional options:**

- Tap to return to the main menu.
- Tap to update (refresh) the list of files.

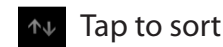

Tap to sort the files by name, size, type, or date.

Tap the **box** to check a file, then tap the **trash** icon to delete it.

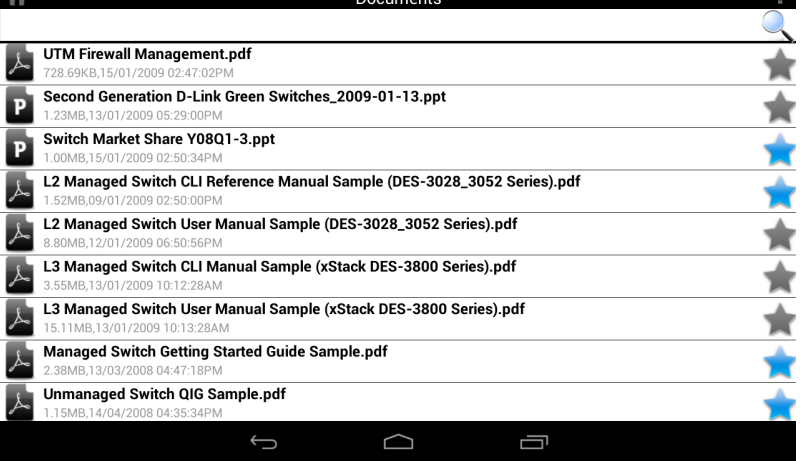

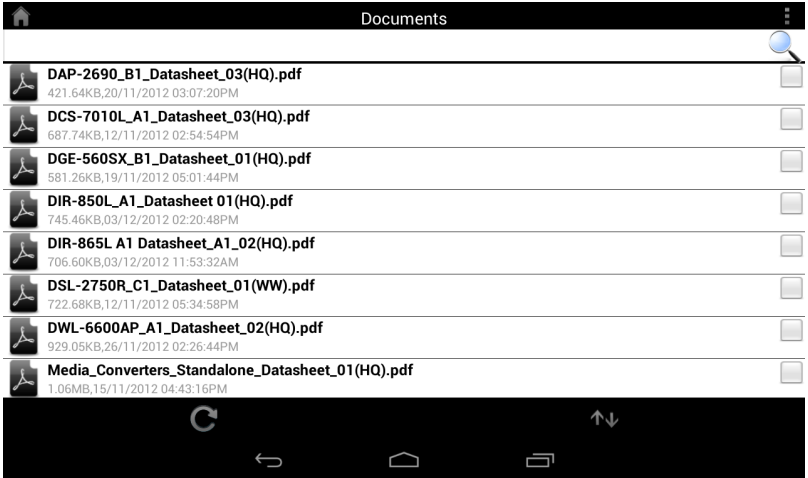

Tap on a file to start the document viewer. In the viewer:

- Tap the screen to bring up zoom in/out buttons.
- Drag the screen up or down to scroll between pages.
- Tap **to access the following actions: File, Find, Zoom, Reading View**, **Go To Page**, and **Bookmarks**.

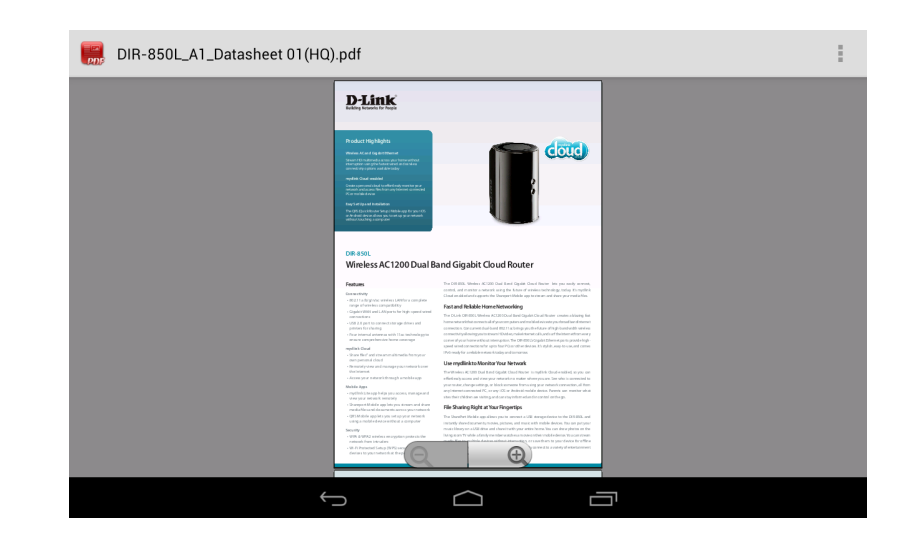

*Note: Available actions may differ depending on the version of your Android OS.*

# **Pictures**

The *Pictures* section allows you to view images streamed from your DIR-817LW to your mobile device. Tap the **camera** icon on the main menu to browse your photo collection stored on your USB drive.

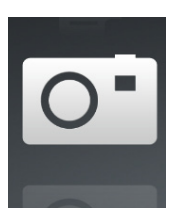

#### **Search Bar:** Type in the name of a file to search for it.

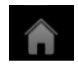

Tap to return to the main menu.

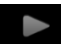

Tap to start a slideshow of your photos.

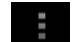

Tap to refresh, sort, or mark files for deletion. (See list below.)

Tap the **star** icon next to each file to download it to your device and add it into your *Favorites* section.

### Tap **F** for additional options:

- Tap to return to the main menu.
- **C** Tap to update (refresh) the list of files.

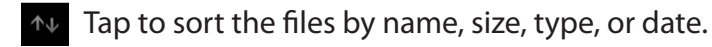

Tap the **box** to check a file, then tap the **trash** icon to delete it.

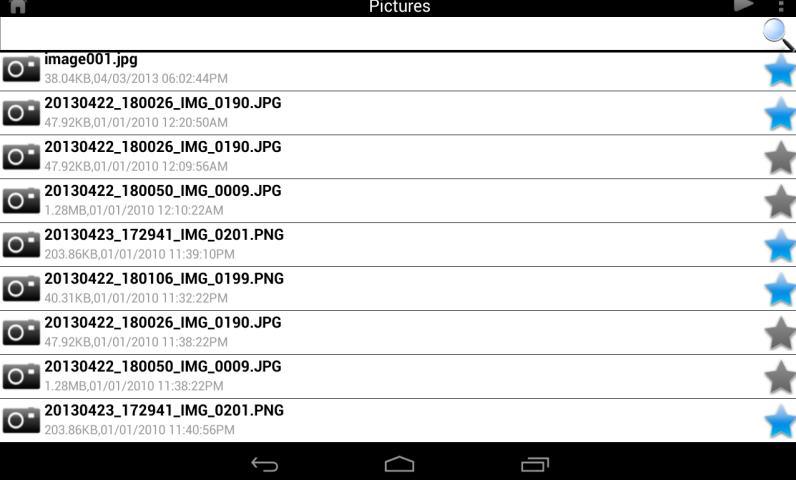

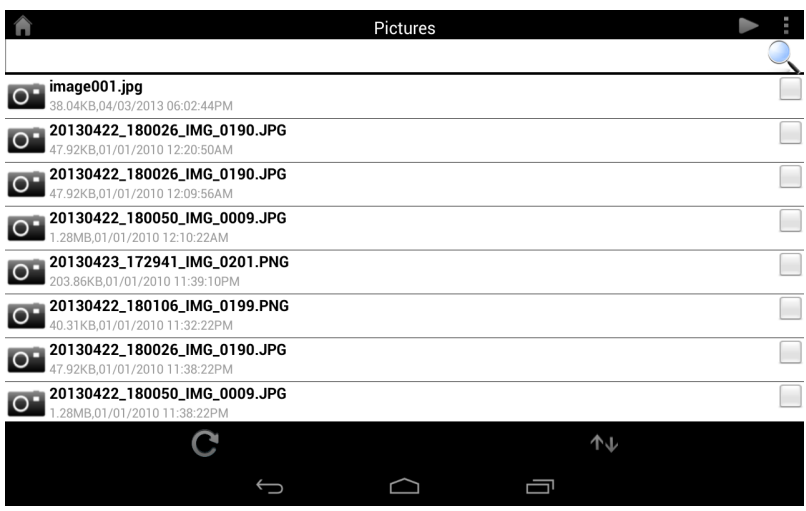

Tap on an image file to start the image viewer. In the viewer:

- Tap the **star** icon to download it to your device and add it into your *Favorites* section.
- Tap to start a slideshow. Tap the image to stop the slideshow.
- Tap the **trash** icon to delete the current image. Tap **OK** to confirm.
- Tap to bring up additional options using other applications.
- $\Box$  Tap to access the image editor.

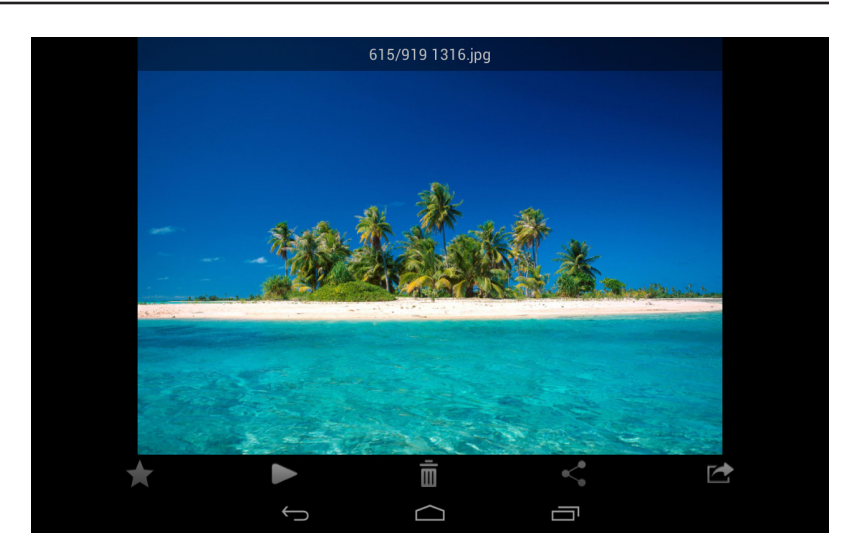

*Note: This functionality may vary depending on the Android OS version installed on your device.*
## **Videos**

The *Videos* section allows you to stream video clips and movies from your DIR-817LW to your mobile device. Tap the **movie** icon on the main menu to browse your videos stored on your USB drive.

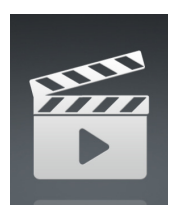

#### **Search Bar:** Type in the name of a file to search for it.

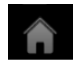

Tap to return to the main menu.

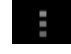

Tap to refresh, sort, or mark files for deletion. (See list below.)

Tap the **star** icon next to a file to download it to your device and add it into your *Favorites* section.

### Tap **for additional options:**

- Tap to return to the main menu.
- Tap to update (refresh) the list of files.

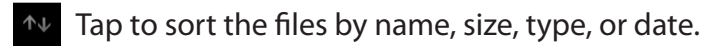

Tap the **box** to check a file, then tap the **trash** icon to delete it.

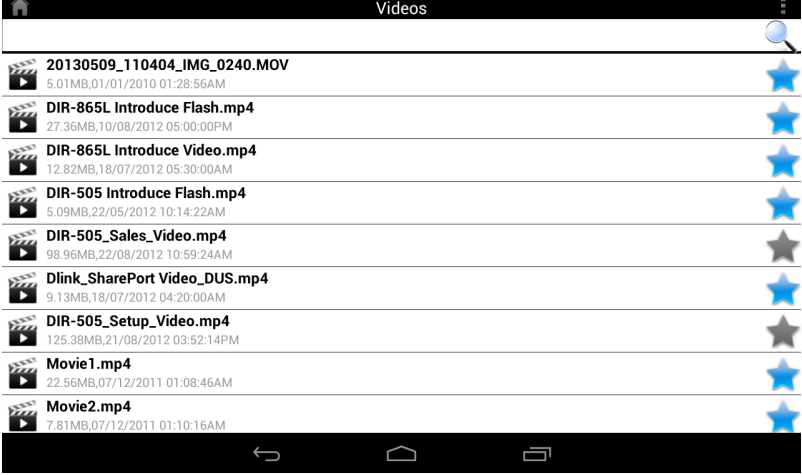

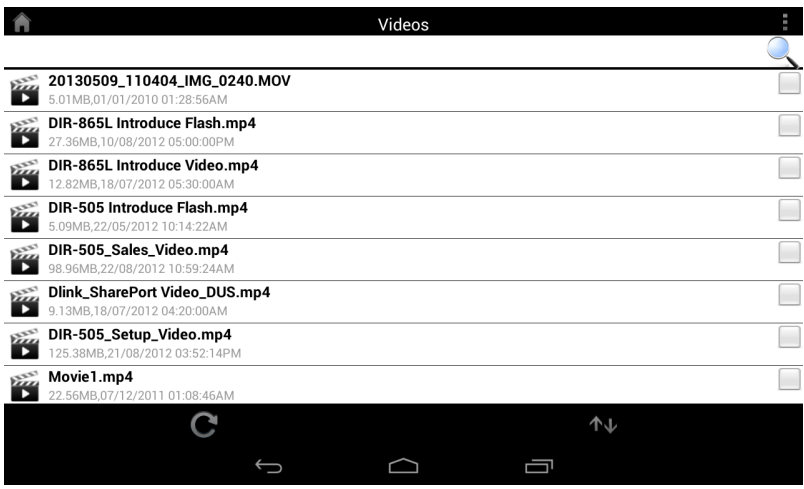

Tap on a file to start playing the video. Tap on the screen to bring up the scroll bar, pause button, and play button.

Tap to resume playback.  $\blacktriangleright$ 

Tap to pause the video. л

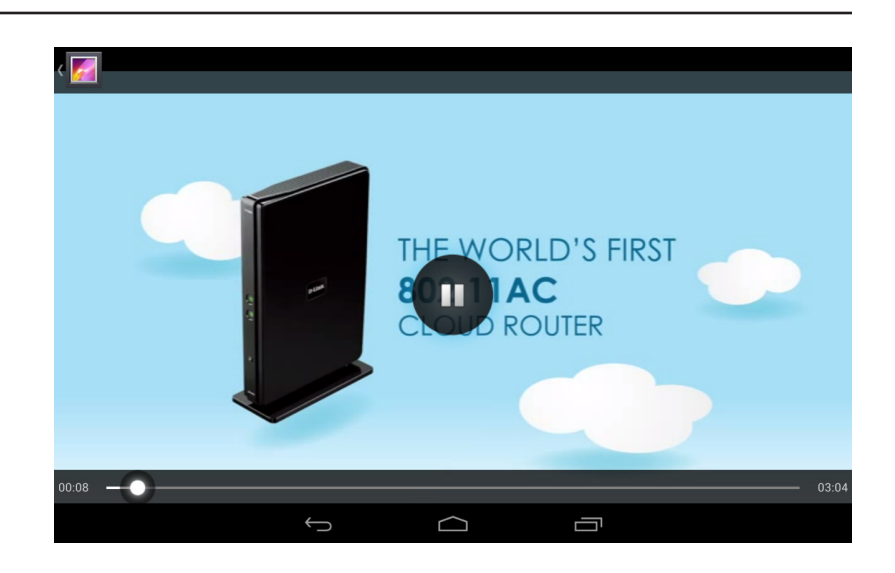

*Note: Available features may vary depending on the Android OS version installed on your device.*

## **Music**

The *Music* section allows you to stream audio files from your DIR-817LW to your mobile device. Tap the **music** icon on the main menu to browse your music collection stored on your USB drive.

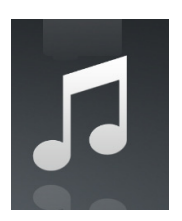

**Search Bar:** Type in the name of a file to search for it.

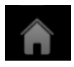

Tap to return to the main menu.

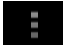

Tap to browse your *Playlists*.

- 
- Tap the **star** icon next to a file to download it to your device and add it into your *Favorites* section.

Tap to refresh, sort, or mark files for deletion. (See list below.)

### Tap **F** for additional options:

- Tap to return to the main menu.
- Tap to update (refresh) the list of files.

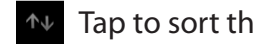

Tap to sort the files by name, size, type, or date.

Tap the **box** to check a file, then tap the **trash** icon to delete it.

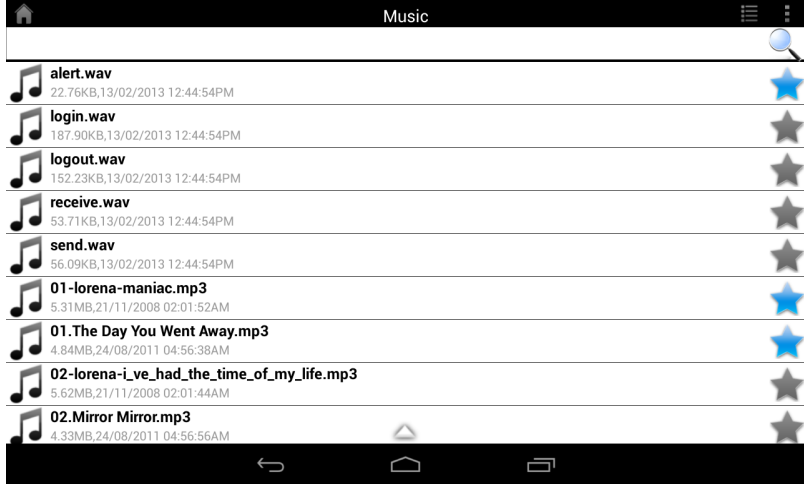

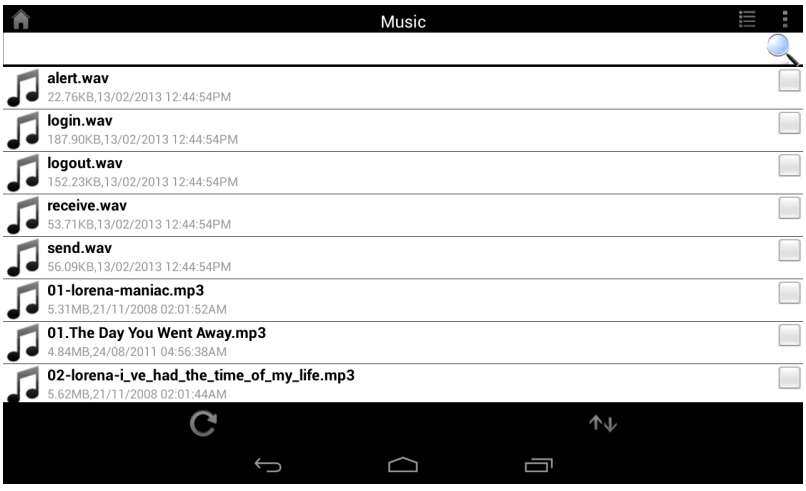

Tap on a file to start playing it. In the player:

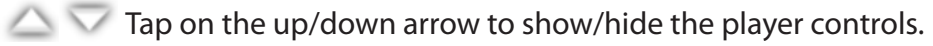

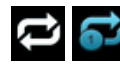

**T** Tap to repeat all. Tap again to repeat a single song.

**The Tap to skip to the previous song.** 

 $\blacktriangleright$   $\blacksquare$  Tap to play or pause the song.

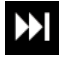

Tap to skip to the next song.

 $\overrightarrow{z}$  Tap to enable/disable shuffle mode.

To create a *Playlist*:

- Tap  $\equiv$
- Tap **Add new playlist...**
- Enter a **name** for the *Playlist*, then tap **OK**. The name of the *Playlist* will appear in the browser next to the Ê icon.
- You can tap  $\vdash$  then  $\circ$  to refresh the *Playlist* page.

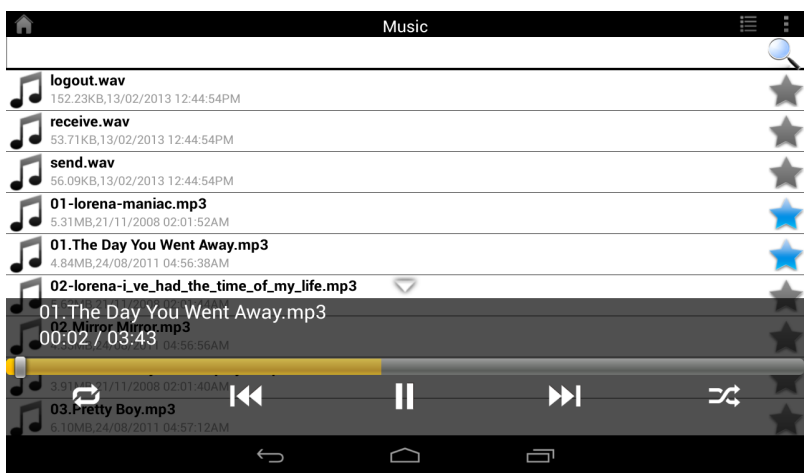

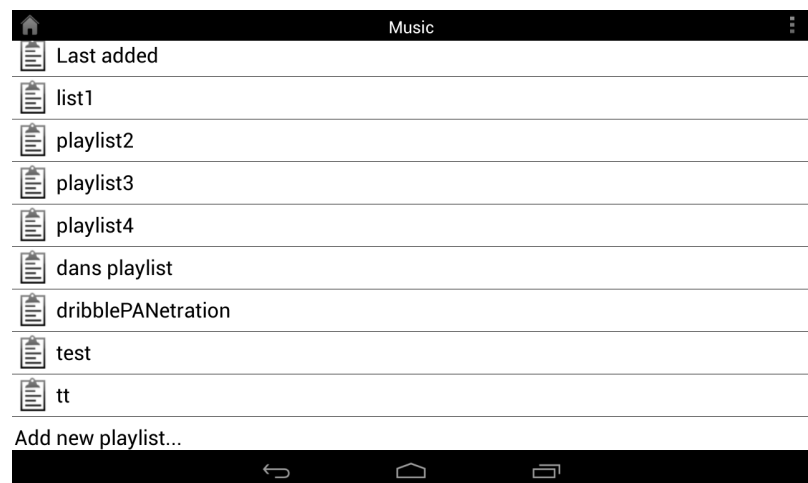

To add songs to a *playlist*:

- Tap on the **name** for a *Playlist* to see its contents.
- Tap **Add Music...** to add songs to the current playlist.
- Tap the **box(es)** to check the song(s) you wish to add and  $\tan \Box$  to save.

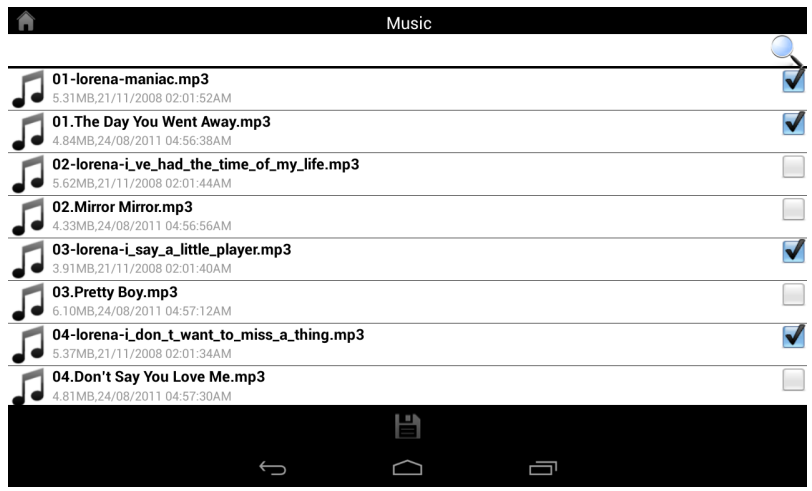

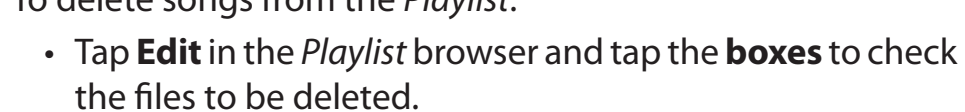

 $\cdot$  Tap  $\frac{1}{m}$  then tap OK to confirm.

To delete songs from the *Playlist*:

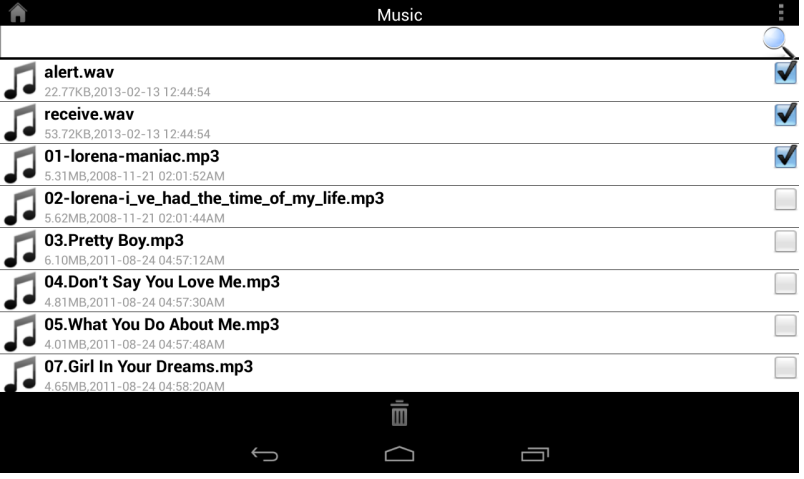

Section 4 - SharePort

### **Folders**

In the *Folders* section, you can browse your files stored on your USB drive. Tapping the file name will open the viewer/player for that file type as described in the previous pages. You can also upload files from your mobile device to the USB drive attached to your router.

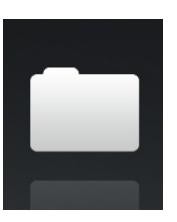

**Search Bar:** Type in the name of a file to search for it.

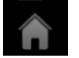

Tap to return to the main menu.

Tap to access file options.

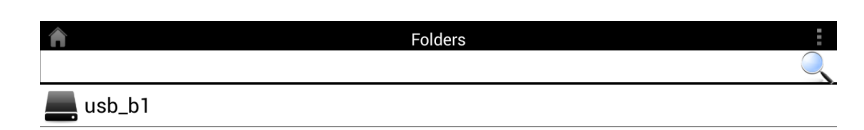

In the file browser:

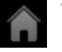

Tap to return to the main menu.

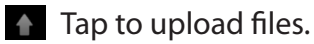

Tap to refresh, sort, create a new folder, or mark files for deletion and copying. (See list on the next page.)

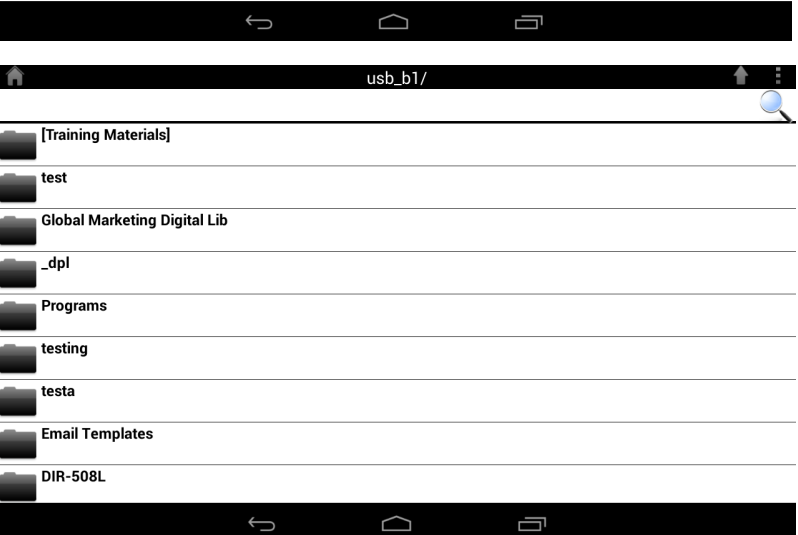

#### Section 4 - SharePort

- Tap  $\uparrow$  to select files and perform the following actions: Tap to update (refresh) the list of files.
	- Tap to sort the files by name, size, type, or date.
	- $\Box$  Tap to create a new folder.
		- Tap the **box** to check a file, then tap the **trash** icon to delete it.
		- Tap the **box** to check a file, then tap this icon to copy it.

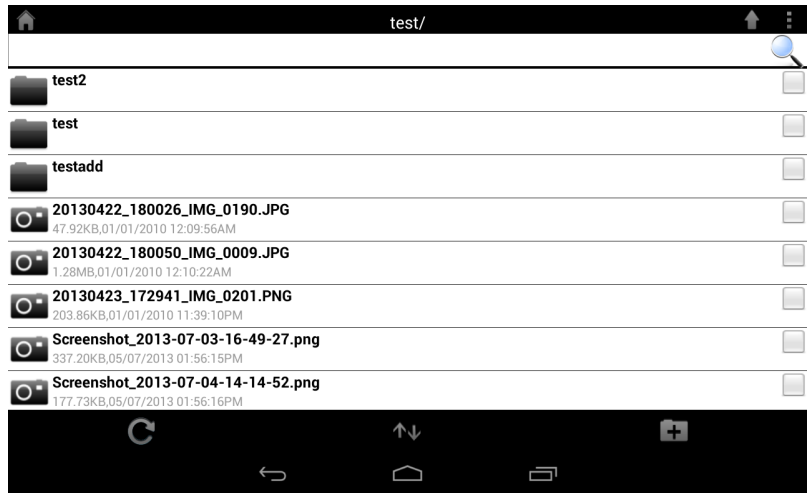

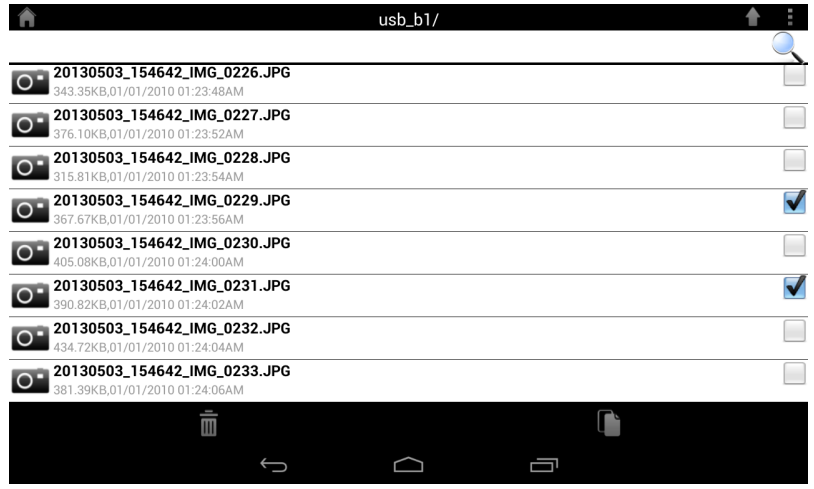

#### To delete files:

- Tap on **a** and tap the **boxes** to check the files to be deleted.
- Tap on  $\overline{m}$  to delete your selected files. Tap OK to confirm.

#### To copy files:

- Tap on **a** and tap the **boxes** to check the files for copying.
- Tap on  $\Gamma$  to browse to the destination for the copies.
- Tap **Paste** to copy the file to the destination.
- You can also tap **New Folder** if you wish to create a new destination folder.

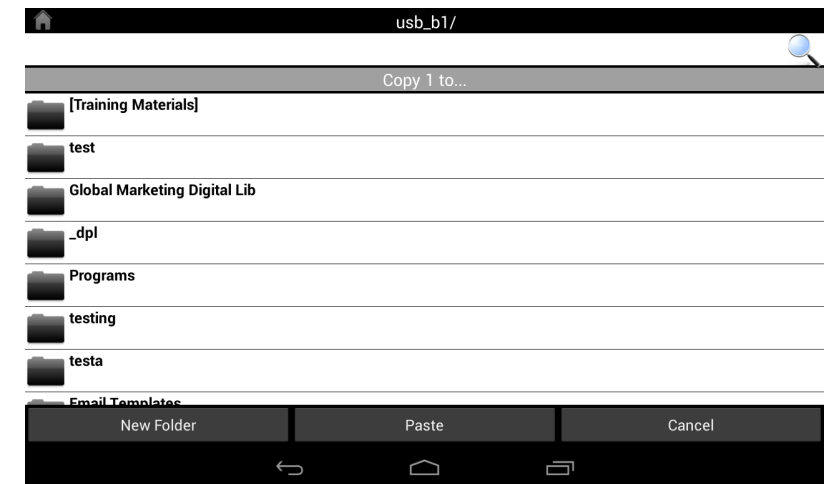

To create a **New Folder**:

- Browse to locate the directory you wish to create a new folder in.
- Tap  $\vdots$  then  $\blacksquare$ .
- Enter the **Name** of the folder in the box, then tap **OK.**

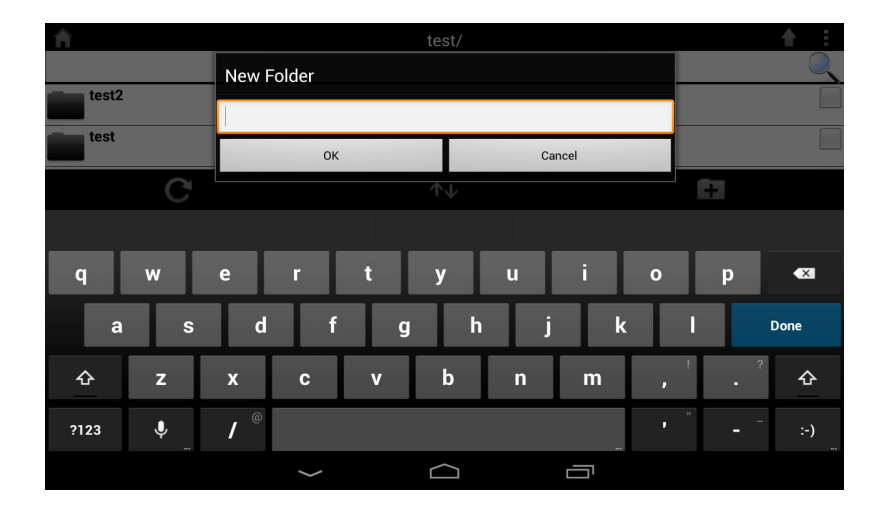

To upload images and videos from your mobile device:

- Browse to the folder you wish to upload to.
- Tap **a** and browse to the file or files you wish to upload from the local device.
- Tap the **box** to check a file you wish to upload.
- Tap **Upload**.

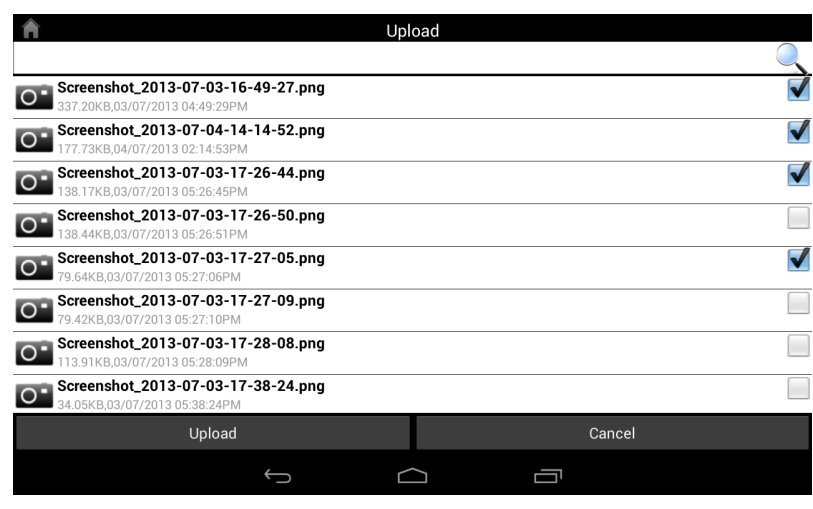

During the upload process, the size of the file and the upload progress will be displayed under the file name.

• To remove a file from the upload queue, tap the **X** next to it.

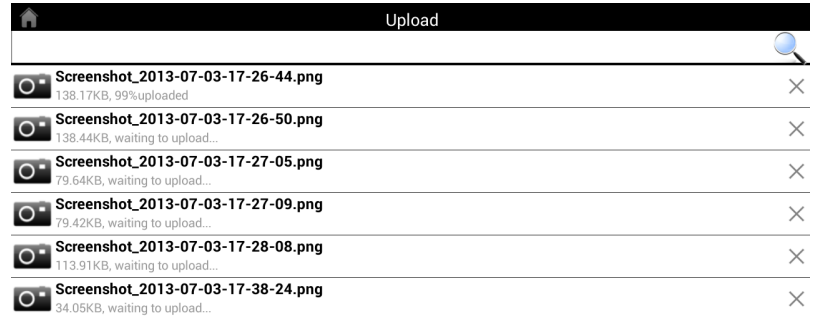

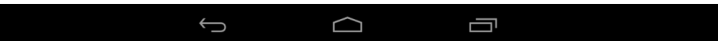

### **Favorites**

The *Favorites* section allows you to quickly access your most frequently used files, no matter what file type, in a central location.

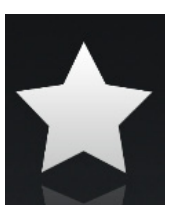

**Search Bar:** Type in the name of a file to search for it.

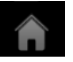

Tap to return to the main menu.

Tap to refresh, sort, or mark files for deletion. (See list below.)

### Tap  $\blacksquare$  for additional options:

- Tap to return to the main menu.
- Tap to update (refresh) the list of files.  $\mathbf C$ 
	- Tap to sort the files by name, size, type, or date.
- **Therepoint Tap the box** to check a file, then tap the **trash** icon to delete it.

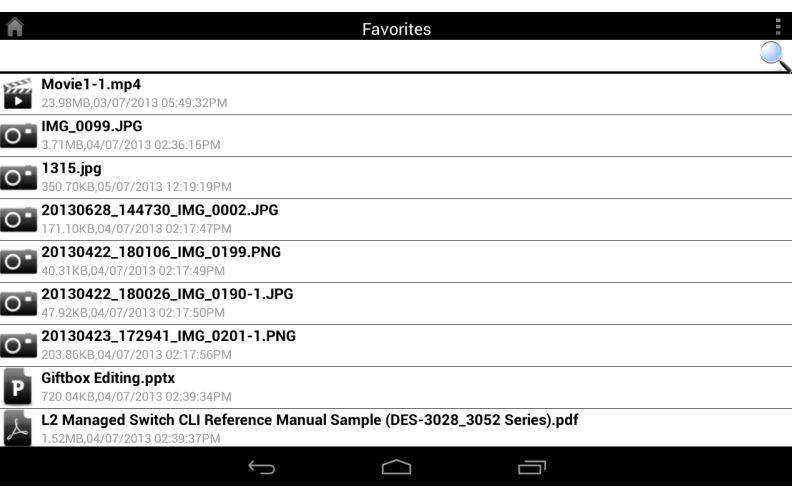

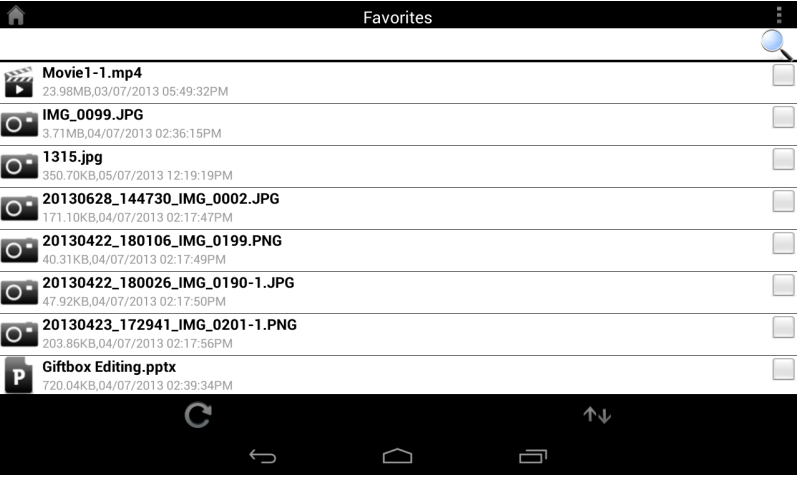

# **Using SharePort Mobile for Windows® 8/RT**

The *SharePort Mobile* app allows you to conveniently stream media and share files stored on a USB drive connected to your router. Connect from a local network to access your photos, videos, music, and documents. You can upload files and photos from your mobile device to your router's USB drive via the app wirelessly!

The instructions that follow apply to users of Windows 8/RT mobile devices. Users of other devices may refer to "The mydlink [SharePort App for iOS Devices" on page 113](#page-117-0) or ["The mydlink SharePort App for Android™ Devices" on page 131](#page-135-0).

- 1 . Make sure the DIR-817LW is powered on. Then plug your USB drive into the USB port on the back of your router.
- *Note: If you connect a USB drive that contains numerous large files, it may take a while for the router to scan and catalog all of your files.*

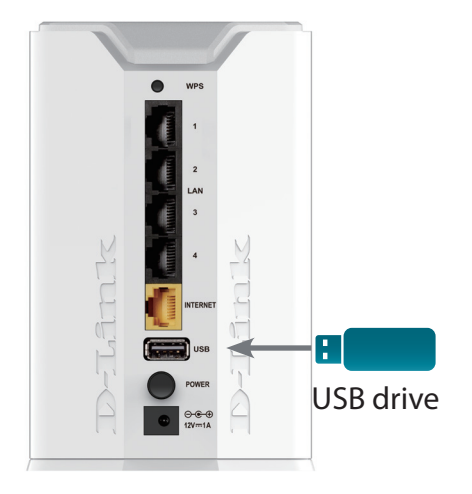

2 . Use your Windows 8/RT mobile device to search for the free *SharePort Mobile* app from the Windows Store.

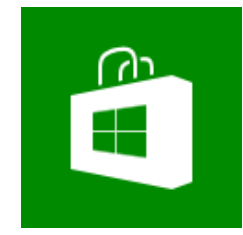

- 3. On your mobile device, go to your Wi-Fi settings and connect to your router's wireless network using the default Wi-Fi settings. By default, your *Network Name* and *Password* are:
	- Wi-Fi Network Name (SSID): **dlink-XXXX\***
	- Password: (leave this blank)

**\****Note: For the 2.4GHz band, the SSID is dlink-XXXX, with XXXX representing the last four digits of your router's MAC address. For the 5GHz band, the SSID is dlink-XXXX-5GHz.*

- 4 . Once connected, tap the **SharePort Mobile** icon, and the app will download.
- 5 . At the main menu, if you see any greyed out icons, swipe the right edge of the screen to bring up **Settings**. Then tap **SharePort Settings** and enter your admin **Password**. Tap on the back icon **(< )** to exit settings and log in.

6. You will see the *SharePort Mobile* main menu.

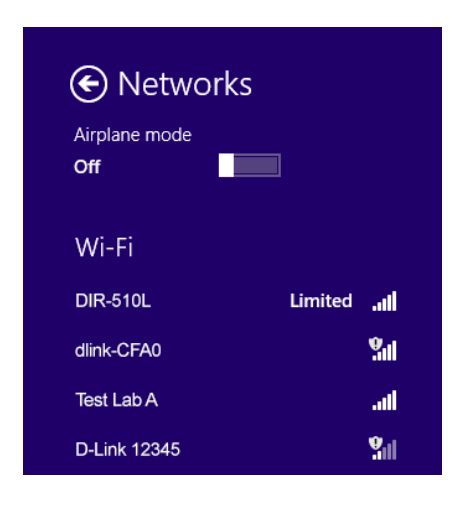

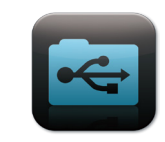

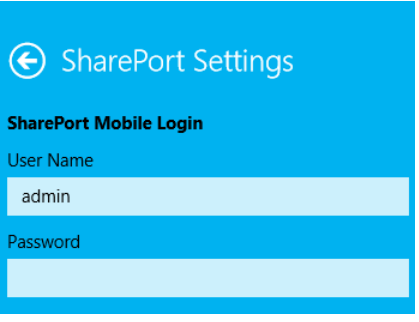

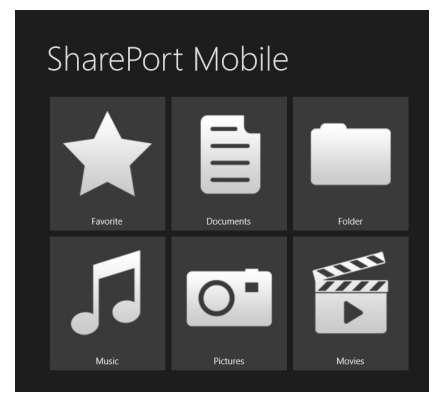

## **Main Menu**

The SharePort Mobile main menu contains icons representing the file categories. Tap an icon to access your files by type. In each section, you can tap  $\circledR$  at any time to go back.

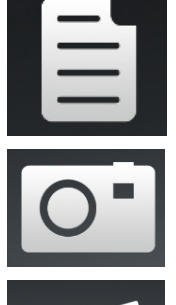

Tap on the **document** icon to view documents.

Tap the **camera** icon to view pictures.

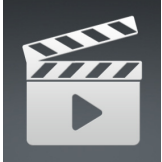

Tap on the **movie** icon to play videos.

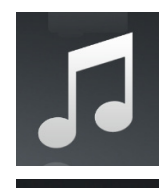

Tap on the **music** icon to play audio files.

Tap on the **folder** icon to browse all files in a folder.

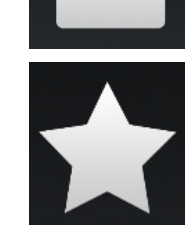

Tap on the **star** icon to access your favorite files.

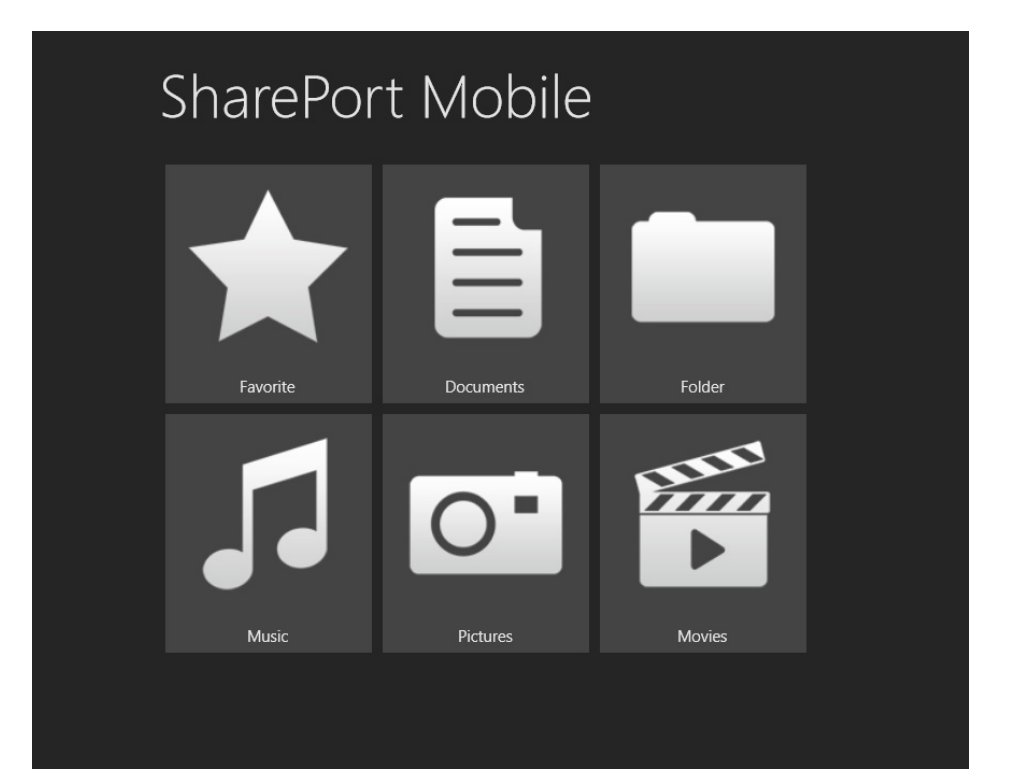

### **Documents**

The *Documents* section allows you to share, print, and view documents streamed from your DIR-817LW to your mobile device. Tap the **document** icon on the main menu to browse the documents stored on your USB drive.

In the *Documents* browser, tap the **document** to open it with a thirdparty application.

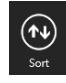

Tap **Sort** to sort files by...

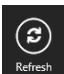

Tap **Refresh** to refresh the list of files.

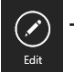

Tap **Edit** to add files to *Favorite* or delete files. (See below list.)

Tap **Edit** and select one or more files for the following options:

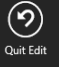

Tap **Quit Edit** to leave the editing screen.

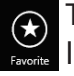

Tap **Favorite** to add the file to *Favorite* and download it to your local device.

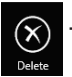

Tap **Delete** to delete the selected file or files.

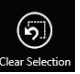

Tap **Clear Selection** to deselect all selected files.

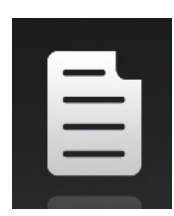

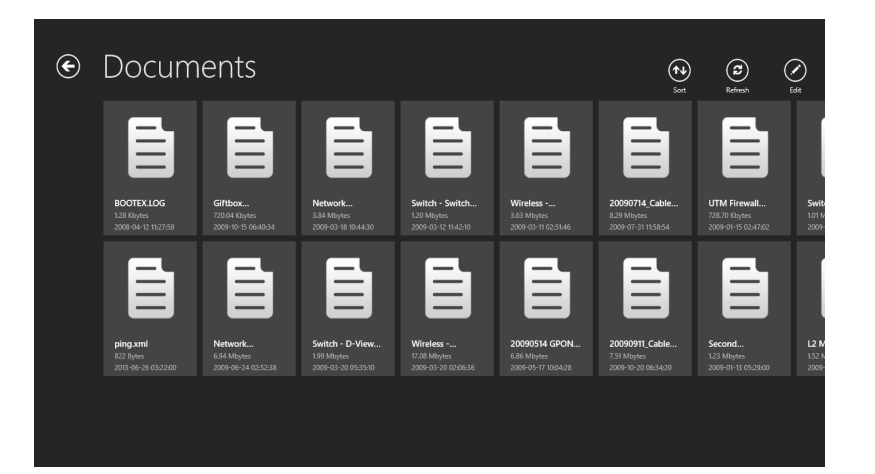

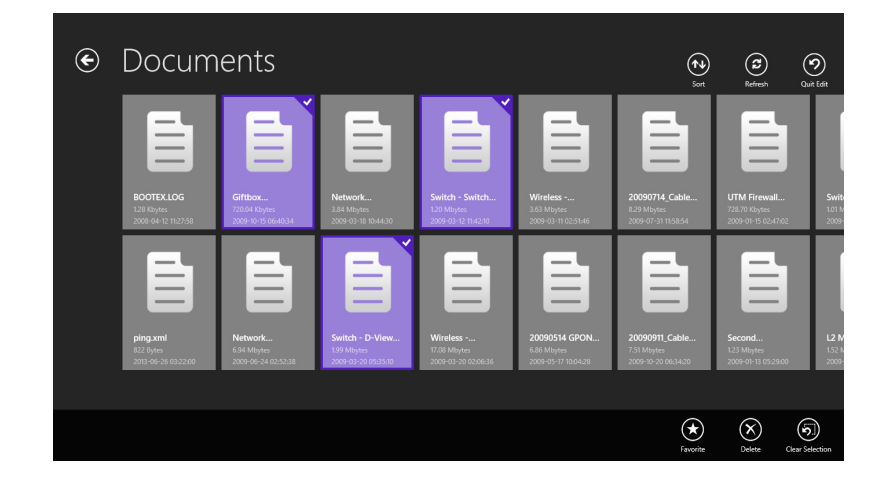

## **Pictures**

The *Pictures* section allows you to stream images from your DIR-817LW to your mobile device. Tap the **camera** icon on the main menu to browse your photo collection stored on your USB drive.

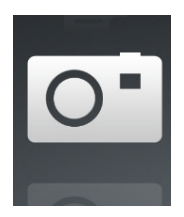

In the image browser, tap the image to open it.

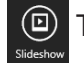

Tap **Slideshow** to start a slideshow of your images.

Tap **Sort** to sort files by....

Tap **Refresh** to refresh the list of files.

Tap **Edit** to add files to *Favorite* or delete files. (See below list.)

Tap **Edit** and select one or more files for the following options:

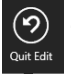

Tap **Quit Edit** to leave the editing screen.

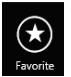

Tap **Favorite** to add the file to Favorite and download it to your local device.

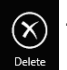

Tap **Delete** to delete the selected file or files.

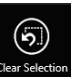

Tap **Clear Selection** to deselect all selected files.

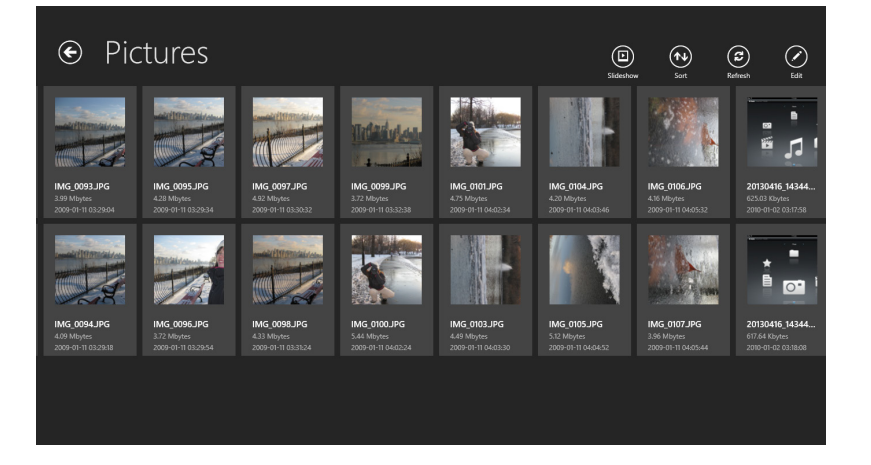

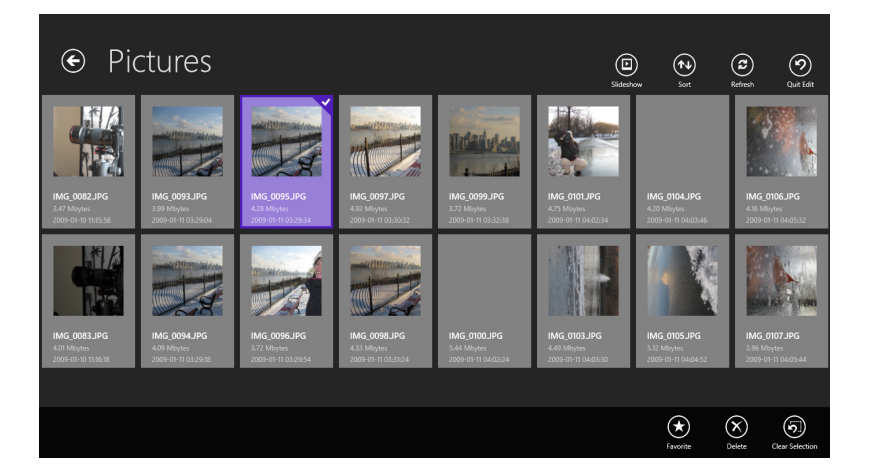

#### In the image viewer:

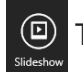

Tap **Slideshow** to start a slideshow of your images.

Tap **Edit** to open, mark as *Favorite*, or delete the image. (See list below.)

### After tapping **Edit**:

 $\bigodot_{\text{Edit}}$ 

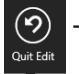

Tap **Quit Edit** to leave the editing screen.

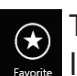

Tap **Favorite** to add the file to *Favorite* and download it to your local device.

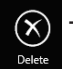

Tap **Delete** to delete the selected file or files.

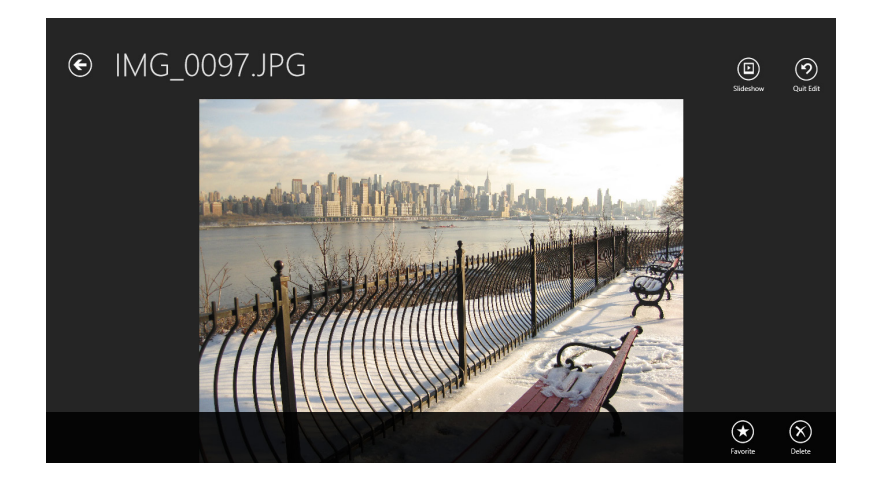

# **Movies**

The *Movies* section allows you to stream video clips and movies from your DIR-817LW to your mobile device. Tap the movie icon on the main menu to browse your videos stored on your USB drive.

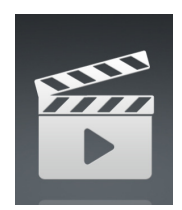

In the movies browser, tap the file to play it.

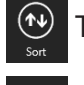

Tap **Sort** to sort files by....

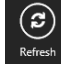

Tap **Refresh** to refresh the list of files.

Tap **Edit** to add files to *Favorite* or delete files. (See below list.)

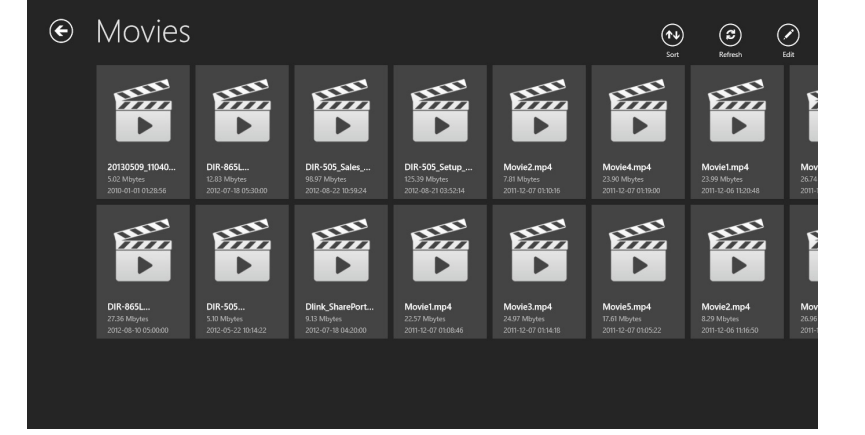

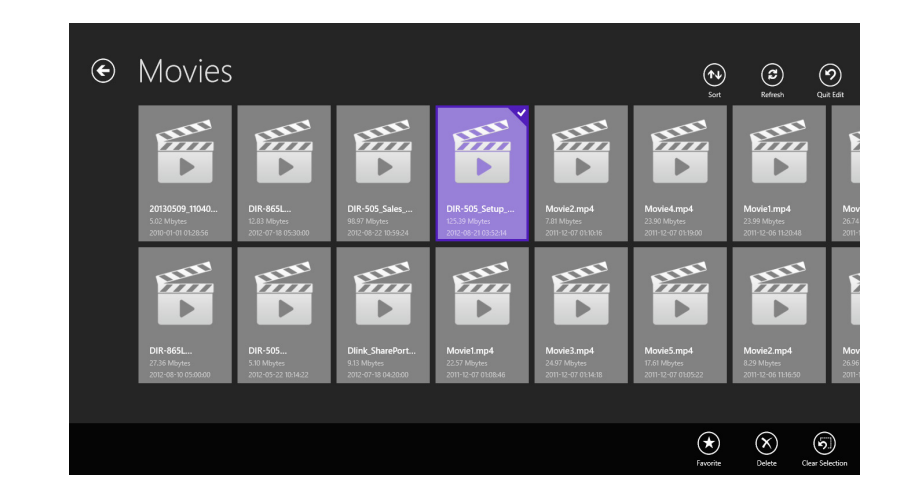

Tap **Edit** and select a file for the following options:

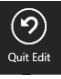

Tap **Quit Edit** to leave the editing screen.

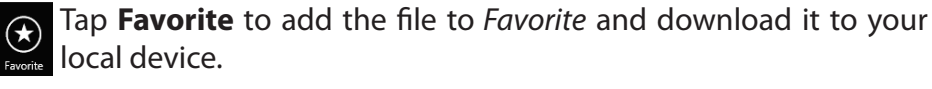

Tap **Delete** to delete the selected file or files.

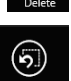

 $\circledR$ 

Tap **Clear Selection** to deselect all selected files.

#### Section 4 - SharePort

Tap on a file to start playing it. In the player:

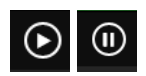

Tap to play or pause the video. You can scroll to any time on the time line by pressing and then sliding your finger.

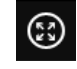

Tap the icon with arrows pointing out to enter full screen mode. Tap the icon with arrows pointing in to exit full screen mode.

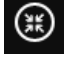

 $\circledast$ 

Tap to adjust the volume.

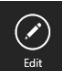

Tap to add file to *Favorite* or delete the file. (See list below.)

#### After tapping **Edit:**

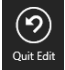

Tap to leave the editing screen.

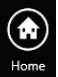

Tap to return to the main menu.

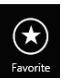

Tap to add the file to *Favorite* and download it to your local device.

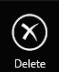

Tap to delete the file.

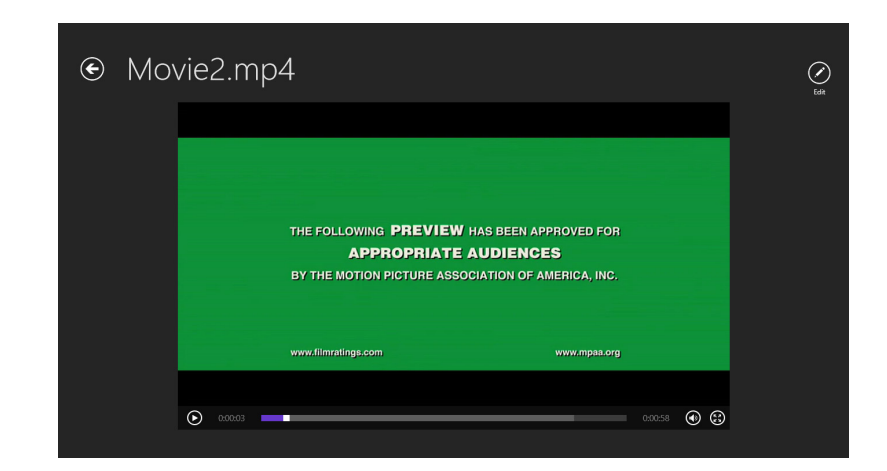

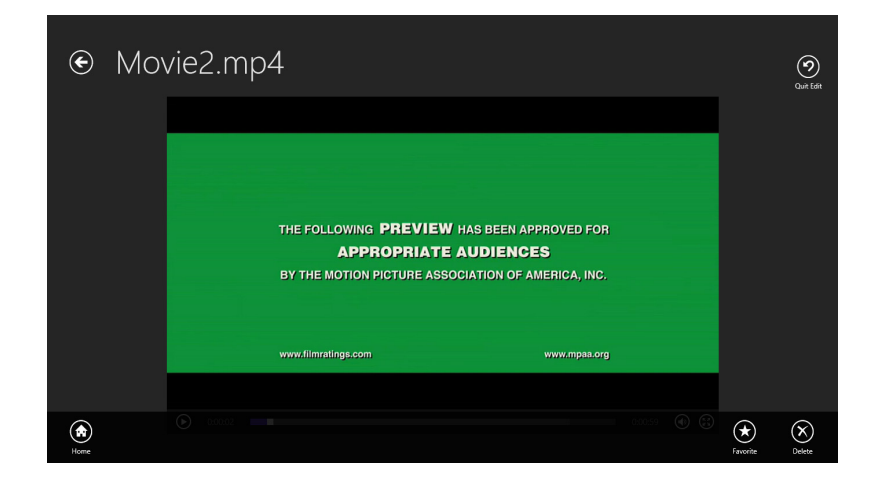

# **Music**

The *Music* section allows you to stream songs from your DIR-817LW to your mobile device. Tap the **music** icon on the main menu to browse your music collection stored on your USB drive.

In the music browser, tap a file to play it with the music player.

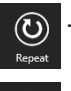

- Tap **Repeat** to repeat one or all songs.
- Tap **Shuffle** to enable/disable shuffle mode.
- - Tap **Sort** to sort files by....
- - Tap **Refresh** to refresh the list of files.
- - Tap **Edit** to add file to *Favorite* or delete the file. (See list below.)

Tap **Edit** and select one or more files for the following options:

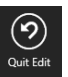

Tap **Quit Edit** to leave the editing screen.

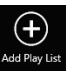

Tap **Add Play List** to add selected songs to a new *playlist*.

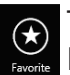

Tap **Favorite** to add the file to *Favorite* and download it to your local device.

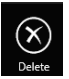

Tap **Delete** to delete the selected file or files.

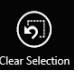

Tap **Clear Selection** to deselect all selected files.

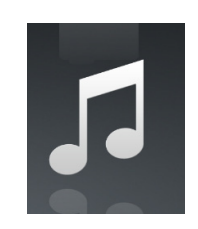

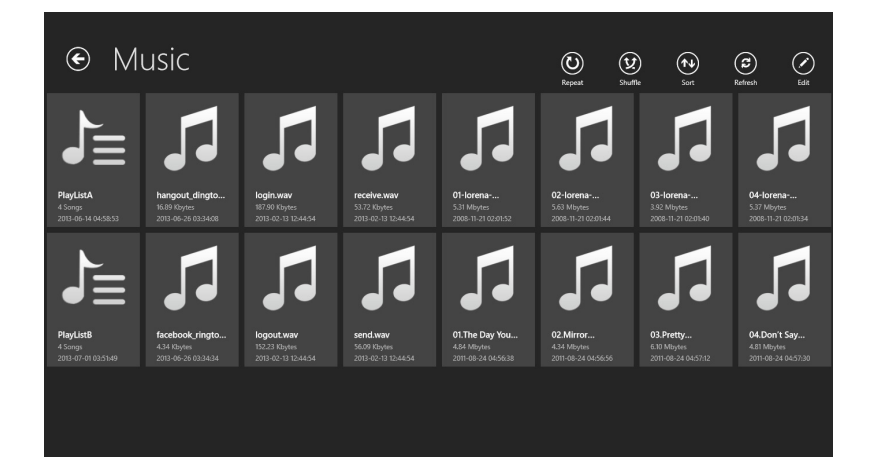

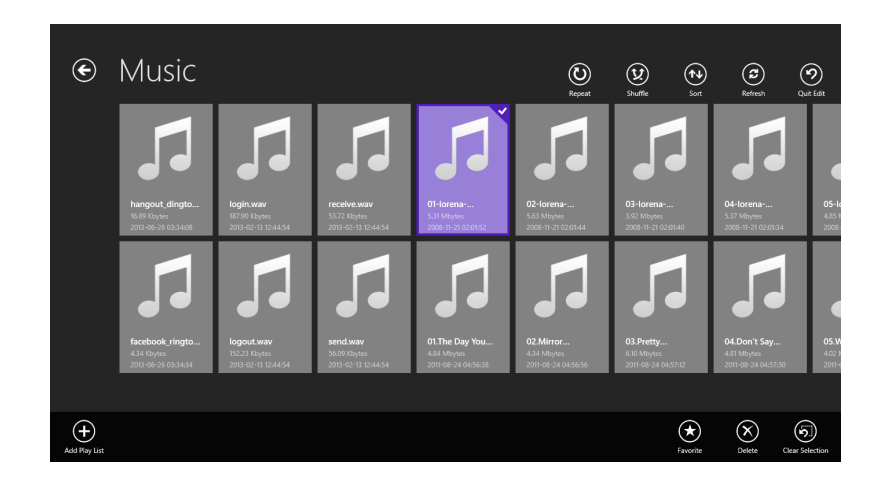

Tap on a file to start playing it. In the player:

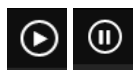

**O O** Tap to play/pause the song.

- Tap to skip to the previous song.  $\circledast$ 
	- Tap to skip to the next song.

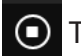

 $\circledast$ 

Tap to stop playback.

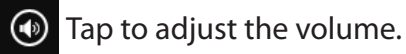

To create a *playlist*:

- Tap **Edit**, then select songs to be added to a new *playlist*.
- Tap **Add Playlist**. The *New Playlist* window will open.
- Enter a **name** for the *playlist*, then tap **Save.**

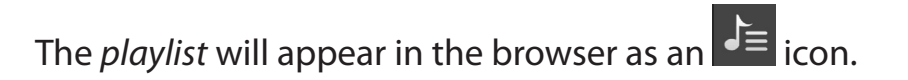

To add songs to a *playlist*:

- Tap your **playlist** to see its current contents.
- Tap the **Edit** icon.
- Tap the **Add** icon.

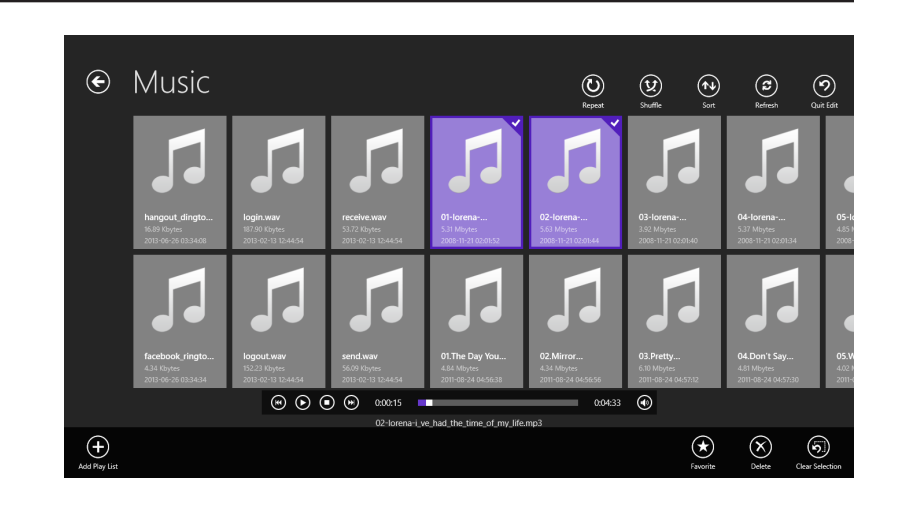

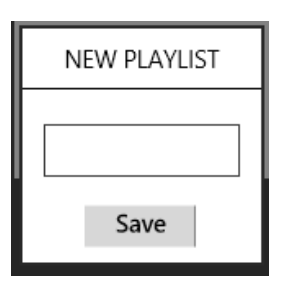

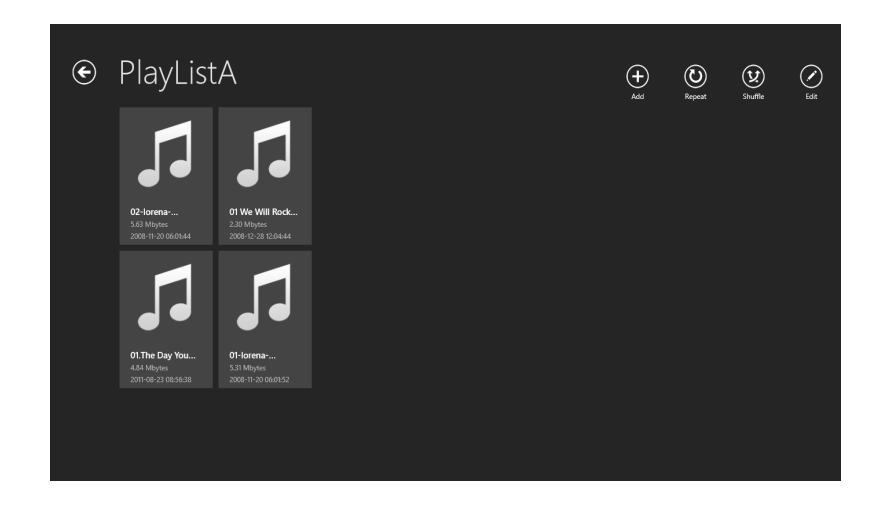

• Select songs to be added to your *playlist*, then tap the **Add** icon.

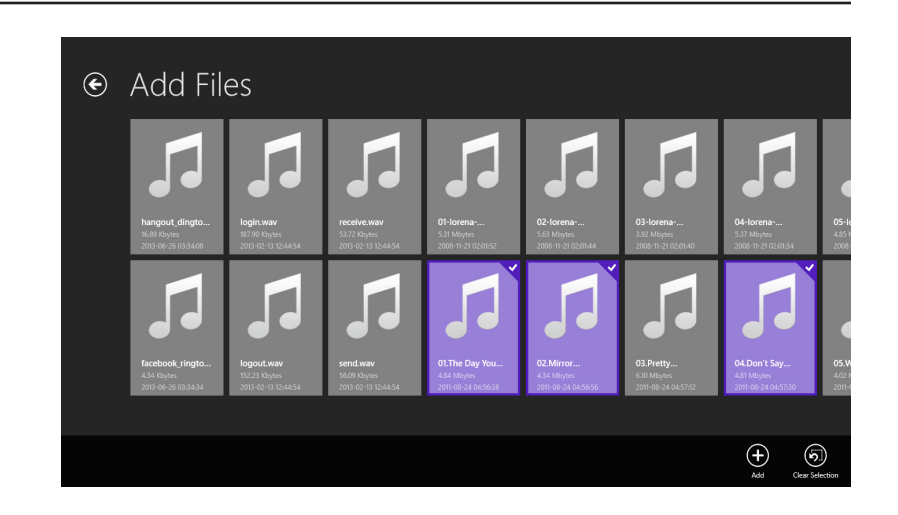

To delete songs from your *playlist*:

- Tap your *playlist* to see its current contents.
- Tap the **Edit** icon in the *playlist* browser and tap to mark the files to be deleted.
- Tap the **Delete** icon to remove the file.

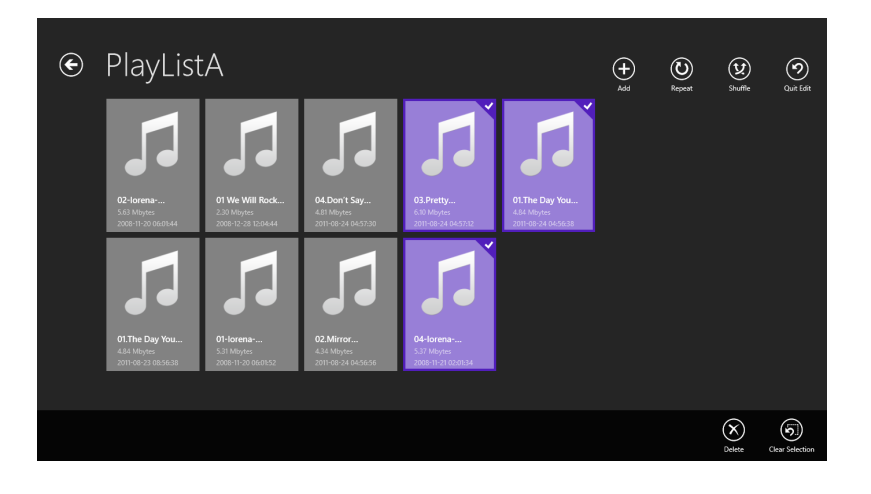

# **Folder**

In the *Folder* section, you can browse your files stored on your USB drive. Tapping the filename will open the viewer/player for that file type as described on the previous pages. You can also upload files from your mobile device to the USB drive attached to your router.

In the browser, tap the file to open it.

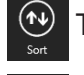

Tap **Sort** to sort files by....

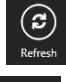

 $\odot$ 

Tap **Refresh** to refresh the list of files.

Tap **Edit** to upload files or create a new folder (See list below.) You can select files to be copied, opened, added to *favorite* or deleted.\*

Tap **Edit** for the following options:

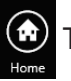

Tap **Home** to return to the main menu.

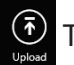

Tap **Upload** to upload a file from your device.

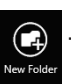

Tap **New Folder** to create a new folder.

*\*Note: Refer to the next page for the additional Edit options available when you select a file*.

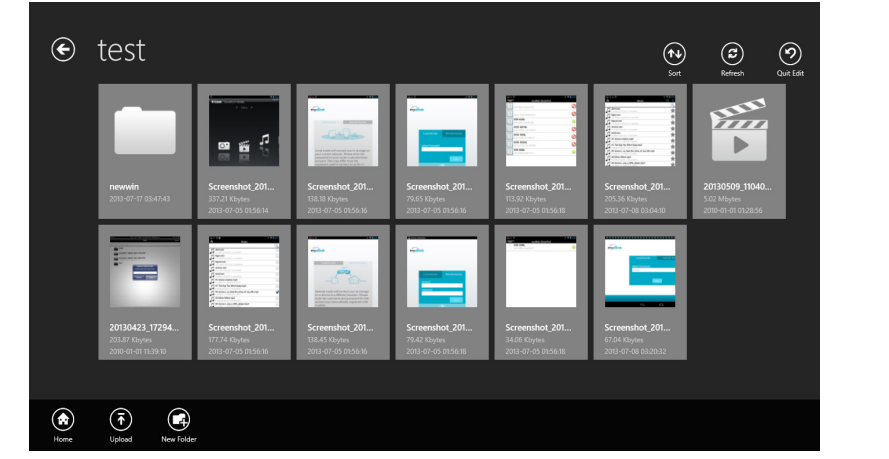

Tap **Edit** and select a file for the following options:

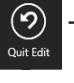

Tap **Quit Edit** to leave the editing screen.

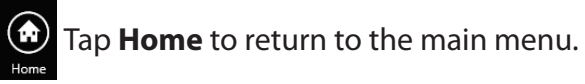

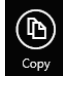

Tap **Copy** to copy selected files.

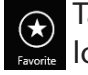

Tap **Favorite** to add the file to *Favorite* and download it to your local device.

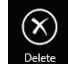

Tap **Delete** to delete the selected file or files.

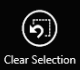

Tap **Clear Selection** to deselect all selected files.

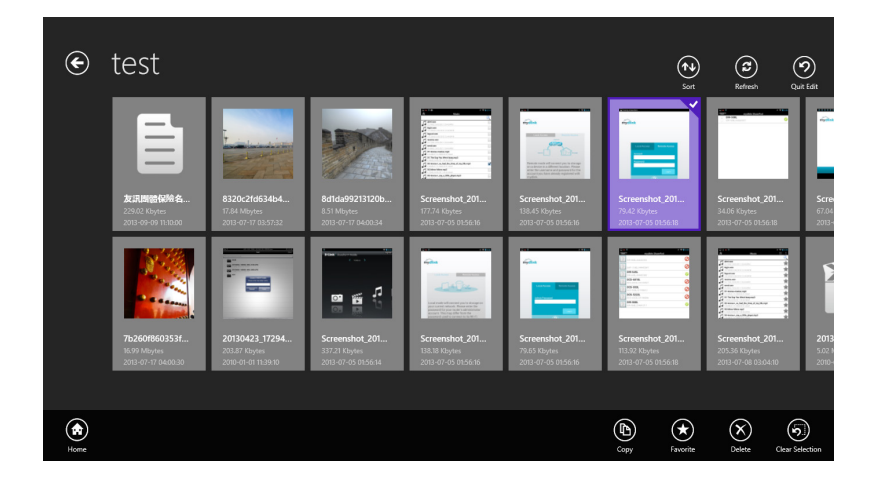

To delete files:

- Browse to the folder with the file to be deleted.
- Tap the **Edit** icon in the browser, and tap to mark the file to be deleted.
- Tap **Delete** to delete the file.

To copy files:

- Tap to select the file to be copied, and tap the **Copy** icon.
- Browse to and select the **destination** folder.
- Tap the **Choose** icon to copy the file to that destination folder.

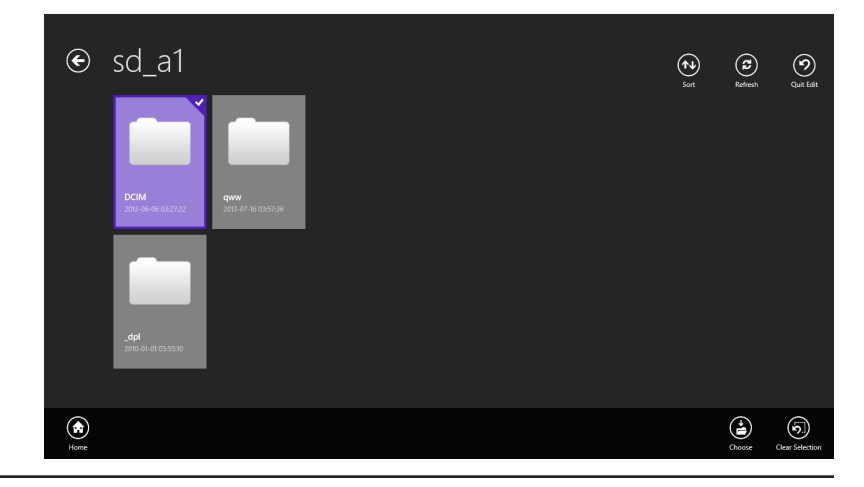

To create a new folder:

- Browse to the directory you wish to create a new folder in.
- Tap the **Edit** icon at the top right.
- Tap the **New Folder** icon and enter the **name** of the new folder.
- Tap **Save** to create the folder.

To upload images and videos from your mobile device:

- Browse to the folder you wish to upload to.
- Tap the **Upload** icon. In the *Upload* screen, tap **Upload** to bring up Windows file browser.
- Select your files to be uploaded from your device to the USB storage and tap **Open**. The files will begin uploading.

Additional options available:

- During the upload process, you may tap the upload queue files to delete them from the queue.
- To upload more files, tap the **Upload** icon at the top right and repeat the steps above.

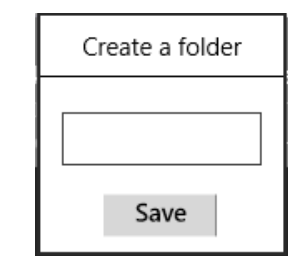

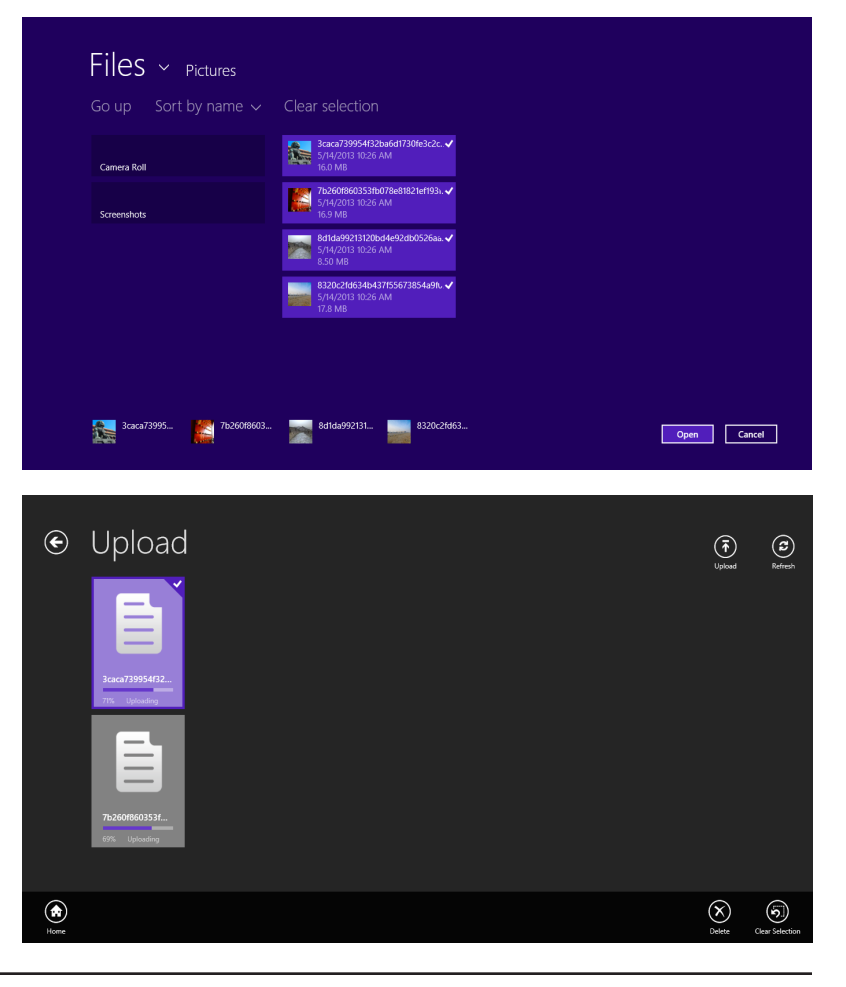

## **Favorite**

The *Favorite* section allows you to quickly access your most frequently used files, no matter what file type, in a special central location.

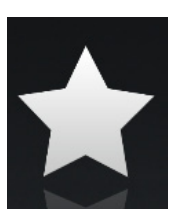

In the *Favorite* browser, tap the file to open it.

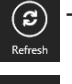

Tap **Refresh** to refresh the list of files.

Tap **Edit** to to add file to *Favorite* or delete the file. (See list below.)

Tap **Edit** and select a file for the following options:

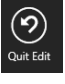

Tap **Quit Edit** to leave the editing screen.

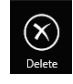

Tap **Delete** to delete the selected file or files.

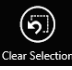

Tap **Clear Selection** to deselect all selected files.

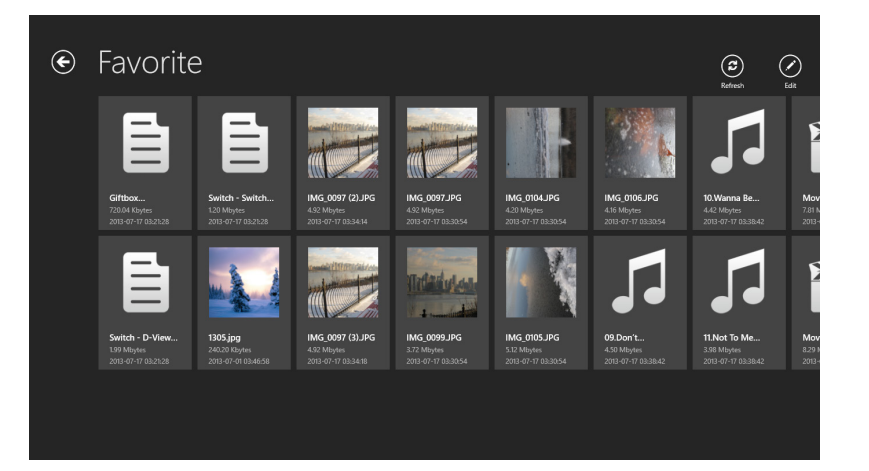

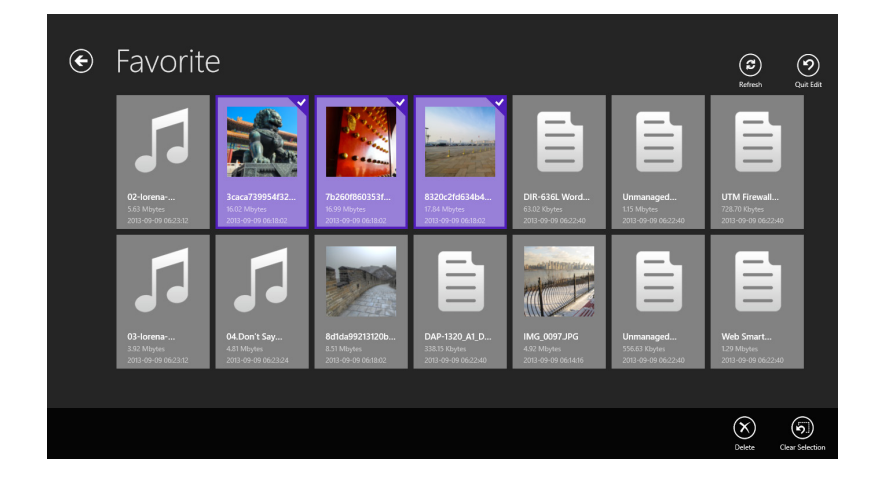

# **Using SharePort Web Access**

SharePort Web Access lets you stream music, photos, and movies from a USB drive attached to your DIR-817LW through a web browser. You can also download and upload files to and from a computer through the web browser interface.

- Open a web browser and enter **http://shareport. local./** in the address bar. The *SharePort Web Access* log in page will open.
- Log in with your **AdminPassword** or with a SharePort **Username** and **Password**.

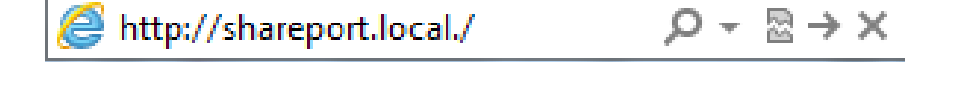

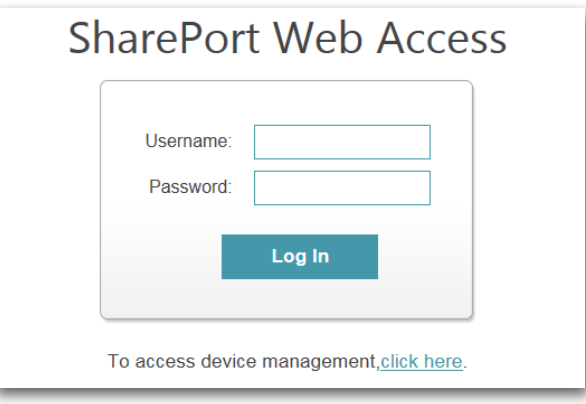

From the main menu, you can browse the files stored on your USB drive by file type.

• Click  $\blacksquare$  in the upper right corner to browse by folders.

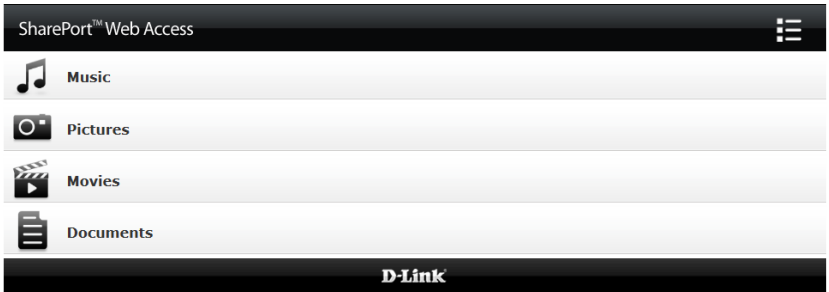

The *Folder* screen will display the folder hierarchy on the left, and file information on the right.

You can perform file operations as described below by using the buttons at the top of the screen.

#### **File Operations:**

To create a new folder:

- Click **New Folder** in the current directory.
- Enter a folder **name** in the *Create Folder* pop-up window.
- Click **OK**. The new folder will appear in the left column.

To upload a file:

- Click **Upload** to upload a file to the current folder.
- In the *Upload File* pop-up window, browse to the file you wish to upload.
- Click **OK**. The file will appear after the browser refreshes.

To delete a file:

- Tap to check the box next to the files you wish to delete.
- Click **Delete** and a dialog box will open.
- Click **OK** to confirm.

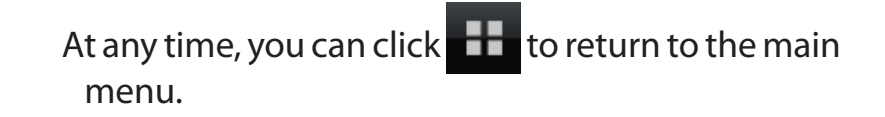

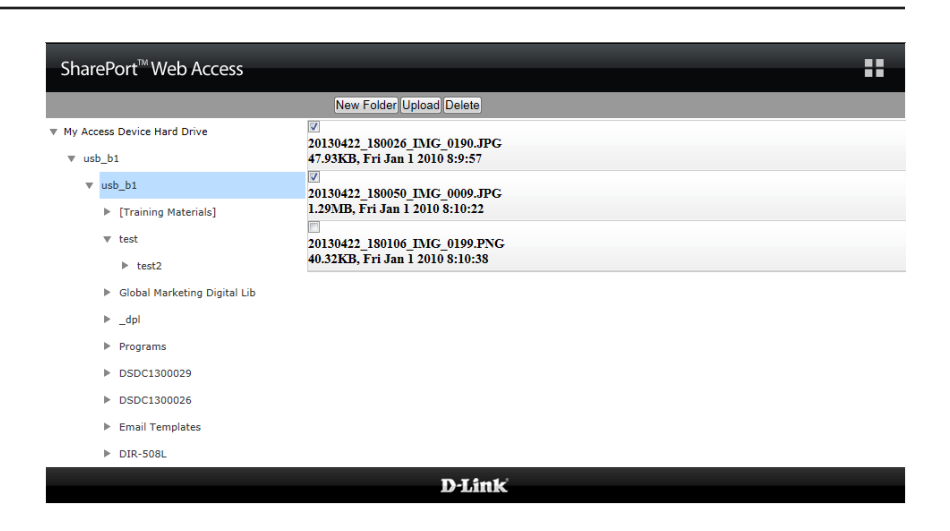

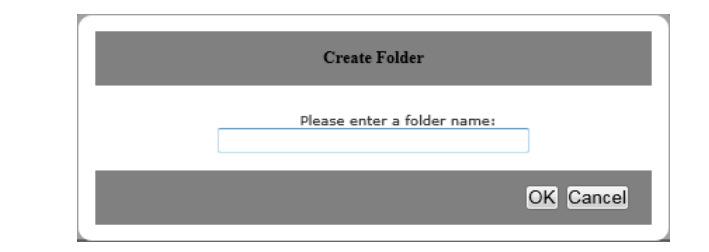

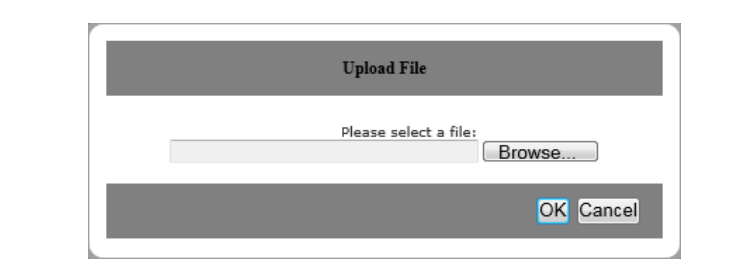

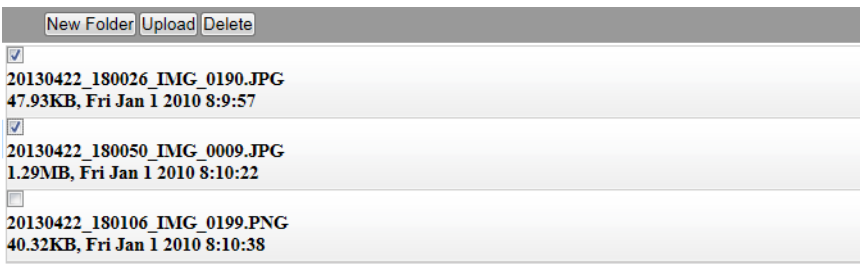

### **Music**

You can go to the *Music* section to browse and play the music files stored on your USB drive connected to your router. Click **Back** to return to the main menu.

• Click on the **file name** to play a song in the web browser. The control window will open.

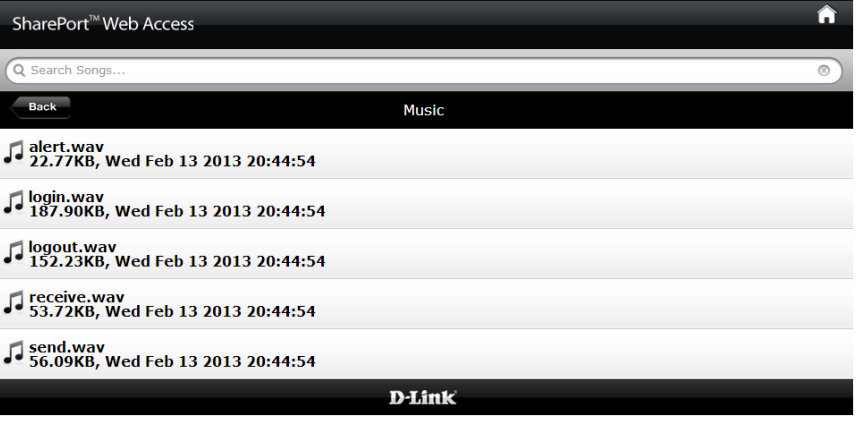

In the control window, you can tap on the icons to play/pause, and mute the audio. You can use the sliders to seek (fast forward and rewind) and to adjust the volume.

• Click on **(X)** to close the window and end playback.

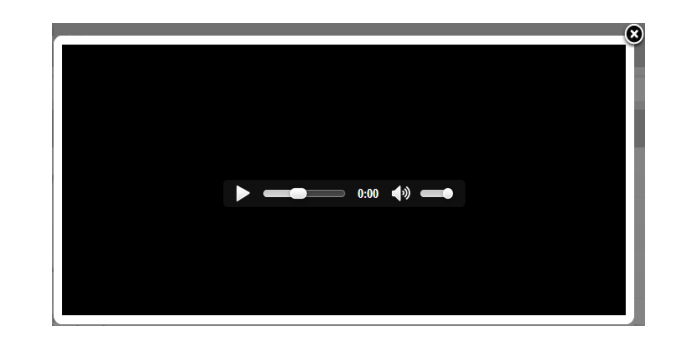

### **Pictures**

You can go to the *Pictures* section to browse and view the image files stored on your USB drive connected to your router. Click **Back** to return to the main menu.

• Click on the **file name** to view the image in the web browser.

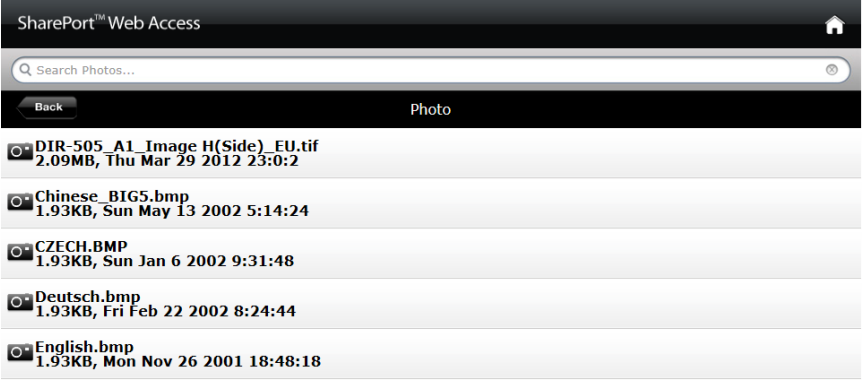

• Hover your mouse over the left side of the image and click **<** to view the previous image, or hover over the right side and click **>** to view the next image.

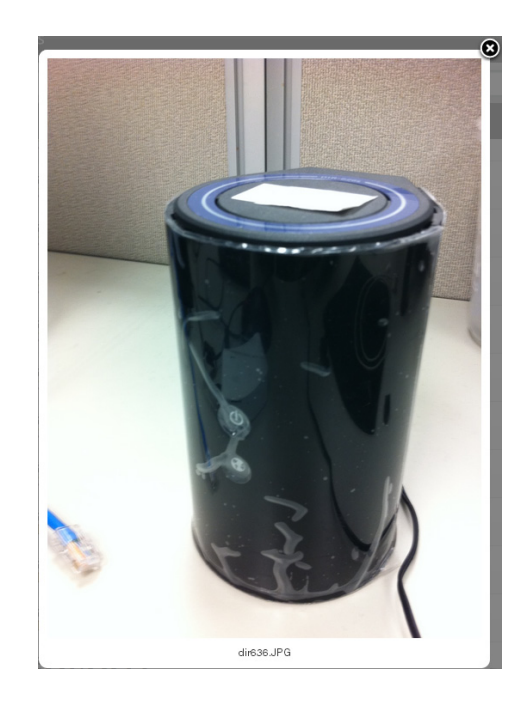

### **Videos**

You can go to the *Videos* section to browse and play the video files stored on your USB drive connected to your router. Click **Back** to return to the main menu.

• Click on the **file name** to open the video file in a window for streaming. The video player will open.

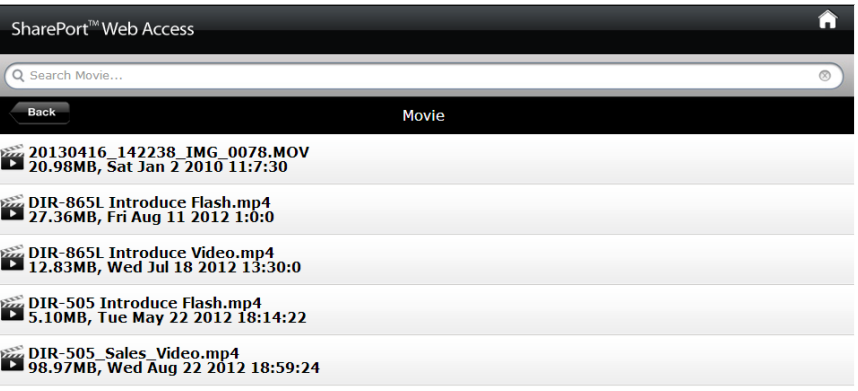

Using the controls at the bottom of the window, you can tap on the icons to play/pause, mute the audio, and activate full screen mode. You can use the sliders to seek (fast forward and rewind) and to adjust the volume.

• Click on **(X)** to close the window and end playback.

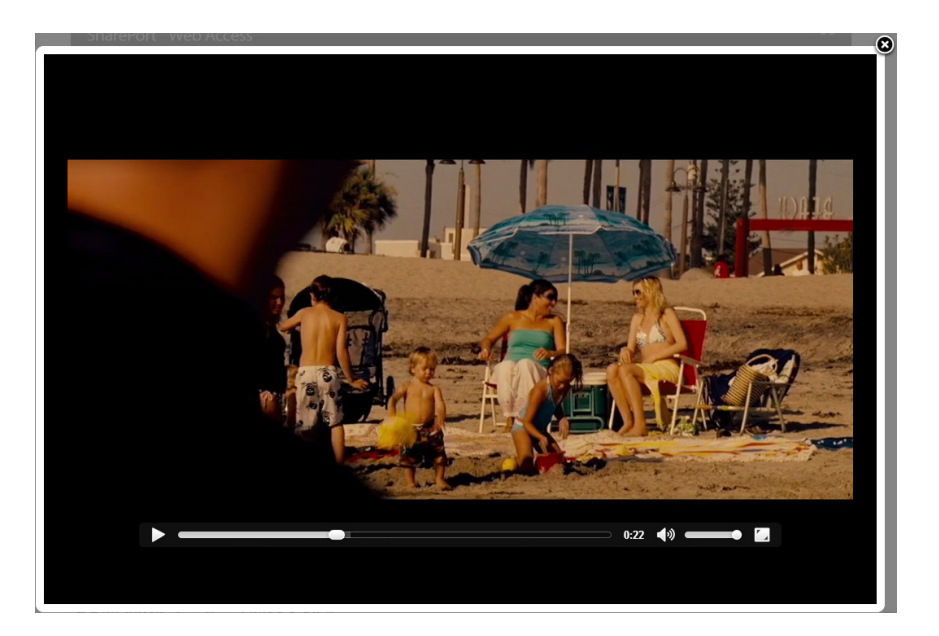

*Note: Depending on your browser, the video file may be played back using the default media player associated with that file format.*

### **Documents**

You can go to the *Documents* section to open and save files from your USB drive to your computer. Click **Back** to return to the main menu.

• Click on the **file name** to open the file.

SharePort<sup>™</sup> Web Access O Search Documents Back Document Giftbox Editing.pptx<br>2720.04KB, Thu Oct 16 2009 2:40:34 Network Storage - DAS, NAS, SAN.ppt<br>36.94MB, Wed Jun 24 2009 22:52:38 Network Storage - NAS.ppt<br>3.84MB, Wed Mar 18 2009 18:44:30 Switch - D-View 6 Introduction.ppt<br>1.99MB, Fri Mar 21 2009 1:35:10 Switch - Switch Basics.ppt<br>
1.20MB, Thu Mar 12 2009 19:42:10 **Wireless - Antenna Concepts.ppt**<br>17.08MB, Fri Mar 20 2009 22:6:36

• Depending on the file type, a default program will start. You may see a pop-up window containing a message that asks if you would like to open or save the file. Click on the preferred option.

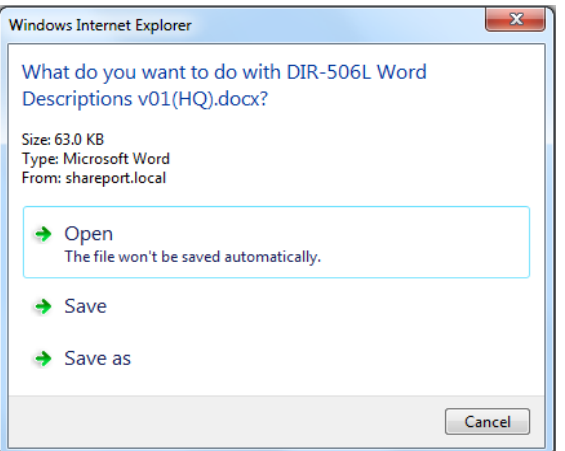

# **Connect a Wireless Client to your Router WPS Button**

The easiest and most secure way to connect your wireless devices to the router is WPS (Wi-Fi Protected Setup). Most wireless devices such as wireless adapters, media players, Blu-ray DVD players, wireless printers and cameras will have a WPS button (or a software utility with WPS) that you can press to connect to the DIR-817LW router. Please refer to your user manual for the wireless device you want to connect to make sure you understand how to enable WPS. Once you know, follow the steps below:

- **Step 1** Press the WPS button on the back of the DIR-817LW for a minimum of one second. The Power LED on the front will start to blink.
- **Step 2** Within two minutes, press the WPS button on your wireless client (or launch the software utility and start the WPS process).

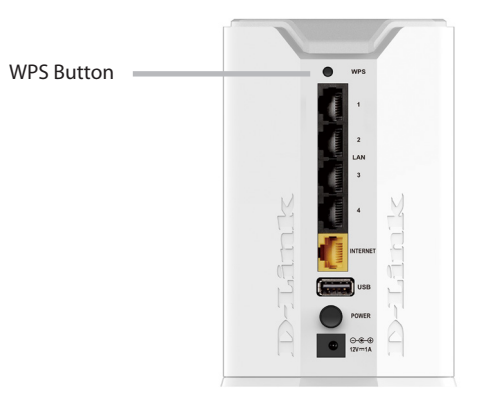

**Step 3** - Allow up to one minute to configure. Once the Power LED stops blinking, you should be connected and your wireless connection will be secure with WPA2.

# **Windows® 8**

- 1. Click on the wireless computer icon in your system tray (lower-right corner next to the time).
- 2. A list of available wireless networks will appear.

3. Click the wireless network (SSID) you want to connect to and then click **Connect**.

4. If the network is secure/encrypted, enter the Wi-Fi password (security key) and click **Next**.

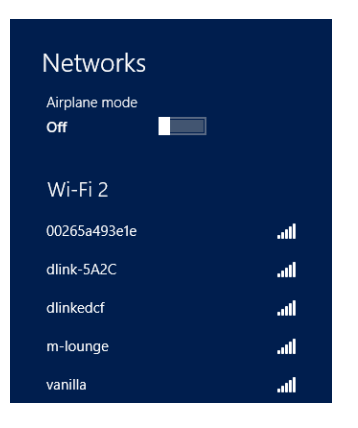

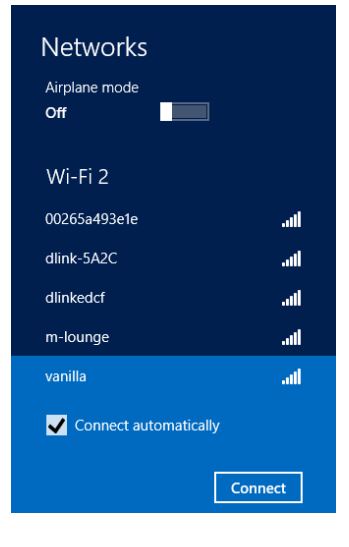

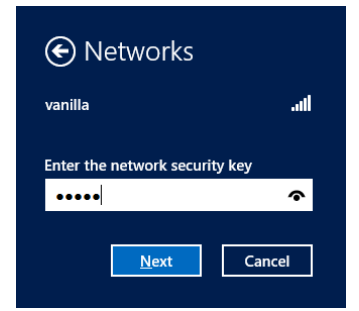

Section 5 - Connect a Wireless Client

- 5. Click either to enable or disable file sharing.
- 6. You will now be connected to your wireless network.

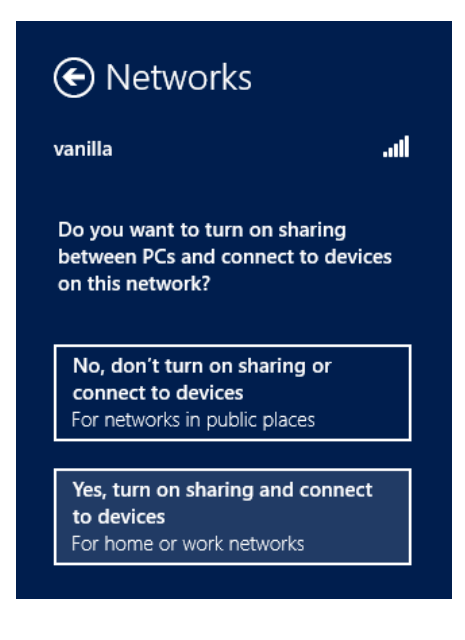

If you get a good signal but cannot access the Internet, confirm the encryption by reviewing the profile or check the TCP/IP settings for your wireless adapter. Refer to the *Networking Basics* section in this manual for more information.

# **Windows® 7 WPA/WPA2**

It is recommended to enable wireless security (WPA/WPA2) on your wireless router or access point before configuring your wireless adapter. If you are joining an existing network, you will need to know the security key or passphrase being used.

1. Click on the wireless icon in your system tray (lower-right corner).

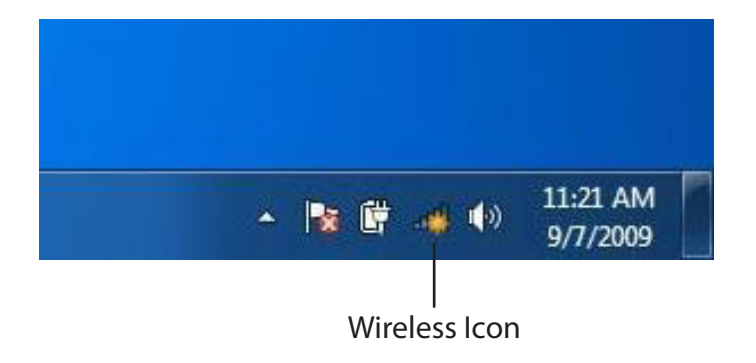

2. The utility will display any available wireless networks in your area.

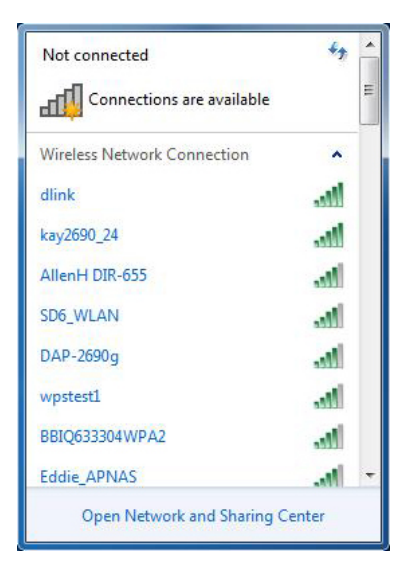

Section 5 - Connect a Wireless Client

3. Highlight the wireless network (SSID) you would like to connect to and click the **Connect** button.

If you get a good signal but cannot access the Internet, check your TCP/IP settings for your wireless adapter. Refer to the Networking Basics section in this manual for more information.

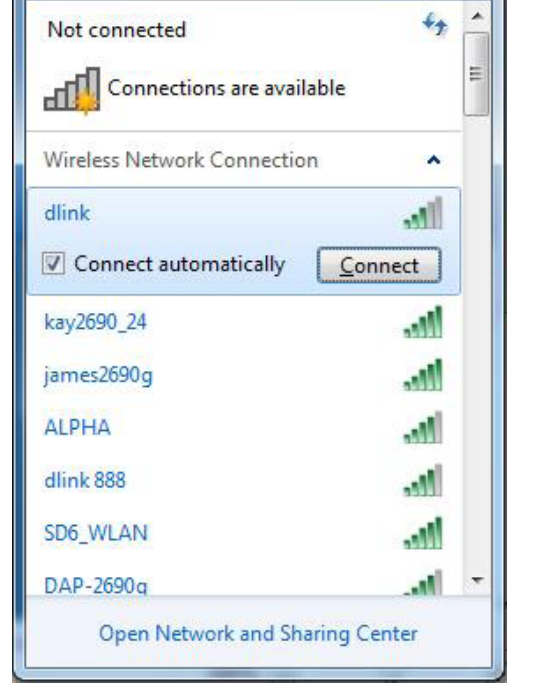

4. The following window appears while your computer tries to connect to the router.

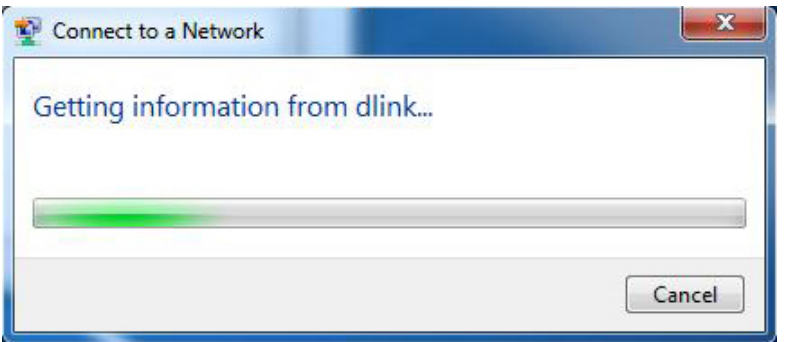
Section 5 - Connect a Wireless Client

5. Enter the same security key or passphrase that is on your router and click **Connect**. You can also connect by pushing the WPS button on the router.

It may take 20-30 seconds to connect to the wireless network. If the connection fails, please verify that the security settings are correct. The key or passphrase must be exactly the same as on the wireless router.

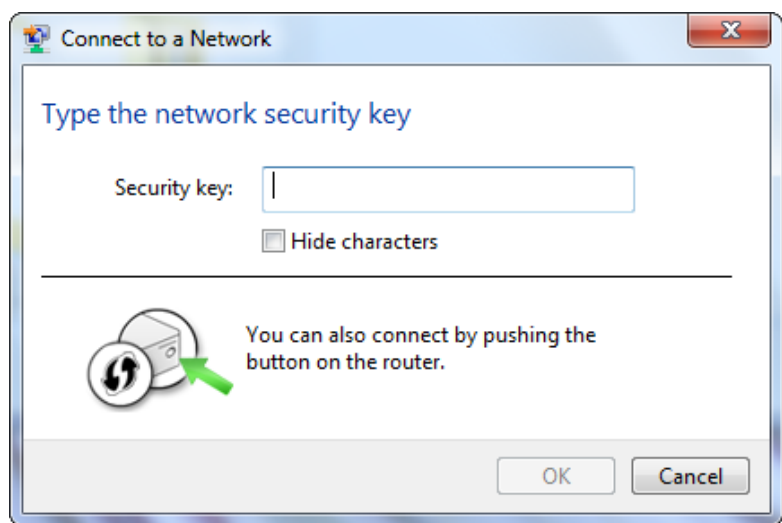

# **WPS**

The WPS feature of the DIR-817LW can be configured using Windows® 7. Carry out the following steps to use Windows® 7 to configure the WPS feature:

1. Click the **Start** button and select **Computer** from the Start menu.

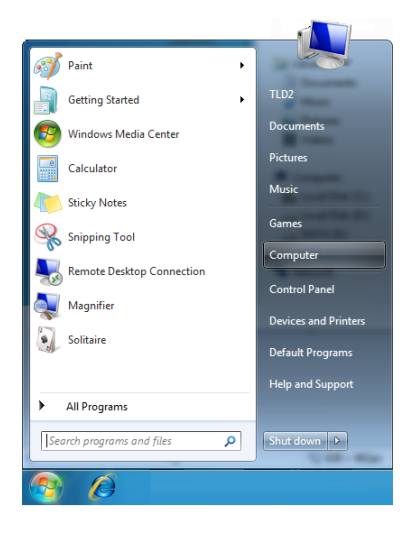

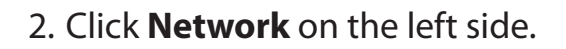

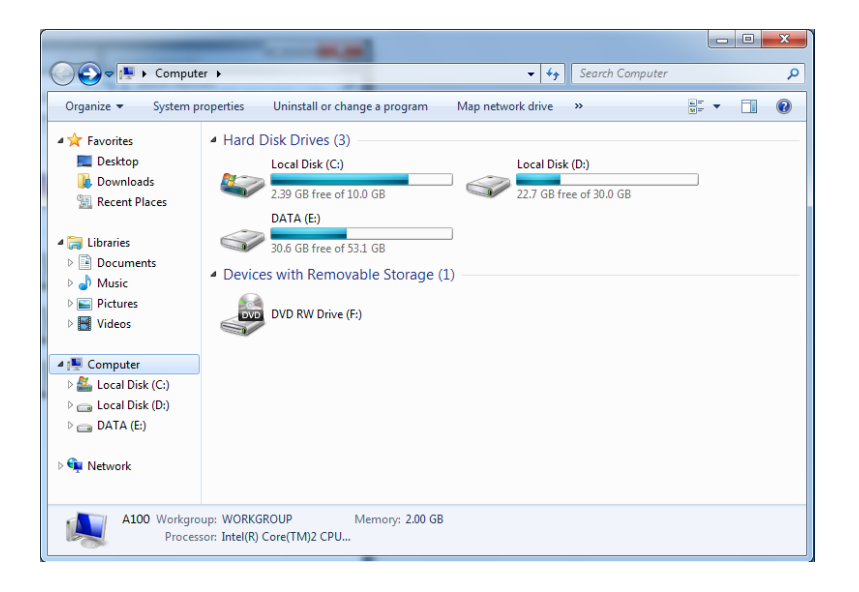

### 3. Double-click the DIR-817LW.

- $\bigodot \bigodot \nabla \bigodot \mathbf{Q}$  > Network +  $\blacktriangleright$   $\blacktriangleright$   $\blacktriangleright$  Search Network a  $\frac{1}{2}$   $\bullet$   $\Box$  0 Organize v Metwork and Sharing Center Add a printer Add a wireless device ▲ <del>★</del> Favorites  $\triangle$  Computer (1) Recently Change SP3X3-PC Desktop **Downloads** ▲ Media Devices (1) **Recent Places** SP3X3-PC: SP3X3: Libraries  $\triangleright$   $\blacksquare$  Documents  $\triangleright$   $\bigtriangleright$  Music - Network Infrastructure (1) Select a file to preview.  $\triangleright$   $\blacksquare$  <br> Pictures DIR-615  $\triangleright$  **S** Videos ed Homegroup 4<sup>1</sup> Computer  $\triangleright$   $\frac{M}{\sqrt{2}}$  Local Disk (C:)  $\triangleright$   $\qquad \qquad$  Local Disk (D:)  $\triangleright$  Docal Disk (D:)<br>  $\bigcirc$  Dublic (Y\SD3X3.1)  $\triangleright$  (  $\bigcirc$  = 111 3 items  $\sqrt{2}$
- 4. Input the WPS PIN number (displayed in the WPS window on the Router's LCD screen or in the **Setup** > **Wireless Setup** menu in the Router's Web UI) and click **Next**.

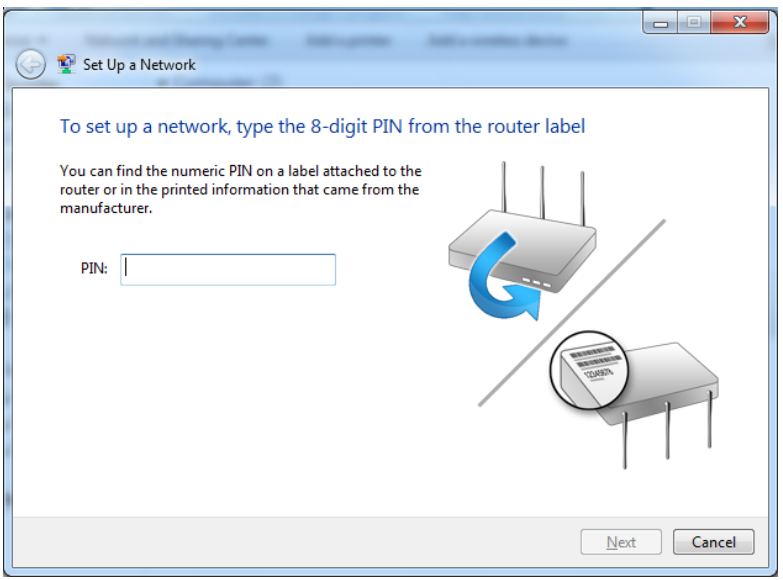

### 5. Type a name to identify the network.

 $\mathbf{x}$ Set Up a Network Give your network a name Your network needs a unique name so that it can be easily identified. It is best to keep the name short (25 characters or less) and recognizable. Security-enabled network Type your network name: Your network is being set up using WPA2-Personal. D-Link\_Net Change passphrase, security level and encryption type (advanced):  $\odot$ Upgrade or replace the router using the network settings stored on this computer Cancel  $M$ ext

6. To configure advanced settings, click the  $\vee$  icon.

Click **Next** to continue.

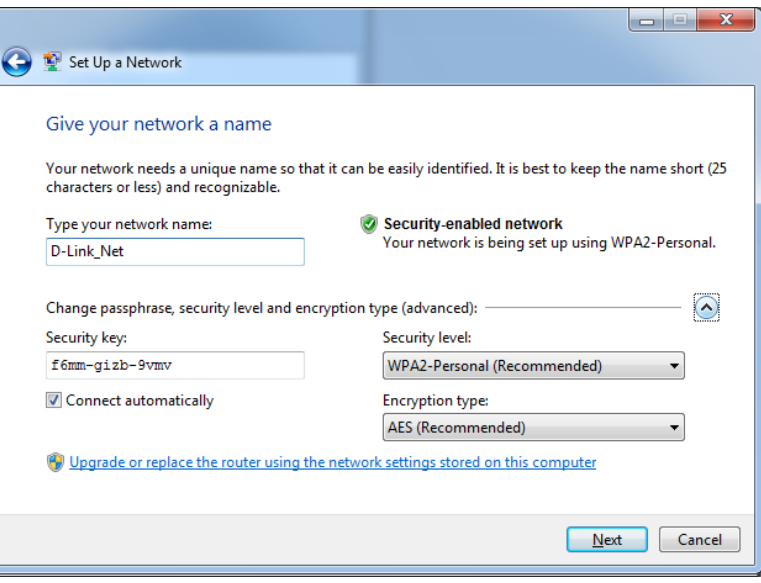

Section 5 - Connect a Wireless Client

7. The following window appears while the router is being configured.

Wait for the configuration to complete.

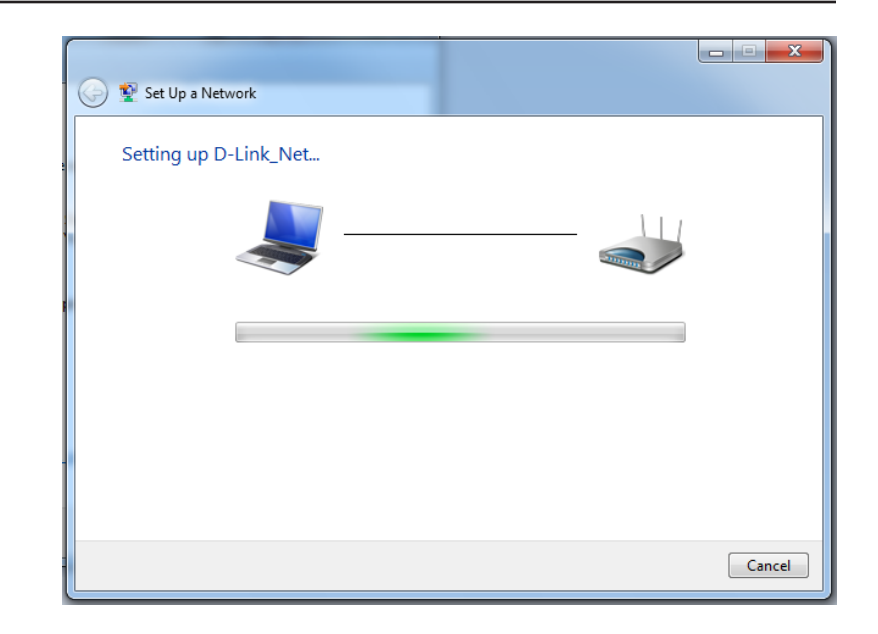

8. The following window informs you that WPS on the router has been setup successfully.

Make a note of the security key as you may need to provide this security key if adding an older wireless device to the network in the future.

9. Click **Close** to complete WPS setup.

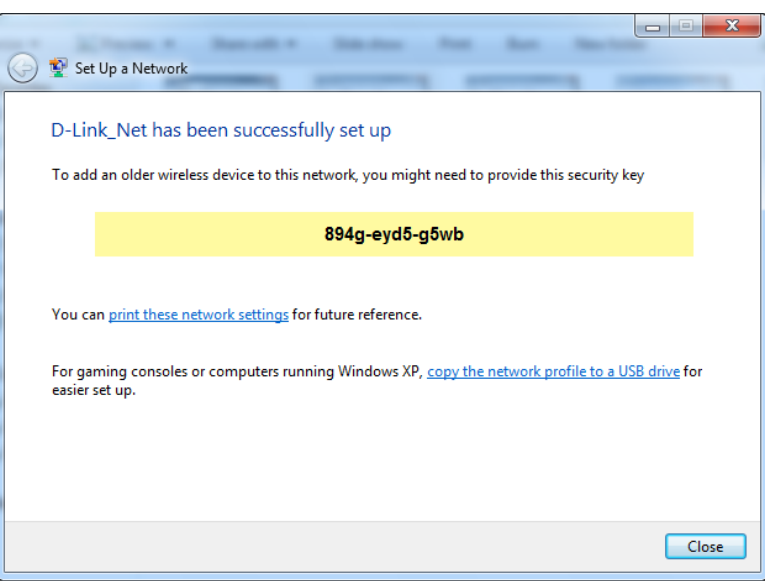

# **Windows Vista®**

Windows Vista<sup>®</sup> users may use the built-in wireless utility. If you are using another company's utility, please refer to the user manual of your wireless adapter for help with connecting to a wireless network. Most utilities will have a "site survey" option similar to the Windows Vista® utility as seen below.

If you receive the **Wireless Networks Detected** bubble, click on the center of the bubble to access the utility.

**or** and the contract of the contract of the contract of the contract of the contract of the contract of the contract of the contract of the contract of the contract of the contract of the contract of the contract of the c

Right-click on the wireless computer icon in your system tray (lower-right corner next to the time). Select **Connect to a network**.

The utility will display any available wireless networks in your area. Click on a network (displayed using the SSID) and click the **Connect** button.

If you get a good signal but cannot access the Internet, check you TCP/ IP settings for your wireless adapter. Refer to the **Networking Basics** section in this manual for more information.

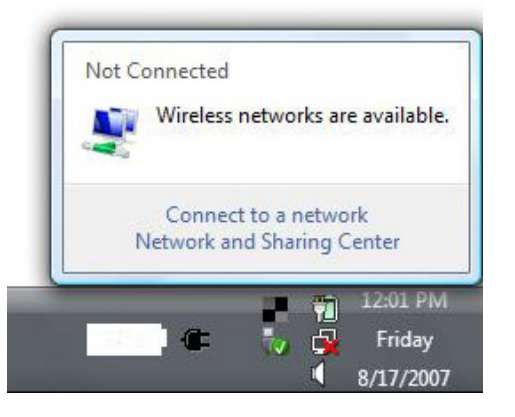

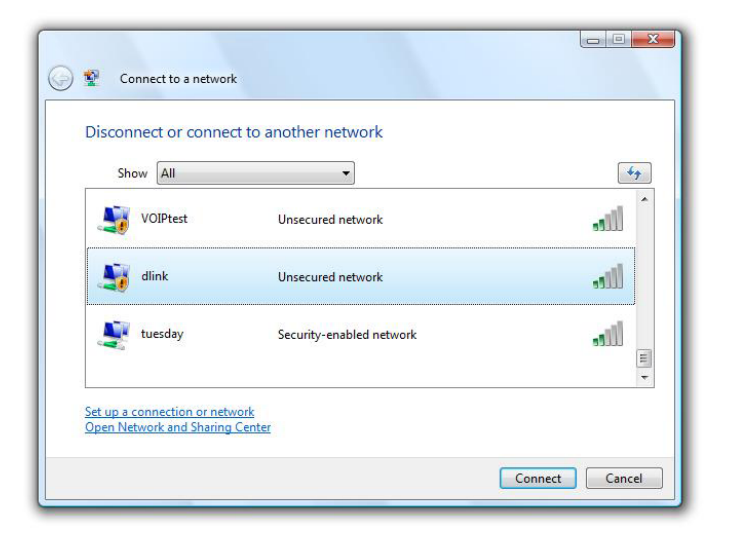

# **WPA/WPA2**

It is recommended to enable wireless security (WPA/WPA2) on your wireless router or access point before configuring your wireless adapter. If you are joining an existing network, you will need to know the security key or passphrase being used.

Not Connected

Wireless networks are available.

Connect to a network Network and Sharing Center

1. Open the Windows Vista® Wireless Utility by right-clicking on the wireless computer icon in your system tray (lower right corner of screen). Select **Connect to a network**.

2. Highlight the wireless network (SSID) you would like to connect to and click **Connect**.

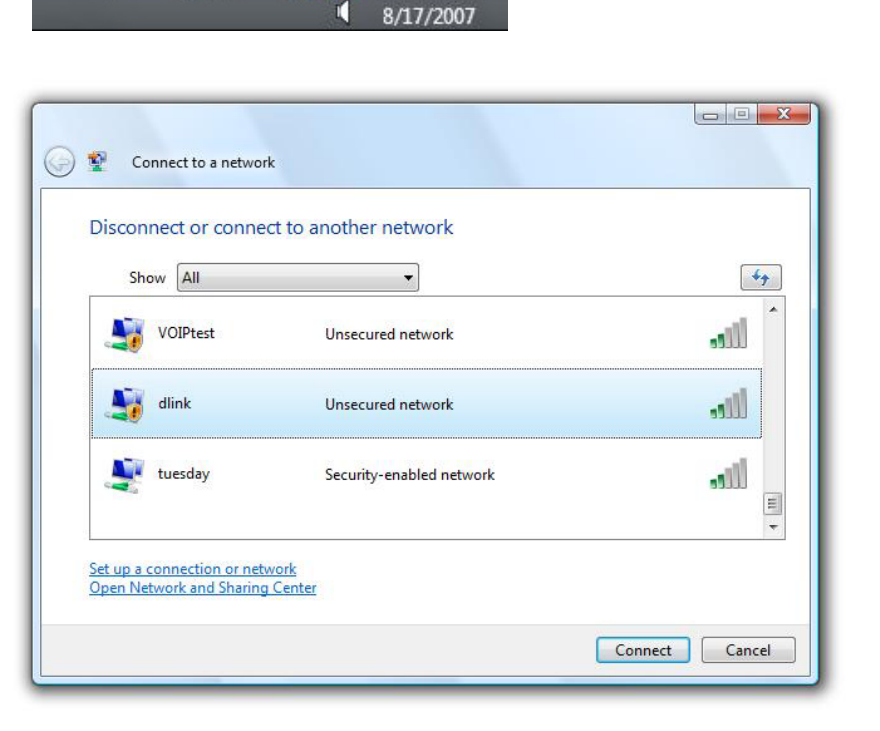

**2:01 PM** Friday

3. Enter the same security key or passphrase that is on your router and click **Connect**.

It may take 20-30 seconds to connect to the wireless network. If the connection fails, please verify that the security settings are correct. The key or passphrase must be exactly the same as on the wireless router.

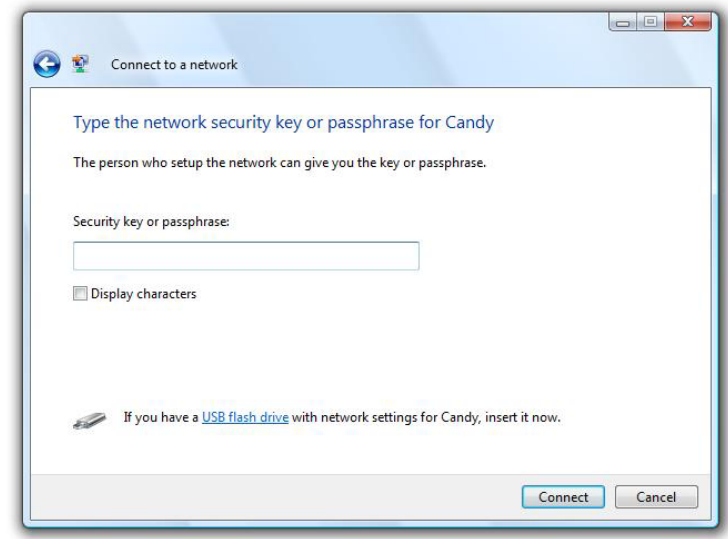

# **WPS/WCN 2.0**

The router supports Wi-Fi protection, referred to as WCN 2.0 in Windows Vista®. The following instructions for setting this up depends on whether you are using Windows Vista® to configure the router or third party software.

When you first set up the router, Wi-Fi protection is disabled and unconfigured. To enjoy the benefits of Wi-Fi protection, the router must be both enabled and configured. There are three basic methods to accomplish this: use Windows Vista's built-in support for WCN 2.0, use software provided by a third party, or manually configure.

If you are running Windows Vista®, log into the router and click the **Enable** checkbox in the **Basic** > **Wireless** section. Use the Current PIN that is displayed on the **Advanced** > **Wi-Fi Protected Setup** section or choose to click the **Generate New PIN** button or **Reset PIN to Default** button.

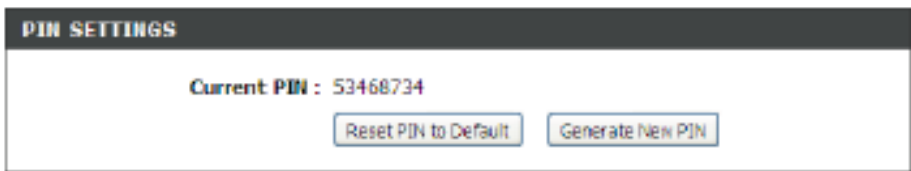

If you are using third party software to set up Wi-Fi Protection, carefully follow the directions. When you are finished, proceed to the next section to set up the newly-configured router.

# **Windows® XP**

Windows<sup>®</sup> XP users may use the built-in wireless utility (Zero Configuration Utility). If you are using another company's utility, please refer to the user manual of your wireless adapter for help with connecting to a wireless network. Most utilities will have a "site survey" option similar to the Windows® XP utility as seen below.

If you receive the **Wireless Networks Detected** bubble, click on the center of the bubble to access the utility.

**or** and the contract of the contract of the contract of the contract of the contract of the contract of the contract of the contract of the contract of the contract of the contract of the contract of the contract of the c

Right-click on the wireless computer icon in your system tray (lower-right corner next to the time). Select **View AvailableWireless Networks**.

The utility will display any available wireless networks in your area. Click on a network (displayed using the SSID) and click the **Connect** button.

If you get a good signal but cannot access the Internet, check you TCP/ IP settings for your wireless adapter. Refer to the **Networking Basics** section in this manual for more information.

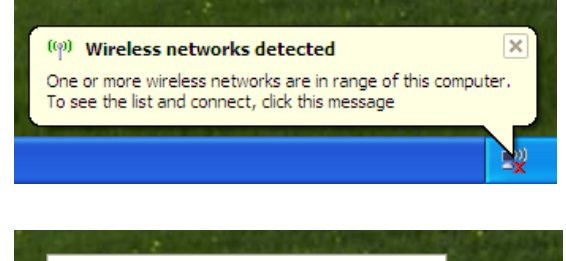

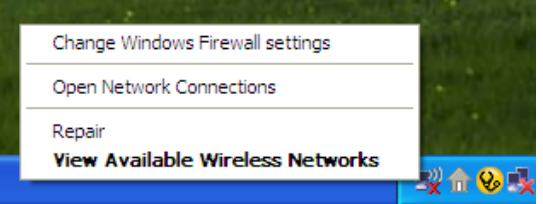

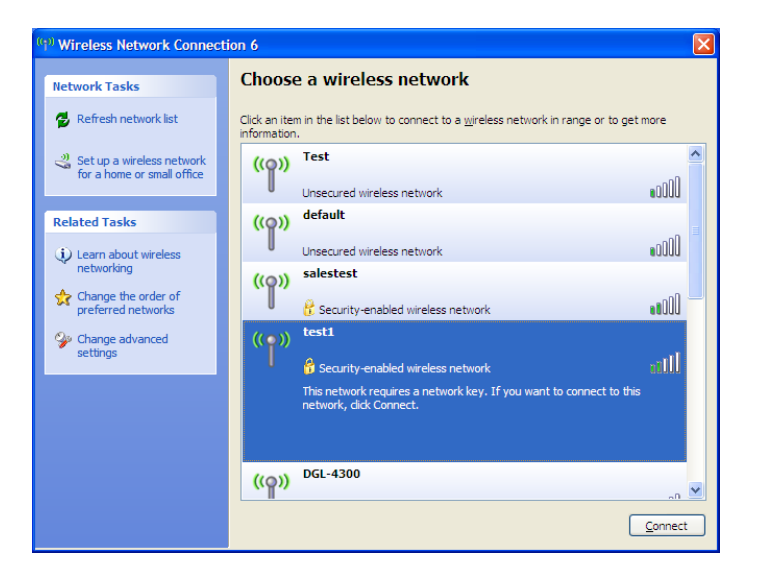

# **WPA/WPA2**

It is recommended to enable WPA on your wireless router or access point before configuring your wireless adapter. If you are joining an existing network, you will need to know the WPA key being used.

1. Open the Windows® XP Wireless Utility by right-clicking on the wireless computer icon in your system tray (lower-right corner of screen). Select **View AvailableWireless Networks**.

2. Highlight the wireless network (SSID) you would like to connect to and click **Connect**.

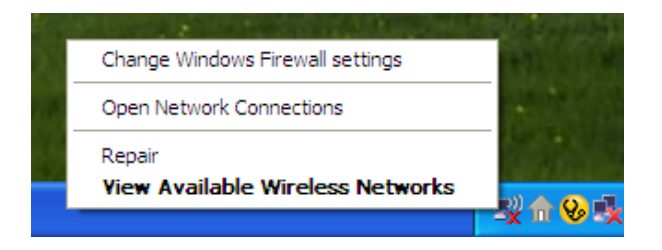

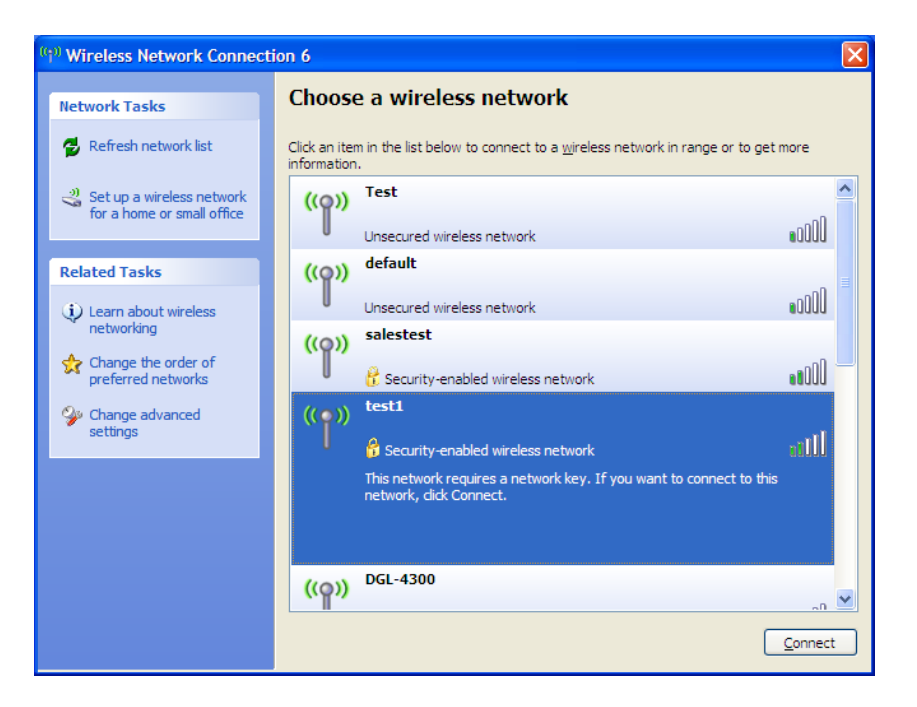

Section 5 - Connect a Wireless Client

3. The **Wireless Network Connection** box will appear. Enter the WPA-PSK passphrase and click **Connect**.

It may take 20-30 seconds to connect to the wireless network. If the connection fails, please verify that the WPA-PSK settings are correct. The WPA-PSK passphrase must be exactly the same as on the wireless router.

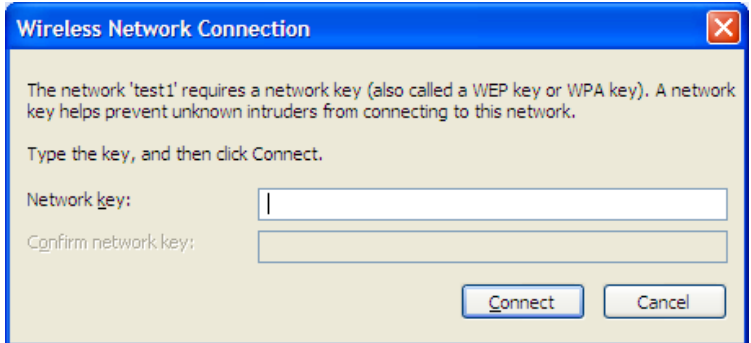

# **Troubleshooting**

This chapter provides solutions to problems that can occur during the installation and operation of the DIR-817LW. Read the following descriptions if you are having problems. The examples below are illustrated in Windows® XP. If you have a different operating system, the screens on your computer will look similar to the following examples.

### **1. Why can't I access the web-based configuration utility?**

When entering the IP address of the D-Link router (192.168.0.1 for example), you are not connecting to a website nor do you have to be connected to the Internet. The device has the utility built-in to a ROM chip in the device itself. Your computer must be on the same IP subnet to connect to the web-based utility.

- Make sure you have an updated Java-enabled web browser. We recommend the following:
	- Internet Explorer® 7 and higher
	- Firefox
	- Chrome
	- Safari 4 and higher
- Verify physical connectivity by checking for solid link lights on the device. If you do not get a solid link light, try using a different cable or connect to a different port on the device if possible. If the computer is turned off, the link light may not be on.
- Disable any Internet security software running on the computer. Software firewalls such as Zone Alarm, Black Ice, Sygate, Norton Personal Firewall, and Windows<sup>®</sup> XP firewall may block access to the configuration pages. Check the help files included with your firewall software for more information on disabling or configuring it.
- Configure your Internet settings:
	- Go to **Start** > **Settings** > **Control Panel**. Double-click the **Internet Options** Icon. From the **Security** tab, click the button to restore the settings to their defaults.
	- Click the **Connection** tab and set the dial-up option to Never Dial a Connection. Click the LAN Settings button. Make sure nothing is checked. Click **OK**.
	- Go to the **Advanced** tab and click the button to restore these settings to their defaults. Click **OK** three times.
	- Close your web browser (if open) and open it.
- Access the web management. Open your web browser and enter the IP address of your D-Link router in the address bar. This should open the login page for your web management.
- If you still cannot access the configuration, unplug the power to the router for 10 seconds and plug back in. Wait about 30 seconds and try accessing the configuration. If you have multiple computers, try connecting using a different computer.

## **2. What can I do if I forgot my password?**

If you forgot your password, you must reset your router. Unfortunately this process will change all your settings back to the factory defaults.

To reset the router, locate the reset button (hole) on the bottom of the unit. With the router powered on, use a paperclip to hold the button down for 10 seconds. Release the button and the router will go through its reboot process. Wait about 30 seconds to access the router. To re-configure the router, refer to ["Configuration" on page 13](#page-17-0).

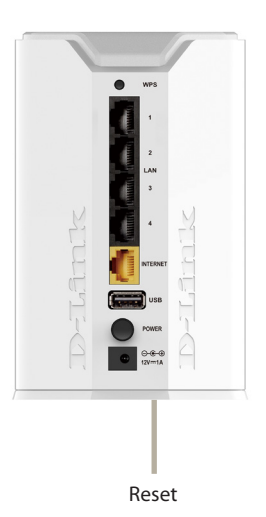

### 3. Why can't I connect to certain sites or send and receive e-mails when connecting through my router?

If you are having a problem sending or receiving e-mail, or connecting to secure sites such as eBay, banking sites, and Hotmail, we suggest lowering the MTU in increments of ten (Ex. 1492, 1482, 1472, etc).

To find the proper MTU Size, you'll have to do a special ping of the destination you're trying to go to. A destination could be another computer, or a URL.

- Click on **Start** and then click **Run**.
- Windows® 95, 98, and Me users type in **command** (Windows® NT, 2000, XP, Vista®, and 7 users type in **cmd**) and press **Enter** (or click **OK**).
- Once the window opens, you'll need to do a special ping. Use the following syntax:

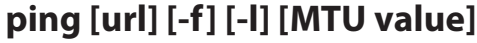

Example: **ping yahoo.com -f -l 1472**

```
|C:\rangleping yahoo.com -f -l 1482
Pinging yahoo.com [66.94.234.13] with 1482 bytes of data:
Packet needs to be fragmented but DF set.<br>Packet needs to be fragmented but DF set.<br>Packet needs to be fragmented but DF set.
Packet needs to be fragmented but DF set.
Ping statistics for 66.94.234.13:<br>Packets: Sent = 4, Received = 0, Lost = 4 (100% loss),<br>Approximate round trip times in milli-seconds:
       Minimum = \thetams, Maximum = \thetams, Average = \thetams
C:∖>ping yahoo.com −f −l 1472
Pinging yahoo.com [66.94.234.13] with 1472 bytes of data:
Reply from 66.94.234.13: bytes=1472 time=93ms TTL=52<br>Reply from 66.94.234.13: bytes=1472 time=109ms TTL=52<br>Reply from 66.94.234.13: bytes=1472 time=125ms TTL=52<br>Reply from 66.94.234.13: bytes=1472 time=203ms TTL=52
Ping statistics for 66.94.234.13:<br>Packets: Sent = 4, Received = 4, Lost = 0 (0% loss),<br>Approximate round trip times in milli-seconds:
       Minimum = 93ms, Maximum = 203ms, Average = 132ms|C:\>
```
You should start at 1472 and work your way down by 10 each time. Once you get a reply, go up by 2 until you get a fragmented packet. Take that value and add 28 to the value to account for the various TCP/IP headers. For example, lets say that 1452 was the proper value, the actual MTU size would be 1480, which is the optimum for the network we're working with (1452+28=1480).

Once you find your MTU, you can now configure your router with the proper MTU size.

To change the MTU rate on your router follow the steps below:

- Open your browser, enter the IP address of your router (192.168.0.1) and click **OK**.
- Enter your username (admin) and password (blank by default). Click **OK** to enter the web configuration page for the device.
- Click on **Setup** and then click **Manual Configure**.
- To change the MTU enter the number in the MTU field and click **Save Settings** to save your settings.
- Test your e-mail. If changing the MTU does not resolve the problem, continue changing the MTU in increments of ten.

# **Wireless Basics**

D-Link wireless products are based on industry standards to provide easy-to-use and compatible high-speed wireless connectivity within your home, business or public access wireless networks. Strictly adhering to the IEEE standard, the D-Link wireless family of products will allow you to securely access the data you want, when and where you want it. You will be able to enjoy the freedom that wireless networking delivers.

A wireless local area network (WLAN) is a cellular computer network that transmits and receives data with radio signals instead of wires. Wireless LANs are used increasingly in both home and office environments, and public areas such as airports, coffee shops and universities. Innovative ways to utilize WLAN technology are helping people to work and communicate more efficiently. Increased mobility and the absence of cabling and other fixed infrastructure have proven to be beneficial for many users.

Wireless users can use the same applications they use on a wired network. Wireless adapter cards used on laptop and desktop systems support the same protocols as Ethernet adapter cards.

Under many circumstances, it may be desirable for mobile network devices to link to a conventional Ethernet LAN in order to use servers, printers or an Internet connection supplied through the wired LAN. A Wireless Router is a device used to provide this link.

# **What is Wireless?**

Wireless or Wi-Fi technology is another way of connecting your computer to the network without using wires. Wi-Fi uses radio frequency to connect wirelessly, so you have the freedom to connect computers anywhere in your home or office network.

# **Why D-Link Wireless**?

D-Link is the worldwide leader and award winning designer, developer, and manufacturer of networking products. D-Link delivers the performance you need at a price you can afford. D-Link has all the products you need to build your network.

# **How does wireless work?**

Wireless works similar to how cordless phones work, through radio signals to transmit data from one point A to point B. But wireless technology has restrictions as to how you can access the network. You must be within the wireless network range area to be able to connect your computer. There are two different types of wireless networks Wireless Local Area Network (WLAN), and Wireless Personal Area Network (WPAN).

### **Wireless Local Area Network (WLAN)**

In a wireless local area network, a device called an Access Point (AP) connects computers to the network. The access point has a small antenna attached to it, which allows it to transmit data back and forth over radio signals. With an indoor access point, the signal can travel up to 300 feet. With an outdoor access point the signal can reach out up to 30 miles to serve places like manufacturing plants, industrial locations, college and high school campuses, airports, golf courses, and many other outdoor venues.

## **Wireless Personal Area Network (WPAN)**

Bluetooth is the industry standard wireless technology used for WPAN. Bluetooth devices in WPAN operate in a range up to 30 feet away.

Compared to WLAN the speed and wireless operation range are both less than WLAN, but in return it doesn't use nearly as much power which makes it ideal for personal devices, such as mobile phones, PDAs, headphones, laptops, speakers, and other devices that operate on batteries.

# **Who uses wireless?**

Wireless technology as become so popular in recent years that almost everyone is using it, whether it's for home, office, business, D-Link has a wireless solution for it.

### **Home**

- Gives everyone at home broadband access
- Surf the web, check email, instant message, etc.
- Gets rid of the cables around the house
- Simple and easy to use

## **Small Office and Home Office**

- Stay on top of everything at home as you would at office
- Remotely access your office network from home
- Share Internet connection and printer with multiple computers
- No need to dedicate office space

# **Where is wireless used?**

Wireless technology is expanding everywhere not just at home or office. People like the freedom of mobility and it's becoming so popular that more and more public facilities now provide wireless access to attract people. The wireless connection in public places is usually called "hotspots".

Using a D-Link Cardbus Adapter with your laptop, you can access the hotspot to connect to Internet from remote locations like: Airports, Hotels, Coffee Shops, Libraries, Restaurants, and Convention Centers.

Wireless network is easy to setup, but if you're installing it for the first time it could be quite a task not knowing where to start. That's why we've put together a few setup steps and tips to help you through the process of setting up a wireless network.

# **Tips**

Here are a few things to keep in mind, when you install a wireless network.

### **Centralize your router or Access Point**

Make sure you place the router/access point in a centralized location within your network for the best performance. Try to place the router/access point as high as possible in the room, so the signal gets dispersed throughout your home. If you have a two-story home, you may need a repeater to boost the signal to extend the range.

## **Eliminate Interference**

Place home appliances such as cordless telephones, microwaves, and televisions as far away as possible from the router/access point. This would significantly reduce any interference that the appliances might cause since they operate on same frequency.

# **Security**

Don't let you next-door neighbors or intruders connect to your wireless network. Secure your wireless network by turning on the WPA or WEP security feature on the router. Refer to product manual for detail information on how to set it up.

# **Wireless Modes**

There are basically two modes of networking:

- **Infrastructure** All wireless clients will connect to an access point or wireless router.
- **Ad-Hoc** Directly connecting to another computer, for peer-to-peer communication, using wireless network adapters on each computer, such as two or more DIR-817LW wireless network Cardbus adapters.

An Infrastructure network contains an Access Point or wireless router. All the wireless devices, or clients, will connect to the wireless router or access point.

An Ad-Hoc network contains only clients, such as laptops with wireless cardbus adapters. All the adapters must be in Ad-Hoc mode to communicate.

# **Networking Basics**

# **Check your IP address**

After you install your new D-Link wireless adapter and have established a wireless connection, by default, the TCP/IP settings should be set to obtain an IP address from a DHCP server (i.e., router) automatically. To verify your IP address, please follow the steps below.

### **Windows® 8 Users**

- Press the **Windows key** and **R** together. Type **cmd** in the box and click **OK**.
- At the prompt, type **ipconfig** and press **Enter**.
- This will display the IP address, subnet mask, and default gateway of your adapter.

### **Windows® 7/Vista® Users**

- Click **Start**, type **cmd** in the search box and then click **OK**.
- At the prompt, type **ipconfig** and press **Enter**.
- This will display the IP address, subnet mask, and default gateway of your adapter.

## **Windows® XP Users**

- Click on **Start** > **Run**. In the run box type **cmd** and click **OK**.
- At the prompt, type **ipconfig** and press **Enter**.
- This will display the IP address, subnet mask, and the default gateway of your adapter.

If the address is 0.0.0.0, check your adapter installation, security settings, and the settings on your router. Some firewall software programs may block a DHCP request on newly installed adapters.

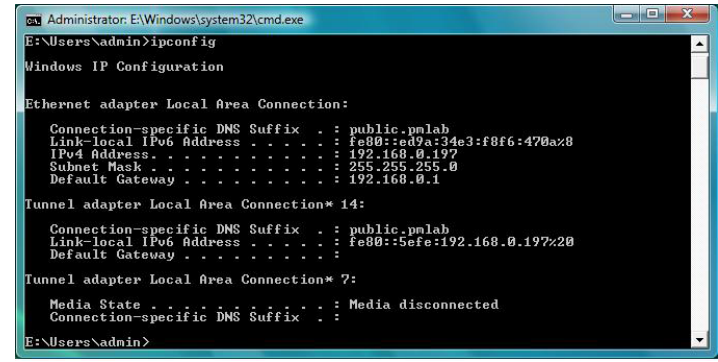

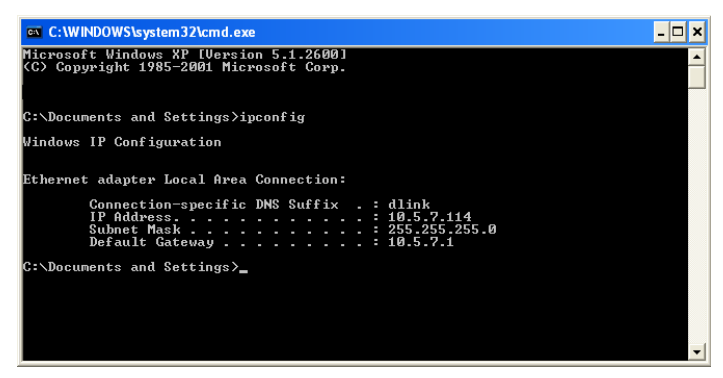

# **Statically Assign an IP Address**

If you are not using a DHCP capable gateway/router, or you need to assign a static IP address, please follow the steps below:

### **Windows®8 Users**

- Press the **Windows** key and then type **IP**. Click **Settings** on the right side and then click **View Network Connections**.
- Right-click on the adapter which represents your D-Link wireless network adapter.

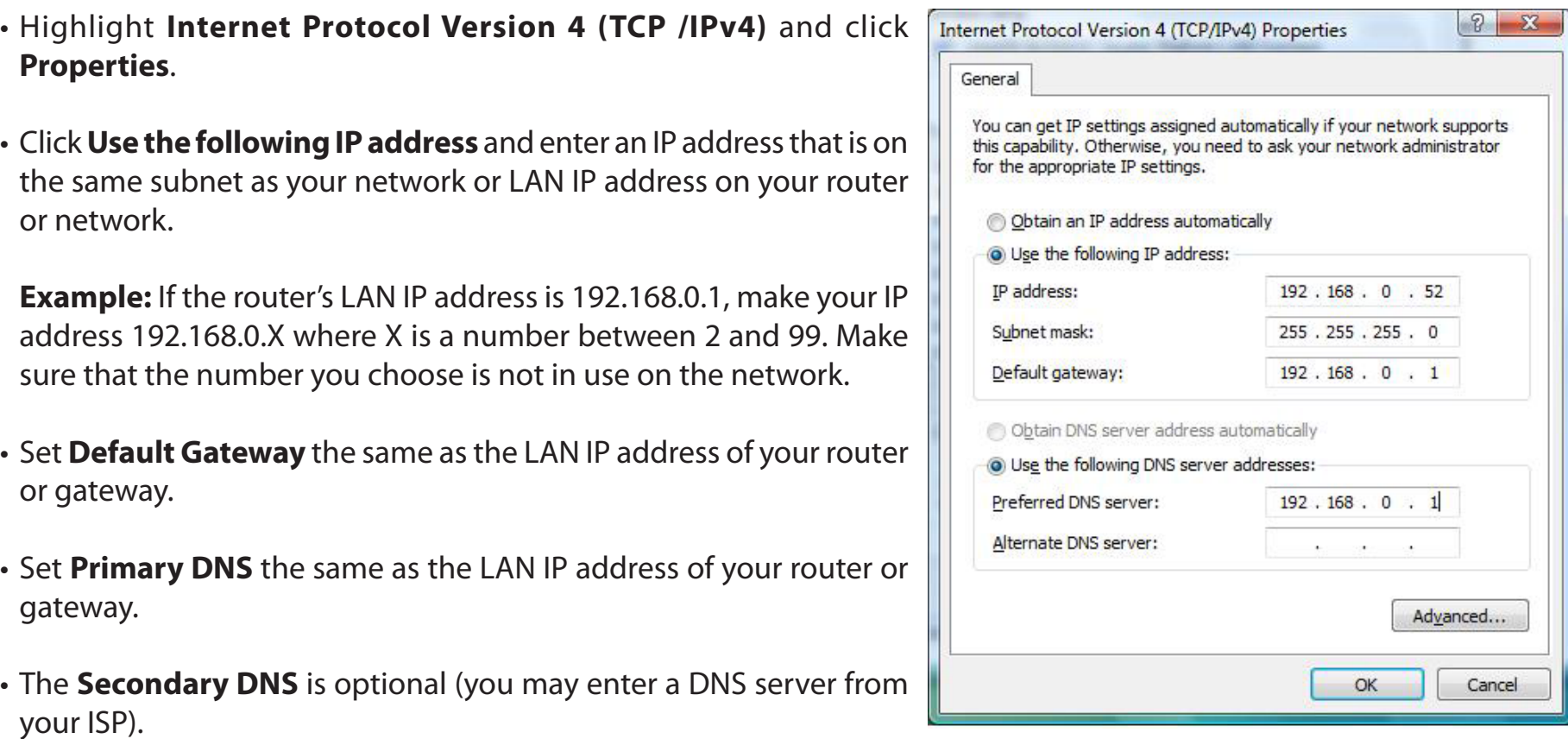

• Click **OK** to save your settings.

# **Windows®7/ Vista® Users**

- Click on **Start** > **Control Panel** (make sure you are in Classic View). Double-click on the **Network and Sharing Center** icon. If you are using Windows Vista, click on **Manage network connections** along the left panel in the window. For Windows® 7, click on **Change adapter settings**.
- Right-click on the **Local Area Connection** which represents your D-Link wireless network adapter which will be connected to your network.

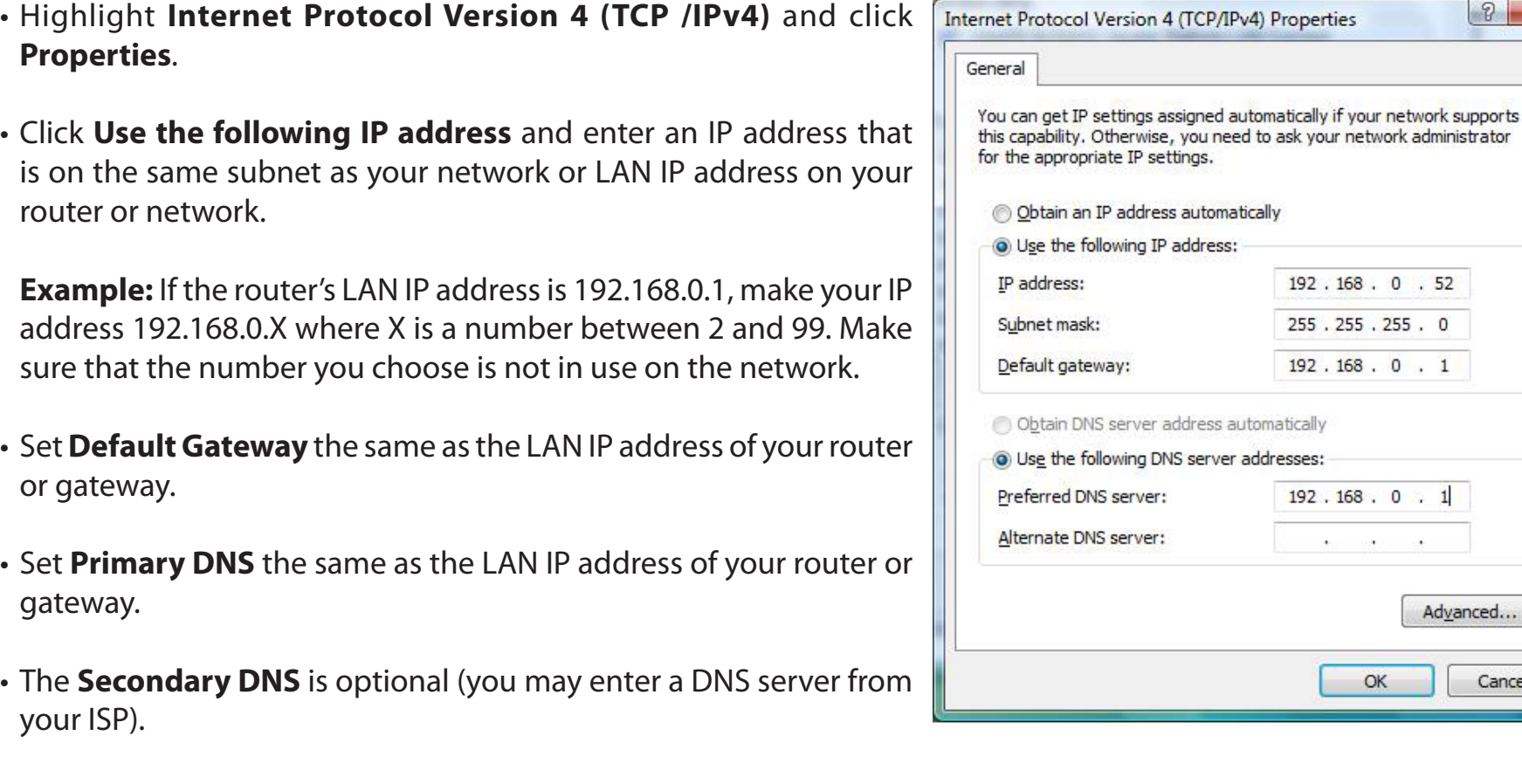

• Click **OK** to save your settings.

iced...

Cancel

 $\begin{array}{|c|c|c|c|c|}\hline 2 & \mathbf{x} \\\hline \end{array}$ 

### **Windows® XP Users**

- Click on **Start** > **Control Panel**. Make sure you are in Classic View. Double-click on the Network Connections icon.
- Right-click on the **Local Area Connection** which represents your D-Link wireless network adapter (or other adapter) which will be connected to your router.
- Highlight **Internet Protocol (TCP/IP)** and click **Properties**.
- Click **Use the following IP address** and enter an IP address that is on the same subnet as your network or LAN IP address on your router.

**Example:** If the router's LAN IP address is 192.168.0.1, make your IP address 192.168.0.X where X is a number between 2 and 99. Make sure that the number you choose is not in use on the network.

- Set **DefaultGateway** the same as the LAN IP address of your router or gateway.
- Set **Primary DNS** as the LAN IP address of your router or gateway.
- The **Secondary DNS** is optional (you may enter a DNS server from your ISP).
- Click **OK** to save your settings.

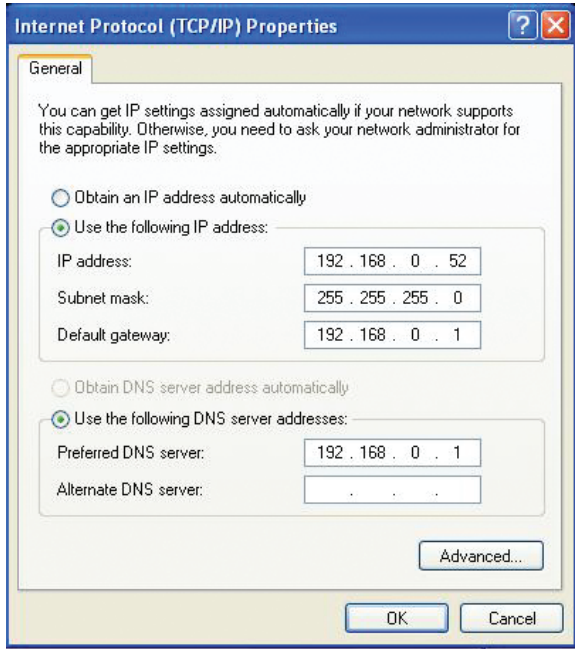

# **Technical Specifications**

# **Standards**

- IEEE 802.11ac
- IEEE 802.11n
- IEEE 802.11g
- IEEE 802.11a

# **Physical Interface**

- Four 10/100 Fast Ethernet LAN Ports
- 10/100 Fast Ethernet WAN Port
- 1 WPS Push Button
- Reset Button

# **Security**

- Wi-Fi Protected Access (WPA/WPA2)
- WPS™

# **LEDs**

- Power/WPS
- Internet

# **Power**

• DC 12V/1.0A

# **Operating Temperature**

• 32º to 104º F (0º to 40º C)

# **Operating Humidity**

• 10% to 90% non-condensing

# **Certifications**

- $\cdot$  CF
- FCC
- $\cdot$  IC
- Wi-Fi Certified™

# **Dimensions**

• 4.57" x 3.61" x 5.7" (116mm x 93mm x 145mm)

# **Weight**

• 11.64 ounces (330 grams)

# **Warranty**

• 1-Year Limited Warranty

1 Maximum wireless signal rate derived from IEEE Standard 802.11ac (draft), 802.11a, 802.11g, and 802.11n specifications. Actual data throughput will vary. Network conditions and environmental factors, including volume of network traffic, building materials and construction, and network overhead, lower actual data throughput rate. Environmental factors will adversely affect wireless signal range.

2 Frequency Range varies depending on country's regulation

# **Contacting Technical Support**

U.S. and Canadian customers can contact D-Link technical support through our web site or by phone.

Before you contact technical support, please have the following ready:

- Model number of the product (e.g. DIR-817LW)
- Hardware Revision (located on the label on the bottom of the router (e.g. rev A1))
- Serial Number (s/n number located on the label on the bottom of the router).

You can find software updates and user documentation on the D-Link website as well as frequently asked questions and answers to technical issues.

### **For customers within the United States:**

**Phone Support:** (877) 453-5465

**Internet Support:** http://support.dlink.com **Phone Support:**

**For customers within Canada:**

(800) 361-5265

**Internet Support:** http://support.dlink.ca

# **GPL Code Statement**

This D-Link product includes software code developed by third parties, including software code subject to the GNU General Public License ("GPL") or GNU Lesser General Public License ("LGPL"). As applicable, the terms of the GPL and LGPL, and information on obtaining access to the GPL code and LGPL code used in this product, are available to you at:

http://tsd.dlink.com.tw/GPL.asp

The GPL code and LGPL code used in this product is distributed WITHOUT ANY WARRANTY and is subject to the copyrights of one or more authors. For details, see the GPL code and the LGPL code for this product and the terms of the GPL and LGPL.

#### **WRITTEN OFFER FOR GPL AND LGPL SOURCE CODE**

Where such specific license terms entitle you to the source code of such software, D-Link will provide upon written request via email and/or traditional paper mail the applicable GPL and LGPLsource code files via CD-ROM for a nominal cost to cover shipping and media charges as allowed under the GPL and LGPL.

Please direct all inquiries to: Email: GPLCODE@DLink.com Snail Mail: Attn: GPLSOURCE REQUEST D-Link Systems, Inc. 17595 Mt. Herrmann Street Fountain Valley, CA 92708

#### **GNU GENERAL PUBLIC LICENSE Version 3, 29 June 2007**

Copyright (C) 2007 Free Software Foundation, Inc. <http://fsf.org/> Everyone is permitted to copy and distribute verbatim copies of this license document, but changing it is not allowed.

#### **Preamble**

The GNU General Public License is a free, copyleft license for software and other kinds of works.

The licenses for most software and other practical works are designed to take away your freedom to share and change the works. By contrast, the GNU General Public License is intended to guarantee your freedom to share and change all versions of a program--to make sure it remains free software for all its users. We, the Free Software Foundation, use the GNU General Public License for most of our software; it applies also to any other work released this way by its authors. You can apply it to your programs, too.

 When we speak of free software, we are referring to freedom, not price. Our General Public Licenses are designed to make sure that you have the freedom to distribute copies of free software (and charge for them if you wish), that you receive source code or can get it if you want it, that you can change the software or use pieces of it in new free programs, and that you know you can do these things.

To protect your rights, we need to prevent others from denying you these rights or asking you to surrender the rights. Therefore, you have certain responsibilities if you distribute copies of the software, or if you modify it: responsibilities to respect the freedom of others.

For example, if you distribute copies of such a program, whether gratis or for a fee, you must pass on to the recipients the same freedoms that you received. You must make sure that they, too, receive or can get the source code. And you must show them these terms so they know their rights.

Developers that use the GNU GPL protect your rights with two steps:

(1) assert copyright on the software, and (2) offer you this License giving you legal permission to copy, distribute and/or modify it.

For the developers' and authors' protection, the GPL clearly explains that there is no warranty for this free software. For both users' and authors' sake, the GPL requires that modified versions be marked as changed, so that their problems will not be attributed erroneously to authors of previous versions.

 Some devices are designed to deny users access to install or run modified versions of the software inside them, although the manufacturer can do so. This is fundamentally incompatible with the aim of protecting users' freedom to change the software. The systematic pattern of such abuse occurs in the area of products for individuals to use, which is precisely where it is most unacceptable. Therefore, we have designed this version of the GPL to prohibit the practice for those products. If such problems arise substantially in other domains, we stand ready to extend this provision to those domains in future versions of the GPL, as needed to protect the freedom of users.

Finally, every program is threatened constantly by software patents. States should not allow patents to restrict development and use of software on general-purpose computers, but in those that do, we wish to avoid the special danger that patents applied to a free program could make it effectively proprietary. To prevent this, the GPL assures that patents cannot be used to render the program non-free.

The precise terms and conditions for copying, distribution and modification follow.

#### **TERMS AND CONDITIONS**

### **0. Definitions.**

"This License" refers to version 3 of the GNU General Public License.

"Copyright" also means copyright-like laws that apply to other kinds of works, such as semiconductor masks.

"The Program" refers to any copyrightable work licensed under this License. Each licensee is addressed as "you". "Licensees" and "recipients" may be individuals or organizations.

To "modify" a work means to copy from or adapt all or part of the work in a fashion requiring copyright permission, other than the making of an exact copy. The resulting work is called a "modified version" of the earlier work or a work "based on" the earlier work.

A "covered work" means either the unmodified Program or a work based on the Program.

To "propagate" a work means to do anything with it that, without permission, would make you directly or secondarily liable for infringement under applicable copyright law, except executing it on a computer or modifying a private copy. Propagation includes copying, distribution (with or without modification), making available to the public, and in some countries other activities as well.

To "convey" a work means any kind of propagation that enables other parties to make or receive copies. Mere interaction with a user through a computer network, with no transfer of a copy, is not conveying.

An interactive user interface displays "Appropriate Legal Notices" to the extent that it includes a convenient and prominently visible feature that (1) displays an appropriate copyright notice, and (2) tells the user that there is no warranty for the work (except to the extent that warranties are provided), that licensees may convey the work under this License, and how to view a copy of this License. If the interface presents a list of user commands or options, such as a menu, a prominent item in the list meets this criterion.

### **1. Source Code.**

The "source code" for a work means the preferred form of the work for making modifications to it. "Object code" means any non-source form of a work.

A "Standard Interface" means an interface that either is an official standard defined by a recognized standards body, or, in the case of interfaces specified for a particular programming language, one that is widely used among developers working in that language.

The "System Libraries" of an executable work include anything, other than the work as a whole, that (a) is included in the normal form of packaging a Major Component, but which is not part of that Major Component, and (b) serves only to enable use of the work with that Major Component, or to implement a Standard Interface for which an implementation is available to the public in source code form. A "Major Component", in this context, means a major essential component (kernel, window system, and so on) of the specific operating system (if any) on which the executable work runs, or a compiler used to produce the work, or an object code interpreter used to run it.

The "Corresponding Source" for a work in object code form means all the source code needed to generate, install, and (for an executable work) run the object code and to modify the work, including scripts to control those activities. However, it does not include the work's System Libraries, or general-purpose tools or generally available free programs which are used unmodified in performing those activities but which are not part of the work. For example, Corresponding Source includes interface definition files associated with source files for the work, and the source code for shared libraries and dynamically linked subprograms that the work is specifically designed to require, such as by intimate data communication or control flow between those subprograms and other parts of the work.

The Corresponding Source need not include anything that users can regenerate automatically from other parts of the Corresponding Source.

The Corresponding Source for a work in source code form is that same work.

#### **2. Basic Permissions.**

All rights granted under this License are granted for the term of copyright on the Program, and are irrevocable provided the stated conditions are met. This License explicitly affirms your unlimited permission to run the unmodified Program. The output from running a covered work is covered by this License only if the output, given its content, constitutes a covered work. This License acknowledges your rights of fair use or other equivalent, as provided by copyright law.

You may make, run and propagate covered works that you do not convey, without conditions so long as your license otherwise remains in force. You may convey covered works to others for the sole purpose of having them make modifications exclusively for you, or provide you with facilities for running those works, provided that you comply with the terms of this License in conveying all material for which you do not control copyright. Those thus making or running the covered works for you must do so exclusively on your behalf, under your direction and control, on terms that prohibit them from making any copies of your copyrighted material outside their relationship with you.

Conveying under any other circumstances is permitted solely under the conditions stated below. Sublicensing is not allowed; section 10 makes it unnecessary.

#### **3. Protecting Users' Legal Rights From Anti-Circumvention Law.**

No covered work shall be deemed part of an effective technological measure under any applicable law fulfilling obligations under article 11 of the WIPO copyright treaty adopted on 20 December 1996, or similar laws prohibiting or restricting circumvention of such measures.

When you convey a covered work, you waive any legal power to forbid circumvention of technological measures to the extent such circumvention is effected by exercising rights under this License with respect to the covered work, and you disclaim any intention to limit operation or modification of the work as a means of enforcing, against the work's users, your or third parties' legal rights to forbid circumvention of technological measures.

### **4. Conveying Verbatim Copies.**

You may convey verbatim copies of the Program's source code as you receive it, in any medium, provided that you conspicuously and appropriately publish on each copy an appropriate copyright notice; keep intact all notices stating that this License and any non-permissive terms added in accord with section 7 apply to the code; keep intact all notices of the absence of any warranty; and give all recipients a copy of this License along with the Program.

You may charge any price or no price for each copy that you convey, and you may offer support or warranty protection for a fee.

### **5. Conveying Modified Source Versions.**

You may convey a work based on the Program, or the modifications to produce it from the Program, in the form of source code under the terms of section 4, provided that you also meet all of these conditions:

- a) The work must carry prominent notices stating that you modified it, and giving a relevant date.
- b) The work must carry prominent notices stating that it is released under this License and any conditions added under section 7. This requirement modifies the requirement in section 4 to "keep intact all notices".
- c) You must license the entire work, as a whole, under this License to anyone who comes into possession of a copy. This License will therefore apply, along with any applicable section 7 additional terms, to the whole of the work, and all its parts, regardless of how they are packaged. This License gives no permission to license the work in any other way, but it does not invalidate such permission if you have separately received it.
- d) If the work has interactive user interfaces, each must display Appropriate Legal Notices; however, if the Program has interactive interfaces that do not display Appropriate Legal Notices, your work need not make them do so.

A compilation of a covered work with other separate and independent works, which are not by their nature extensions of the covered work, and which are not combined with it such as to form a larger program, in or on a volume of a storage or distribution medium, is called an "aggregate" if the compilation and its resulting copyright are not used to limit the access or legal rights of the compilation's users beyond what the individual works permit. Inclusion of a covered work in an aggregate does not cause this License to apply to the other parts of the aggregate.

#### **6. Conveying Non-Source Forms.**

You may convey a covered work in object code form under the terms of sections 4 and 5, provided that you also convey the machine-readable Corresponding Source under the terms of this License, in one of these ways:

- a) Convey the object code in, or embodied in, a physical product (including a physical distribution medium), accompanied by the Corresponding Source fixed on a durable physical medium customarily used for software interchange.
- b) Convey the object code in, or embodied in, a physical product (including a physical distribution medium), accompanied by a written offer, valid for at least three years and valid for as long as you offer spare parts or customer support for that product model, to give anyone who possesses the object code either (1) a copy of the Corresponding Source for all the software in the product that is covered by this License, on a durable physical medium customarily used for software interchange, for a price no more than your reasonable cost of physically performing this conveying of source, or (2) access to copy the Corresponding Source from a network server at no charge.
- c) Convey individual copies of the object code with a copy of the written offer to provide the Corresponding Source. This alternative is allowed only occasionally and noncommercially, and only if you received the object code with such an offer, in accord with subsection 6b.
- d) Convey the object code by offering access from a designated place (gratis or for a charge), and offer equivalent access to the Corresponding Source in the same way through the same place at no further charge. You need not require recipients to copy the Corresponding Source along with the object code. If the place to copy the object code is a network server, the Corresponding Source may be on a different server (operated by you or a third party) that supports equivalent copying facilities, provided you maintain clear directions next to the object code saying where to find the Corresponding Source. Regardless of what server hosts the Corresponding Source, you remain obligated to ensure that it is available for as long as needed to satisfy these requirements.
- e) Convey the object code using peer-to-peer transmission, provided you inform other peers where the object code and Corresponding Source of the work are being offered to the general public at no charge under subsection 6d.

A separable portion of the object code, whose source code is excluded from the Corresponding Source as a System Library, need not be included in conveying the object code work.

A "User Product" is either (1) a "consumer product", which means any tangible personal property which is normally used for personal, family, or household purposes, or (2) anything designed or sold for incorporation into a dwelling. In determining whether a product is a consumer product, doubtful cases shall be resolved in favor of coverage. For a particular product received by a particular user, "normally used" refers to a typical or common use of that class of product, regardless of the status of the particular user or of the way in which the particular user actually uses, or expects or is expected to use, the product. A product is a consumer product regardless of whether the product has substantial commercial, industrial or non-consumer uses, unless such uses represent the only significant mode of use of the product.

"Installation Information" for a User Product means any methods, procedures, authorization keys, or other information required to install and execute modified versions of a covered work in that User Product from a modified version of its Corresponding Source. The information must suffice to ensure that the continued functioning of the modified object code is in no case prevented or interfered with solely because modification has been made.

If you convey an object code work under this section in, or with, or specifically for use in, a User Product, and the conveying occurs as part of a transaction in which the right of possession and use of the User Product is transferred to the recipient in perpetuity or for a fixed term (regardless of how the transaction is characterized), the Corresponding Source conveyed under this section must be accompanied by the Installation Information. But this requirement does not apply if neither you nor any third party retains the ability to install modified object code on the User Product (for example, the work has been installed in ROM).

The requirement to provide Installation Information does not include a requirement to continue to provide support service, warranty, or updates for a work that has been modified or installed by the recipient, or for the User Product in which it has been modified or installed. Access to a network may be denied when the modification itself materially and adversely affects the operation of the network or violates the rules and protocols for communication across the network.

Corresponding Source conveyed, and Installation Information provided, in accord with this section must be in a format that is publicly documented (and with an implementation available to the public in source code form), and must require no special password or key for unpacking, reading or copying.

### **7. Additional Terms.**

 "Additional permissions" are terms that supplement the terms of this License by making exceptions from one or more of its conditions. Additional permissions that are applicable to the entire Program shall be treated as though they were included in this License, to the extent that they are valid under applicable law. If additional permissions apply only to part of the Program, that part may be used separately under those permissions, but the entire Program remains governed by this License without regard to the additional permissions.

When you convey a copy of a covered work, you may at your option remove any additional permissions from that copy, or from any part of it. (Additional permissions may be written to require their own removal in certain cases when you modify the work). You may place additional permissions on material, added by you to a covered work, for which you have or can give appropriate copyright permission.

Notwithstanding any other provision of this License, for material you add to a covered work, you may (if authorized by the copyright holders of that material) supplement the terms of this License with terms:

- a) Disclaiming warranty or limiting liability differently from the terms of sections 15 and 16 of this License; or
- b) Requiring preservation of specified reasonable legal notices or author attributions in that material or in the Appropriate Legal Notices displayed by works containing it; or
- c) Prohibiting misrepresentation of the origin of that material, or requiring that modified versions of such material be marked in reasonable ways as different from the original version; or
- d) Limiting the use for publicity purposes of names of licensors or authors of the material; or
- e) Declining to grant rights under trademark law for use of some trade names, trademarks, or service marks; or
- f) Requiring indemnification of licensors and authors of that material by anyone who conveys the material (or modified versions of it) with contractual assumptions of liability to the recipient, for any liability that these contractual assumptions directly impose on those licensors and authors.

All other non-permissive additional terms are considered "further restrictions" within the meaning of section 10. If the Program as you received it, or any part of it, contains a notice stating that it is governed by this License along with a term that is a further restriction, you may remove that term. If a license document contains a further restriction but permits relicensing or conveying under this License, you may add to a covered work material governed by the terms of that license document, provided that the further restriction does not survive such relicensing or conveying.

If you add terms to a covered work in accord with this section, you must place, in the relevant source files, a statement of the additional terms that apply to those files, or a notice indicating where to find the applicable terms.

Additional terms, permissive or non-permissive, may be stated in the form of a separately written license, or stated as exceptions; the above requirements apply either way.

#### **8. Termination.**

You may not propagate or modify a covered work except as expressly provided under this License. Any attempt otherwise to propagate or modify it is void, and will automatically terminate your rights under this License (including any patent licenses granted under the third paragraph of section 11).

However, if you cease all violation of this License, then your license from a particular copyright holder is reinstated (a) provisionally, unless and until the copyright holder explicitly and finally terminates your license, and (b) permanently, if the copyright holder fails to notify you of the violation by some reasonable means prior to 60 days after the cessation.

Moreover, your license from a particular copyright holder is reinstated permanently if the copyright holder notifies you of the violation by some reasonable means, this is the first time you have received notice of violation of this License (for any work) from that copyright holder, and you cure the violation prior to 30 days after your receipt of the notice.

Termination of your rights under this section does not terminate the licenses of parties who have received copies or rights from you under this License. If your rights have been terminated and not permanently reinstated, you do not qualify to receive new licenses for the same material under section 10.

### **9. Acceptance Not Required for Having Copies.**

You are not required to accept this License in order to receive or run a copy of the Program. Ancillary propagation of a covered work occurring solely as a consequence of using peer-to-peer transmission to receive a copy likewise does not require acceptance. However, nothing other than this License grants you permission to propagate or modify any covered work. These actions infringe copyright if you do not accept this License. Therefore, by modifying or propagating a covered work, you indicate your acceptance of this License to do so.

### **10. Automatic Licensing of Downstream Recipients.**

Each time you convey a covered work, the recipient automatically receives a license from the original licensors, to run, modify and propagate that work, subject to this License. You are not responsible for enforcing compliance by third parties with this License.

An "entity transaction" is a transaction transferring control of an organization, or substantially all assets of one, or subdividing an organization, or merging organizations. If propagation of a covered work results from an entity transaction, each party to that transaction who receives a copy of the work also receives whatever licenses to the work the party's predecessor in interest had or could give under the previous paragraph, plus a right to possession of the Corresponding Source of the work from the predecessor in interest, if the predecessor has it or can get it with reasonable efforts.
You may not impose any further restrictions on the exercise of the rights granted or affirmed under this License. For example, you may not impose a license fee, royalty, or other charge for exercise of rights granted under this License, and you may not initiate litigation (including a cross-claim or counterclaim in a lawsuit) alleging that any patent claim is infringed by making, using, selling, offering for sale, or importing the Program or any portion of it.

### **11. Patents.**

A "contributor" is a copyright holder who authorizes use under this License of the Program or a work on which the Program is based. The work thus licensed is called the contributor's "contributor version".

A contributor's "essential patent claims" are all patent claims owned or controlled by the contributor, whether already acquired or hereafter acquired, that would be infringed by some manner, permitted by this License, of making, using, or selling its contributor version, but do not include claims that would be infringed only as a consequence of further modification of the contributor version. For purposes of this definition, "control" includes the right to grant patent sublicenses in a manner consistent with the requirements of this License.

Each contributor grants you a non-exclusive, worldwide, royalty-free patent license under the contributor's essential patent claims, to make, use, sell, offer for sale, import and otherwise run, modify and propagate the contents of its contributor version.

In the following three paragraphs, a "patent license" is any express agreement or commitment, however denominated, not to enforce a patent (such as an express permission to practice a patent or covenant not to sue for patent infringement). To "grant" such a patent license to a party means to make such an agreement or commitment not to enforce a patent against the party.

If you convey a covered work, knowingly relying on a patent license, and the Corresponding Source of the work is not available for anyone to copy, free of charge and under the terms of this License, through a publicly available network server or other readily accessible means, then you must either (1) cause the Corresponding Source to be so available, or (2) arrange to deprive yourself of the benefit of the patent license for this particular work, or (3) arrange, in a manner consistent with the requirements of this License, to extend the patent license to downstream recipients. "Knowingly relying" means you have actual knowledge that, but for the patent license, your conveying the covered work in a country, or your recipient's use of the covered work in a country, would infringe one or more identifiable patents in that country that you have reason to believe are valid.

If, pursuant to or in connection with a single transaction or arrangement, you convey, or propagate by procuring conveyance of, a covered work, and grant a patent license to some of the parties receiving the covered work authorizing them to use, propagate, modify or convey a specific copy of the covered work, then the patent license you grant is automatically extended to all recipients of the covered work and works based on it.

A patent license is "discriminatory" if it does not include within the scope of its coverage, prohibits the exercise of, or is conditioned on the nonexercise of one or more of the rights that are specifically granted under this License. You may not convey a covered work if you are a party to an arrangement with a third party that is in the business of distributing software, under which you make payment to the third party based on the extent of your activity of conveying the work, and under which the third party grants, to any of the parties who would receive the covered work from you, a discriminatory patent license (a) in connection with copies of the covered work conveyed by you (or copies made from those copies), or (b) primarily for and in connection with specific products or compilations that contain the covered work, unless you entered into that arrangement, or that patent license was granted, prior to 28 March 2007.

Nothing in this License shall be construed as excluding or limiting any implied license or other defenses to infringement that may otherwise be available to you under applicable patent law.

### **12. No Surrender of Others' Freedom.**

If conditions are imposed on you (whether by court order, agreement or otherwise) that contradict the conditions of this License, they do not excuse you from the conditions of this License. If you cannot convey a covered work so as to satisfy simultaneously your obligations under this License and any other pertinent obligations, then as a consequence you may not convey it at all. For example, if you agree to terms that obligate you to collect a royalty for further conveying from those to whom you convey the Program, the only way you could satisfy both those terms and this License would be to refrain entirely from conveying the Program.

#### **13. Use with the GNU Affero General Public License.**

Notwithstanding any other provision of this License, you have permission to link or combine any covered work with a work licensed under version 3 of the GNU Affero General Public License into a single combined work, and to convey the resulting work. The terms of this License will continue to apply to the part which is the covered work, but the special requirements of the GNU Affero General Public License, section 13, concerning interaction through a network will apply to the combination as such.

#### **14. Revised Versions of this License.**

The Free Software Foundation may publish revised and/or new versions of the GNU General Public License from time to time. Such new versions will be similar in spirit to the present version, but may differ in detail to address new problems or concerns.

Each version is given a distinguishing version number. If the Program specifies that a certain numbered version of the GNU General Public License "or any later version" applies to it, you have the option of following the terms and conditions either of that numbered version or of any later version published by the Free Software Foundation. If the Program does not specify a version number of the GNU General Public License, you may choose any version ever published by the Free Software Foundation. If the Program specifies that a proxy can decide which future versions of the GNU General Public License can be used, that proxy's public statement of acceptance of a version permanently authorizes you to choose that version for the Program.

Later license versions may give you additional or different permissions. However, no additional obligations are imposed on any author or copyright holder as a result of your choosing to follow a later version.

#### **15. Disclaimer of Warranty.**

THERE IS NO WARRANTY FOR THE PROGRAM, TO THE EXTENT PERMITTED BY APPLICABLE LAW. EXCEPT WHEN OTHERWISE STATED IN WRITING THE COPYRIGHT HOLDERS AND/OR OTHER PARTIES PROVIDE THE PROGRAM "AS IS" WITHOUT WARRANTY OF ANY KIND, EITHER EXPRESSED OR IMPLIED, INCLUDING, BUT NOT LIMITED TO, THE IMPLIED WARRANTIES OF MERCHANTABILITY AND FITNESS FOR A PARTICULAR PURPOSE. THE ENTIRE RISK AS TO THE QUALITY AND PERFORMANCE OF THE PROGRAM IS WITH YOU. SHOULD THE PROGRAM PROVE DEFECTIVE, YOU ASSUME THE COST OF ALL NECESSARY SERVICING, REPAIR OR CORRECTION.

#### **16. Limitation of Liability.**

IN NO EVENT UNLESS REQUIRED BY APPLICABLE LAW OR AGREED TO IN WRITING WILL ANY COPYRIGHT HOLDER, OR ANY OTHER PARTY WHO MODIFIES AND/OR CONVEYS THE PROGRAM AS PERMITTED ABOVE, BE LIABLE TO YOU FOR DAMAGES, INCLUDING ANY GENERAL, SPECIAL, INCIDENTAL OR CONSEQUENTIAL DAMAGES ARISING OUT OF THE USE OR INABILITY TO USE THE PROGRAM (INCLUDING BUT NOT LIMITED TO LOSS OF DATA OR DATA BEING RENDERED INACCURATE OR LOSSES SUSTAINED BY YOU OR THIRD PARTIES OR A FAILURE OF THE PROGRAM TO OPERATE WITH ANY OTHER PROGRAMS), EVEN IF SUCH HOLDER OR OTHER PARTY HAS BEEN ADVISED OF THE POSSIBILITY OF SUCH DAMAGES.

#### **17. Interpretation of Sections 15 and 16.**

If the disclaimer of warranty and limitation of liability provided above cannot be given local legal effect according to their terms, reviewing courts shall apply local law that most closely approximates an absolute waiver of all civil liability in connection with the Program, unless a warranty or assumption of liability accompanies a copy of the Program in return for a fee.

# **Warranty**

Subject to the terms and conditions set forth herein, D-Link Systems, Inc. ("D-Link") provides this Limited Warranty:

- Only to the person or entity that originally purchased the product from D-Link or its authorized reseller or distributor, and
- Only for products purchased and delivered within the fifty states of the United States, the District of Columbia, U.S. Possessions or Protectorates, U.S. Military Installations, or addresses with an APO or FPO.

## **Limited Warranty:**

D-Link warrants that the hardware portion of the D-Link product described below ("Hardware") will be free from material defects in workmanship and materials under normal use from the date of original retail purchase of the product, for the period set forth below ("Warranty Period"), except as otherwise stated herein.

- Hardware (excluding power supplies and fans): One (1) year
- Power supplies and fans: One (1) year
- Spare parts and spare kits: Ninety (90) days

The customer's sole and exclusive remedy and the entire liability of D-Link and its suppliers under this Limited Warranty will be, at D-Link's option, to repair or replace the defective Hardware during the Warranty Period at no charge to the original owner or to refund the actual purchase price paid. Any repair or replacement will be rendered by D-Link at an Authorized D-Link Service Office. The replacement hardware need not be new or have an identical make, model or part. D-Link may, at its option, replace the defective Hardware or any part thereof with any reconditioned product that D-Link reasonably determines is substantially equivalent (or superior) in all material respects to the defective Hardware. Repaired or replacement hardware will be warranted for the remainder of the original Warranty Period or ninety (90) days, whichever is longer, and is subject to the same limitations and exclusions. If a material defect is incapable of correction, or if D-Link determines that it is not practical to repair or replace the defective Hardware, the actual price paid by the original purchaser for the defective Hardware will be refunded by D-Link upon return to D-Link of the defective Hardware. All Hardware or part thereof that is replaced by D-Link, or for which the purchase price is refunded, shall become the property of D-Link upon replacement or refund.

## **Limited Software Warranty:**

D-Link warrants that the software portion of the product ("Software") will substantially conform to D-Link's then current functional specifications for the Software, as set forth in the applicable documentation, from the date of original retail purchase of the Software for a period of ninety (90) days ("Software Warranty Period"), provided that the Software is properly installed on approved hardware and operated as contemplated in its documentation. D-Link further warrants that, during the Software Warranty Period, the magnetic media on which D-Link delivers the Software will be free of physical defects. The customer's sole and exclusive remedy and the entire liability of D-Link and its suppliers under this Limited Warranty will be, at D-Link's option, to replace the non-conforming Software (or defective media) with software that substantially conforms to D-Link's functional specifications for the Software or to refund the portion of the actual purchase price paid that is attributable to the Software. Except as otherwise agreed by D-Link in writing, the replacement Software is provided only to the original licensee, and is subject to the terms and conditions of the license granted by D-Link for the Software. Replacement Software will be warranted for the remainder of the original Warranty Period and is subject to the same limitations and exclusions. If a material non-conformance is incapable of correction, or if D-Link determines in its sole discretion that it is not practical to replace the non-conforming Software, the price paid by the original licensee for the non-conforming Software will be refunded by D-Link; provided that the non-conforming Software (and all copies thereof) is first returned to D-Link. The license granted respecting any Software for which a refund is given automatically terminates.

## **Non-Applicability of Warranty:**

The Limited Warranty provided hereunder for Hardware and Software portions of D-Link's products will not be applied to and does not cover any refurbished product and any product purchased through the inventory clearance or liquidation sale or other sales in which D-Link, the sellers, or the liquidators expressly disclaim their warranty obligation pertaining to the product and in that case, the product is being sold "As-Is" without any warranty whatsoever including, without limitation, the Limited Warranty as described herein, notwithstanding anything stated herein to the contrary.

## **Submitting A Claim (USA):**

 The customer shall return the product to the original purchase point based on its return policy. In case the return policy period has expired and the product is within warranty, the customer shall submit a claim to D-Link as outlined below:

- The customer must submit with the product as part of the claim a written description of the Hardware defect or Software nonconformance in sufficient detail to allow DLink to confirm the same, along with proof of purchase of the product (such as a copy of the dated purchase invoice for the product) if the product is not registered.
- The customer must obtain a Case ID Number from D-Link Technical Support at https://support.dlink.com, who will attempt to assist the customer in resolving any suspected defects with the product. If the product is considered defective, the customer must obtain a Return Material Authorization ("RMA") number by completing the RMA form and entering the assigned Case ID Number at https://rma.dlink.com/.
- After an RMA number is issued, the defective product must be packaged securely in the original or other suitable shipping package to ensure that it will not be damaged in transit, and the RMA number must be prominently marked on the outside of the package. Please refer to shipping and packaging instructions located online at http://rma.dlink.com/.
- The customer is responsible for all in-bound shipping charges to D-Link. No Cash on Delivery ("COD") is allowed. Products sent COD will either be rejected by D-Link or become the property of D-Link. Products shall be fully insured by the customer and shipped to D-Link Systems, Inc., 17595 Mt. Herrmann, Fountain Valley, CA 92708. D-Link will not be held responsible for any packages that are lost in transit to D-Link. The repaired or replaced packages will be shipped to the customer via UPS Ground or any common carrier selected by D-Link. Return shipping charges shall be prepaid by D-Link if you use an address in the United States, otherwise we will ship the product to you freight collect. Expedited shipping is available upon request and provided shipping charges are prepaid by the customer. D-Link may reject or return any product that is not packaged and shipped in strict compliance with the foregoing requirements, or for which an RMA number is not visible from the outside of the package. The product owner agrees to pay D-Link's reasonable handling and return shipping charges for any product that is not packaged and shipped in accordance with the foregoing requirements, or that is determined by D-Link not to be defective or non-conforming.

#### **Submitting A Claim (Canada):**

 The customer shall return the product to the original purchase point based on its return policy. In case the return policy period has expired and the product is within warranty, the customer shall submit a claim to D-Link as outlined below:

- Customers need to provide their receipt (proof of purchase) even if the product is registered. Without a receipt, no warranty service will be done. The registration is not considered a proof of purchase.
- The customer must submit with the product as part of the claim a written description of the Hardware defect or Software nonconformance in sufficient detail to allow D-Link to confirm the same, along with proof of purchase of the product (such as a copy of the dated purchase invoice for the product) if the product is not registered.
- The customer must obtain a Case ID Number from D-Link Technical Support at 1-800-361-5265, who will attempt to assist the customer in resolving any suspected defects with the product. If the product is considered defective, the customer must obtain a Return Material Authorization ("RMA") number by completing the RMA form and entering the assigned Case ID Number at https://rma.dlink.ca/.
- After an RMA number is issued, the defective product must be packaged securely in the original or other suitable shipping package to ensure that it will not be damaged in transit, and the RMA number must be prominently marked on the outside of the package. Do not include any manuals or accessories in the shipping package. D-Link will only replace the defective portion of the product and will not ship back any accessories.
- The customer is responsible for all in-bound shipping charges to D-Link. No Cash on Delivery ("COD") is allowed. Products sent COD will be rejected by D-Link. Products shall be fully insured by the customer and shipped to D-Link Networks, Inc., 2525 Meadowvale Boulevard Mississauga, Ontario, L5N 5S2 Canada. D-Link will not be held responsible for any packages that are lost in transit to D-Link. The repaired or replaced packages will be shipped to the customer via Purolator Canada or any common carrier selected by D-Link. Return shipping charges shall be prepaid by D-Link if you use an address in Canada, otherwise we will ship the product to you freight collect. Expedited shipping is available upon request and provided shipping charges are prepaid by the customer. D-Link may reject or return any product that is not packaged and shipped in strict compliance with the foregoing requirements, or for which an RMA number is not visible from the outside of the package. The product owner agrees to pay D-Link's reasonable handling and return shipping charges for any product that is not packaged and shipped in accordance with the foregoing requirements, or that is determined by D-Link not to be defective or non-conforming.
- RMA phone number: 1-800-361-5265 Hours of Operation: Monday-Friday, 9:00AM 9:00PM EST

## **What Is Not Covered:**

The Limited Warranty provided herein by D-Link does not cover:

Products that, in D-Link's judgment, have been subjected to abuse, accident, alteration, modification, tampering, negligence, misuse, faulty installation, lack of reasonable care, repair or service in any way that is not contemplated in the documentation for the product, or if the model or serial number has been altered, tampered with, defaced or removed; Initial installation, installation and removal of the product for repair, and shipping costs; Operational adjustments covered in the operating manual for the product, and normal maintenance; Damage that occurs in shipment, due to act of God, failures due to power surge, and cosmetic damage; Any hardware, software, firmware or other products or services provided by anyone other than D-Link; and Products that have been purchased from inventory clearance or liquidation sales or other sales in which D-Link, the sellers, or the liquidators expressly disclaim their warranty obligation pertaining to the product.

While necessary maintenance or repairs on your Product can be performed by any company, we recommend that you use only an Authorized D-Link Service Office. Improper or incorrectly performed maintenance or repair voids this Limited Warranty.

## **Disclaimer of Other Warranties:**

EXCEPT FOR THE LIMITED WARRANTY SPECIFIED HEREIN, THE PRODUCT IS PROVIDED "AS-IS" WITHOUT ANY WARRANTY OF ANY KIND WHATSOEVER INCLUDING, WITHOUT LIMITATION, ANY WARRANTY OF MERCHANTABILITY, FITNESS FOR A PARTICULAR PURPOSE AND NONINFRINGEMENT.

IF ANY IMPLIED WARRANTY CANNOT BE DISCLAIMED IN ANY TERRITORY WHERE A PRODUCT IS SOLD, THE DURATION OF SUCH IMPLIED WARRANTY SHALL BE LIMITED TO THE DURATION OF THE APPLICABLE WARRANTY PERIOD SET FORTH ABOVE. EXCEPT AS EXPRESSLY COVERED UNDER THE LIMITED WARRANTY PROVIDED HEREIN, THE ENTIRE RISK AS TO THE QUALITY, SELECTION AND PERFORMANCE OF THE PRODUCT IS WITH THE PURCHASER OF THE PRODUCT.

# **Limitation of Liability:**

TO THE MAXIMUM EXTENT PERMITTED BY LAW, D-LINK IS NOT LIABLE UNDER ANY CONTRACT, NEGLIGENCE, STRICT LIABILITY OR OTHER LEGAL OR EQUITABLE THEORY FOR ANY LOSS OF USE OF THE PRODUCT, INCONVENIENCE OR DAMAGES OF ANY CHARACTER, WHETHER DIRECT, SPECIAL, INCIDENTAL OR CONSEQUENTIAL (INCLUDING, BUT NOT LIMITED TO, DAMAGES FOR LOSS OF GOODWILL, LOSS OF REVENUE OR PROFIT, WORK STOPPAGE, COMPUTER FAILURE OR MALFUNCTION, FAILURE OF OTHER EQUIPMENT OR COMPUTER PROGRAMS TO WHICH D-LINK'S PRODUCT IS CONNECTED WITH, LOSS OF INFORMATION OR DATA CONTAINED IN, STORED ON, OR INTEGRATED WITH ANY PRODUCT RETURNED TO D-LINK FOR WARRANTY SERVICE) RESULTING FROM THE USE OF THE PRODUCT, RELATING TO WARRANTY SERVICE, OR ARISING OUT OF ANY BREACH OF THIS LIMITED WARRANTY, EVEN IF D-LINK HAS BEEN ADVISED OF THE POSSIBILITY OF SUCH DAMAGES. THE SOLE REMEDY FOR A BREACH OF THE FOREGOING LIMITED WARRANTY IS REPAIR, REPLACEMENT OR REFUND OF THE DEFECTIVE OR NONCONFORMING PRODUCT. THE MAXIMUM LIABILITY OF D-LINK UNDER THIS WARRANTY IS LIMITED TO THE PURCHASE PRICE OF THE PRODUCT COVERED BY THE WARRANTY. THE FOREGOING EXPRESS WRITTEN WARRANTIES AND REMEDIES ARE EXCLUSIVE AND ARE IN LIEU OF ANY OTHER WARRANTIES OR REMEDIES, EXPRESS, IMPLIED OR STATUTORY.

## **Governing Law:**

This Limited Warranty shall be governed by the laws of the State of California. Some states do not allow exclusion or limitation of incidental or consequential damages, or limitations on how long an implied warranty lasts, so the foregoing limitations and exclusions may not apply. This Limited Warranty provides specific legal rights and you may also have other rights which vary from state to state.

## **Trademarks:**

D-Link is a registered trademark of D-Link Corporation/D-Link Systems, Inc. Other trademarks or registered trademarks are the property of their respective owners.

# **Copyright Statement:**

No part of this publication or documentation accompanying this product may be reproduced in any form or by any means or used to make any derivative such as translation, transformation, or adaptation without permission from D-Link Corporation/D-Link Systems, Inc., as stipulated by the United States Copyright Act of 1976 and any amendments thereto. Contents are subject to change without prior notice.

Copyright ©2014 by D-Link Corporation/D-Link Systems, Inc. All rights reserved.

## **CE Mark Warning:**

This is a Class B product. In a domestic environment, this product may cause radio interference, in which case the user may be required to take adequate measures.

# **FCC Statement:**

This equipment has been tested and found to comply with the limits for a Class B digital device, pursuant to Part 15 of the FCC Rules. These limits are designed to provide reasonable protection against harmful interference in a residential installation. This equipment generates, uses and can radiate radio frequency energy and, if not installed and used in accordance with the instructions, may cause harmful interference to radio communications. However, there is no guarantee that interference will not occur in a particular installation. If this equipment does cause harmful interference to radio or television reception, which can be determined by turning the equipment off and on, the user is encouraged to try to correct the interference by one of the following measures:

- Reorient or relocate the receiving antenna.
- Increase the separation between the equipment and receiver.
- Connect the equipment into an outlet on a circuit different from that to which the receiver is connected.
- Consult the dealer or an experienced radio/TV technician for help.

This device complies with Part 15 of the FCC Rules. Operation is subject to the following two conditions: (1) This device may not cause harmful interference, and (2) this device must accept any interference received, including interference that may cause undesired operation.

### **FCC Caution:**

Any changes or modifications not expressly approved by the party responsible for compliance could void the user's authority to operate this equipment.

## **IMPORTANT NOTICE: FCC Radiation Exposure Statement:**

This equipment complies with FCC radiation exposure limits set forth for an uncontrolled environment. This equipment should be installed and operated with minimum distance 20cm between the radiator & your body. To maintain compliance with FCC RF exposure compliance requirements, please avoid direct contact to the transmitting antenna during transmitting.

If this device is going to be operated in 5.15 ~ 5.25GHz frequency range, then it is restricted in indoor environment only. This device and it's antennas(s) must not be co-located or operating in conjunction with any other antenna or transmitter except in accordance with FCC multi-transmitter product procedures.

The availability of some specific channels and/or operational frequency bands are country dependent and are firmware programmed at the factory to match the intended destination. The firmware setting is not accessible by the end user.

#### **ICC Notice:**

This device complies with Industry Canada license-exempt RSS standard(s). Operation is subject to the following two conditions:

1) This device may not cause interference and

2) This device must accept any interference, including interference that may cause undesired operation of the device.

### **IMPORTANT NOTE: IC Radiation Exposure Statement:**

This equipment complies with IC radiation exposure limits set forth for an uncontrolled environment. End users must follow the specific operating instructions for satisfying RF exposure compliance. This equipment should be installed and operated with minimum distance 20cm between the radiator & your body.

This transmitter must not be co-located or operating in conjunction with any other antenna or transmitter.

- (i) The device for the band 5150-5250 MHz is only for indoor usage to reduce potential for harmful interference to co-channel mobile satellite systems;
- (ii) The maximum antenna gain (3.3 dBi) permitted (for devices in the band 5725-5825 MHz) to comply with the e.i.r.p. limits specified for point-to-point and non point-to-point operation as appropriate, as stated in section A9.2(3).

### **Règlement d'Industry Canada**

Le présent appareil est conforme aux CNR d'Industrie Canada applicables aux appareils radio exempts de licence. L'exploitation est autorisée aux deux conditions suivantes :

(1) l'appareil ne doit pas produire de brouillage, et

(2) l'utilisateur de l'appareil doit accepter tout brouillage radioélectrique subi, même si le brouillage est susceptible d'en compromettre le fonctionnement.

## **FCC Statement:**

For product available in the USA/Canada market, only channel 1~11 can be operated. Selection of other channels is not possible.

Devices will not permit operations on channels 120-132 for 11a and 11n/a which overlap the 5600 - 5650 MHz band.

# **IC Statement:**

For product available in the USA/Canada market, only channel 1~11 can be operated. Selection of other channels is not possible. *Pour les produits disponibles aux États-Unis / Canada du marché, seul le canal 1 à 11 peuvent être exploités. Sélection d'autres canaux n'est pas possible.*

# This device and it's antennas(s) must not be co-located or operating in conjunction with any other antenna or transmitter except in accordance with IC multi-transmitter product procedures.

*Cet appareil et son antenne (s) ne doit pas être co-localisés ou fonctionnement en association avec une autre antenne ou transmetteur.*

*les dispositifs fonctionnant dans la bande 5150-5250 MHz sont réservés uniquement pour une utilisation à l'intérieur afin de réduire les risques de brouillage préjudiciable aux systèmes de satellites mobiles utilisant les mêmes canaux.*

Cet équipement est conforme aux limites d'exposition aux rayonnements IC établies pour un environnement non contrôlé. Cet équipement doit être installé et *utilisé avec un minimum de 20 cm de distance entre la source de rayonnement et votre corps.*

# **Registration**

# Register your product online at registration.dlink.com

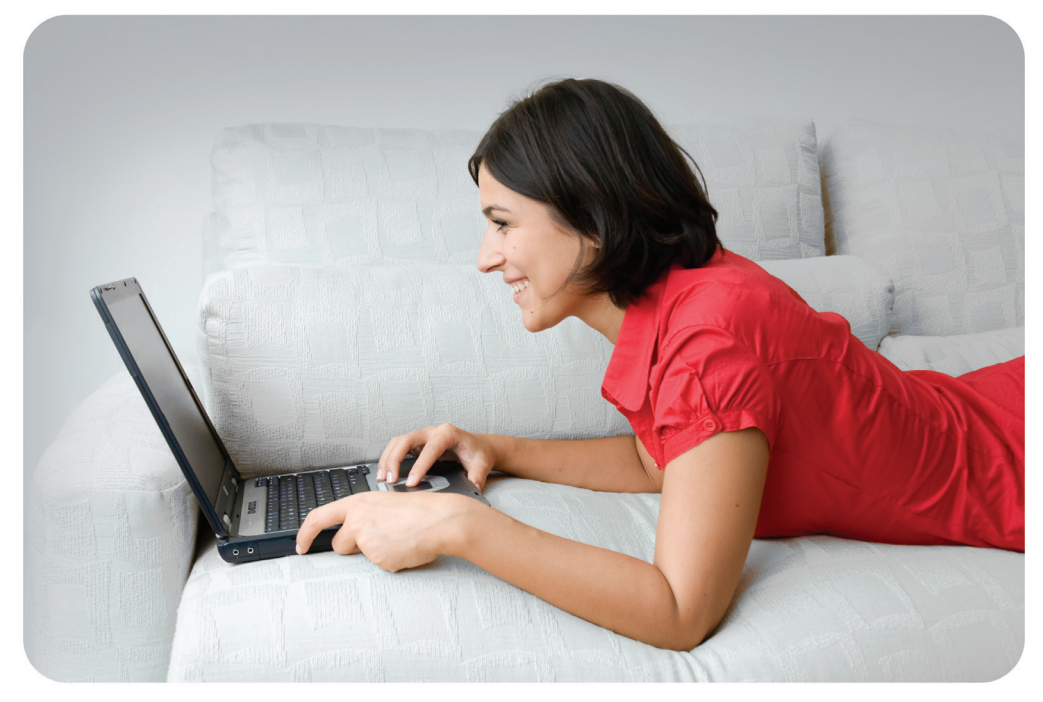

Product registration is entirely voluntary and failure to complete or return this form will not diminish your warranty rights.

Version 1.10 June 05, 2014